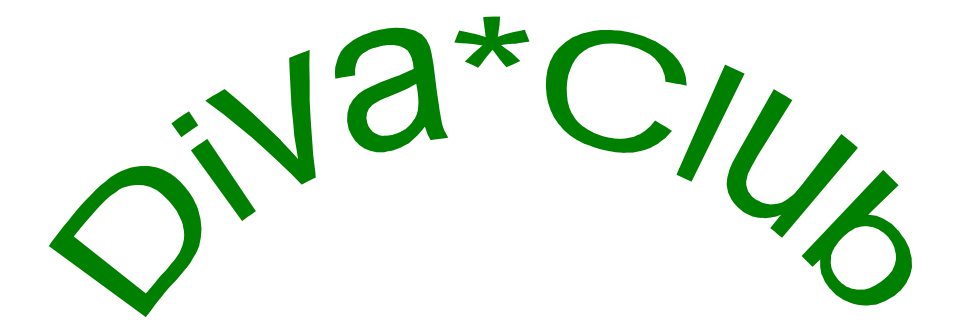

# Handbuch

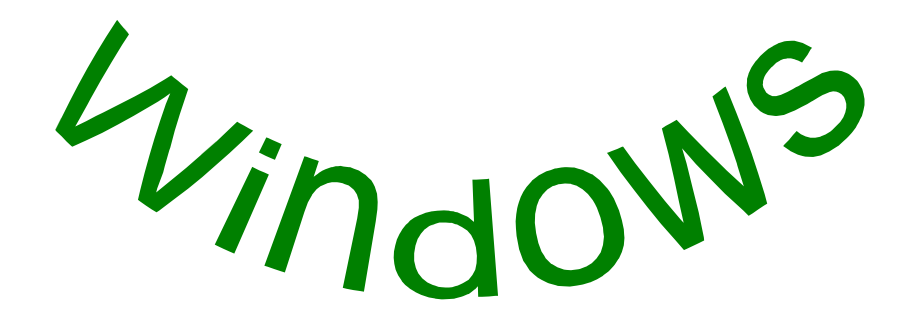

Phila-Promotion GmbH Philatelistische Dienstleistungsgesellschaft

#### Diva\*Club - Windows

Alle in diesen Unterlagen enthaltenen Angaben und Daten können ohne vorherige Ankündigung geandert werden. In den Beispielen verwendeten Firmen, sonstige Namen und Daten sind frei erfunden, soweit nicht anders angegeben.

Programm Copyright ©2004 - Alle Rechte vorbehalten. Frank-Peter Lellek, eMail: Software@Lellek.de

Dokumentation Copyright ©2004 - Alle Rechte vorbehalten. Egon Ficht, Eisenacher Str. 2, 41069 Mönchengladbach, eMail: DIVA@Ficht-MG.de

Diva-Service, Vertrieb und Hotline Marianne Ficht, Eisenacher Str. 2, 41069 Mönchengladbach, eMail: DIVA@Ficht-MG.de Tel. 02161 / 57 30 918, Fax 02161 / 57 30 919

Microsoft, MS, MS-DOS, Microsoft Word, Microsoft Excel, Microsoft Access, Microsoft Windows, Windows NT und Microsoft sind Warenzeichen der Microsoft Corporation in den Vereinigten Staaten und anderen Ländern.

IBM ist ein eingetragenes Warenzeichen der International Business Machines Corporation. Wir weisen darauf hin, da§ die in diesem Handbuch verwendeten Soft- und Hardwarebezeichnungen und Markennamen der jeweiligen Firmen im allgemeinen Warenzeichen-, Marken- oder patentrechtlichem Schutz unterliegen.

#### **Wichtige Hinweise fu r den Benutzer**

Alle Angaben in diesem Handbuch wurden mit größter Sorgfalt erarbeitet bzw. zusammengestellt; trotzdem sind Fehler nicht ganz auszuschlie§ en.

Wir sehen uns deshalb gezwungen, darauf hinzuweisen, da§ weder eine Garantie noch die juristische Verantwortung oder irgendeine Haftung fur Folgen, die auf fehlerhafte Angaben bzw. auf Fehler in der **Diva\*Club** Software zurückzuführen sind, übernommen werden kann. Für die Mitteilung über eventuell auftretende Fehler sind wir jederzeit dankbar. Sie tragen so dazu bei, da§ wir diese Fehler fur die nächste Version korrigieren können. Für Ihre Mithilfe bedanken wir uns bereits an dieser Stelle.

**Copyright:** Die Software und das Handbuch auf den gelieferten Datentragern sind urheberrechtlich geschützt. Kopien dürfen ausschließlich zum Zweck der Datensicherung angefertigt werden. Diese Kopien sowie die Original-Datentrager durfen nicht an Dritte zur Benutzung weitergegeben werden. Zuwiderhandlungen werden zivil- und strafrechtlich verfolgt.

**Mehrfachlizenzen:** Speziell fur die Benutzung innerhalb des Vorstandes eines Vereins oder Arbeitsgemeinschaft wurde eine sog. Mehrfachlizenz geschaffen. Durch diesen zusatzlichen geringen Preisaufschlag dürfen Sie das Programm entsprechend der Anzahl der jeweiligen Lizenz innerhalb des Vorstandes kopieren.

**Gewahrleistung:** *Diva\*Club* ist ein komplexes und umfangreiches Programm. Nach dem Stand der Technik ist es nicht möglich, Computersoftware so zu erstellen, die allen Anwendern gerecht wird und in allen Kombinationen fehlerfrei läuft. Aus diesem Grunde können wir keine Garantie für die Fehlerfreiheit des Programms und die inhaltliche Richtigkeit des Handbuches ubernehmen. Die Eignung des Programms und des Handbuches fur einen bestimmten Verwendungszweck wird nicht zugesichert. Die Haftung für die beim Gebrauch von *Diva\*Club* entstandenen Schäden ist auf Vorsatz beschränkt. Eine weitergehende Haftung wird ausgeschlossen.

# **Diva\*Club**

# **Handbuch**

# **Windows**

**Die Integrierte Verbands - Anwendung des BDPh**

**Vereinsverwaltung**

Vertrieb, Hotline: Marianne Ficht Handbuch: **C** Egon Ficht

Programmierung: ß Frank-Peter Lellek Stand: Dezember 2004, basierend auf Diva\*Club Version 5.30 j

Diva\*Club – Handbuch Windows (Stand 12/04)  $-3$  -

# Inhaltsverzeichnis nach Stichwörtern

Mit Hyperlinks auf die entsprechenden Kapitel (nur mit MS-WORD). Das bedeutet am Bildschirm – mit der Maus auf den gewünschten Text zeigen und linke Maus Taste drücken.

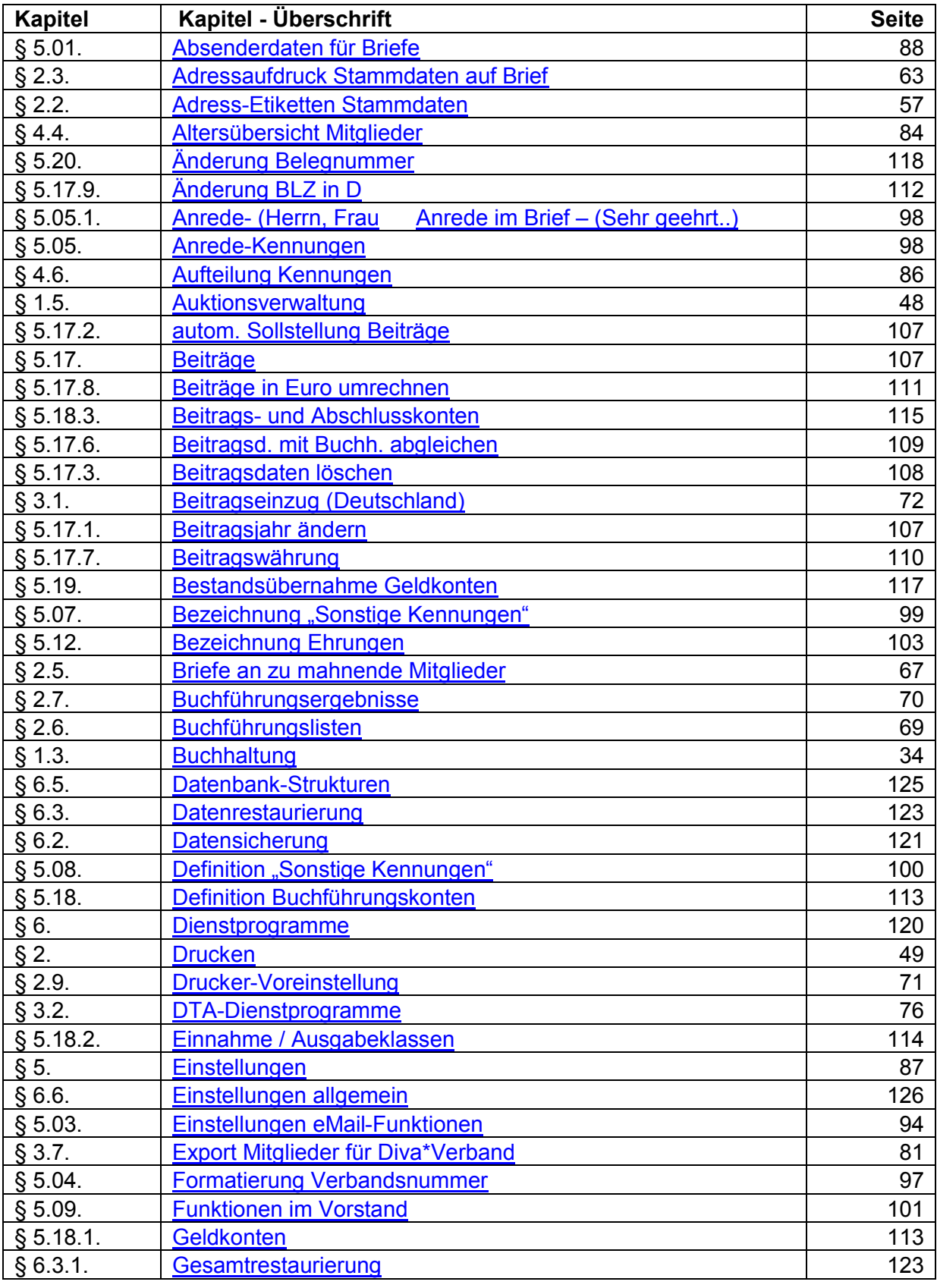

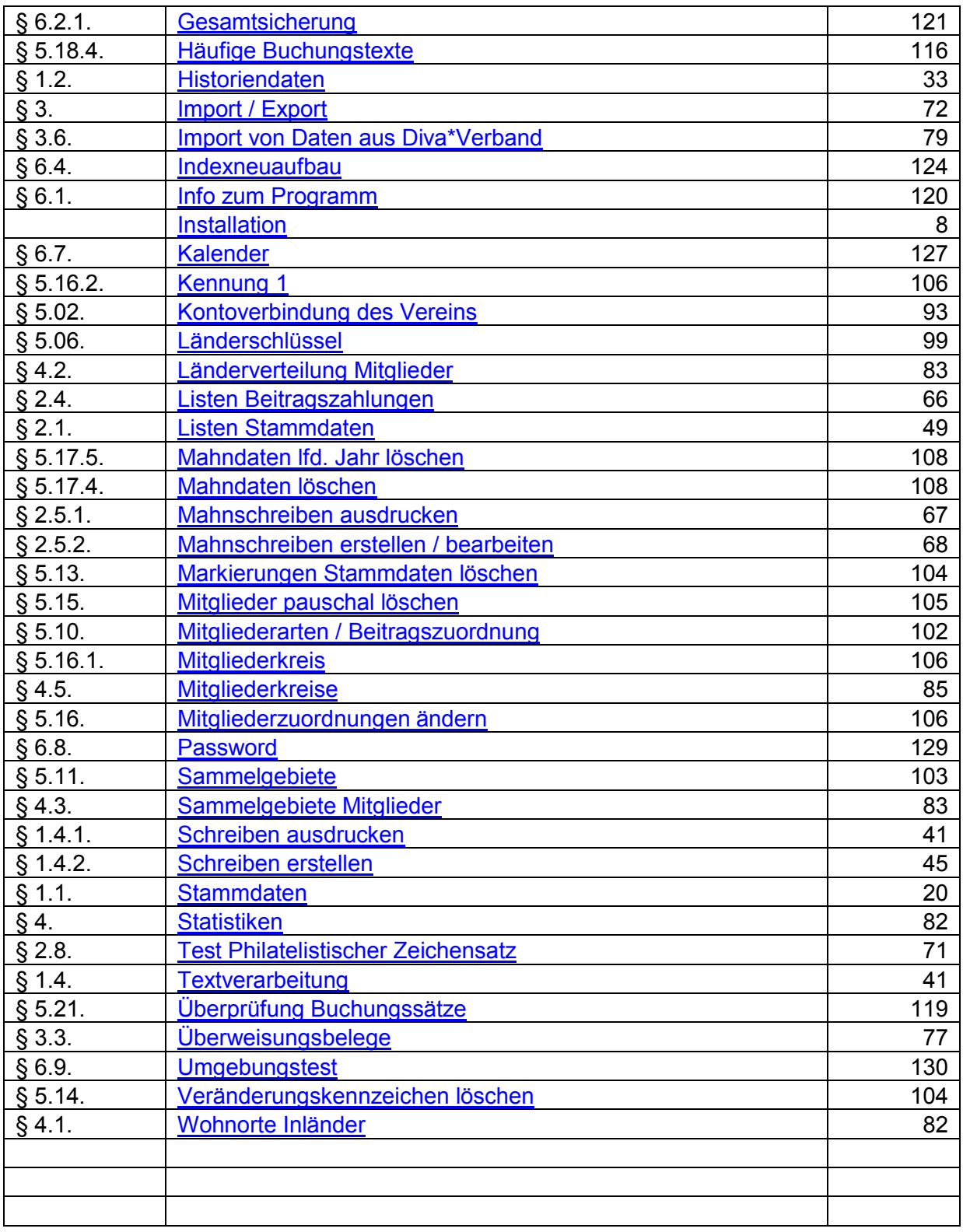

# **Inhaltsverzeichnis nach Kapiteln**

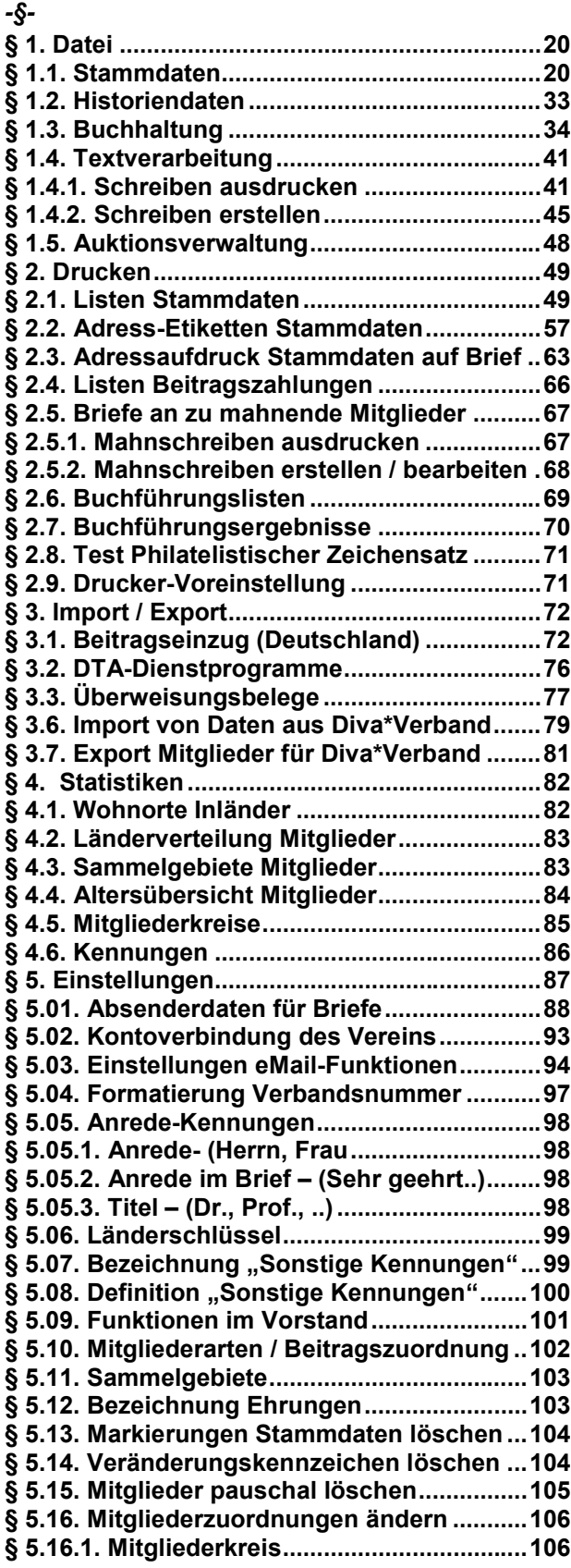

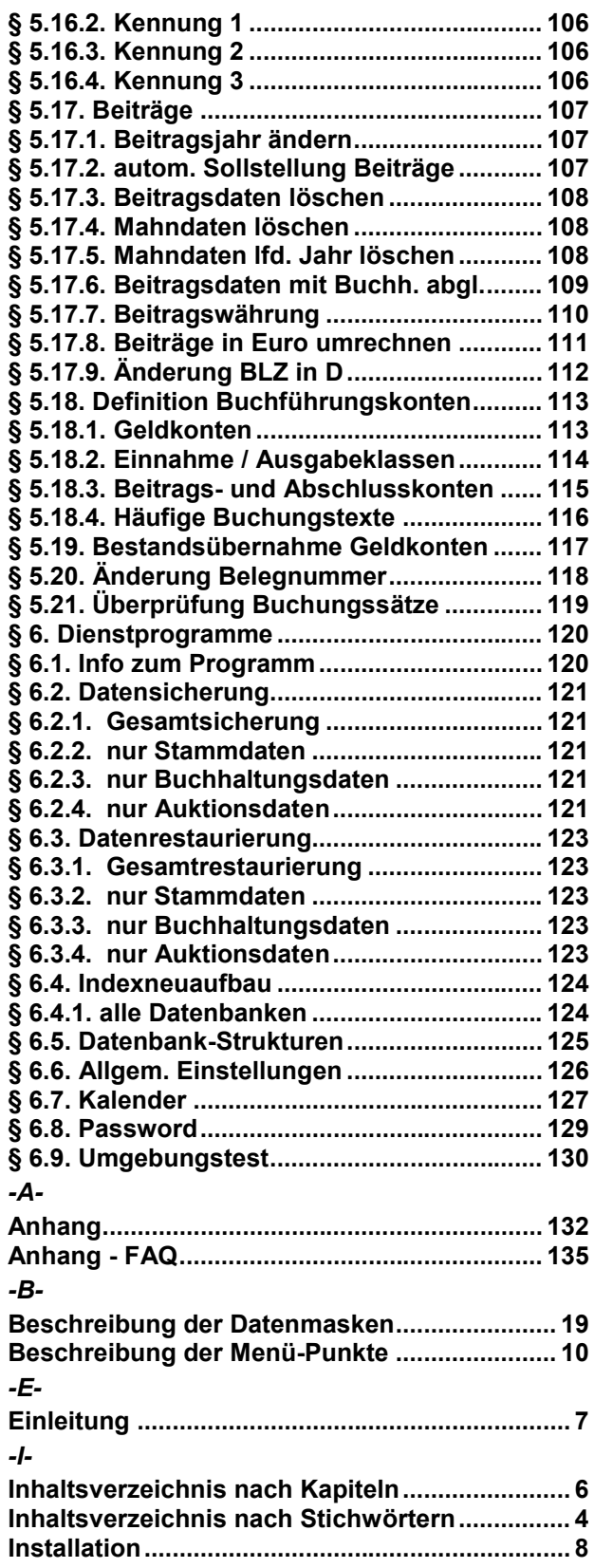

## **Einleitung**

Die Basis für dieses Handbuch ist die Windows-Version 5.30 i aus Oktober 2004. Erweiterungen und Ergänzungen werden separat dokumentiert, siehe dazu die jeweilige "Kurzübersicht.doc", welche jeder Programmauslieferung beigefügt ist. Es ist geplant, diese Änderungen in einer späteren Version des Handbuchs zu integrieren.

Schon Mitte der achtziger Jahre wurde die Idee für ein Vereinsverwaltungsprogramm als DOS-Version umgesetzt. Permanent sind Änderungen, auch besonders aus dem Anwenderkreis, in das Programm eingeflossen. Seit Anfang 2000 gibt es eine Windows-Version, die voll kompatibel zur bisherigen DOS-Version programmiert wurde.

Durch viele Wünsche aus den Vereinen aber auch wegen der Anpassung und Gleichschaltung zur DIVA (Die Integrierte Verbands-Anwendung des BDPh) wurde der Satzaufbau entsprechend geändert. Grundsätzlich soll jedoch diese Windows-Version im gleichen Verzeichnis wie die ursprüngliche DOS-Version installiert werden. Die Datenbanken werden beim ersten Programmaufruf automatisch konvertiert, sofern es möglich ist. Ist der Datenbestand zu alt und kann die Konvertierung nicht durchgeführt werden, kann Ihnen die Hotline weiterhelfen.

Die ietzige Version ist voll Euro-fähig (€). Nähere Hinweise dazu finden Sie in den entspr. Kapiteln.

Da sich keine Anwender für die Module "Rundsendedienst" bzw. "Neuheitendienst" gemeldet haben, wurden diese Funktionen nicht in die Windows-Version übernommen. Bei genügender Nachfrage kann dieses jedoch nachgeholt werden. Inzwischen wurden spez. Anpassungen für Österreich eingebaut. Grundsätzlich gilt jedoch, dass das Programm landesunabhängig ist, Sie können jede Währung verarbeiten. Die Einschränkung liegt nur beim Beitragseinzug, der für jedes Land separat programmiert werden muss.

Eine Bildschirmauflösung von 600 x 800 Pixel wird vorausgesetzt, damit alle Bildschirmmasken sinnvoll dargestellt werden können. Das Programm unterstützt jeden Windows-Drucker, separate Einstellungen sind nicht mehr erforderlich.

Das Modul "Auktion" ist kplt. überarbeitet, das Handbuch dazu wird auf CD ausgeliefert.

Ich habe versucht, dieses Handbuch auch aus der Sicht des Anwenders zu schreiben – da ich schon seit 1989 mit dem Programm arbeite. Viele Fachbegriffe aus dem englischen wurden teilweise verdeutscht, um sie jedem verständlich zu machen. Dem erfahrenem Anwender werden einige Erläuterungen zu weitläufig sein, jedoch sollte auch den "Neuen" Benutzern des Diva\*Club genügend Hilfestellung gegeben werden.

Schon die Erstellung der ersten Version dieses Handbuches hat fast 150 Stunden gekostet, fast 200 Screen-Shots (Masken, Fenster, Hardcopys, Icons) mussten verarbeitet und entsprechend geordnet werden. Jeder Programm-Zweig wurde ausprobiert und durchgetestet, viele hundert Seiten Papierausdrucke erstellt

Ich freue mich, Ihnen dieses Handbuch heute mit allen Anpassungen der Version Diva\*Club 5.30 j sowohl als WORD-Datei, als PDF-Datei (Acrobat-Reader) oder sogar in ausgedruckter Form in DIN A5 vorlegen zu können.

Für jegliche Anregungen oder auch Kniffe aus Ihrem Verein bin ich gerne dankbar.

Im Dezember 2004 **Egon Ficht** 

## **Installation**

Sie können das Programm Diva\*Club in jedes beliebige Verzeichnis Ihrer Festplatte installieren. Bei der Installation wird eine Programmgruppe DIVA angelegt – der Programmaufruf (EXE) ist DIVACLPW – Icon mit drei kleinen Briefen.

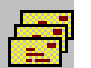

Bei der Umstellung von DOS nach WINDOWS müssen Sie zwecks Datenübernahme das ursprüngliche DOS-Verzeichnis verwenden.

Updates für das Programm werden immer "oben drauf" installiert, damit eine evtl. Datenkonvertierung automatisch ablaufen kann. Evtl. anders lautende Hinweise in der Installationsprozedur bitte nicht beachten.

In dem Installations-Verzeichnis (Ordner) werden einige Unterverzeichnisse angelegt: CLUB hier stehen Ihre Datenbanken (alle DB werden als DBASE-Dateien abgespeichert) INTERNAS programminterne Dateien DIVATMP Zwischendateien dBASE Zwischendateien AUKTION Daten fur das Modul Auktion sowie bei Bedarf div. weitere Ordner

Legen Sie die CD ein und rufen den Explorer auf.

Auf der CD finden Sie ein Verzeichnis "CLUB". Machen Sie darauf einen Doppelklick. Lesen Sie als ALLERERSTES die Dateien \_WICHTIG.TXT und LIESMICH.TXT

Im Unterordner Handbuch finden Sie zwei Dateien: HANDBUCH.DOC fur MS-Word geschrieben und HANDBUCH.PDF lesen mit dem kostenlosen Acrobat-Reader – siehe www.adobe.de AUKTION-BUSINESS.DOC und auch als PDF sowie Erganzungen Beschreibung der Business-Auktion

Zusatzlich sehen Sie die Install.exe (Anwendung ca. 85 KB). Auch wenn dort als Abbildung eine DIS-KETTE erscheinen sollte, wird trotzdem von CD installiert. Fuhren Sie diese Install.exe aus (Doppelklick) und beachten die weiteren Hinweise auf dem Installationsschirm.

#### HINWEIS:

Zusatzlich finden Sie auf der CD einige Unterordner wie z.B.

Bilder Diese Grafiken dürfen Sie frei verwenden – auch für Ihre Mitgliederrundschreiben! Verein Einige spez. Anwendungen mit Word und Excel, wie sie der Verein in Mönchengladbach benutzt. - Serienbriefe mithilfe der Datei Stammeti.dbf Software Hilfreiche Programme – bitte evtl. Shareware-Hinweise beachten Handbuch Sowohl als Word und PDF Format – lesen Sie die Hinweise dazu. Mitglieder Bei der Erstausstattung finden Sie hier die Mitgliederdaten des BDPh

# **Kurzu bersicht Module**

## **A Stammdaten**

Hier werden die Mitglieder-Stammdaten verarbeitet, d.h. sowohl neue Mitglieder erfasst als auch bestehende geändert. Dazu gehören neben Name, Anschrift und Bankverbindung auch die Sammelgebiete und Gruppeneinstellungen, wie z.B. die Mitgliederart.

Zusatzlich stehen in den Stammdaten noch zur Verfugung, die Beitragsinformationen und Mahndaten, die teilweise automatisch vom Programm gepflegt werden.

#### **B Buchhaltung**

In diesem Modul kann auf einfache Weise jede Einnahme und Ausgabe der Vereinskasse eingegeben werden und nach diversen Sortierungen ausgedruckt werden. Beim integrierten Jahresabschluss werden die Salden automatisch in das nächste Kassenjahr übernommen.

#### **C Beitragsverarbeitung / Mahnwesen**

Sie können jeder Mitgliederart einen Beitrag zuweisen, der durch den sep. Menüpunkt "Automatische Sollstellung" am Jahresanfang jedem Mitglied zugewiesen wird. Durch die Möglichkeit des Beitragseinzuges (Einzugsermachtigung sowohl in Papierform als auch als Diskette) ist eine optimale Kassenführung gewährleistet. Das ebenso vorhandene Mahnwesen ermöglicht Ihnen Serienbriefe in verschiedenen Mahnstufen zu erstellen.

#### **D Textverarbeitung**

Serienbriefe oder Einzelschreiben mit Zugriff auf verschiedene Felder der Datenbank können jederzeit angefertigt werden. Dabei haben Sie die Auswahl auf den vereinseigenen Briefbogen zu drucken oder mit wenigen Handgriffen ein neues Formular zu benutzen. Über einen Auswahlschirm können Sie verschiedenste Auswahlkriterien für den Briefempfänger einstellen.

#### **E Listen / Etiketten**

Die Stammdaten können in verschiedenen Listen und Etiketten ausgedruckt werden. Umfangreiche Auswahlen für Inhalt und Umfang sind möglich. Zu diesem Abschnitt gehören selbstverständlich auch Geburtstags- und Jubilaums-Listen dazu. Buchhaltungslisten, Beitragsubersichten und Statistiken runden dieses Modul ab.

#### **F Auktion**

Das Modul Auktion ermöglicht Ihnen eine kplt. Auktion durchzuführen, beginnend mit den Einlieferern und deren Losen, uber das Anfertigen und Ausdrucken eines Kataloges bis hin zur Erfassungen der Bieter mit deren Geboten. Bieter-Rechnungen als auch Einlieferer-Abrechnungen gehören ebenso dazu wie diverse Ergebnislisten. Sogar nicht verkaufte Lose können in die nächste Auktion automatisch ubernommen werden. Zur besseren Darstellung sind zwei philatelistische Zeichensatze integriert, um dem Katalog auch das nötige optische Aussehen zu geben.

#### **G Dienstprogramme / Einstellungen**

Der wichtigste Teil des Programmes Diva\*Club sind die zahlreichen Einstellmöglichkeiten. Viele Gruppierungen sind schon vorgegeben, können jedoch jederzeit von Ihnen geändert werden. Sei es die Stufung der Mitgliederarten mit Ihren individuellen Beitragen, die verschiedenen Vorstandsamter, als auch div. Anredeformen. Sie können das Programm für jedes Land und Währung benutzen, Ihre eigene Buchhaltungsstruktur aufbauen, indem Sie die Kontenbezeichnung selbst bestimmen.

Die Datensicherung in verschiedenen Versionen ermöglicht auch den Datenaustausch mit anderen Vorstandsmitgliedern (Mehrfachlizenz!). Somit ist eine Mitgliederverwaltung auch dezentral durchzuführen, also Arbeitsteilung möglich.

# **Beschreibung der Menu -Punkte**

## **Programmstart**

Sobald Sie das Programm entweder aus dem Explorer oder aus der Programmgruppe DIVA starten, erscheint nach dem Begrüßungsschirm folgende Menü-Leiste und diverse Auswahl-Buttons (auch als Knöpfe oder Icons bezeichnet).

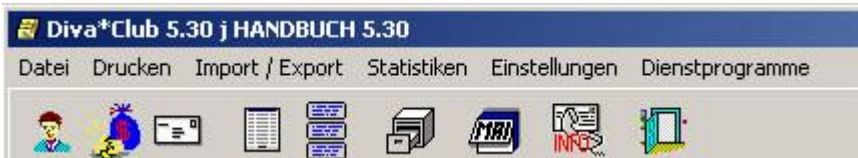

In der Titelzeile sehen Sie den Programmnamen "Diva\*Club", die geladene Programmversion, als auch den Namen des Anwenders, der bei Dienstprogramme – Einstellungen hinterlegt ist.

Beim erstmaligen Starten des Programmes mussen Sie noch einige Anpassungen tatigen. Ändern Sie auf jeden Fall erst beim Punkt Dienstprogramme – Einstellungen Ihre Daten und passen dann **alle** Werte unter Einstellungen an!

Auf den folgenden Seiten wird jeder einzelne Menu-Punkt detailliert beschrieben.

Die Bedeutung der jeweiligen Punkte können Sie bei den entsprechenden Kapiteln nachvollziehen.

Wichtig:

Wenn Sie das Programm fur einen Verein des BDPh einsetzen, gibt es eine Import-Funktion fur alle Mitglieder, die dort gespeichert sind. Über Ihren zuständigen Landesverband können Sie eine Diskette oder auch eMail-Datei erhalten, mit der Sie per Knopfdruck alle Mitglieder sofort in Ihren Datenbestand importieren können. (s. Kap. § 3.6.)

**Sollten Sie auf Ihrem PC schon Mitgliederdaten in einer anderen Form (Word, Excel, Access, dBase, Text oder auch Daten von Ihrer Bank) gespeichert haben, ist evtl. auch eine maschinelle U bernahme moglich. Wenn Sie solch eine U bernahme wu nschen, setzen Sie sich mit der Hotline in Verbindung, die Ihnen auch die anfallenden Kosten erlautern kann.**

Im Anhang finden Sie eine genaue Ablaufbeschreibung mit Überlegungen und Erfahrungswerten speziell für Neu-Anwender.

Hier ist die Menü-Leiste, wie Sie nach dem Programmstart auf Ihrem Bildschirm zu sehen ist:

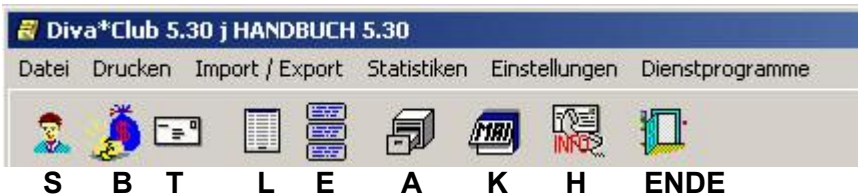

Diese Icons (Knöpfe, Bilder, Schalter) werden hier nochmals erklärt. Grundsätzlich gilt, wie Sie es im Windows gewöhnt sind, Mauszeiger (Cursor) auf das entsprechende Icon bringen, danach sehen Sie die entsprechende Erläuterung.

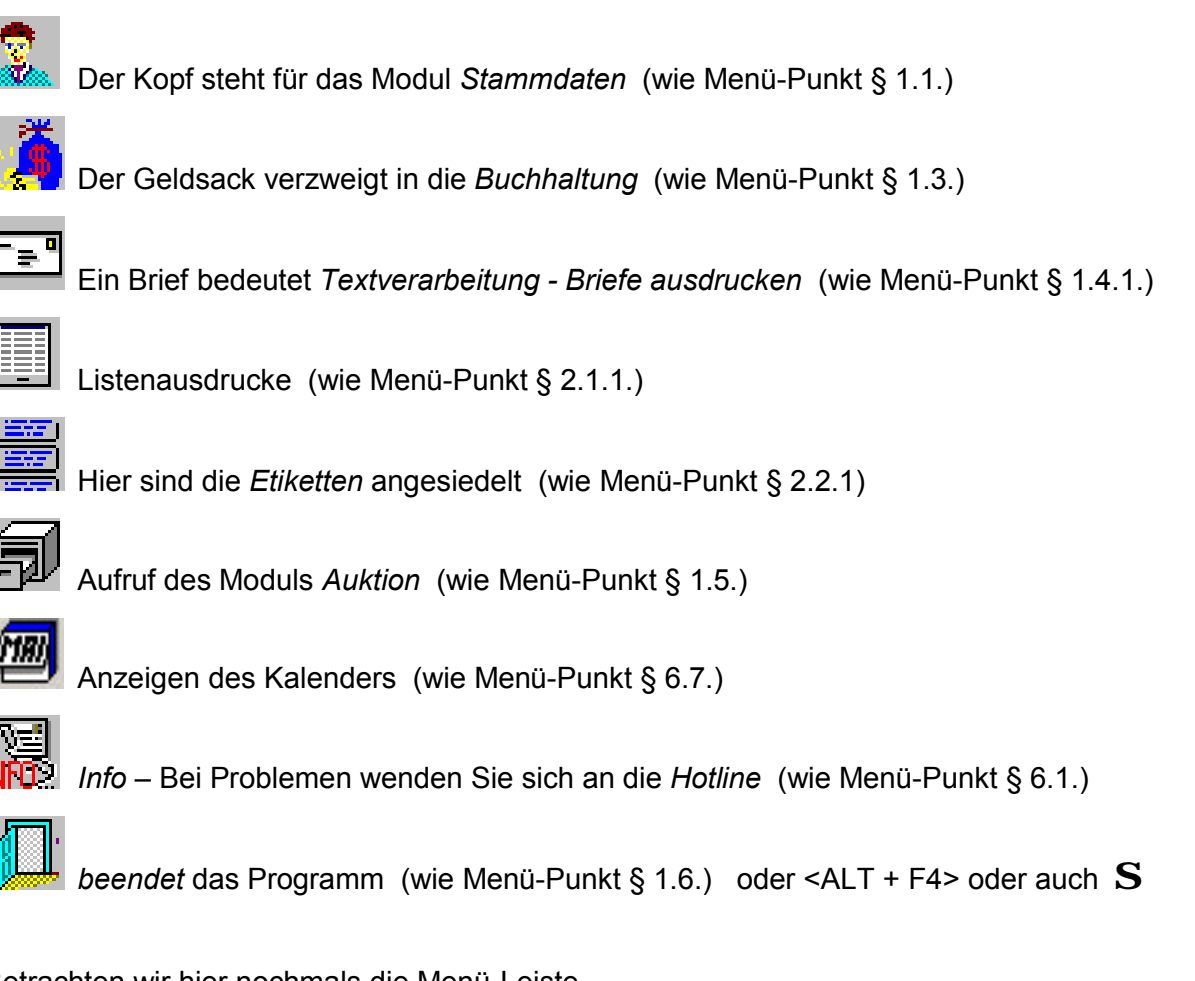

Betrachten wir hier nochmals die Menü-Leiste.

Import / **E**xport Statistiken Einstellungen Datei Drucken Dienstprogramme

In jedem Wort ist ein Buchstabe unterstrichen - hier zusätzlich in Fett gedruckt. Für viele Anwender ist dies noch aus DOS-Zeiten bekannt (da gab es anfangs keine Maus). Sie können den jeweiligen Menü-Punkt nicht nur durch anklicken mit der Maus aktivieren, sondern statt dessen auch mit der Tastatur-Kombination zum Ziele kommen.

Dafür müssen Sie die ALT-Taste festhalten und den entsprechenden Buchstaben eingeben.

Wollen Sie also den Menü-Punkt "Drucken" aufrufen, drücken Sie die Tasten <ALT> + <U>

Auf den nächsten Seiten werden die einzelnen UnterMenüs (Pull-Down-Fenster) erklärt

## § 1. Datei

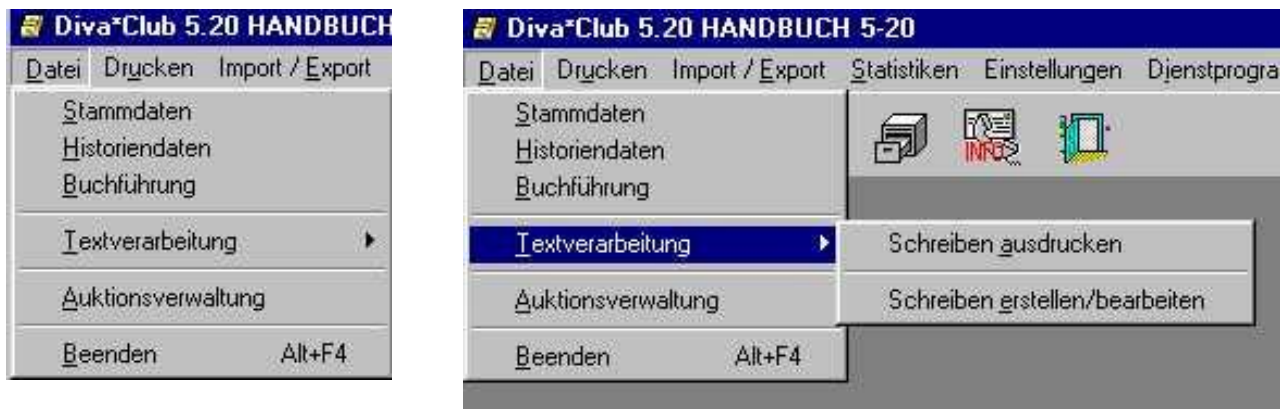

- $§ 1.1.$ **Stammdaten** hat die gleiche Funktion, wie das Icon "S" auf der vorigen Seite
- $§ 1.2.$ **Historiendaten**
- $§$  1.3. **Buchführung** hat die gleiche Funktion, wie das Icon "B"
- **Textverarbeitung**  $§ 1.4.$
- $$1.4.1.$ Schreiben ausdrucken hat die gleiche Funktion, wie das Icon "T"

#### Schreiben erstellen  $§ 1.4.2.$

- $§ 1.5.$ Auktionsverwaltung hat die gleiche Funktion, wie das Icon "A"
- $§ 1.6.$ **Beenden** hat die gleiche Funktion, wie das Icon "Ende"

Wie Sie in obigem Beispiel erkennen, befindet sich zeitweise rechts neben einem Menüpunkt eine Pfeilspitze nach rechts >.

Dies weist daraufhin, dass hier ein zusätzliches Unter-Menü aufgeht, sobald Sie mit der Maus auf dieses Feld zeigen.

# **– 2. Drucken – 2.1.**

#### **– 2.1. Listen Stammdaten**

Listen für verschiedene Gruppen, nach Geburtstagen etc.

Zusatzliche Listen fur Veränderungen Eintritte des Jahres Austritte des Jahres können erstellt werden.

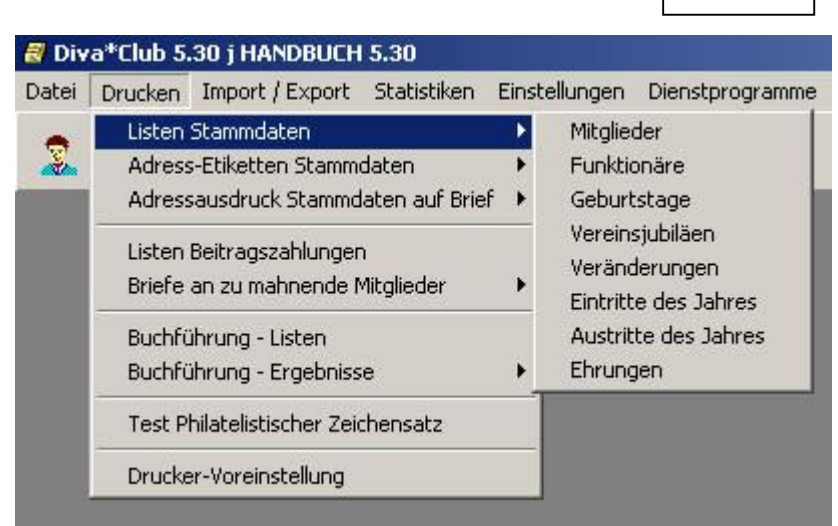

# **– 2.2.**

#### **– 2.2. Adress-Etiketten Stammdaten**

Hier gibt es einen neuen Punkt

Mitgliedskarten BDPh

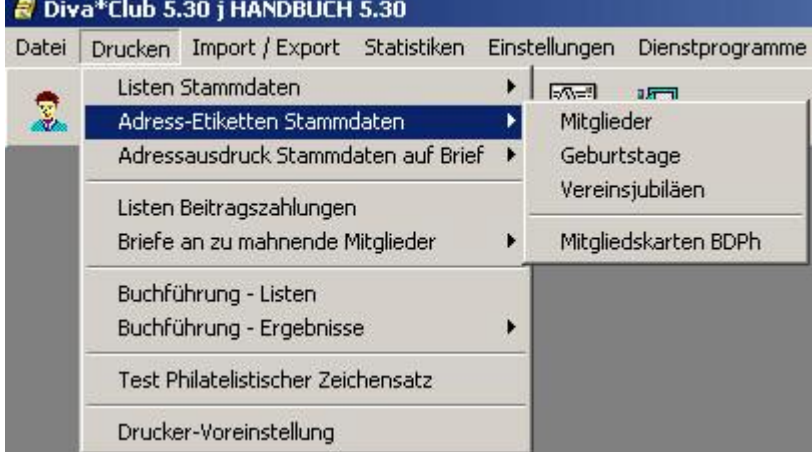

# **– 2.3.**

### **– 2.3. Adress-Ausdruck Stammdaten auf Brief**

Auf der Bildschirm-Masken 2.3. ist deutlich zu erkennen, dass die Auswahl auf die gleiche Weise fur Mitglieder **Geburtstage** Vereinsjubiläen eingegrenzt werden kann.

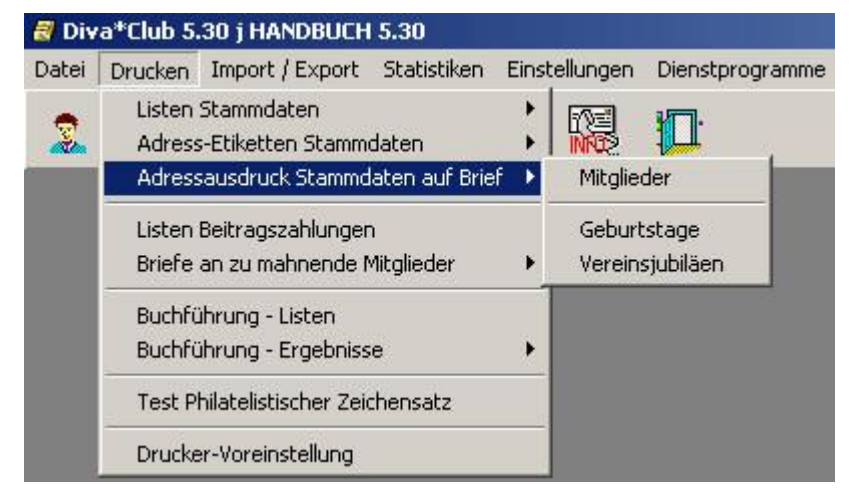

#### Diva\*Club - Windows

Listen Beitragszahlungen  $$2.4.$ 

#### $$2.5.$ Briefe an zu mahnende Mitglieder

#### Mahnschreiben ausdrucken  $§$  2.5.1.

#### Mahnschreiben erstellen / bearbeiten  $$2.5.2.$

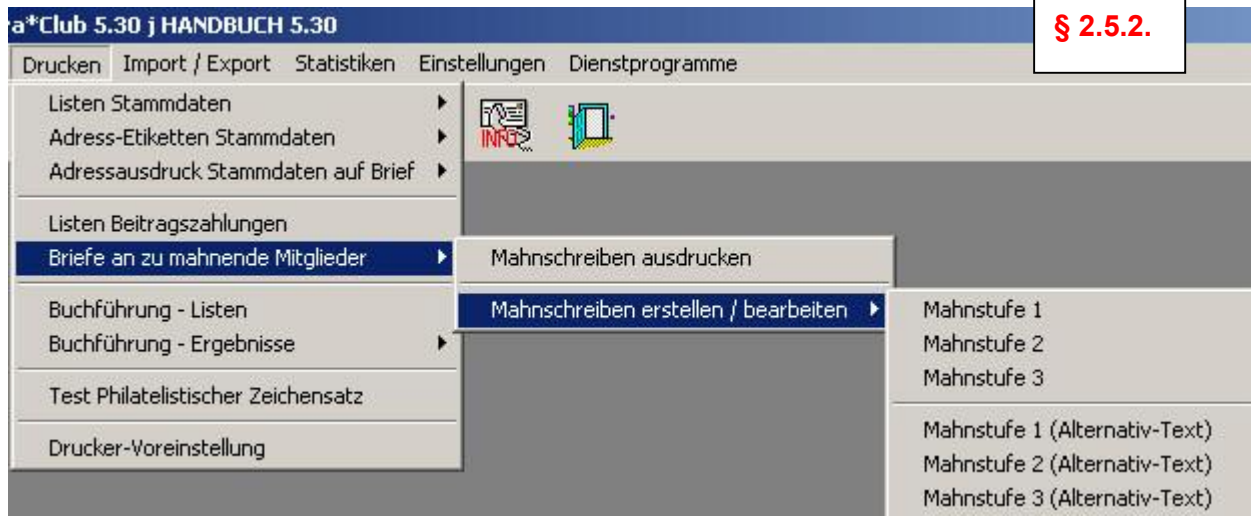

#### **Buchführungslisten**  $$2.6.$

#### **Buchführungsergebnisse**  $§ 2.7.$

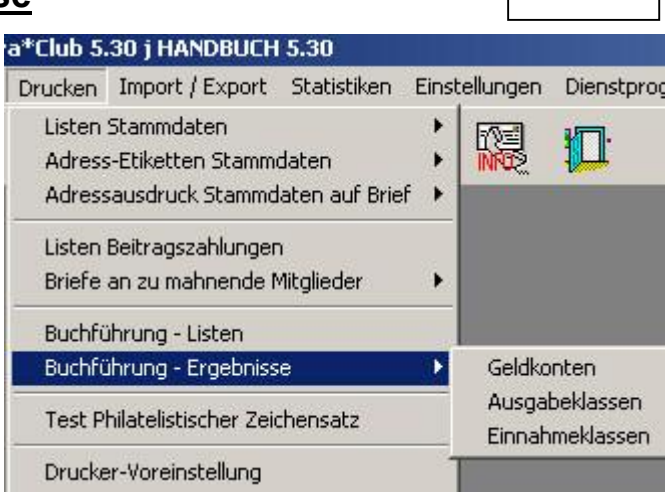

 $§ 2.7.$ 

#### **Test Philatelistischer Zeichensatz**  $$2.8.$

#### $§$  2.9. **Drucker-Voreinstellung**

## § 3. Import / Export

- § 3.1. Beitragseinzug (Deutschland)
- § 3.2.DTA-Dienstprogramme (Deutschland)
- § 3.3. Überweisungsbelege (Deutschland)
- § 3.4. Beitragseinzug (Österreich)
- § 3.5. Überweisungsbelege (Österreich)
- § 3.6. Import von Daten aus Diva\*Verband
- § 3.7. Export Mitglieder für Diva\*Verband

#### **5.20 HANDBUCH 5-20** Import / Export Statistiken Einstellungen n l Beitragseinzug (Deutschland) Þ DTA-Dienstprogramme (Deutschland) Überweisungsbelege (Deutschland) Beitragseinzug (Üsterreich) Überweisungsbelege (Österreich) Import von Daten aus Diva\*Verband Export Mitglieder für Diva\*Verband

## § 4. Statistiken

- § 4.1. Wohnorte Inländer
- § 4.2. Länderverteilung Mitglieder
- § 4.3. Sammelgebiete Mitglieder
- § 4.4. Altersübersicht Mitglieder
- § 4.5. Mitgliederkreise
- §4.6.Kennungen Aufteilungen innerhalb der Maske NEU

# § 4.7.TS Sektion (Österreich)

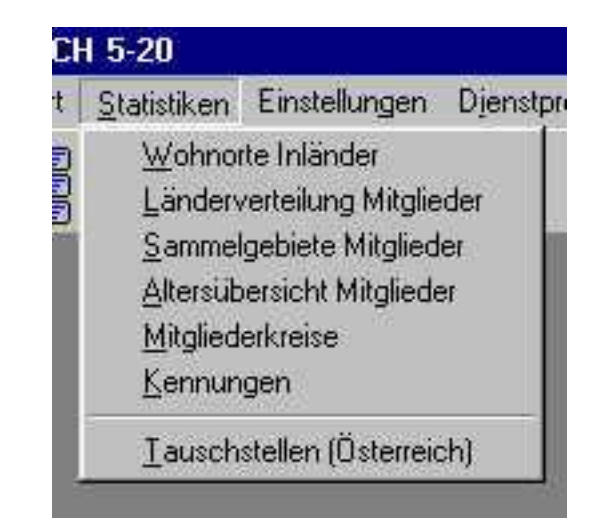

#### Diva\*Club - Windows

- § 5. Einstellungen
- $$5.01.$ Absenderdaten für Briefe
- Kontoverbindung des Vereins  $$5.02.$
- Einstellungen eMail-Funktionen  $$5.03.$
- $$5.04.$ Formatierung Verbandsnummer
- $$5.05.$ Anrede-Kennungen
- § 5.05.1. Anrede (Herrn, Frau, ...)
- § 5.05.2. Anrede im Brief (Sehr geehrte.....)
- $\S$  5.05.3. Titel (Dr. Prof. ....)
- $$5.06.$ Länderschlüssel
- Bezeichnung "Sonstige Kennungen"  $$5.07.$
- Definition "Sonstige Kennungen"  $$5.08.$
- $$5.09.$ **Funktionen im Vorstand**
- $$5.10.$ Mitgliederarten / Beitragszuordnung
- $§ 5.11.$ **Sammelgebiete**
- $$5.12.$ **Bezeichnung Ehrungen NEU**
- $$5.13.$ Markierung Stammdaten löschen
- $§ 5.14.$ Veränderungs-Kennzeichen löschen
- $$5.15.$ Mitglieder pauschal löschen

 $§ 5.16.$ Mitglieder-Zuordnungen ändern

- **Mitgliederkreis**  $$5.16.1$ .
- § 5.16.2. Kennung1 von nach (hier Vorstand)
- § 5.16.3. Kennung2 von nach (hier frei)
- $$5.16.4.$ Kennung3 von nach (hier Sprache)

Beiträge

Definition Buchf

Mitglieder-Zuordnungen ändern

**Bestandsühernahme Geldkonten** 

 $$5.16.$ 

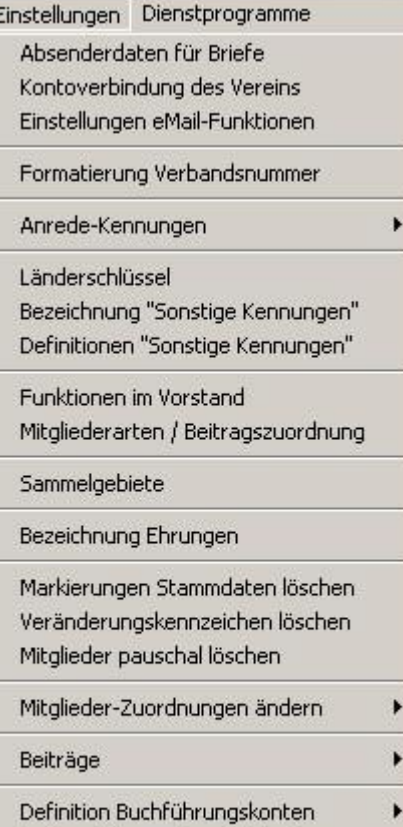

Überprüfung Buchungssätze

Bestandsübernahme Geldkonten Änderung Beleg-Nr./Buchungsdatum

> Mitaliederkreis ... auf ... Vorstand ... auf ... frei ... auf ... Sprache ... auf ...

- § 5.17. Beiträge
- § 5.17.1. Beitragsjahr ändern
- § 5.17.2. autom. Sollstellung Beiträge
- § 5.17.3. Beitragsdaten löschen
- § 5.17.4. Mahndaten löschen
- § 5.17.6. Beitragsdaten mit Buchhaltung abgleichen
- § 5.17.7. Beitragswährung

### § 5.17.8. Beiträge in Euro umrechnen

 $§ 5.17.$ 

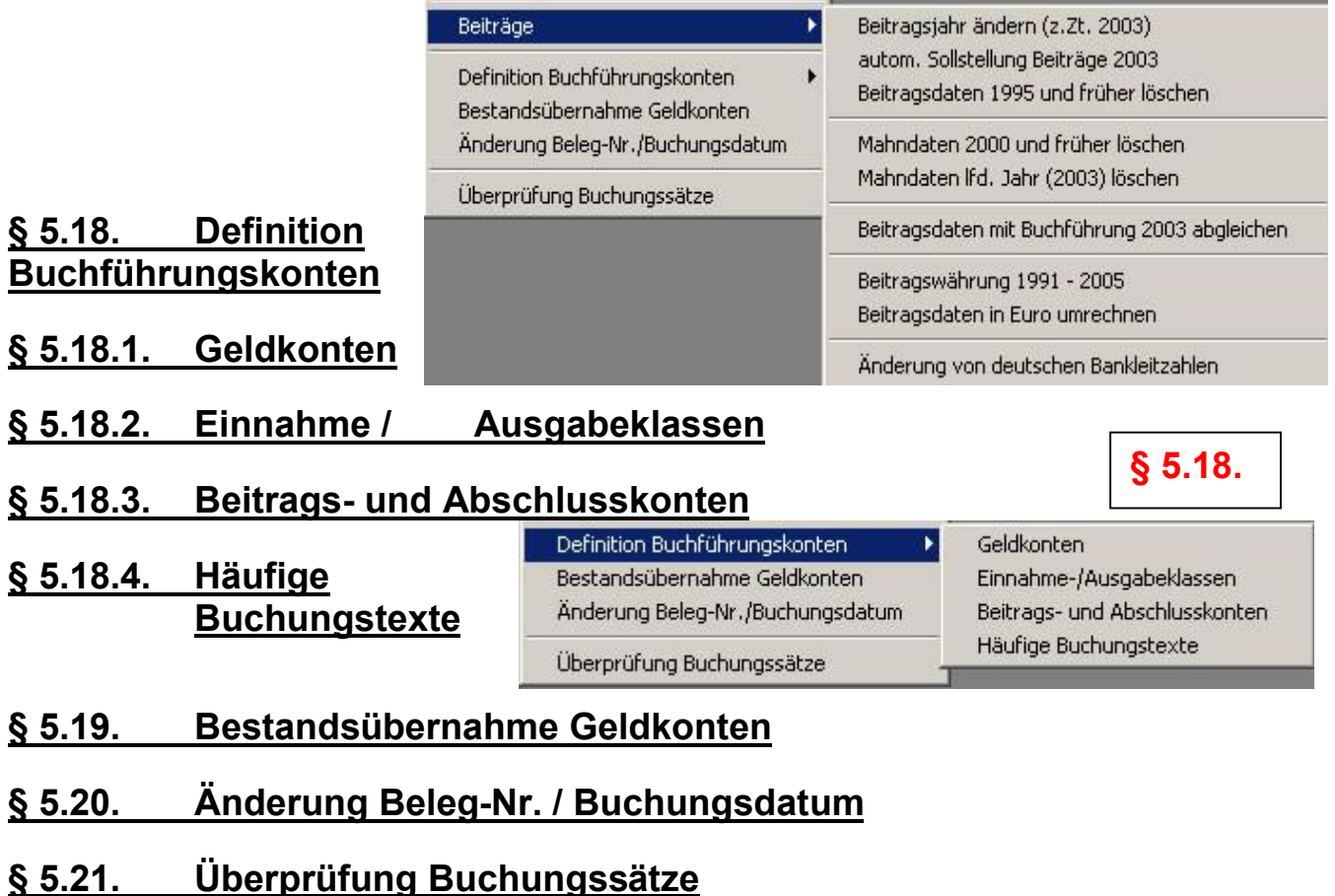

#### Diva\*Club - Windows

### § 6. Dienstprogramme

- $§ 6.1.$ **Info zum Programm**
- $$6.2.$ **Datensicherung**
- $$6.2.1$$ Gesamtsicherung
- $§ 6.2.2.$ nur Stammdaten
- $§6.2.3.$ nur Buchhaltungsdaten
- $$6.2.4.$ nur Auktionsdaten
- $§ 6.3.$ **Datenrestaurierung**
- $§6.3.1.$ Gesamtrestaurierung
- $§6.3.2.$ nur Stammdaten
- $§6.3.3.$ nur Buchhaltung
- $§6.3.4.$ nur Auktionsdaten
- $§ 6.4.$ Indexneuaufbau
- $$6.4.1$ alle Datenbanken
- $$6.5.$ Datenbank-Strukturen
- **Einstellungen**  $$6.6.$
- $§ 6.7.$ **Kalender**
- $§6.8.$ **Password**
- $$6.9.$ **Umgebungstest**

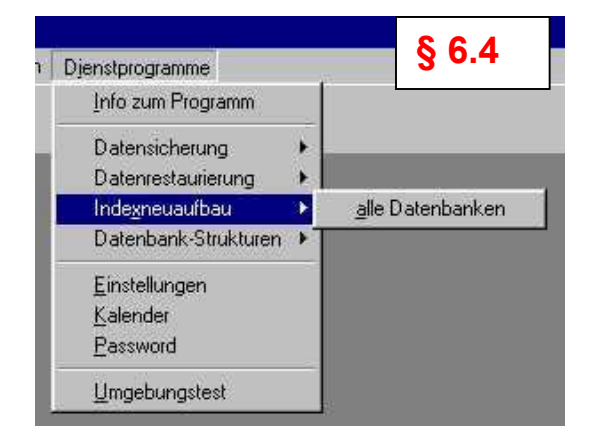

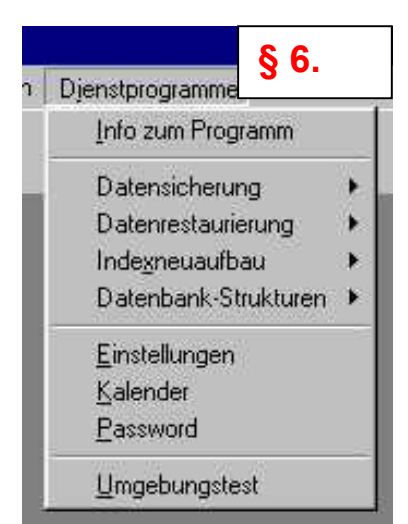

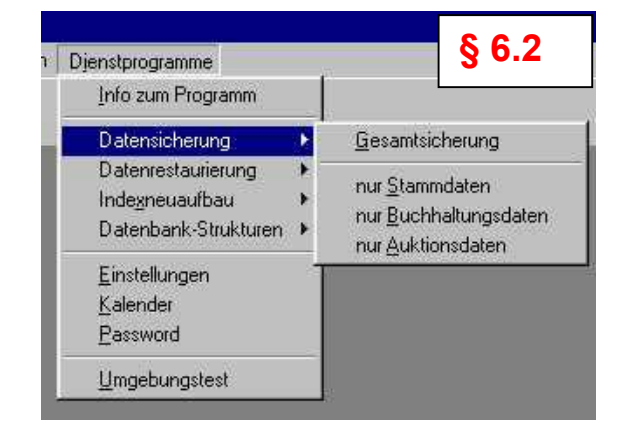

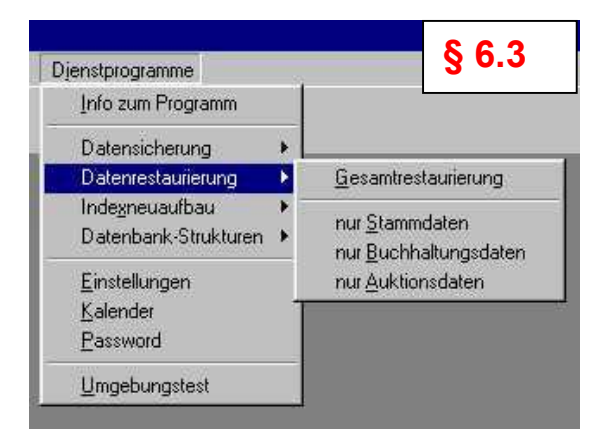

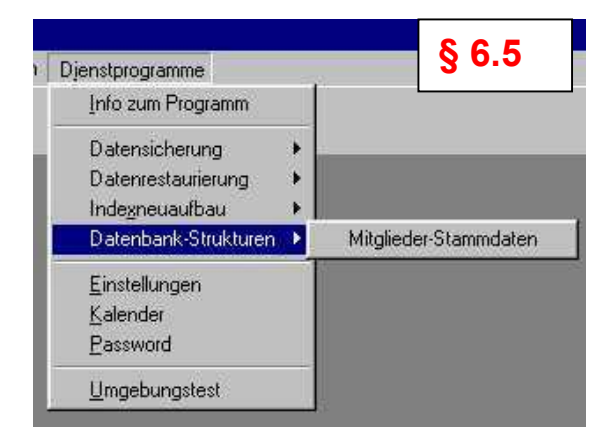

Diva\*Club - Handbuch Windows (Stand 12/04)

## **Beschreibung der Datenmasken**

Nachdem Sie auf den vorigen Seiten die komplette Menü-Struktur, den "roten Faden" sehen konnten, werden auf den folgenden Seiten die einzelnen Menu-Punkte und Masken erklart.

Die Kapitel-Bezeichnungen werden die gleichen sein, die Sie bisher schon gesehen haben. Zu Ihrer Hilfestellung, wenn Sie dieses Handbuch "Online" am Bildschirm betrachten, sind entsprechende Hyperlinks und Textmarken eingebaut.

Wenn Sie die Dokumentenstruktur aktivieren, können Sie auch schnell hin und her springen.

Vielleicht drucken Sie sich auch die ersten Seiten des Handbuches aus, dann haben Sie die Inhaltsverzeichnisse immer zur Hand.

*Bei den Kursiv geschriebenen Kommentaren handelt es sich um Tipps, die schon seit Jahren in meinem Verein erprobt bzw. genutzt werden. Dies sind jedoch nur Vorschla ge und keine zwingenden Ma§ nahmen, aber sie sind bisher erfolgreich eingesetzt worden.*

*Beachten Sie auch bitte den Anhang, wo Sie nicht nur die Datenstruktur der Stammdatei finden, sondern auch einen Abschnitt FAQ ä also ha ufig gestellte Fragen und vielleicht nutzliche Antworten.*

# **– 1. Datei**

# **– 1.1. Stammdaten**

Sobald Sie den Jungen-Kopf mit der Maus anklicken bzw. über Datei – Stammdaten verzweigen, sehen Sie die eigentliche Stammdatenmaske.

Dabei ist zu beachten, dass immer auf den letzten Satz und Reiter gesprungen wird, den Sie beim vorigen Besuch der Stammdatenmaske verlassen haben. Beim ersten Aufruf des Programmes, wenn Sie noch keine Daten haben, erscheint automatisch ein leerer Schirm, bei dem alle Felder mit ? bestückt sind.

Die Anzeige ist zur besseren Übersicht in mehrere Kartenreiter unterteilt, da ja auch nicht alle Felder lesbar auf einen Bildschirm passen wurden.

Fur die obere Icon-Leiste gilt, wie meistens in Windows-Programmen, sobald Sie den Mauszeiger auf ein Icon setzen, öffnet sich ein Beschreibungsfenster. Hat dieses Icon eine graue Farbe, bedeutet dies, dass es in diesem Bild nicht benutzt werden kann.

Felder mit einem Auswahlknopf (rechts Pfeilspitze nach unten wie bei Anrede) nennt man auch Drop-Down bzw. Formularfelder. Hier kann als Inhalt nur eingegeben werden, was in der jeweiligen Tabelle vorgegeben ist.

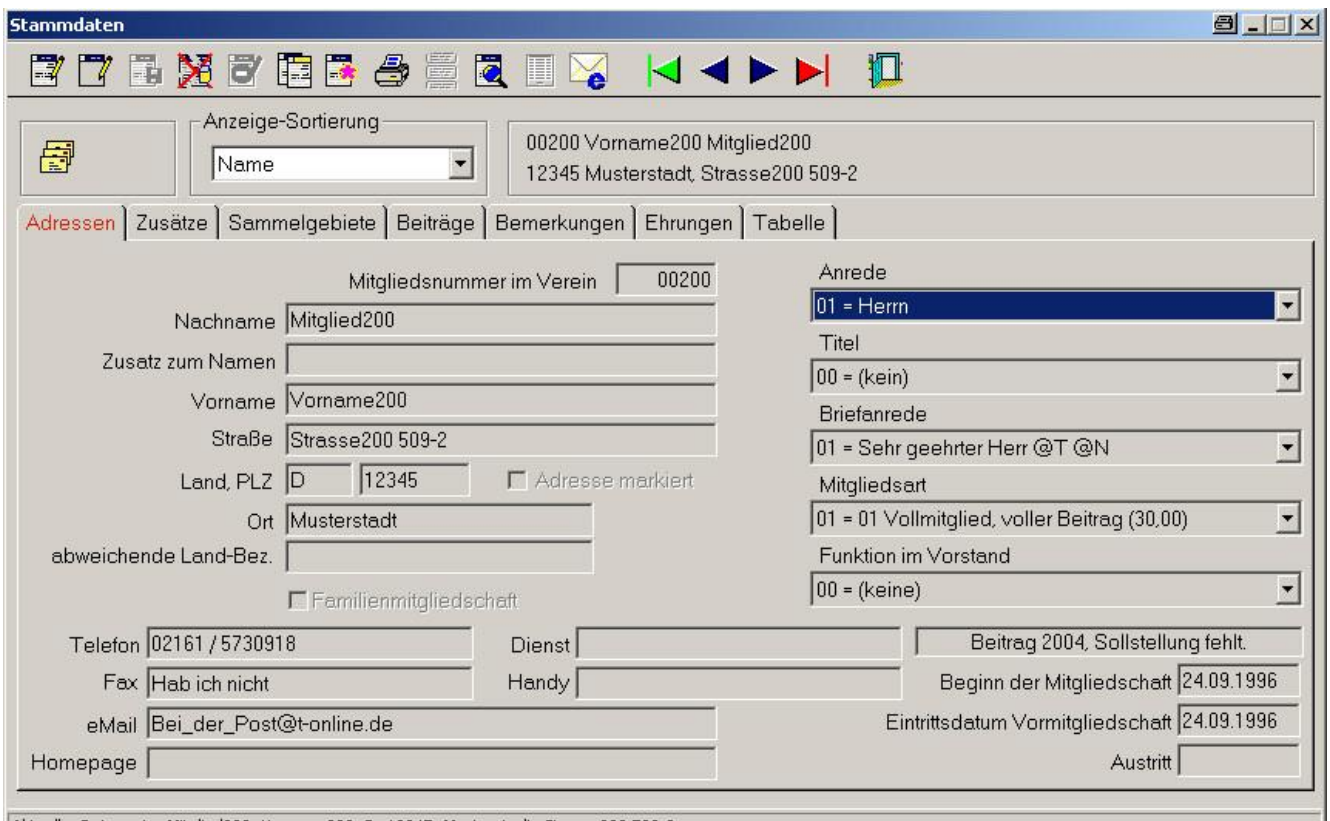

Aktueller Datensatz: Mitglied200, Vorname200, D, 12345, Musterstadt, Strasse200 509-2

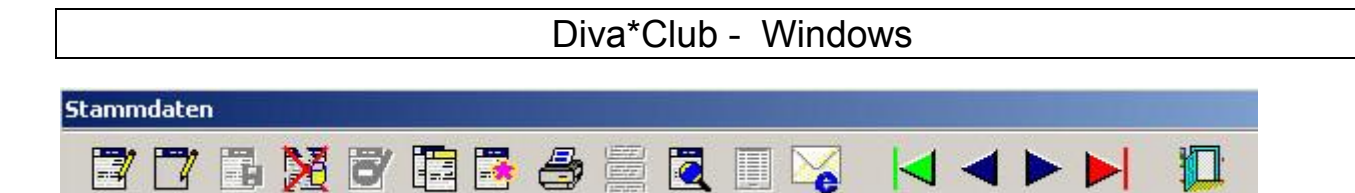

Die Icons haben folgende Bedeutung:

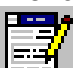

Satz ändern – sobald dieses Icon aktiviert wird, werden die Datenfelder, weiß hinterlegt. Durch die graue Hinterlegung wissen Sie sofort, dass Sie noch im Anzeige-Modus sind. Dieses ist jedoch bei Dienstprogramme - Einstellungen anderbar.

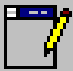

Neuen Satz (Mitglied) anlegen – die Felder werden alle gelöscht und weiß hinterlegt. Als Mitgliedsnummer wird die bisher höchste Nummer + 1 vorgeschlagen.

*Bei normalen Ortsvereinen sollte die Mitgliedsnummer immer identisch mit der Nummer beim BDPh sein. Bei Arbeitsgemeinschaften ist dies naturlich nicht mo glich, hier nummerieren Sie von 1 an. Sollten Sie auch Mitglieder der DPhJ in Ihrem Verein haben, empfehle ich einen sep. Nummernkreis (z.B. 10.000), was jedoch dazu fuhrt, dass Sie bei einem Neuzugang Senior die Nr. selbst ermitteln mussen.*

ACHTUNG: Vergeben Sie nie eine gelöschte Nummer neu, da der Stammsatz wegen der Beitrags*zahlung auch eine Verknupfung zur Buchhaltung hat.* 

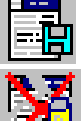

geänderten Satz sichern – ist jetzt inaktiv, da noch im Anzeige-Modus.

Bevor Sie den angezeigten Satz löschen, kommt noch eine Sicherungsabfrage.

*Nie ein Mitglied im lfd. Jahr lo schen, da es evtl. noch eine Verbindung zur Buchhaltung gibt. Na here Erla uterung finden Sie bei Mitgliederart bzw. Austrittsdatum.*

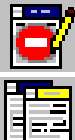

 $N E$ 

Verwerfen der geanderten Felder, Satz verlassen und in den Ursprungszustand versetzen.

Kopieren – hier können Sie den bestehenden Satz auf eine andere Mitgliedsnummer kopieren. Dies ist z.B. sinnvoll, wenn ein Jugendlicher (mit sep. Nummernkreis) jetzt in den Seniorenverein uberwechselt. Dadurch brauchen die Daten nicht neu eingegeben zu werden.

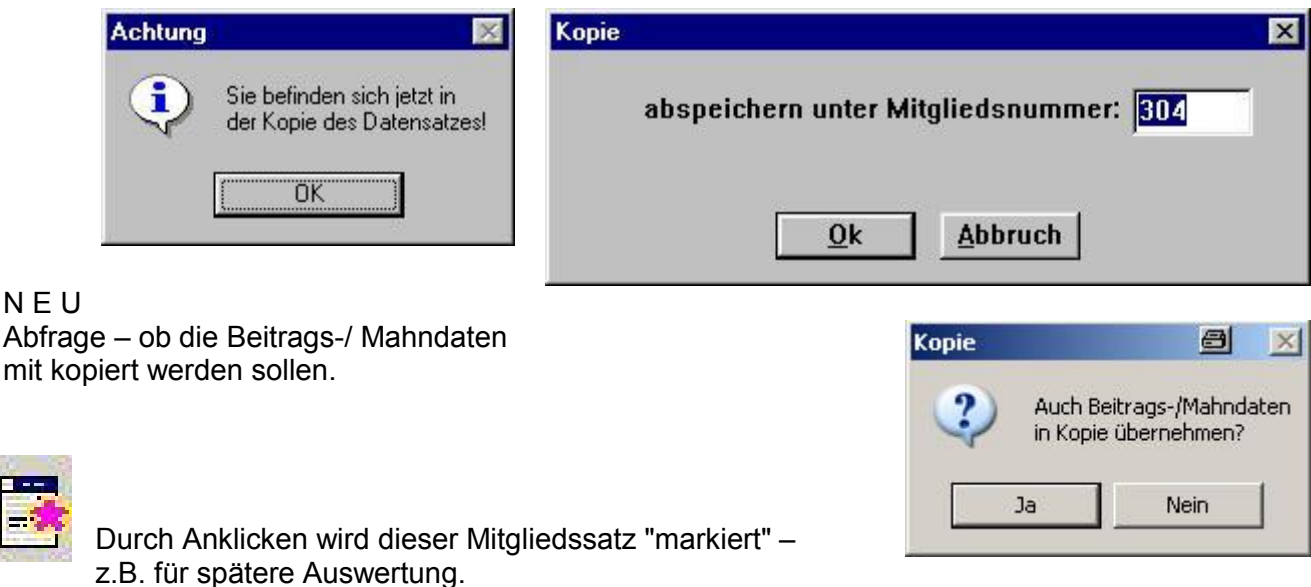

#### **Stammdaten** 对同国民争量  $\begin{array}{c} \hline \end{array}$ łО 畐 RI I

Mit der Funktion DRUCKEN können Sie eine sog. Karteikarte erstellen. Auf diesem Blatt stehen alle gespeicherten Informationen des Mitgliedes.

*Dieses Blatt ko nnte evtl. an ein weiteres Vorstandsmitglied gegeben werden, das fur die Neuzuga nge zusta ndig ist.*

Adress-Etiketten z.Zt. noch nicht benutzt

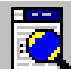

Mit dieser Lupe können Sie ein Mitglied nach verschiedenen Kriterien suchen.

Markieren Sie wie hier im Beispiel "Suche über Name" und geben nur ein "m" ein, erhalten Sie in einem neuen Fenster alle Mitglieder, deren Namen mit "m" anfangt.

Dadurch erwischen Sie auch alle Mayer und Meier oder auch Schmitt und Schmidt, wenn Sie "schm" vorgeben.

Hilfreich ist evtl., wenn Sie den Haken bei der Anzeige-Sortierung mit aktivieren, durch den die Stammdatenmaske dann auch nach Name sortiert wird. So können Sie über den Reiter Tabelle auch die im Alphabet folgenden direkt erkennen.

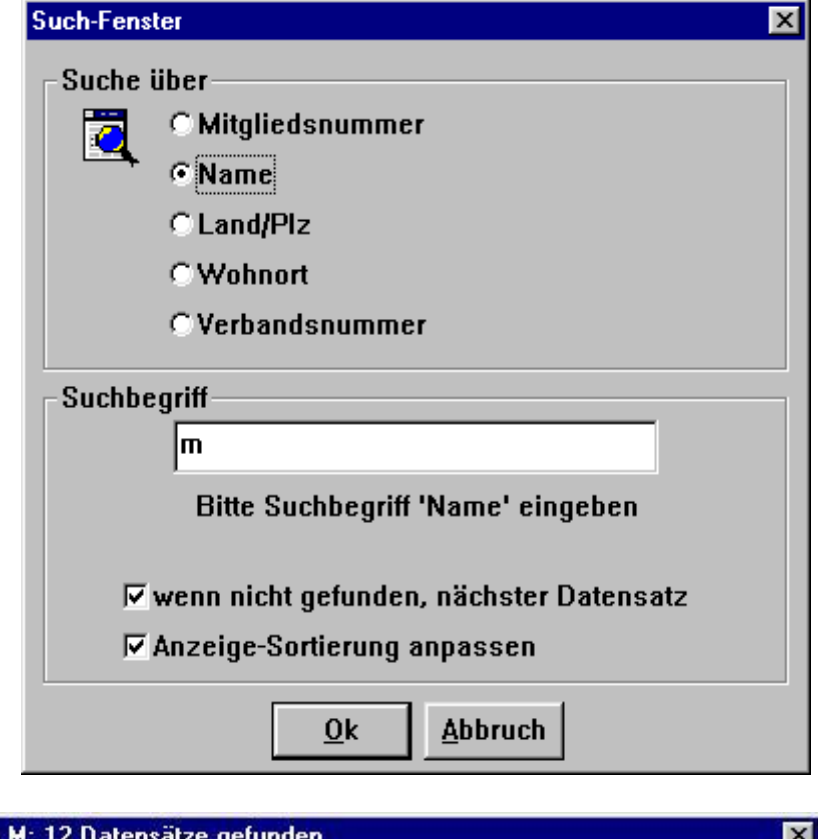

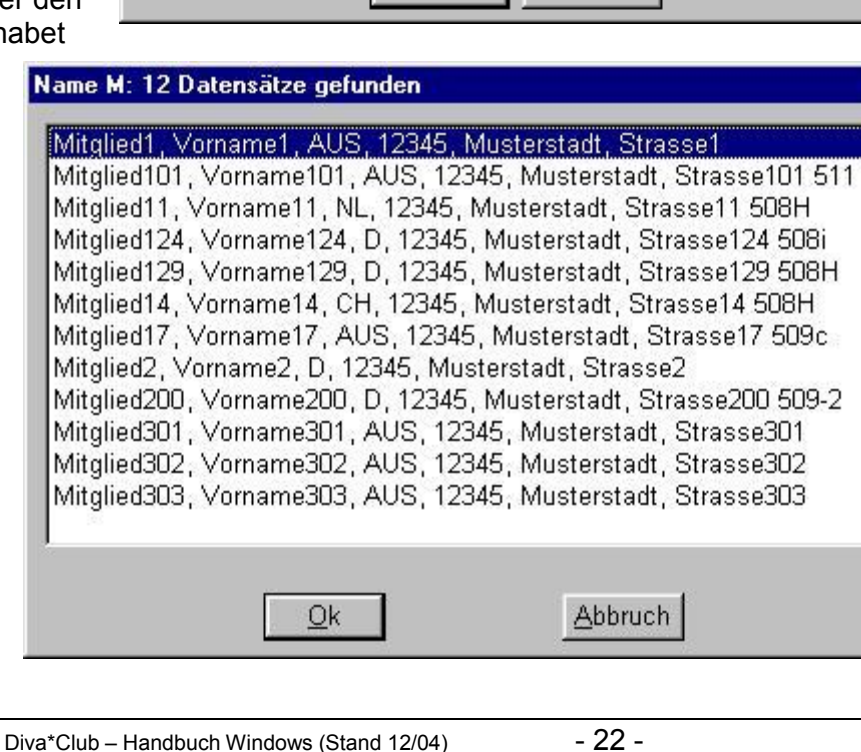

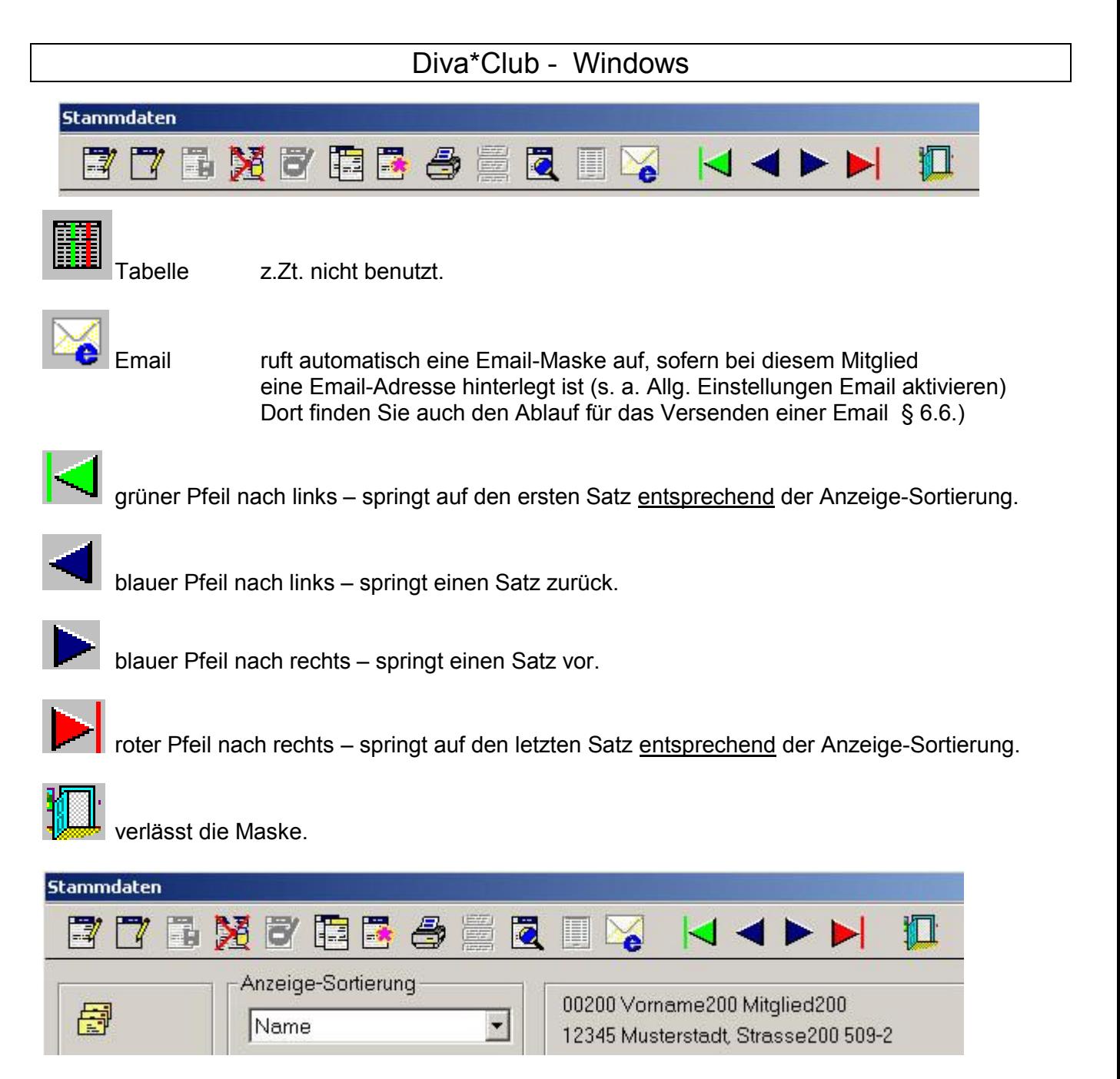

Bei jedem einzelnen Reiter der Stammdatenmaske können Sie die Anzeigensortierung ändern. Dadurch kommt bei den blauen Pfeilen natürlich ein anderer Satz als nächstes. Im rechten Feld sehen Sie immer die Mitgliedsnummer mit kplt. Adresse, damit Sie jederzeit erkennen können, in welchem Satz Sie sich befinden.

Ebenso stehen diese Informationen in der Fu§ zeile des Bildes, wie Sie gleich sehen.

## **Stammdaten " Adressen**

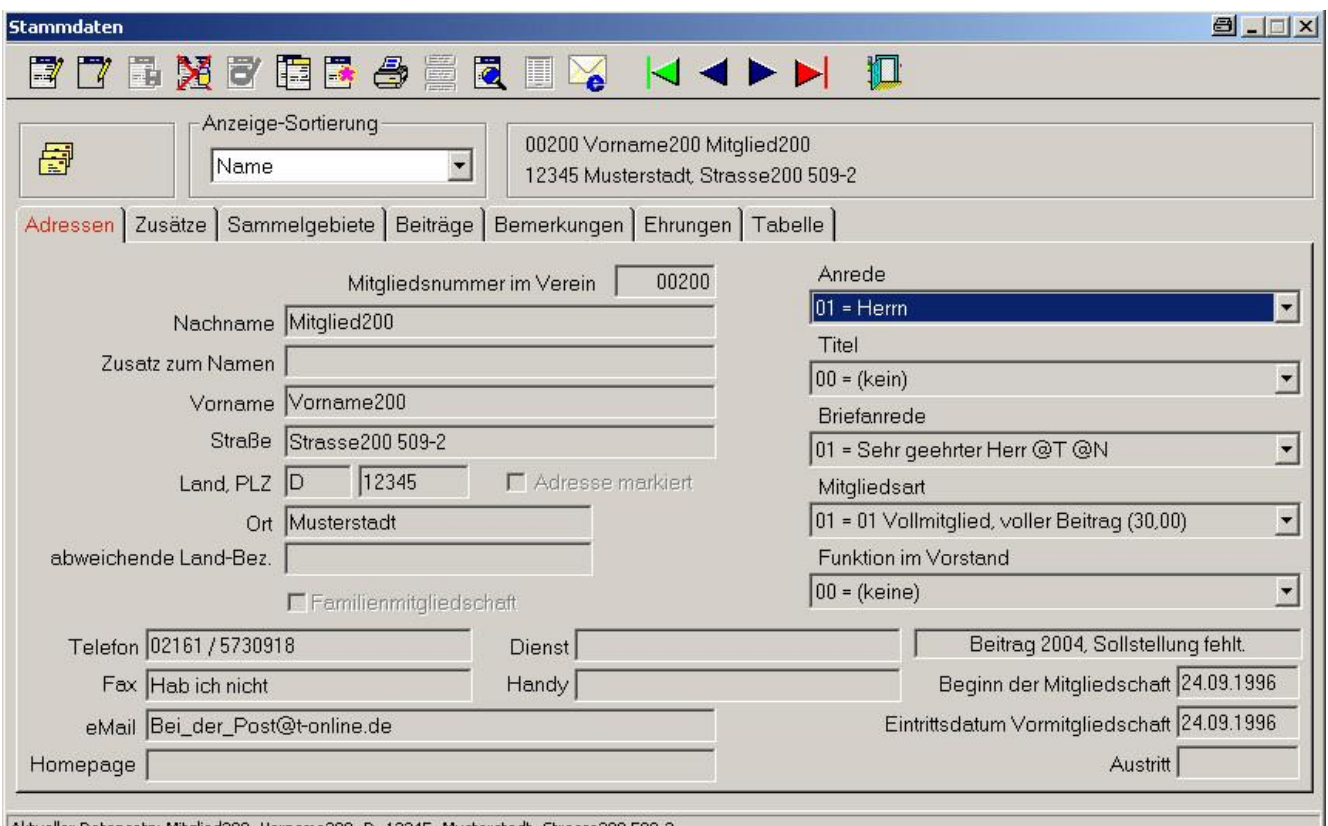

: Aktueller Datensatz: Mitglied200, Vorname200, D, 12345, Musterstadt, Strasse200 509-

Im Anhang finden Sie eine Auflistung der DBASE-Dateien, aus der Sie erkennen können, wie groß die jeweiligen Felder sind. Wie in den meisten Adress-Programmen sind die Namen und Anschriftenfelder 25 Stellen lang. Dies ist erforderlich, damit die Listen und ganz besonders die Etiketten ihr einheitliches Format behalten und leserlich bleiben.

Aus optischen Gründen kann es vorkommen, dass die Felder länger erscheinen, als sie in Wirklichkeit sind – muss aber so sein. In der Windows-Version wird mit einer proportionalen Schrift (Arial) gearbeitet, beim DOS hatte jeder Buchstabe die gleiche Breite (non-proportional z.B. Roman8).

Die Beschreibung der sog. Pull-Down-Felder: Anrede, Titel, Briefanrede, Mitgliedsart und Funktion im Vorstand finden Sie im Kapitel Einstellungen.

Als besonderen Service finden Sie in einem Info Feld die aktuelle Beitragssituation des Mitgliedes angezeigt.

Das Feld "Beginn der Mitgliedschaft" zeigt das Eintrittsdatum in IHREM Ortsverein an. Wie bei allen Datumsfeldern werden Ihnen die Punkte schon vorgegeben. Der Inhalt ist TT.MM.JJJJ also das Jahr 4-stellig mit Jahrhundert eingeben.

Im Feld "Eintrittsdatum Vormitgliedschaft" steht das Datum des Eintritts in den BDPh. Dies darf nur abweichend sein, wenn eine luckenlose Vormitgliedschaft des vorigen Vereins vorliegt.

Über diese beiden Felder können Sie mit dem Menü-Punkt "Vereinsjubiläen" die Anwärter für die Zugehörigkeits-Medaillen des BDPh oder alternativ für Ihre eigenen Urkunden ermitteln.

#### Diva\*Club - Windows

Beim Feld Austritt (Datum) geben Sie das Datum an, welches Sie auch dem BDPh über Ihren Landesverband angeben. Dies könnte der 31.12. sein, wenn jemand per Ende des Jahres kündigt oder auch der Todestag, da Sie das Mitglied ja dann umgehend abmelden.

Zusätzlich sollten Sie dem ausgeschiedenen Mitglied auch eine andere Mitgliedsart vergeben, damit es bei div. Listen nicht mehr erscheint bzw. keine Post mehr bekommt.

In meinem Verein arbeite ich seit Jahren wie folgt:

Ich habe mehrere zusätzliche Mitgliederarten

01 = Erwachsene voller Beitrag 02 = Jugendliche halber Beitrag  $0.3 =$ 04 = Ehrenmitalieder beitraasfrei 05 = Austritt Erwachsene zum Jahresende 06 = Austritt Jugendliche zum Jahresende

80 = Austritt in 2000 81 = Austritt in 2001 82 = Austritt in 2002 usw. 89 = Austritt in 2009

danach wieder 80 = Austritt in 2010 usw.

Wenn ein Mitglied zum Jahresende seinen Austritt erklärt, bekommt es HEUTE (=Mitte 2004) die Mitgliedsart 05, in Austritt-Datum 31.12.2004 und in Kurz-Bemerkungen den Tag der Kündigung und den evtl. Grund. Stirbt ein Mitglied im Laufe des Jahres, bekommt es HEUTE die Mitgliedsart 84 in Austritt-Datum den Todestag und in Kurz-Bemerkungen den Hinweis + tt.mm.jj, womit es dann sofort aus der aktuellen Reihe der aktiven Mitglieder weg ist und somit auch keine Schreiben mehr bekommt. weil ich dort eingrenze: Mitgliederart 1-9.

Dadurch kann ich ehemalige Mitglieder zwecks Historie sinnvoll in der Datei belassen und habe auch die Möglichkeit jahrgangsweise endgültig zu löschen.

Am Jahresende (bleiben wir bei dem Beispiel 2004) kopiere ich über den Menüpunkt § 5.16.1 "Mitglieder-Zuordnung ändern – Mitgliederkreis von nach" 05 nach 84 und anschließend 06 nach 84. Damit stehen jetzt alle in 2004 ausgetretenen Mitglieder in 84. Dadurch kommen Sie in normalen Auswertungen (dort benutze ich ja nur 1-9) nicht mehr vor.

#### **NEU**

Das bisherige Feld "Zusatz zum Ort" heißt jetzt "Abweichende Landes-Bezeichnung".

Wenn Sie hier etwas eintragen, wird Ihr Eintrag genommen, ansonsten holt sich das Programm automatisch den Inhalt aus der Tabelle der Länderschlüssel.

Bedingt durch die neuen Bestimmungen der Deutschen Post bei Auslandsanschriften, darf das KFZ-Kennzeichen NICHT mehr vor die Postleitzahl geschrieben werden. Vielmehr muss die Landesbezeichnung in Großbuchstaben als unterste Zeile benutzt werden. Zusätzlich muss der Ort im Ausland jetzt auch in groß geschrieben werden.

Achtung: Sie können sowohl den Ort, als auch die Landesbezeichnung weiterhin in klein schreibendas Programm setzt sowohl bei der Briefanschrift als auch bei den Etiketten automatisch in Groß-

buchstaben um, damit in den normalen Listen, die Sie erstellen, weiterhin Groß- Kleinschreibung zur Übersichtlichkeit beiträgt.

## Stammdaten - Zusätze

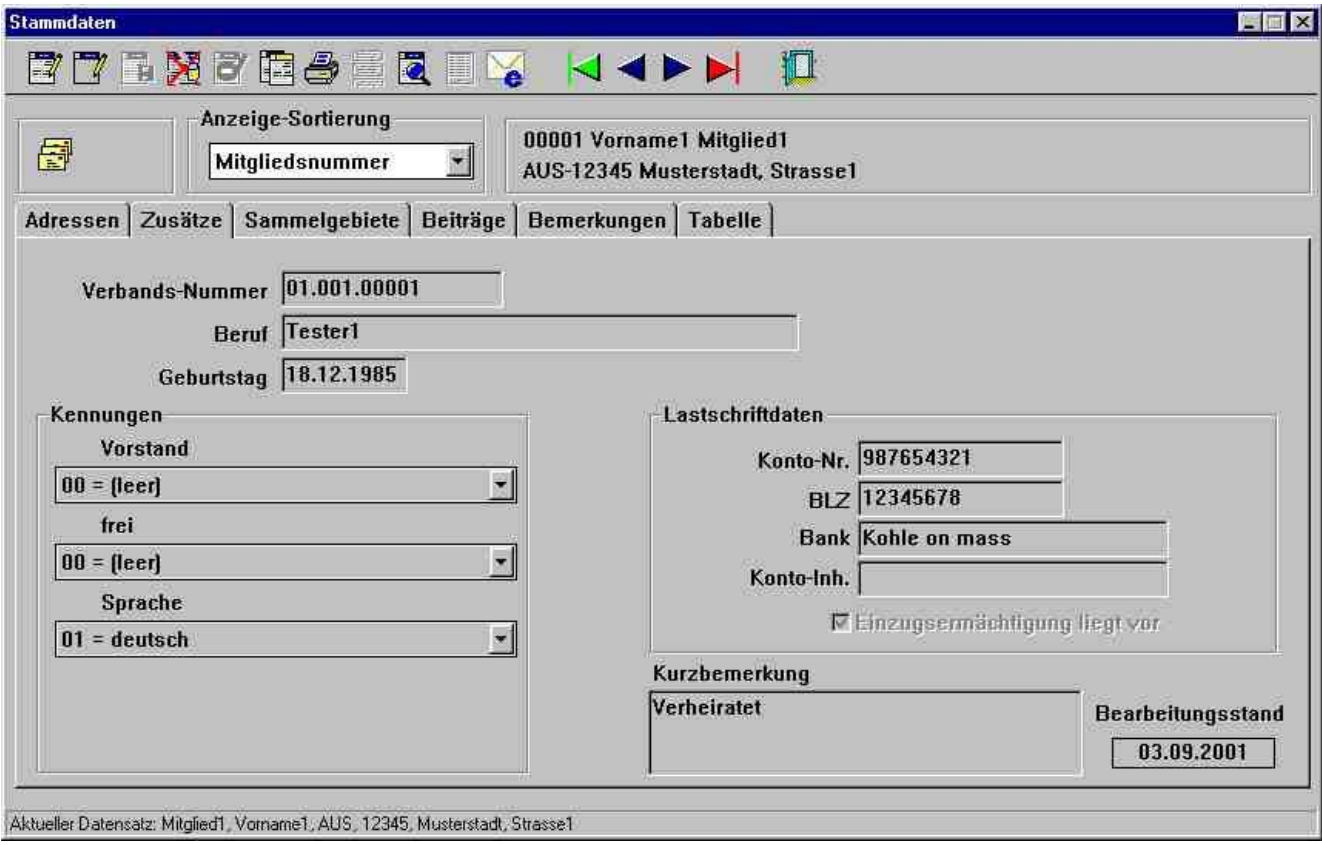

Beim Feld Verbandsnummer können Sie bei Punkt § 5.4. "Formatierung Verbandsnummer" auswählen, welche Version Sie benötigen.

Im Normalfall steht dort 77.888.99999 - die 77 steht für den BDPh - Landesverband - die 888 ist Ihre Vereinsnummer und die 99999 ist die laufende Nummer des Mitgliedes.

Es sind zusätzlich zur Mitgliederart 3 verschiedene Kennungen vorgesehen, die Sie selbst belegen können (s. Punkt § 5.7 bzw. § 5.8)

Im Punkt § 5.7. geben Sie die Bedeutung des jeweiligen Feldes an. Im obigen Beispiel wurde die Kennung 1 "Vorstand" benannt. Beim Punkt § 5.8 wurde dort unter 1 "Geschäftsführender Vorstand" und bei 2 "erweiterter Vorstand" eingegeben. So kann hier eine spez. Auswahl getroffen werden. Kennung 2 ist frei und die Kennung 3 wurde Sprache genannt.

Mit diesen 3 Kennungen können Sie Ihre Mitgliedern anders unterteilen oder ihnen verschiedene Kriterien zuordnen. Da diese bei den Ausdrucken abgefragt werden, ergibt sich eine zusätzliche Möglichkeit der Selektion.

Beispiel: Nennen Sie die Kennung 3 "Sprache" und dort dann z.B. 0=deutsch, 1=engl, 2=frz. etc. Jetzt könnten Sie einen Brief in Englisch schreiben und diesen nur an Mitglieder mit Kennung 3 (Sprache) schreiben, wenn diese 1 ist.

Möglichkeiten gibt es hier vielleicht für Statistiker genug.

#### Diva\*Club - Windows

#### **Lastschriftdaten**

Mit diesen Lastschriftdaten haben Sie die Möglichkeit bei Ihrer Bank Lastschrifteinzug sowohl per Diskette als auch uber Beleg durchzuführen.

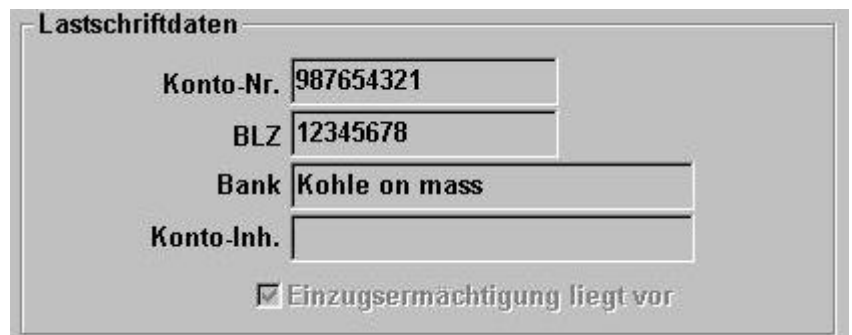

Sobald Sie ein Formular Einzugsermachtigung, das Sie von Ihrem Mitglied unterschreiben lassen mussen, vorliegen haben, durfen Sie auch den Haken im entspr. Feld aktivieren. Der Beitragseinzug (Punkt Ä 3.1) wird nur durchgefuhrt, wenn dieser Haken aktiv ist.

*Information: Es handelt sich hierbei um eine Einzugsermächtigung – nicht um eine Abbuchungserma chtigung. Das ist zwar Bankensprache aber ein immenser Unterschied. Bei der Einzugserma chtigung erkla ren Sie der Bank gegenuber, dass Sie von dem Zahlungspflichtigen die Erlaubnis haben, die Bank braucht das dann nicht mehr zu prufen. Bei der Abbuchungserma chtigung muss der Zahlungspflichtige bei seiner Bank hinterlegen, dass der Verein abbuchen darf. Somit liegt die Kontrolle bei der Bank. Aus diesem Grunde gibt es beim Zahlungsverkehr auch spez. verschiedene Kennzeichnungen.*

Die Kontonummer ist max. 10 stellig und wird links mit führenden Nullen aufgefüllt. Es können nur Ziffern eingetragen werden, bei der Postbank lässt man den Strich vor den 3 letzten Ziffern weg.

Die Bankleitzahl ist immer 8 stellig numerisch einzugeben.

Die Bezeichnung der Bank kann auch abgekürzt werden. Für den Zahlungsverkehr ist sie nicht wichtig, da die Bankleitzahl eindeutig ist.

In das Feld Konto-Inh. tragen Sie einen abweichenden Kontoinhaber ab. Im Normalfall lässt das Mitglied von seinem Konto einziehen, deshalb wird dieses Feld automatisch auf der Diskette bzw. beim Formular mit Vorname und Name des Mitgliedes bestuckt. Haben Sie jedoch z.B. einen Jugendlichen, der noch kein eigenes Konto hat, so mussen Sie als Kontoinhaber einen Elternteil eintragen (dem das Konto ja gehört), damit der Einzug nicht beanstandet wird.

Das Feld Kurzbemerkung hat 100 Zeichen zur Verfügung, die Sie wahllos belegen können.

Das Datum im Feld Bearbeitungsstand zeigt Ihnen, wann Sie das letzte Mal an diesem Stammsatz des Mitgliedes geändert haben.

# Stammdaten - Sammelgebiete

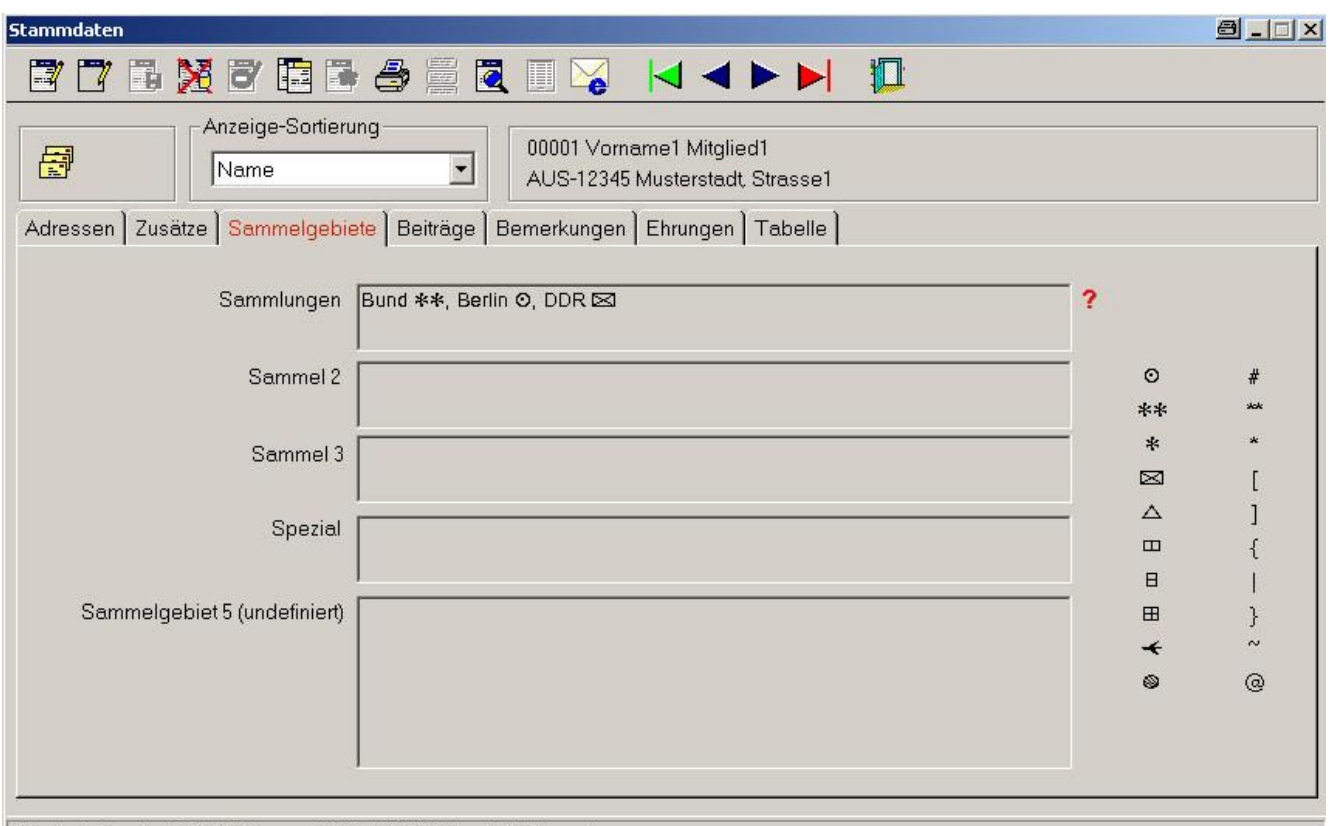

Aktueller Datensatz: Mitglied1, Vorname1, AUS, 12345, Musterstadt, Strasse1

Dieser Reiter dient zur Verwaltung der Sammelgebiete Ihrer Mitglieder. Es gibt hierzu 5 Kategorien oder Abteilungen, wo Sie die Daten eintragen können.

Die Bezeichnungen der einzelnen Rubriken, wie Sammlungen oder Spezial ändern Sie im Punkt § 5.11 "Einstellungen - Sammelgebiete".

Die Rubriken 1 - 4 haben jeweils eine Länge von 110 Zeichen, Rubrik 5 ist 250 Zeichen lang.

Wie und ob Sie die einzelnen Rubriken aufteilen ist Ihnen frei überlassen, ebenso deren Inhalt. Im obigen Bild finden Sie einige Sonderzeichen, die dadurch entstehen, dass der "Philatelistische Zeichensatz" zum Ausdrucken einer Liste benutzt wird.

#### Hier einige Erläuterungen:

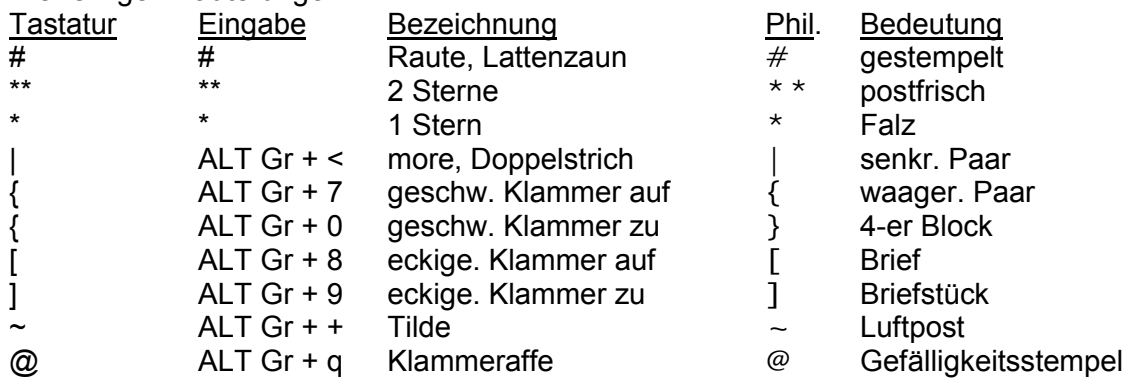

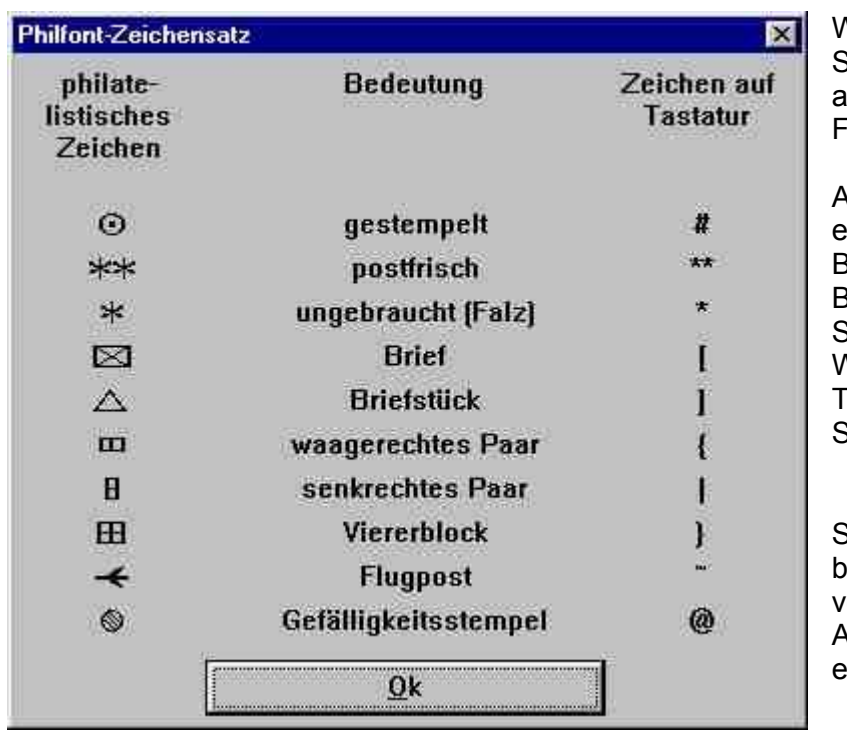

Wenn Sie auf der  $\mathbf{?}$ Sammelgebietsmaske das aufrufen, kommt nebenstehendes Fenster.

Auf der vorigen Seite sehen Sie die einzelnen Tastatur-Befehle nochmals. Bedenken Sie, wenn Sie also ein Briefstück [ darstellen wollen, dass Sie das Zeichen [ eingeben. Wie bei allen Zeichen, die auf der astatur unten rechts stehen, müssen Sie dabei die Taste "AltGr" festhalten.

Seit der Programmversion 5.13 wird eim Ausdruck eines Briefes, ein evtl. vorhandenes @ in den Absender- $\Omega$ ngaben durch das richtige  $\omega$ ersetzt.

*In meinem Verein gibt es schon seit Jahren diese* Sammelgebietsliste *und wird regelma § ig verlangt.*

*Diva\*Club bietet Ihnen ab der Version 5.13. die Mo glichkeit eine dBASE-Dateien auszugeben. Diese ko nnen Sie auch mit Excel (oder auch Access, Works, etc.) o ffnen und weiterverarbeiten. Na heres dazu finden Sie im Menu-Punkt Ö 2.2. Kapitel dBase-Datei.*

*O ffnen Sie diese* **StammEti.Dbf** *im Explorer mit Excel oder einem anderen Programm.*

*Jetzt ko nnen Sie mit Word eine Tabelle als Serienbrief kreieren, die z.B. folgenden Inhalt hat:*

*NUMMER NAME, VORNAME TELEFON SAMMEL\_1 (Dies sind die Serienbriefbez.)*

*ergibt dann nach obigem Muster 00001 Mitglied1, Vorname1 02161/ 5730918 Bund #, Berlin #, DDR [*

*Die Liste schreibe ich dann mit "Phil\*Font H Gro § e 9ü eine Zeile pro Mitglied. Jetzt noch ein Deckblatt als 1. Seite mit den Hinweisen auf den Datenschutz und das Verbot der gewerblichen Nutzung. Das ganze verkleinert kopiert auf DIN A5, fertig wa re eine handliche Liste fur alle Sammler.* 

*Wie hier spez. fur diese Sammelgebietsliste aufgezeichnet, ko nnen Sie auch weitere Listen selbst erstellen, wie Sie sie gerne ha tten. Auch Serienbriefe aus anderen Programmen, wo Sie vielleicht eine aufwendige Grafik implementieren mo chten sind so mo glich.*

**Auf der Installations-CD finden Sie im Ordner "Verein" dazu ein vorgefertigtes Beispiel.**

#### **Philatelistische Zeichensatz**

Der philatelistische Zeichensatz wird bei der Installation von Diva\*Club in das Programmverzeichnis von Diva kopiert. Damit steht er aber nur beim Drucken aus Diva\*Club zur Verfugung. Wollen Sie die Zeichen auch auf dem Bildschirm sehen oder sogar in einem anderen Programm damit drucken, muss der Zeichensatz dem System bekannt gegeben werden, also installiert werden. (siehe dazu: Windows – Systemsteuerung – Schriftarten – neue Schrift installieren)

## Stammdaten - Beiträge

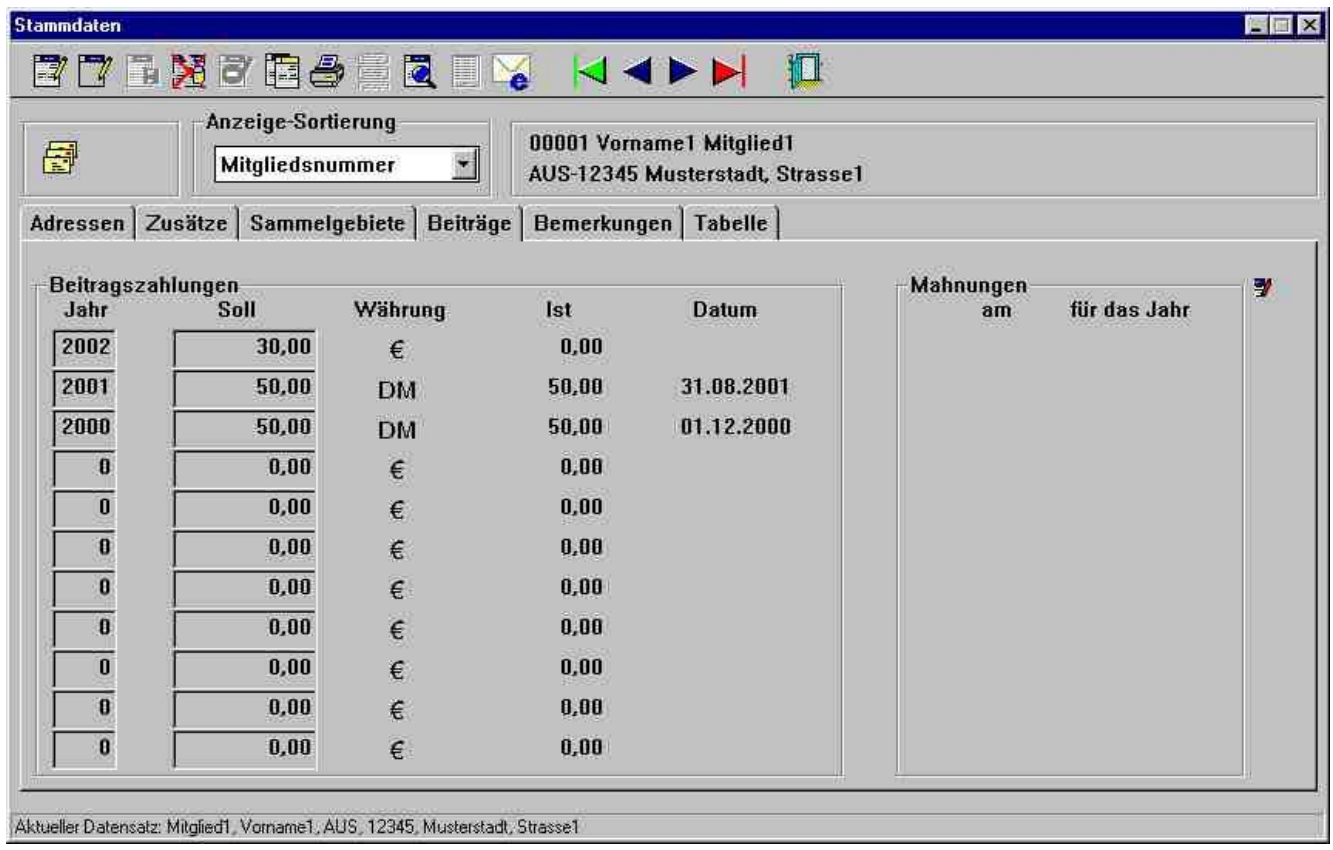

Durch den Menü-Punkt § 5.17.2 "automatische Sollstellung" wurden am Anfang des Jahres die Beiträge entsprechend der Mitgliederart eingepflegt. Dabei wird das jeweilige Jahr und der dazugehörige Beitrag und Währung geschrieben.

Wenn ein neues Mitglied im Laufe des Jahres eintritt, brauchen Sie nur diese beiden Felder auszufüllen. Benutzen Sie dafür die nächste freie Zeile oder aktivieren die Automatik. Beim Ausführen der automatischen Sollstellung wird die Anzeige jeweils umsortiert, damit das aktuelle Jahr oben steht. Dieses Verfahren ist neu programmiert worden, um eine bessere Übersicht zu schaffen. Auch werden dabei evtl. Leerzeilen gelöscht – nur bei doppelten Sätze = 2 x das gleiche Jahr müssen Sie die Zeile, in der nur der Soll steht löschen und den Soll manuell in der "Ist-Zeile" eintragen.

Wie Sie im Beispiel erkennen können, ist der Beitrag für 2002 noch nicht bezahlt, d.h. da das Mitglied eine Einzugsermächtigung hat, muss noch eingezogen werden. (Diesen Hinweis konnten Sie auch schon auf dem Reiter "Stammdaten - Adressen" erkennen.

Im Jahr 2000 wurde der Beitrag am 1.12.2000 bezahlt. Sobald Sie also im Modul Buchhaltung die entsprechende Buchung eingeben, wird der "Ist-Betrag" automatisch hier eingetragen.

Auf der rechten Seite der Maske sehen Sie die Möglichkeit der Mahnungsüberwachung. Sobald Sie also mahnen (Zahlungserinnerung) und auch den Haken bei "Mahndaten in Beitragsübersicht setzen" aktivieren, wird hier das Jahr und das Datum des Mahnschreibens eingetragen. Sollten Sie 3 Wochen später nochmals mahnen, findet das Programm diesen Eintrag und würde dann automatisch den Mahntext für die zweite Stufe benutzen (1. Mahnung) usw...

Mit dem neuen Icon können Sie ietzt die Mahnungen des laufenden Jahres löschen. Dieses könnte erforderlich sein, wenn mal der Drucker gestreikt hatte oder auch der Text nachträglich noch einmal geändert werden soll.

# Stammdaten - Bemerkungen

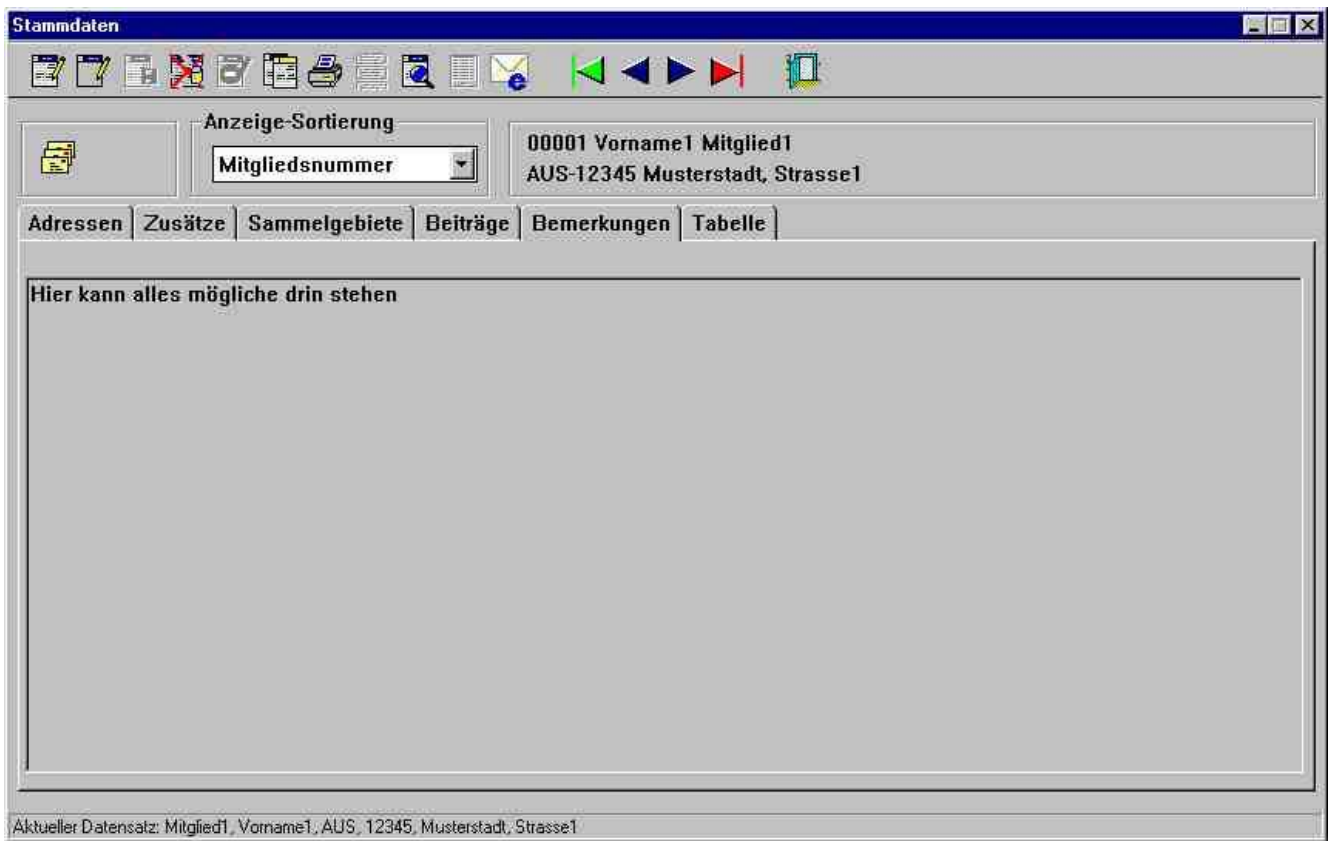

Wie Sie schon bei obigem Mitglied sehen, kann hier wirklich alles stehen.

## **Stammdaten - Tabelle**

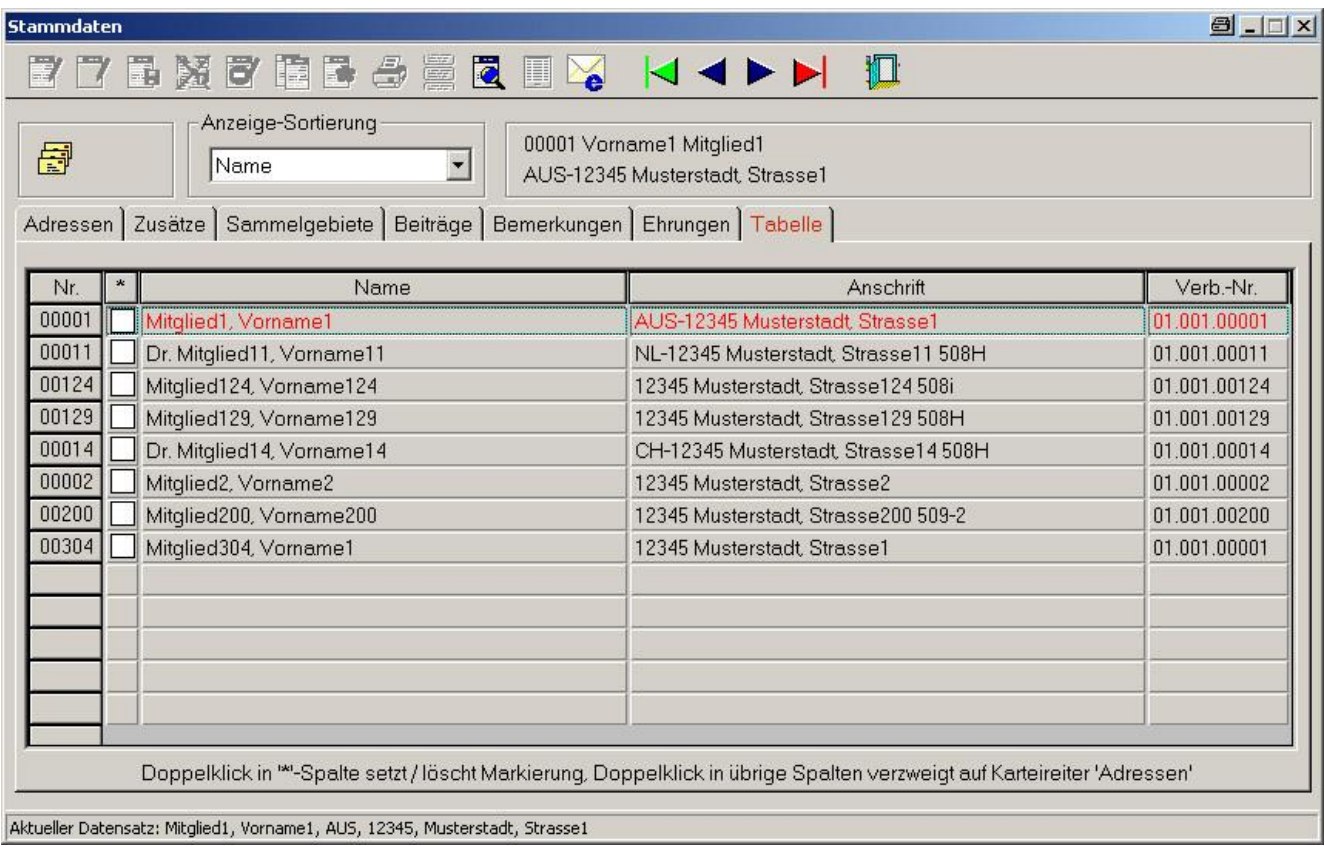

Durch diese Seite können Sie jetzt auch mehrere Personen leicht markieren. Sie brauchen nur einen Doppelklick auf das jeweilige weiße Kästchen des betreffenden Mitgliedes zu setzen und der Haken wird aktiviert. Durch erneuten Doppelklick verschwindet die Markierung wieder.

Diese Markierung können Sie bei div. Listauswertungen ansprechen und auch dabei automatisch löschen lassen.

Ein Doppelklick auf den Namen oder ein anderes Feld springt direkt auf den Reiter "Adresse" des betreffenden Mitgliedes.

Beachten Sie auch hier die Möglichkeit der verschiedenen Sortierungen. Auch ist die Lupe in der Icon-Leiste aktiv, d.h. Sie können auch suchen.

Eine Besonderheit: wenn Sie die blauen Pfeile für vorwärts und rückwärts blättern benutzen, wird jeweils um eine ganze Anzeigenseite geblättert. Selbstverständlich können Sie auch den Laufbalken für hoch und runter benutzen

#### **NEU**

In der Anzeige finden Sie eine zusätzliche Spalte mit der Verbandsnummer (BDPh-Nummer). Dies ist sehr hilfreich bei Arbeitsgemeinschaften oder auch bei Besonderheiten (Interessenten / Jugend etc). Wenn Sie diese Spalte nicht sehen sollten, verändern Sie mit der Maus die Spaltenbreite der einzelnen Spalten. Gehen Sie mit der Maus ZWISCHEN die Überschriftsfelder bis dort ein Doppelpfeil erscheint. ← → Jetzt können Sie die Spaltenbreite durch entsprechendes Ziehen verändern.

# **– 1.2. Historiendaten**

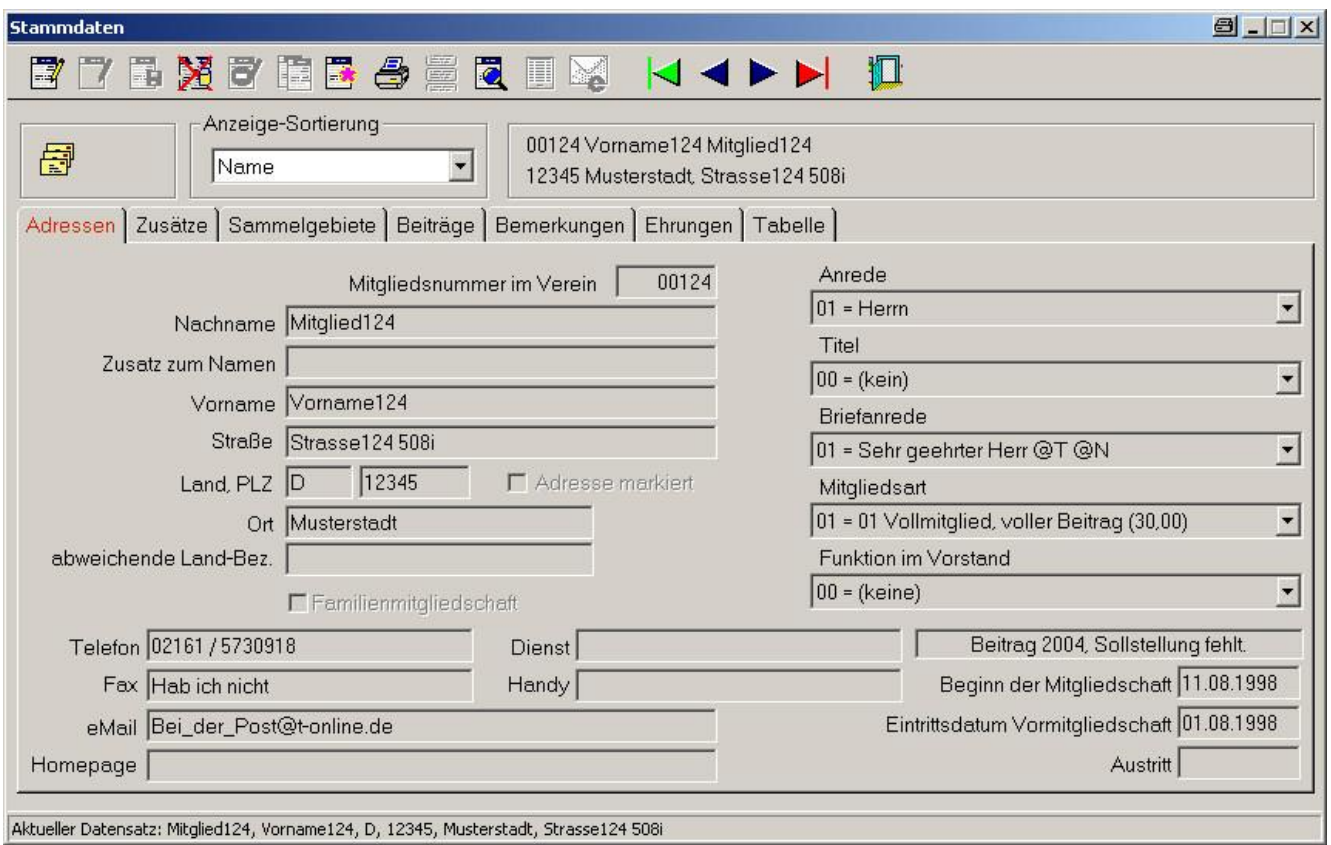

Beim Löschen eines Mitgliedes werden Sie gefragt, ob die Daten zusätzlich noch in der Historiendatei abgespeichert werden sollen.

Wie Sie aus obiger Maske ersehen, sehen die Historien-Masken genau so aus, wie bei den schon bekannten Stammdaten.

Sie können hier ändern oder sich ein Stammblatt ausdrucken lassen.

Eine weitere Möglichkeit zur Verarbeitung der Historiendaten ist momentan noch nicht möglich.

#### **Besonderheit** – System

*Auf obiger Bildschirm-Maske sehen Sie oben rechts in der Leiste ein zusatzliches Zeichen (Icon) fur einen Drucker. Dies ist eine Besonderheit MEINES Systems, da ich ein Hardcopy-Programm installiert habe.*

*Jetzt kann ich durch Drucken dieses Icons direkt dieses Grafik-Fenster drucken und zugleich wird es im Hardcopy-Programm eingefugt. Dort kann ich die Grafik sichern (oder auch zerschneiden, verandern etc.) und habe sie fur das Handbuch zur Verfugung.* 

*Dieses Programm ist FREEWARE und steht kostenlos bei www.Hardcopy.de zur Verfugung.*

#### **Buchhaltung**  $§ 1.3.$

Sie gelangen in die Buchhaltung entweder durch die Menü-Leiste "Datei – Buchführung" oder direkt, wenn Sie das Icon "Geldsack" anklicken.

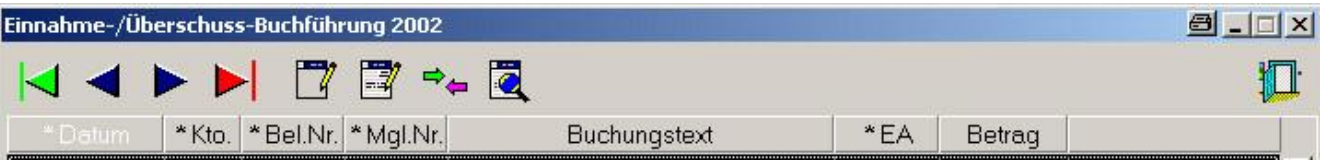

Die Icon-Leiste hat folgende Bedeutung – nochmals erwähnt – wenn Sie mit der Maus auf ein Icon zeigen geht ein kleines Erläuterungsfeld auf.

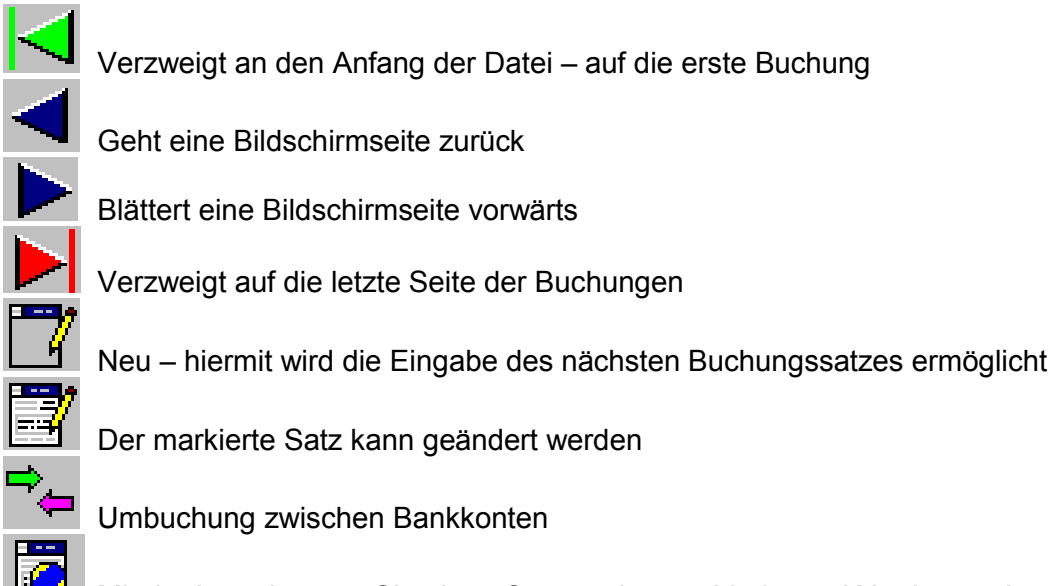

Mit der Lupe können Sie einen Satz nach verschiedenen Kriterien suchen

Verlassen der Buchführung – geht selbstverständlich wie bei allen Windows - Anwendungen auch mit dem X oben rechts

In der Kopfleiste werden Sie nochmals daraufhin gewiesen, in welchem Buchungsjahr Sie sich momentan befinden. Buchhaltungsjahr ist Beitragsjahr. Wenn Sie also das Jahr ändern wollen benutzen Sie den Menü-Punkt § 5.17.1 "Beitragsjahr ändern".

#### Begriffsbestimmungen

Immer wieder passiert es in der Buchhaltung, dass man von Konto spricht und keiner weiß was jetzt gemeint ist.

Unter Konto wird hier im Programm Diva\*Club immer ein Geldkonto verstanden - sei es das Konto auf der Bank oder eine Barkasse. Anlegen und Ändern können Sie die Konten im Menü-Punkt  $§ 5.18.1.$ 

Die Einnahme / Ausnahme-Klasse (E/A-Klasse) sind das Gegenkonto oder bei anderen Buchführungen auch Titel genannt, damit Sie Ihre Buchungen nach Kriterien aufteilen können. So ist z.B. fest vorgegeben die Einnahme-Klasse 3 für die Mitgliederbeiträge des Ifd. Jahres. Anlegen und Ändern können Sie die Klassen im Menü-Punkt § 5.18.2.. Vorsicht:

Wenn Sie die Klassen 1 – 5, 29 – 30 ändern, müssen Sie im Punkt § 5.18.3 auch parallel ändern!

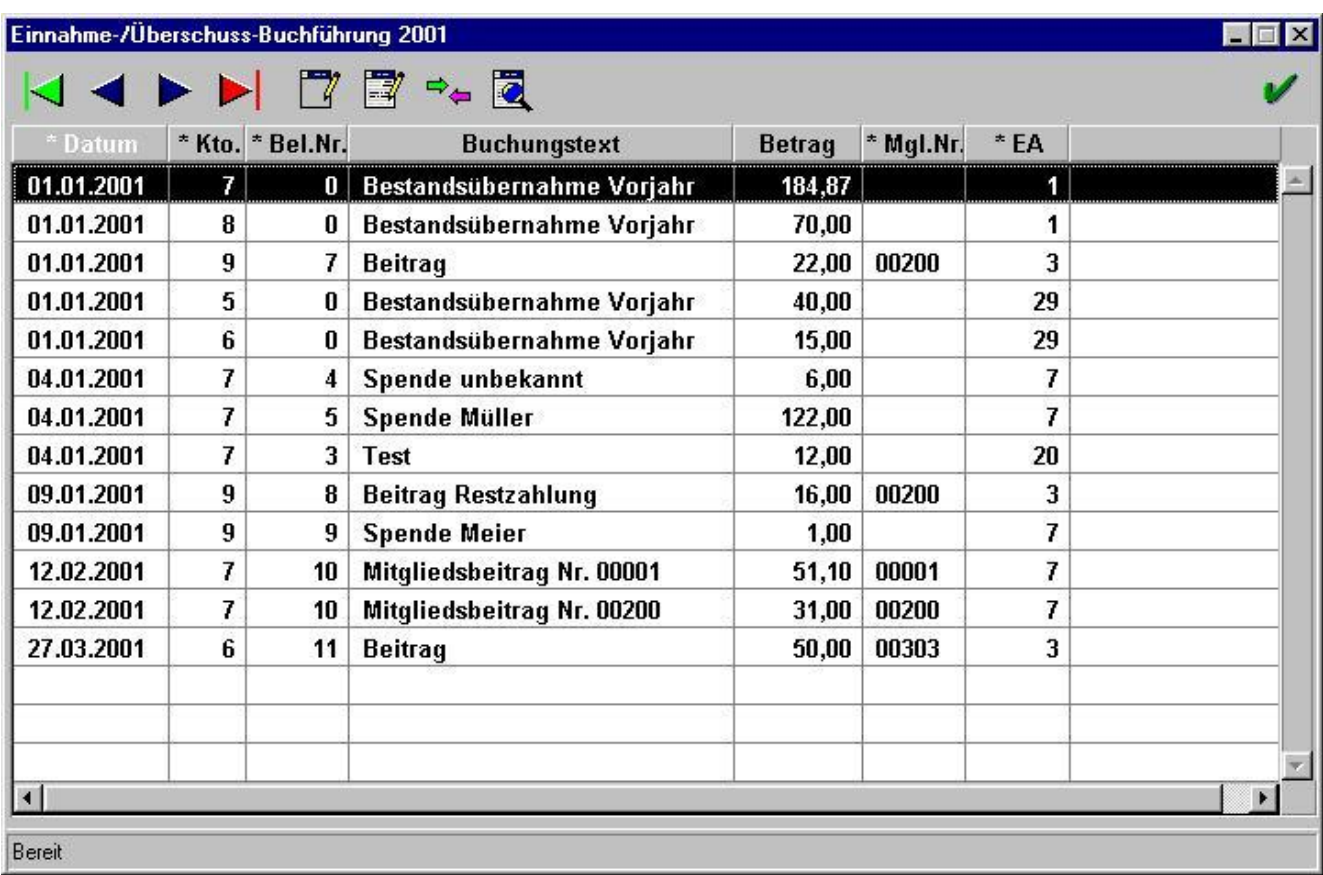

**Einnahme / Ausgabe-Klasse** Hier eine ausgefullte Buchfuhrungsseite:

Die Reihenfolge der Felder in der Maske können Sie verändern. Wenn Sie mit der Maus auf solch eine Überschrift zeigen, erscheint eine Hand – jetzt linke Maustaste gedrückt halten und das Feld an die gewünschte Position schieben. Grundsätzlich bleibt aber die ursprüngliche Eingabe - Reihenfolge der Felder beim Buchen erhalten.

Einige Spalten können in der **Anzeige sortiert** werden – diese erkennen Sie an dem \* (Stern) vor dem Text. Zum Sortieren machen Sie einen Doppelklick auf die Überschrift, evtl. klicken Sie noch den grunen Pfeil (erster Satz) an, um wieder an den Anfang der Datei zu kommen. *Diese Funktion ist sehr hilfreich, wenn Sie eine Buchung suchen!*

Bevor Sie mit dem Buchen beginnen, legen Sie bei Menü-Punkt § 5.18. erst Ihre Geldkonten und Klassen fest. Die "Häufigen Buchungstexte" (Pkt. § 5.18.4.) können Sie auch später jederzeit anlegen und verändern. Sie erleichtern Ihnen insofern die Arbeit, da die Einnahme / Ausgabe-Klasse automatisch vorgegeben wird – der Text ist aber trotzdem noch änderbar.

Wenn Sie noch nicht mit dem Programm vertraut sind, andern Sie keinesfalls die Beitrags- und Abschlusskonten im Menü-Punkt § 5.18.3. Hier findet z.B. die Programmverdrahtung, welche Klassen und Konten beim Jahresabschluss benötigt werden. Außerdem wird bei einer Beitragsbuchung, wenn E-Klasse 3 und eine Mitgliedsnummer angegeben wird, der entsprechende Mitgliedersatz geandert.

## **Buchhaltung Neuanlage**

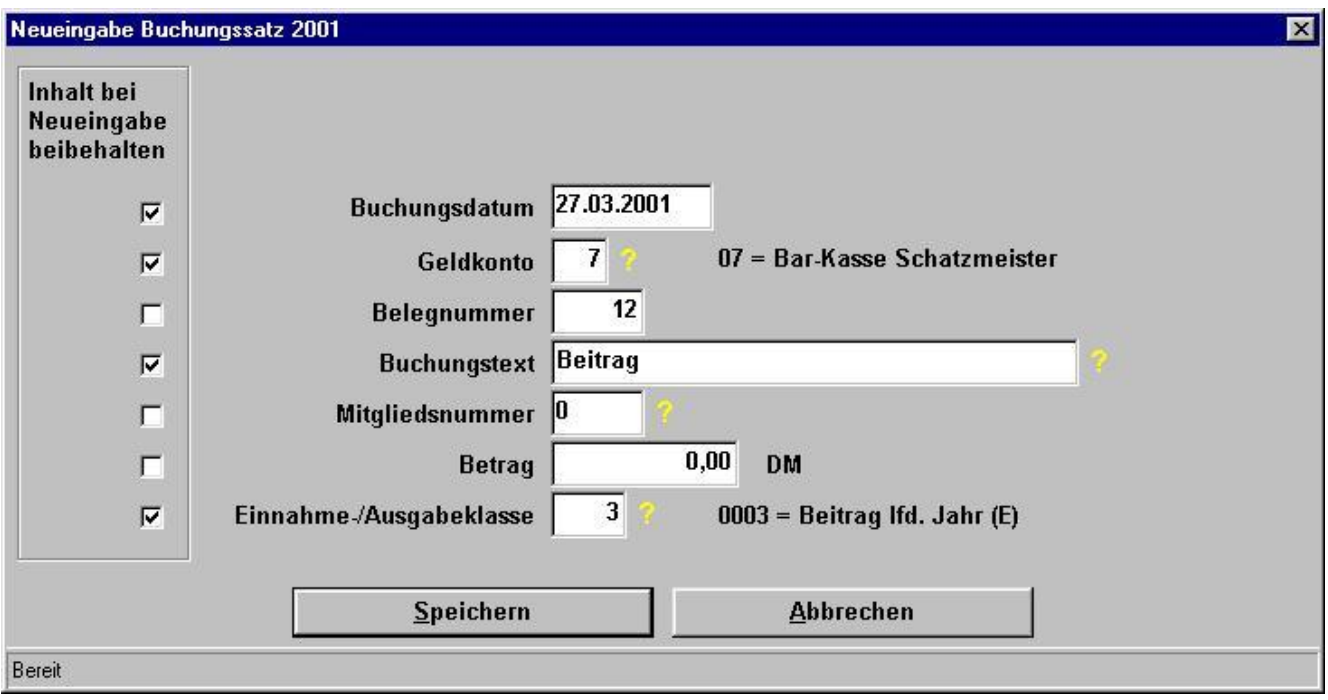

Auf der linken Bildschirmseite sehen Sie eine äußerst praktische Möglichkeit, mehrere gleichartige Buchungssätze zu erstellen. Dieses Beispiel zeigt eine mögliche Einstellung, wenn Sie auf der Jahreshauptversammlung mehrere Beiträge kassiert haben.

Als Buchungsdatum können Sie selbstverständlich nur ein Datum aus dem Ifd. Buchungsjahr benutzen. Dies ist am Jahresanfang zu beachten, wenn Sie noch im alten Jahr buchen, das Programm Ihnen aber ein aktuelles Datum vorschlägt.

Neben dem Feld Geldkonto sehen Sie ein Fragezeichen , wenn Sie dieses anklicken, werden alle zur Auswahl stehenden Geldkonten per Hilfe-Schirm angezeigt. Per Doppelklick wird das Konto aus dem Auswahlschirm in die Buchungsmaske übernommen. Selbstverständlich können Sie dieses Feld nach einiger Übung auch auswendig eingeben. Zur Kontrolle wird der Klartext neben dem Feld auf der Maske mit angezeigt, wie Sie oben ersehen können.

Die Belegnummer wird, wenn nicht anders angegeben, automatisch hochgezählt, d.h. es wird die bis dahin höchste Nummer + 1 vorgeschlagen - trotzdem ist sie uberschreibbar.

Ob Sie die Belege durchnumerieren oder die lfd. Nr. des Kontoauszuges der Bank benutzen, ist Ihnen (*und Ihren Kassenprufern*) uberlassen.

Auch ist es möglich die gleiche Belegnummer mehrmals zu vergeben. Als Beispiel nehmen wir wieder die Jahreshauptversammlung, bei der Sie eine Auflistung aller Beitragszahler gefertigt haben.

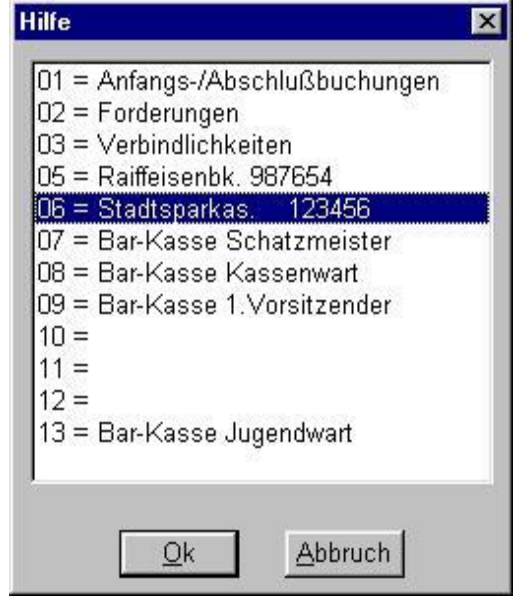
Beim Buchungstext können Sie mit dem Fragezeichen die "Häufigen Buchungstexte" aufrufen. Auch wenn Sie von dort einen Text mit E/A-Klasse übernommen haben, können Sie den Text trotzdem noch ändern.

Im nebenstehenden Beispiel sehen Sie z.B. eine Einnahmeklasse "Eintrittsgelder" 0006 (Sie brauchen nur die 6 einzugeben), außerdem eine Ausgabeklasse 0037 "Feste". Wenn Sie so buchen, müssen Sie am Ende des Jahres den Saldo einer Veranstaltung selbst ermitteln.

Sie können auch eine sep. Einnahmeklasse für den Großtauschtag oder das Sommerfest anlegen. Einnahmen buchen Sie dann normal mit dem Betrag und Ausgaben als Minus-Betrag. Dadurch können Sie jederzeit den Saldo ersehen und können beim Jahresabschluss vorlesen, ob der GTT ein Plus oder ein Minus erbracht hat

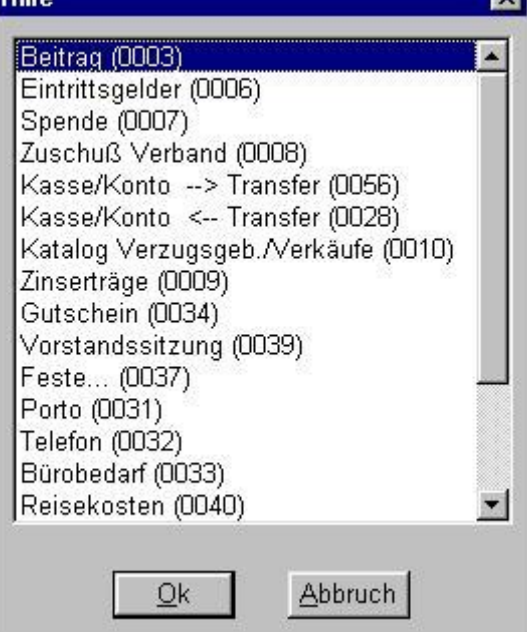

Die Mitgliedsnummer muss bei Beitragsbuchungen zwingend ausgefüllt werden, da ansonsten keine Verbindung zum Stammsatz des Mitgliedes hergestellt werden kann. Sobald Sie das ? anklicken,

haben Sie die Möglichkeit einen Namen oder Namensteil einzugeben. Durch **Doppelklick** wird die richtiae Mitgliedsnummer eingetragen. Zur Kontrolle wird der Name neben dem ? mit angezeigt. Sobald die Nummer eingetragen ist, wird im Betragsfeld die Höhe des Beitragssolls vorgegeben, welches ja bei 99% der Buchungen der richtige Betrag ist.

Selbstverständlich können Sie auch Spenden oder andere Abrechnungen Ihrer Mitglieder mit der Mitgliedsnummer

verbuchen. Da Sie aber dafür eine andere Einnahmeklasse verwenden, erscheint dies logischerweise nicht in der Beitragsübersicht.

Bei den Einnahme / Ausgabeklassen verhält es sich, wie oben beschrieben, Fragezeichen und auswählen oder wenn bekannt, direkt eingeben.

Bleibt nur noch übrig, den Satz zu speichern. Bevor Sie den Button (Knopf) Speichern anklicken, überlegen Sie schon mal, wie die nächste Buchung aussehen soll. Evtl. passen Sie die Haken in der linken Bildseite noch an. um sich dadurch die Arbeit weiter zu erleichtern.

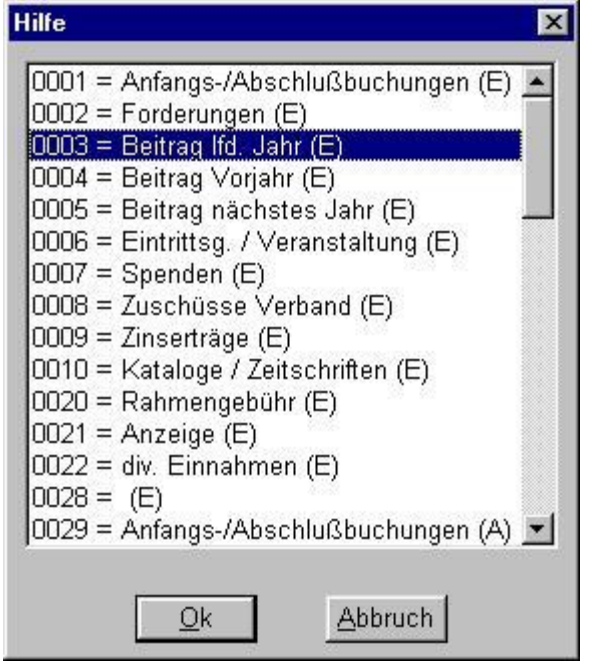

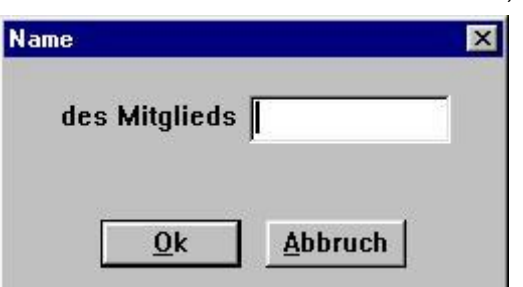

# **Buchhaltung Änderung**

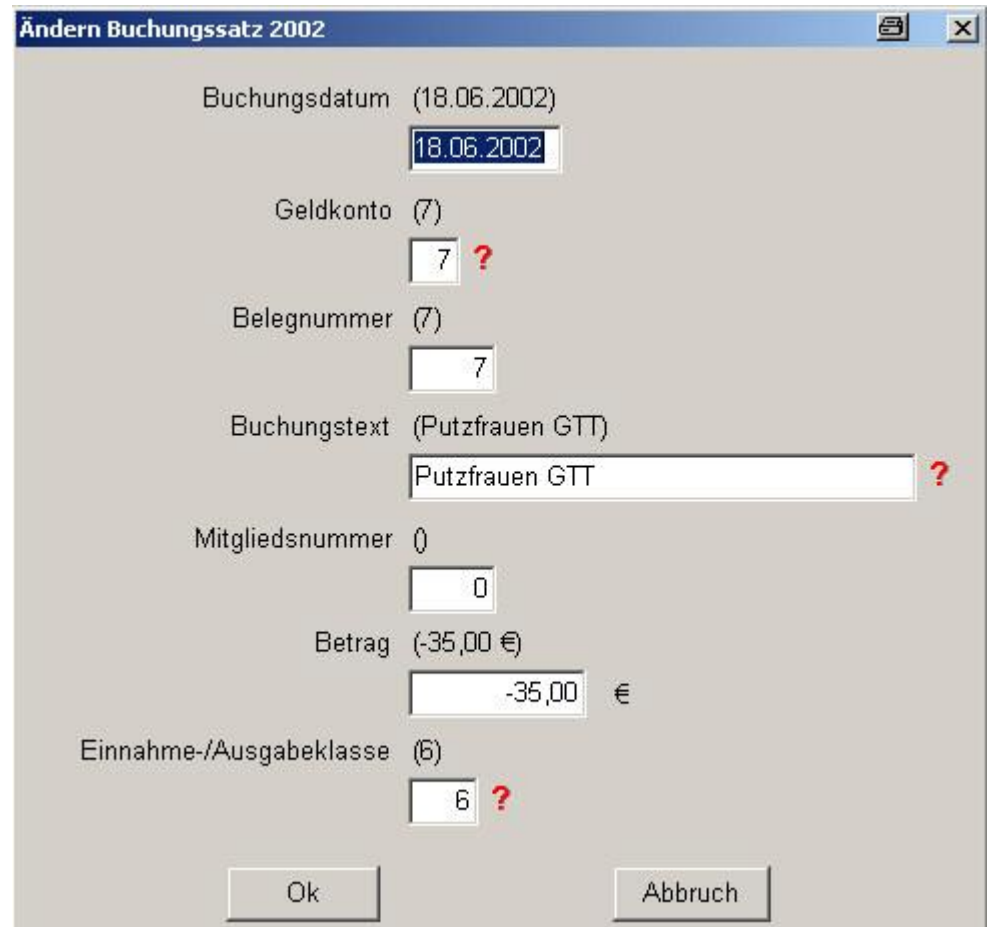

Immer wieder kommt es vor, dass sich beim Buchen ein Fehler einschleicht. Es gibt auch Buchhaltungsprogramme, bei denen die Korrektur eines Satzes nicht möglich ist. Hier im Programm Diva\*Club wurde diese komfortable Möglichkeit mit Absicht zugelassen. In der jetzigen Version lassen sich sogar Beitragsbuchungen korrigieren, bzw. aus Beitragsbuchungen durch Änderung der Einnahmeklasse, eine andere Kontierung erstellen. Löschen eines Satzes ist jedoch nicht möglich.

Wie soeben bei der Neuanlage eines Satzes, sehen Sie die gleichen Felder mit den gleichen Funktionen und den entsprechenden Fragezeichen zur Hilfestellung.

Wenn Ihre Buchung richtig korrigiert worden ist klicken Sie den

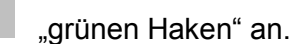

Wollen Sie doch nicht ändern, verwerfen Sie die Buchung mit dem "rotes X durch".

Hinweis:

Je nach Auslieferungsstand dieses Programmes kann es sein, dass OK sowohl als "Speichern -Knopf" als auch als "grüner Haken" vorkommt. Ebenso kann das Verwerfen ein "Abbrechen – Knopf" oder auch ein "rotes X" sein. Wir werden für die Zukunft versuchen, alles einheitlich zu überarbeiten.

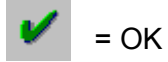

nicht OK - Abbruch

## Buchhaltung - Umbuchung zwischen Bankkonten

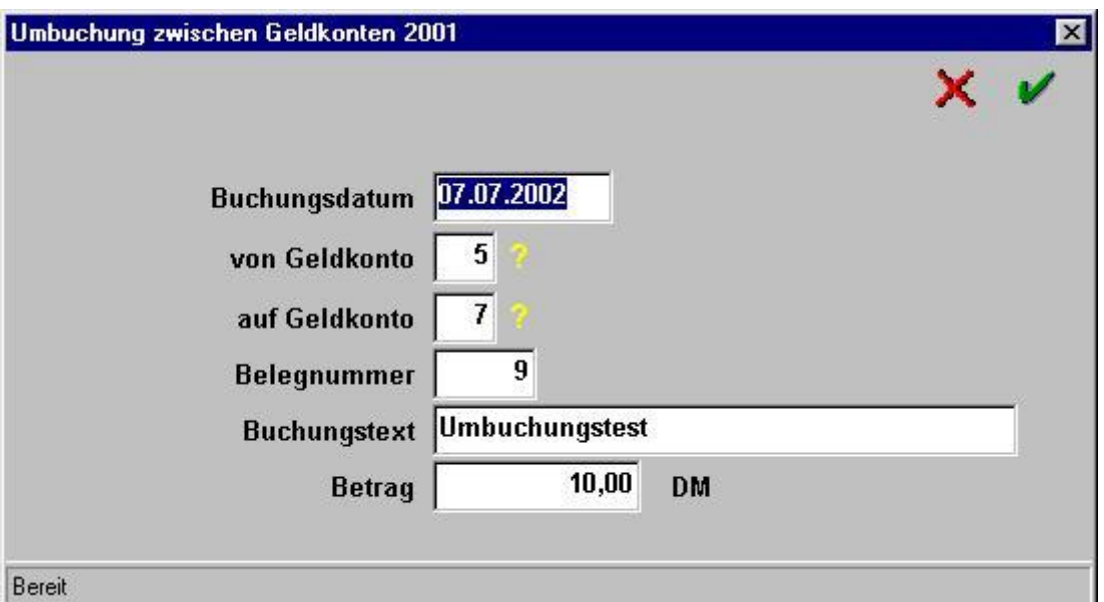

Geldtransfer, eine Begebenheit, die auch bei Vereinen öfters vorkommt. Der Schatzmeister hat kein Geld mehr in der Barkasse und muss sich bei der Bank neues holen. Der Vorsitzende hat bei der Weihnachtsfeier soviel Spenden bekommen, dass seine Barkasse überläuft. Auf dem Girokonto liegt nicht benötigtes Geld, dass als Festgeld gewinnbringender aufgehoben ist.

In früheren Programmversionen musste eine Einnahme- und Ausgabeklasse "Transfer" angelegt werden, um diese Gelder umzubuchen. Dadurch wurden bei der Abschlussbilanz unnötig die Einnahmen und Ausgaben erhöht. Außerdem mussten diese beiden Klassen laufend kontrolliert werden, ob die Umschiftung des Geldes auch richtig verbucht wurde.

Jetzt geben Sie nur noch das von Geldkonto (abgebend) und das auf Geldkonto (annehmend) an. Wie schon gewohnt helfen Ihnen auch hier die Fragezeichen.

Eine Einnahme und Ausgabeklasse brauchen Sie nicht einzutragen, sie wird automatisch vom Programm auf 0 gesetzt. Dadurch kommt sie auch nicht bei den Additionen der Einnahmen / Ausgaben vor. Wie Sie beim Buchen feststellen, werden trotzdem zwei Buchungen angelegt, die aber intern verknüpft sind. Wenn Sie eine solche Buchung ändern wollen, markieren Sie einen der beiden Sätze mit der Maus und aktivieren den Änderungsbutton – es erscheint automatisch die Umbuchungsmaske, die Sie wie gewohnt ändern können.

### **Wichtia**

Wenn auch der 2. Satz geändert werden soll, weil z.B. der Betrag falsch war, müssen Sie das manuell machen!

# **Buchhaltung - Suchen**

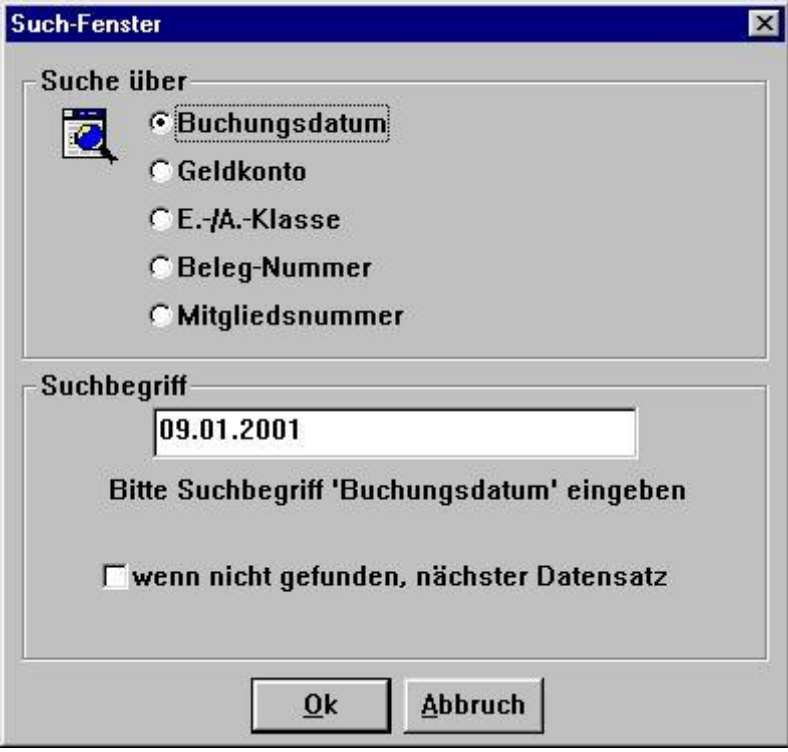

Bei größeren Buchhaltungen, aber auch am Ende des Jahres kommt es öfters vor, dass man eine Buchung suchen muss. Daher ist diese hilfreiche Funktion auch hier vorgesehen.

Wenn Sie, wie im obigen Beispiel ersehen, ein Buchungsdatum suchen, werden Ihnen die Datums-Punkte automatisch vorgegeben. Dadurch brauchen Sie auch nicht zu überlegen, welches Format Sie eingeben müssen.

Egal welchen der möglichen Suchbegriffe Sie auswählen, werden mehrere Schritte vom Programm durchgeführt:

Zum Einem wird die Anzeige der Buchungssätze sofort nach dem Suchkriterium sortiert, zum Anderen springt die Anzeige direkt auf den ersten Satz, welcher der Auswahl zutrifft.

Zusätzlich sehen Sie in der Fußzeile den Klartext der einzelnen Tabellenfelder, wie Kontenbezeichnung, E/A-Klasse oder Mitgliedername.

Durch den möglichen Haken "wenn nicht gefunden, nächster Datensatz" ist die Datei schon nach dem Suchkriterium sortiert und Sie können schnell mit den Pfeilen vorwärts oder rückwärts blättern oder auch mit dem Laufbalken hin- und herschieben.

# **Buchhaltung - Ende**

Verlassen der Buchhaltung mit dem "grünen Haken" für OK bzw. "durch die Tür".

# **– 1.4. Textverarbeitung**

# **– 1.4.1. Schreiben ausdrucken**

Das Programm Diva\*Club bietet Ihnen auch die Möglichkeit, Serienbriefe zu erstellen und auszudrucken. 200 Briefe können auf diese Weise gespeichert werden. So haben Sie ausreichend Möglichkeit Ihren Schriftverkehr zu verwalten. Denkbar ist sogar bei Arbeitsgemeinschaften, die ja teilweise Mitglieder in aller Herren Länder haben, ein und den selben Brief in mehreren Sprachen vorzuhalten. Wie Sie hier im Handbuch ersehen können, wurde das Feld Kennungen 3 als Sprache Unterscheidungs-Feld benutzt. *U bersetzen mussen Sie wohl noch selbst*. *(Kann man auch im Internet)*

Die Auswahlmöglichkeiten der Textverarbeitung wurde inzwischen erweitert und besteht jetzt aus zwei Bildschirm-Reitern:

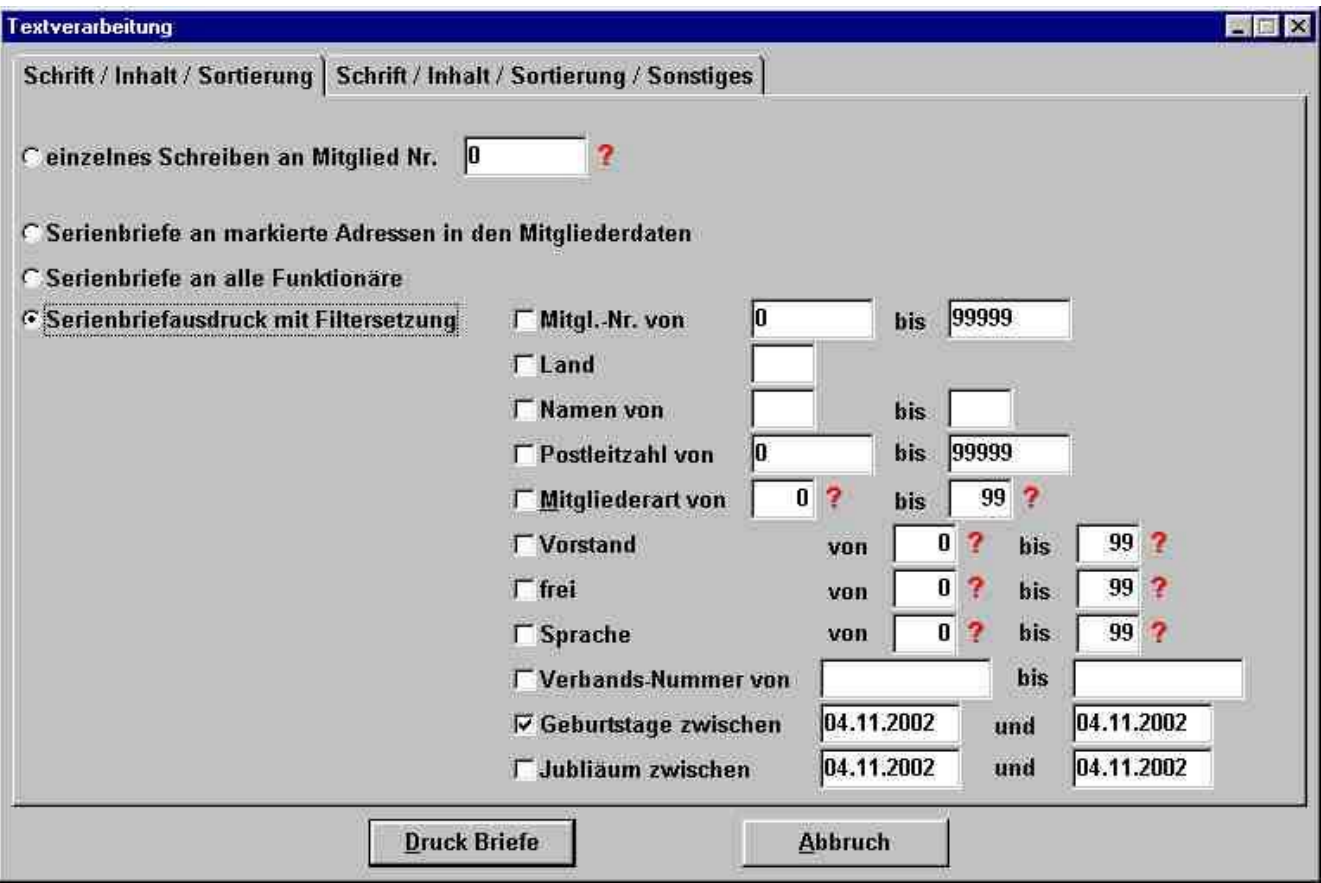

Wenn Sie den Brief an ein einzelnes Mitglied schicken wollen, muss hier die Mitgliedsnummer eingetragen werden. Dazu steht Ihnen das allbekannte Fragezeichen zur Verfügung – also anklicken – Namen oder Namenskürzel eingeben – Doppelklick auf den ausgewählten – und schon ist die Mitgliedsnummer übertragen.

Haben Sie den Haken bei Serienbrief an markierte Adressen...... ausgewahlt, kommt anschlie§ end nebenstehende Abfrage, mit der Sie die Markierungen automatisch löschen können.

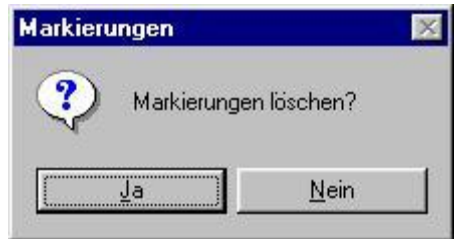

Serienbriefe an alle Funktionäre schreibt den Brief an alle, die im Feld "Funktion im Vorstand" einen Eintrag haben, also nicht auf 0 stehen.

Eine besondere Form stellen hier die Serienbriefe mit Filtersetzung dar. Zusatzlich zu dieser Auswahl mussen Sie entscheiden, welchen der Filter Sie benutzen wollen. Dabei ist es selbstverstandlich auch möglich, mehrere Filter gemeinsam zu aktivieren.

Soll der Brief z.B. nur an die "erwachsenen Inländer" verschickt werden, aktivieren Sie Land und geben dort D ein und markieren Mitgliederart von = 01 und bis = 01.

Wollen Sie Ihren Drucker nicht überlasten und ihm ab und zu eine Pause gönnen, aktivieren Sie Namen von und geben A und F ein, erhalten Sie nur alle Mitglieder mit den Namen von A bis F (incl.).

Bei nicht benötigten Filtern brauchen Sie deren Inhalt nicht zu löschen, da sie nur herangezogen werden, wenn der entsprechende Filter auch aktiviert ist (also Haken gesetzt ist).

Sobald Sie den Button Druck Briefe drucken, wird der Druckauftrag in die Drucker-Queue (Warteschlange) gestellt.

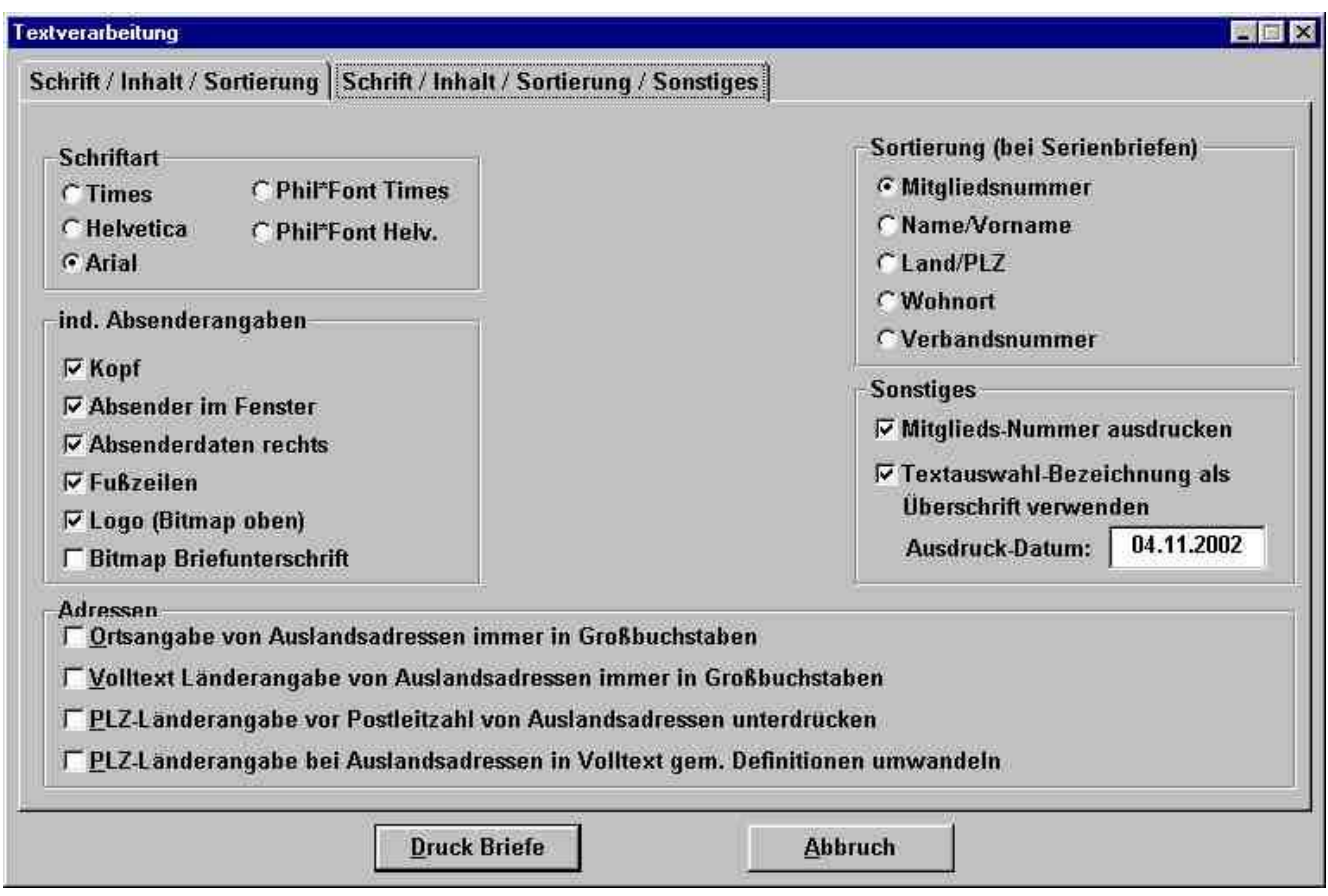

Der Reiter "Sonstiges" zum Ausdrucken Ihrer Serienbriefe ist in einzelne Rubriken unterteilt:

Wenn Sie z.B. die Sammelgebiete des Mitgliedes im Brief erwähnen wollen und diese **Schriftart** mit dem mitgelieferten "Philatelistischen Zeichensatz" erstellt haben, müssen Sie diese Schriftart hier auswählen.

#### Sortierung selbsterklärend

### individuelle Absenderangaben

Unter Punkt § 5.1. können Sie Ihr individuelles Briefpapier erstellen. Benutzen Sie dieses selbst gestaltete Formular, müssen Sie alle Punkte aktivieren. Haben Sie jedoch eigene gedruckte Briefbögen, werden Sie den Kopf. Logo und evtl. die Fußzeilen deaktivieren. Hier empfiehlt es sich mal einige Versuche zu unternehmen. Beim Absender im Fenster wird die Zeile in Schmalschrift unterstrichen im Lang-DIN Fenster links über der Anschrift geschrieben.

NEU hinzugekommen ist die Möglichkeit, eine elektronische Unterschrift zu hinterlegen

**Sonstiges** Die Mitgliedsnummer wird oberhalb der Adresse rechts ins Fenster gedruckt. Die Textauswahl-Bezeichnung ist der Name, unter welchen Sie den Brief abgespeichert haben. Das Datum, welches rechtsbündig zusammen mit dem Ort aus dem Menü-Punkt § 6.6. geschrieben wird, können Sie anpassen. Wenn dort also "Mönchengladbach, den 01.01.2005" stehen soll, muss bei § 6.6. auch "Mönchengladbach, den" vorgegeben sein.

### Diva\*Club - Windows

Sobald Sie den Filter fur Geburtstage aktivieren, kommt folgender Auswahlschirm: Beachten Sie, dass Sie die richtige Abhangigkeit ankreuzen und das richtige Datum eingeben. Gemeint ist, wer hat welchen Geburtstag in der Zeit zwischen von und bis!

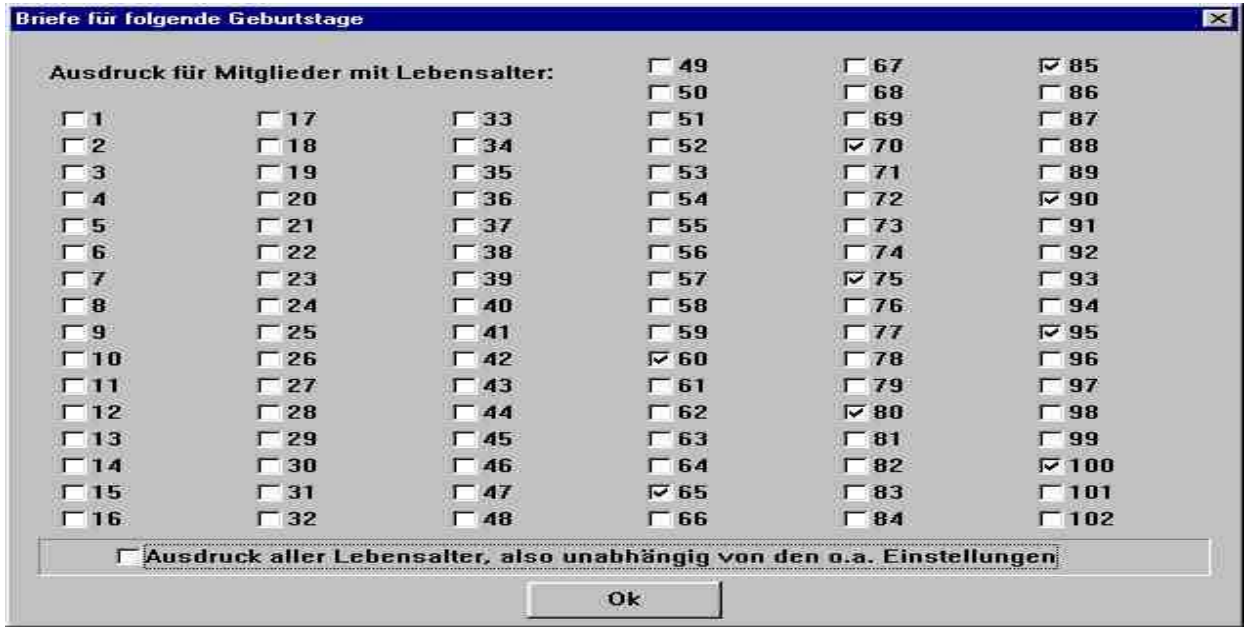

Eine weitere Möglichkeit ist der Brief für Jubilare

Hier gelten die selben Regeln, wie schon beim Geburtstag erwahnt.

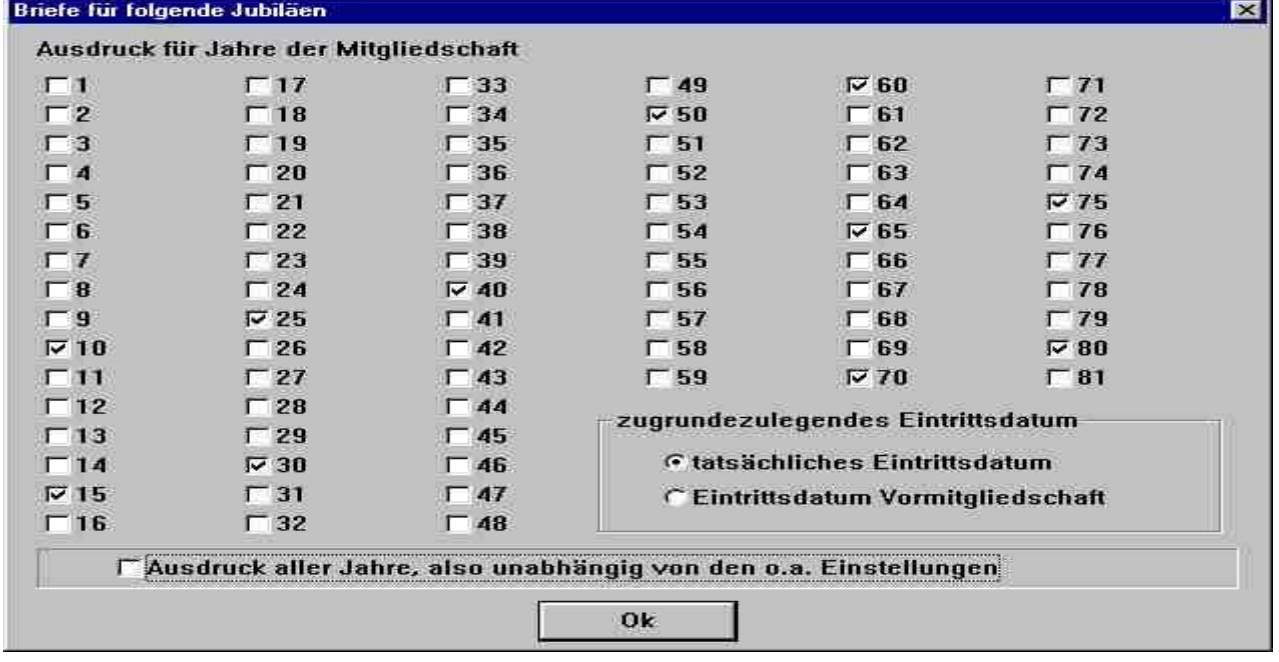

Wenn Sie das "Eintrittsdatum Vormitgliedschaft" ankreuzen, also das Eintrittsdatum in den BDPh, schreiben Sie bei obigem Beispiel alle Jubilare richtig an. Sollen diese Briefe also fur die Jahreshauptversammlung Anfang 2005 gültig sein, müsste beim Auswahlschirm Jubiläum angekreuzt sein und beim Datum "von 01.01.2004 bis 31.12.2004" stehen.

Bei beiden Auswahlen können Sie jetzt PER KNOPFDRUCK Ihre Standard-Auswahlmöglichkeit aktiv bzw. inaktiv setzen und bekommen somit eine Liste aller Mitglieder. Damit entfällt jetzt das mühsame Anklicken aller Werte! ©

# **– 1.4.2. Schreiben erstellen**

Als Erstes müssen Sie mit dem Menü-Punkt Ä 1.4.2 ein Schreiben erstellen. Welchen Text (sprich laufende Nummer) Sie fur welchen Brief benutzen ist Ihnen überlassen.

Wenn Sie neu anfangen steht hinter jedem Text. wie ab Text 5 noch unbenannt.

Sobald Sie einen Text markieren und den Button "Brief" aktivieren, erscheint das untenstehende Fenster "Text", in dem Sie die Bezeichnung eingeben.

Nachher beim Drucken eines Briefes können Sie entscheiden, ob diese Bezeichnung auch als "Betreff" also als fette Überschrift auf jedem Brief erscheinen soll.

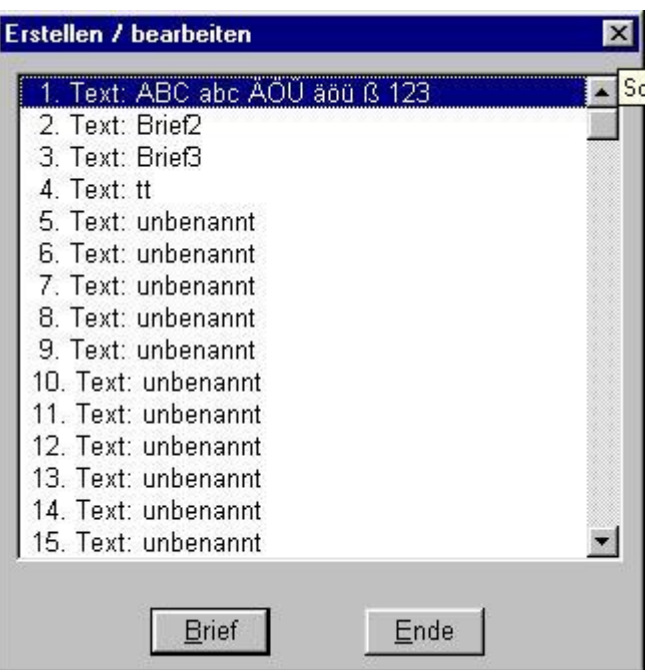

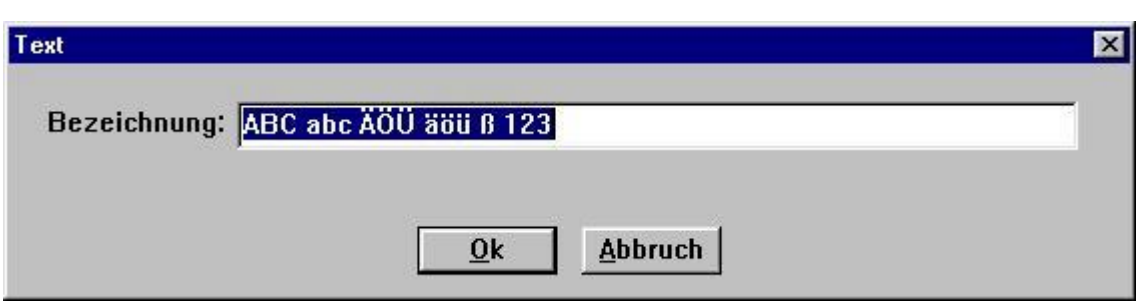

In obigem Beispiel stehen die Musterbuchstaben und auch Umlaute, sowie Ziffern und "ß", um zu verdeutlichen, dass jedes Zeichen möglich ist.

*An dieser Stelle sei nochmals darauf hingewiesen, was aber letztlich fur alle Programmbeschreibungen, fur jedes Handbuch gilt. Probieren Sie mal etwas aus. In einem Handbuch kann vieles beschrieben werden, alles geht wohl nie. Auch gibt es vielleicht Konstellationen, an die bisher noch niemand gedacht hat. Ich fur meinen Teil kann dies nur unterstreichen. In meiner langjahrigen Arbeit mit dem Programm habe ich so viele Sachen " erfundenö , die nirgends beschrieben waren. Haben Sie Mut ä machen Sie eine Datensicherung ä und testen Sie mal, was alles mo glich ist.*

### Diva\*Club - Windows

Hier sehen Sie den Inhalt des ausgewahlten Briefes. Dies ist das Fenster, in dem Sie auch einen bestehenden Brief abändern können.

Wenn der Brief fertig zum Ausdrucken ist, vergessen Sie nicht den OK Button zu drucken, wodurch der Brief gesichert wird.

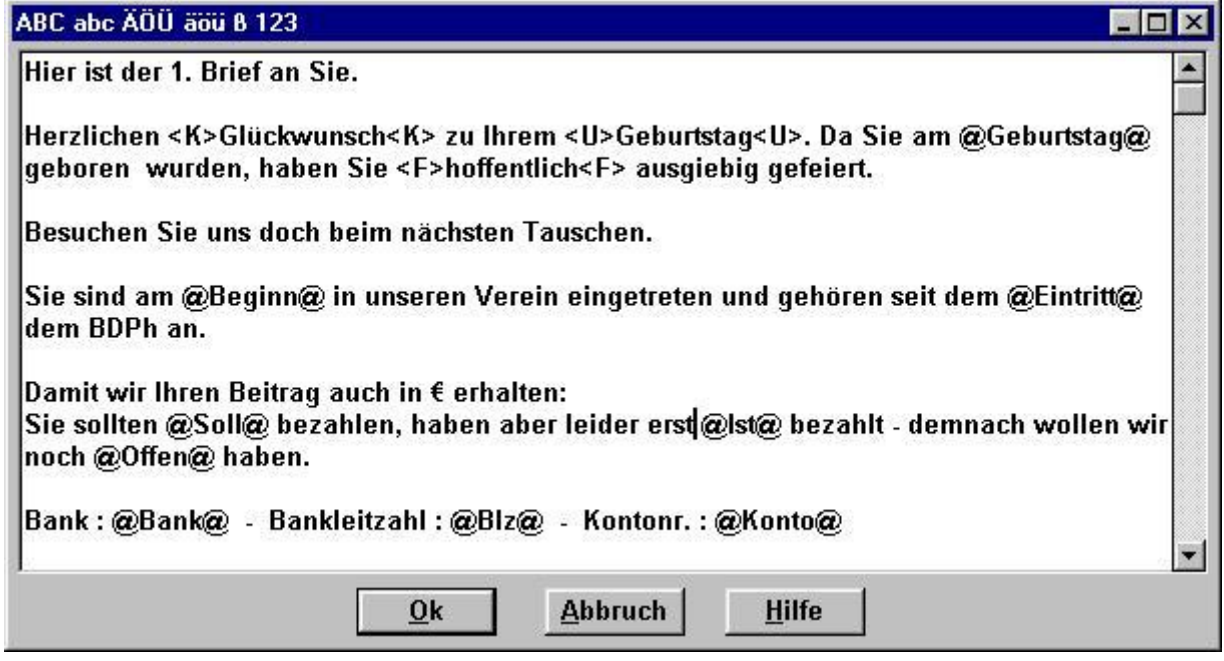

Auf einige Besonderheiten soll hier hingewiesen werden:

Wenn Sie ein Wort *kursiv* schreiben wollen, wie in obigem Beispiel *Gluckwunsch*, schreiben Sie vor (einschalten) und hinter das Wort (ausschalten) <K>, dabei kann es sich selbstverstandlich auch um mehrere Wörter handeln.

Der Befehl <U> vor und hinter dem Wort Geburtstag fuhrt dazu, dass dieses Wort unterstrichen wird. Um fett zu drucken, benötigen Sie wie bei **hoffentlich**, die Kombination <F>.

Die nebenstehende Maske der Datenbankfelder jedes Mitgliedes wird Ihnen beim Anklicken des Hilfe-Buttons gezeigt. Dadurch wird der obige Briefvorschlag zum echten Serienbrief. Auf der nächsten Seite finden Sie weitere Anwendungsmöglichkeiten.

Wenn Sie im Text eine Leerzeile lassen, bewirkt dies beim Ausdruck nur eine 1/3 Zeile, um das Briefbild angenehmer zu gestalten. Ganz wichtig ist dies z.B. am Ende des Briefes, wenn Sie "Mit freundlichen Grüßen" vom Brieftext absetzen wollen. Um 2 echte Leerzeilen zu erreichen, müssten Sie also 6 Leerzeilen auf dem Bildschirm schreiben.

*Ein Trick hierbei: Schreiben Sie nur <F><F> in eine Zeile, kommt wieder eine normal gro§ e Leerzeile.*

*Haben Sie ein Wort, dass Sie o fters schreiben wollen, auch hier funktionieren die (alt bekannten) Tastaturkombinationen. Wort oder kplt. Satz mit der Maus markieren – Taste Strg festhalten und C eingeben bedeutet Kopieren, Strg + x = Ausschneiden, Strg + V = Einfugen.* 

# **Datenbankfelder in Textverarbeitung u bernehmen**

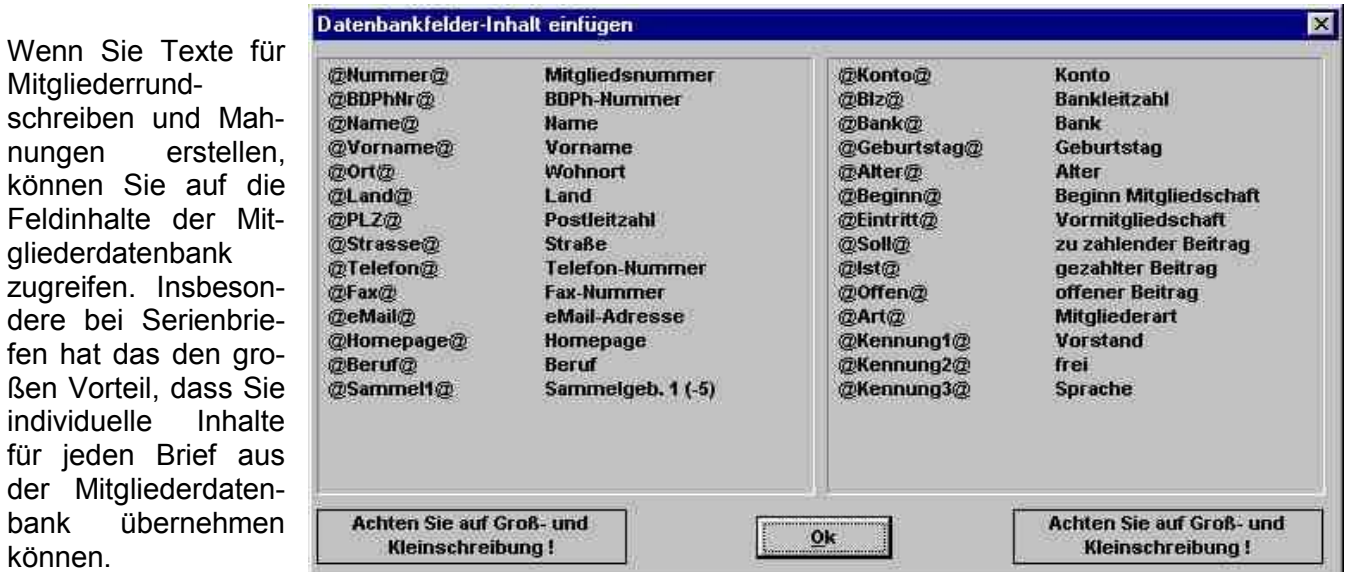

Oben sehen Sie die z.Zt. möglichen Zugriffe auf die Datenbankfelder.

Einzugeben ist jeweils der links angegebene und mit "@" beginnende und endende Begriff.

Hier zwei Anwendungsbeispiele:

Wollen Sie z.B. eine Mahnungen versenden, so bietet sich folgender Text an:

**Ihr Jahresbeitrag betragt @Soll@. Gezahlt haben Sie bisher @Ist@. Der offene Betrag belauft sich auf @Offen@.**

oder bei Lastschriftrückbuchungen:

**wir haben versucht, den Jahresbeitrag über @Soll@ von Ihrem** 

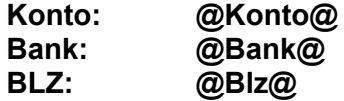

### **einzuziehen. Die Lastschrift wurde jedoch nicht eingelost mit dem Hinweis "Konto erloschenÄ . Bitte teilen Sie uns Ihre neue Bankverbindung mit.**

An den jeweiligen Stellen wird dann in jedem Brief der für das Mitglied richtige Inhalt ausgedruckt. Bei den Auswahlmöglichkeiten @Soll@, @Ist@ und @Offen@ müssen Sie allerdings darauf achten, dass Sie sich auch in dem Buchungsjahr befinden, fur das die Werte ausgelesen werden sollen.

Wichtige Hinweise:

Achten Sie auf Gro§ - und Kleinschreibung der Begriffe! Wenn Sie also z.B. @NAME@ eingeben, wird der Begriff **nicht** ersetzt, bei @Name@ dagegen korrekt.

Bei den Begriffen @Soll@, @Ist@ und @Offen@ wird die in den Dienstprogrammen eingegebene Währungsangabe des entsprechenden Jahres automatisch hinzugefügt.

Diva\*Club – Handbuch Windows (Stand 12/04)  $-47 -$ 

# **– 1.5. Auktionsverwaltung**

Das Modul Auktion wurde inzwischen komplett uberarbeitet.

Die meisten "privaten" Programmteile werden jetzt aus dem Programm "Phil-Business-Auktion" übernommen, wobei einige firmenspezifischen Einstellungen, wie MwSt., Abspeichern des Kataloges als HTML-Seiten und Internetdarstellung etc. im Programm Diva\*Club nicht integriert sind.

Phil-Business-Auktion gewerbliche Auktion

Diva<sup>\*</sup>Club Vereinsverwaltung und Auktion für Vereine

Um dieses Handbuch nicht unnötig aufzubauschen wird das Original-Handbuch der Business-Auktion kostenlos mit auf CD ausgeliefert und kann bei Bedarf selbst ausgedruckt werden. Ebenso gibt es dort eine Nachtragsdatei, in der die lfd. Anpassungen beschrieben werden.

*Grundsa tzlich sei hier auch nochmals auf die Mo glichkeit der Dateiausgabe hingewiesen. Ein Programm dieser Gro § enordnung und Preisklasse wird es nie schaffen, allen Anwendern gerecht zu werden. Jeder mo chte naturlich eine individuelle Darstellung, sei es der Loskarten, von Aufklebern oder auch beim Katalog haben.* 

*Fast alle Daten von Diva\*Club lassen sich zusätzlich in dBase-Dateien ausgeben, die problemlos z.B. in Excel oder Works importiert werden können. Von dort können sie als Steuerdateien für Ihre eigenen Programme benutzt werden. Dann sind aber wirklich alle Mo glichkeiten offen ä egal, ob Sie ein buntes Logo unten links haben mo chten oder als Schrift "Hand-Script-Englü benutzen wollen.*

# § 2. Drucken

#### Listen Stammdaten  $§ 2.1.$

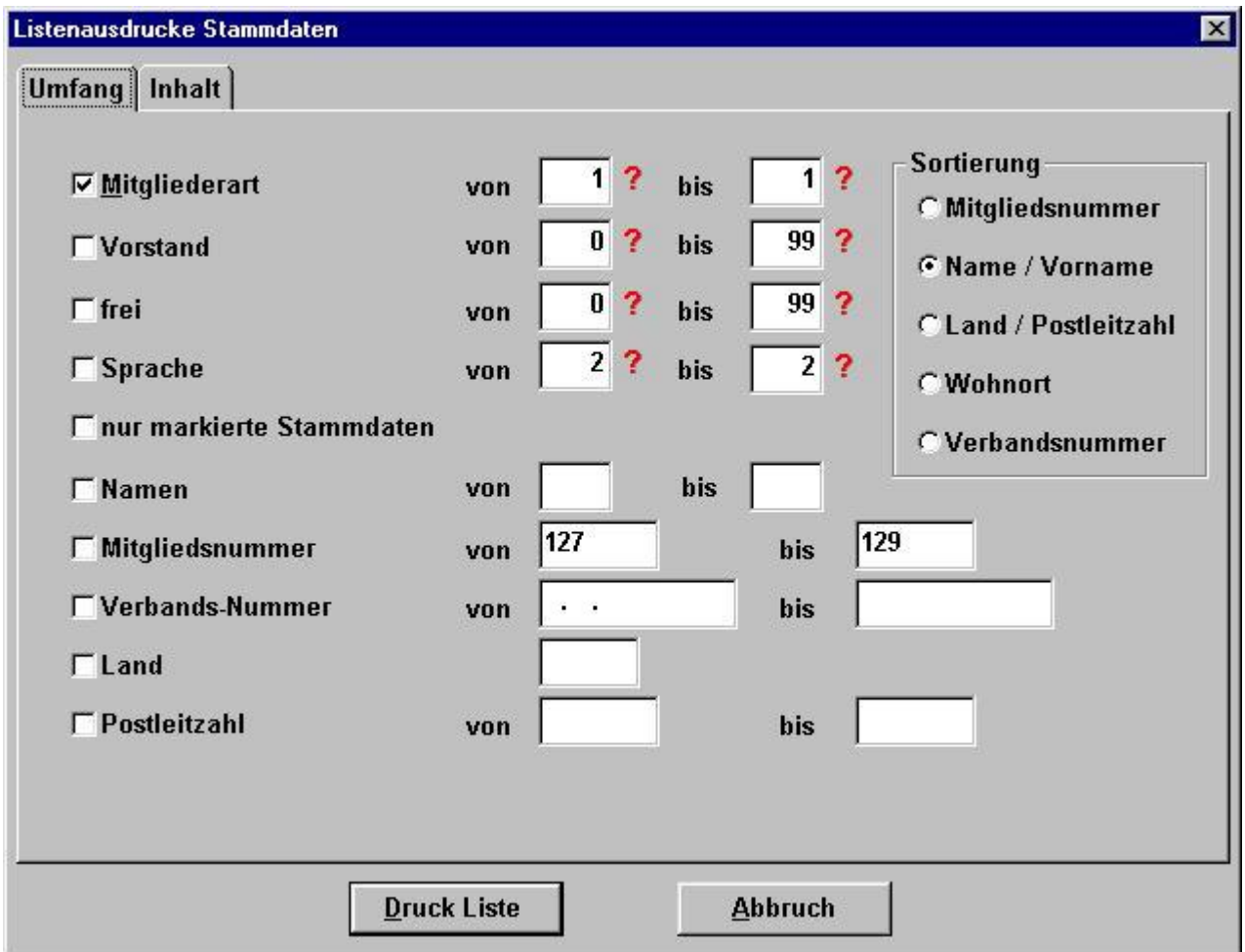

Hier sehen Sie das Fenster für den Menü-Punkt "Listen-Stammdaten – Mitglieder", welches zwei Kartei-Reiter beinhaltet.

Auf dem ersten können Sie den Umfang angeben, also entscheiden, welche Mitglieder in dieser Liste aufgeführt werden sollen.

Diese Auswahlmöglichkeit ist Ihnen aus anderen Ausdrucken inzwischen bekannt (siehe hierzu Textverarbeitung Pkt. § 1.4.1.), daher wird auf eine detaillierte Beschreibung hier verzichtet.

Wenn Sie an dieser Stelle "nur markierte Stammdaten" auswählen, kommt anschließend wieder die Abfrage "Wollen Sie die Markierungen löschen?".

Die einzelnen Auswahlen können miteinander kombiniert werden.

Auf dem Kartenreiter Inhalt, entscheiden Sie, welche Angaben auf der Liste ausgedruckt werden.

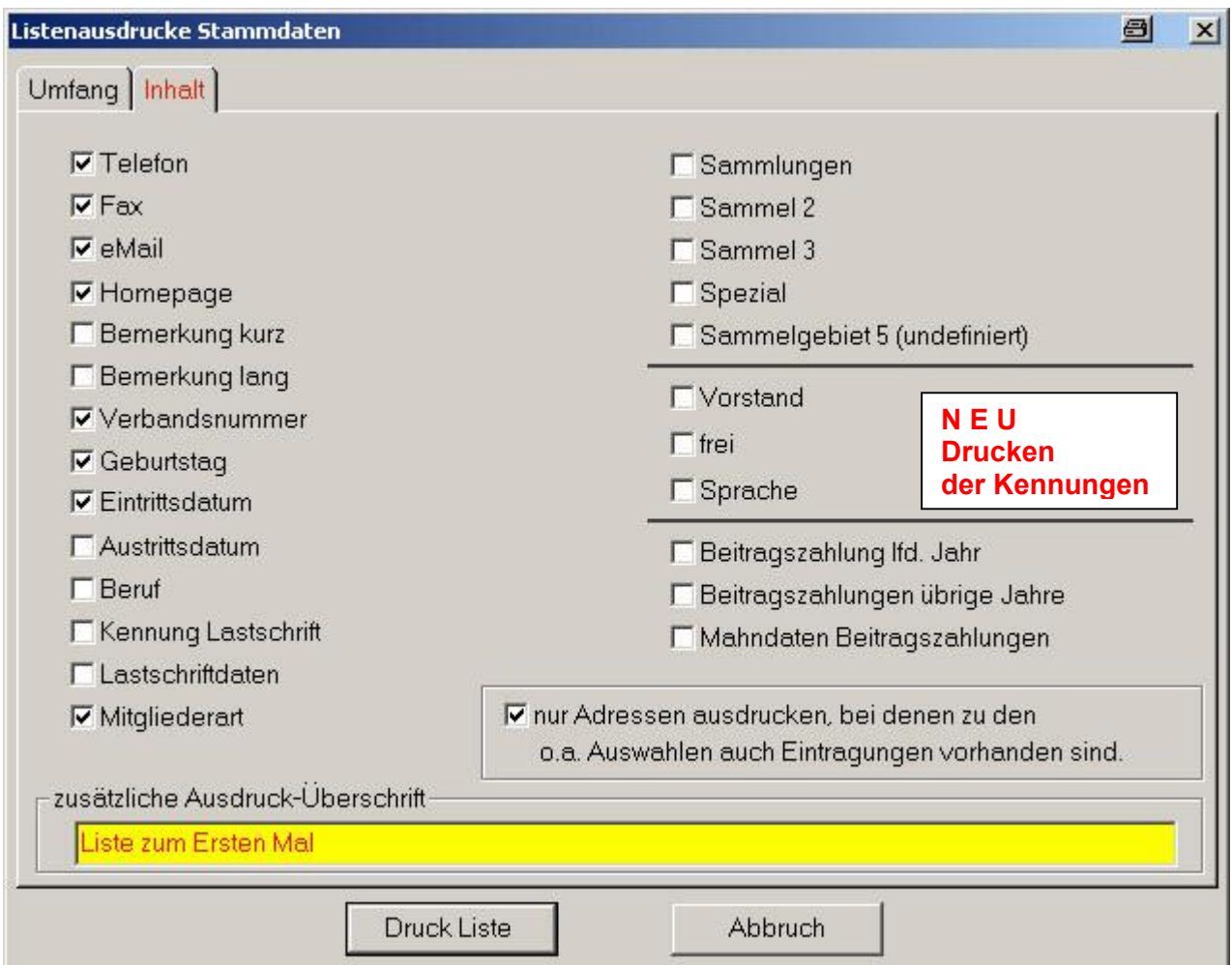

Die Kombinationen sind hier zu umfangreich um sie im Einzelnen zu beschreiben. Der Schatzmeister braucht evtl. eine andere Zusammenstellung als der Vorsitzende. Testen Sie selbst aus, welche Informationen Sie brauchen.

Wenn Sie also "Kennungen Lastschrift" aktivieren und zusätzlich die Einschränkung "nur Adressen ausdrucken, bei denen zu den o.a. Auswahlen auch Eintragungen vorhanden sind" erhalten Sie eine Liste der Mitglieder, die ihren Beitrag per Lastschrifteinzug bezahlen.

Die Liste ist grundsätzlich zwei-spaltig aufgebaut, wobei in der linken Hälfte die Mitgliedsnummer und alle Adressdaten immer vorhanden sind. In der rechten Spalte stehen die Informationen, die Sie unter "Inhalt" markiert haben. Nach jedem Mitglied kommt ein Trennungsstrich.

Dadurch passen höchstens 15 Mitglieder auf eine Seite, je mehr Felder Sie ausgedruckt haben wol-NEU Drucken der Kennungen  $\leftarrow$   $\leftarrow$ len, je größer (länger) wird also auch die Liste.

# Listen Stammdaten Funktionäre

Bei dieser Liste mit der Überschrift "Funktionäre" gibt es keine weitere Auswahl. Es werden alle Vorstandsmitglieder ausgedruckt, d.h. die im Feld "Funktion im Vorstand" einen Inhalt größer 0 haben.

Zusätzlich zur Adresse auf der linken Seite stehen rechts: die Bezeichnung der Funktion im Vorstand, Telefon, Fax, Email.

## **Listen Stammdaten Geburtstage**

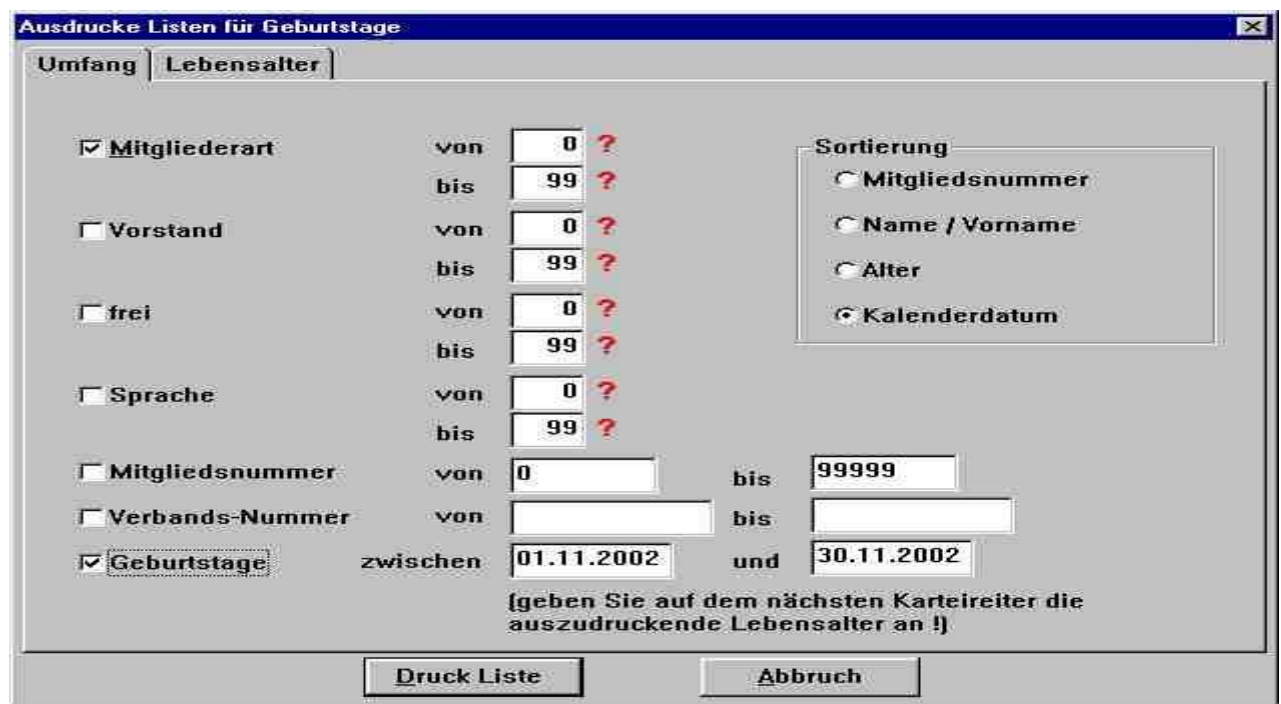

Bei der Liste für die Geburtstage haben Sie auch wieder verschiedene Möglichkeiten der Auswahl, wie Sie auf dem Reiter "Umfang" erkennen können.

Auf dem Reiter "Lebensalter" geben Sie an, welches Alter erreicht sein soll, um auf der Liste zu erscheinen, dafür muss aber auch das Auswahlfeld "Geburtstage" aktiviert und entsprechend bestückt sein.

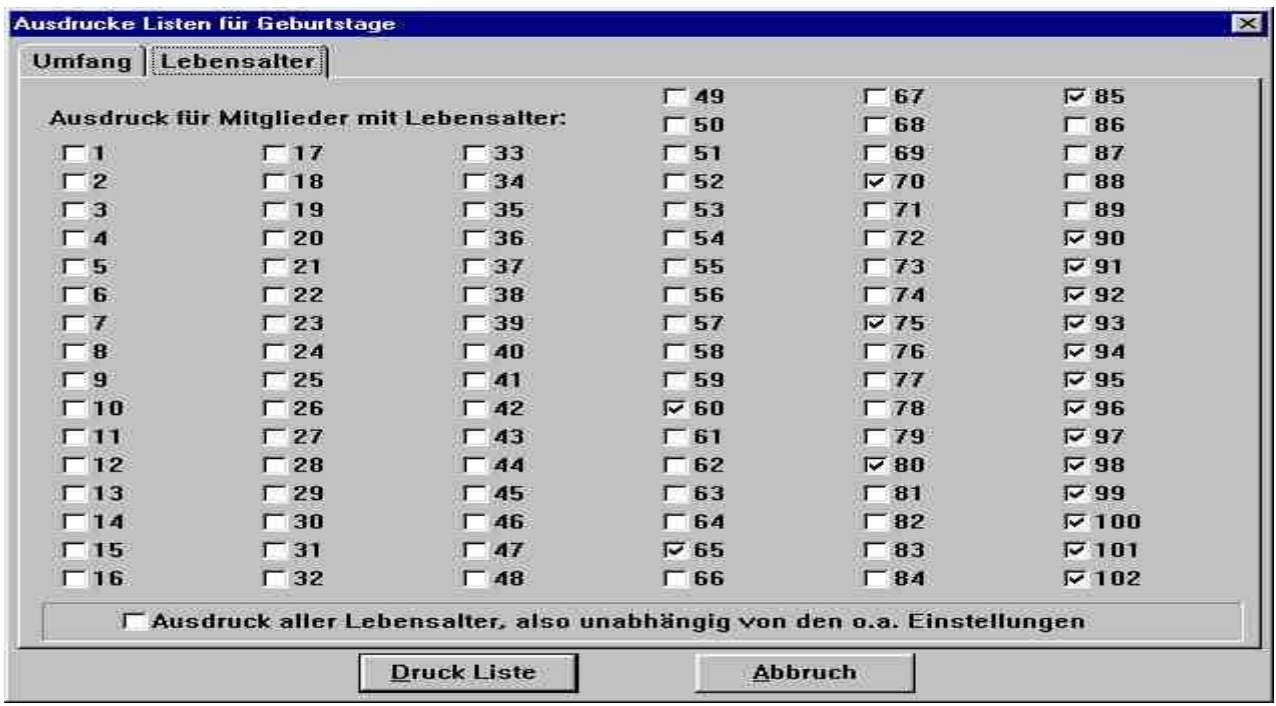

ACHTUNG: Wenn Sie wie im obigen Beispiel nach Kalenderdatum sortieren und die Auswahl "Ge*burtstage von bisü NICHT aktivieren, erhalten Sie eine Liste aller Mitglieder ä angefangen mit dem Mitglied, das am 1.1. geboren ist usw.(Der Auswahlschirm "Lebensalter" wird ignoriert). Diese Liste ko nnen Sie bei jedem Tauschtag abhaken und gratulieren.*

Diva\*Club – Handbuch Windows (Stand 12/04)  $-51 -$ 

# Listen Stammdaten Jubiläen

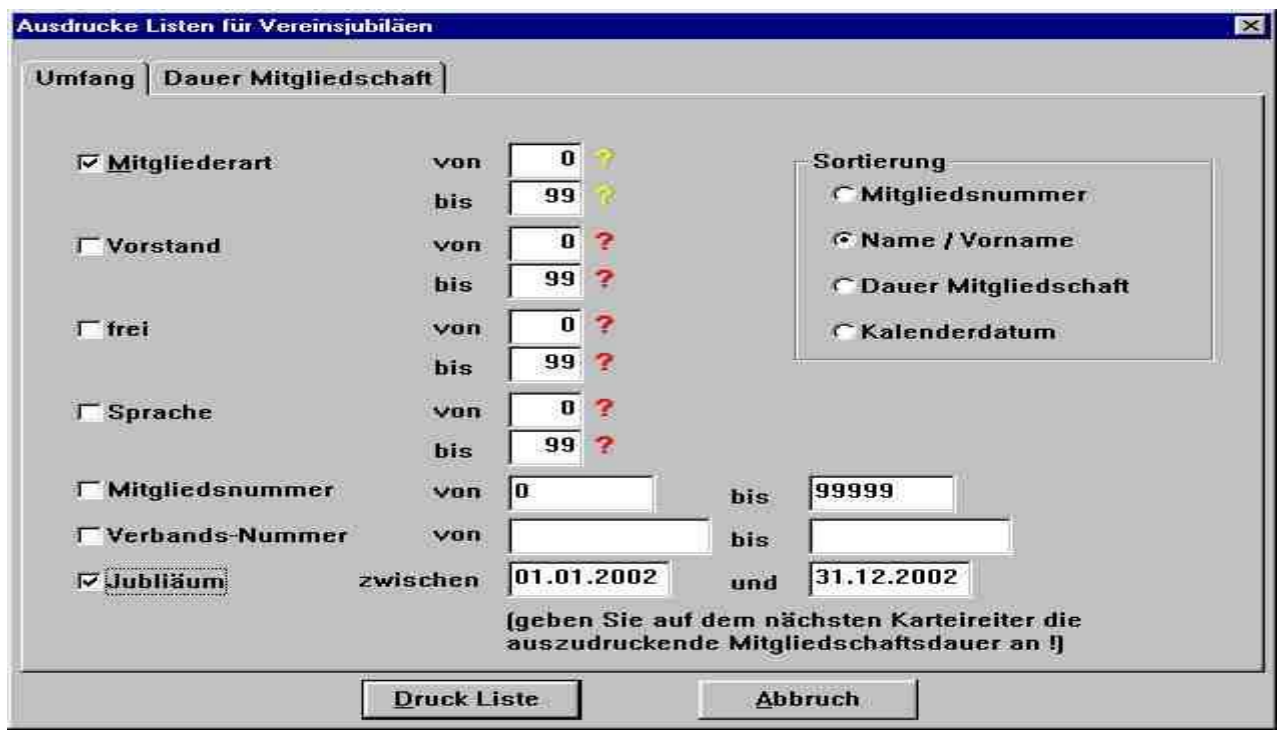

Diese Liste ist sehr hilfreich, wenn es um die Vorbereitung der Jahreshauptversammlung geht, um die Jubilare aufzulisten.

Auch hier gilt für die Bedienung dasselbe, wie für den Geburtstagsschirm

Vergessen Sie nicht den Reiter "Umfang" und den Reiter "Dauer Mitgliedschaft" zu bearbeiten, bevor Sie zum Erstellen der Liste auf den Button "Druck Liste" klicken!

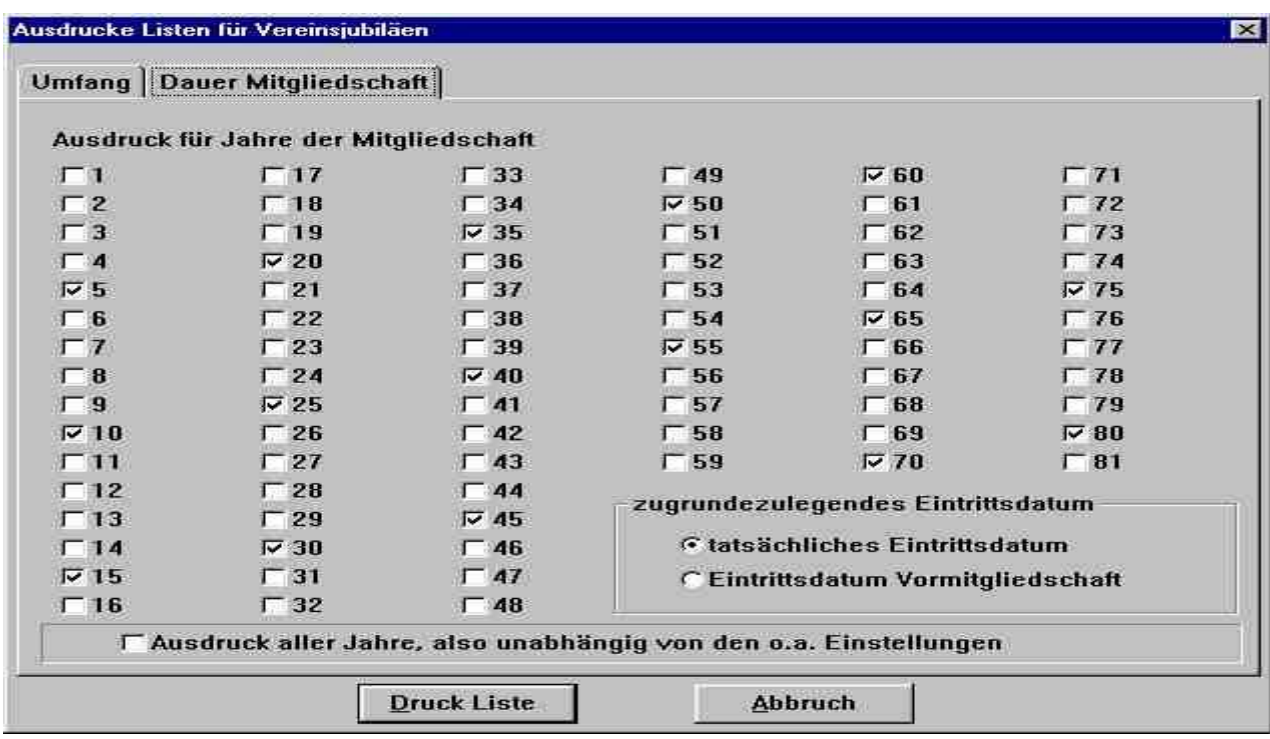

Diva\*Club - Handbuch Windows (Stand 12/04)

## **Listen Stammdaten Veranderungen**

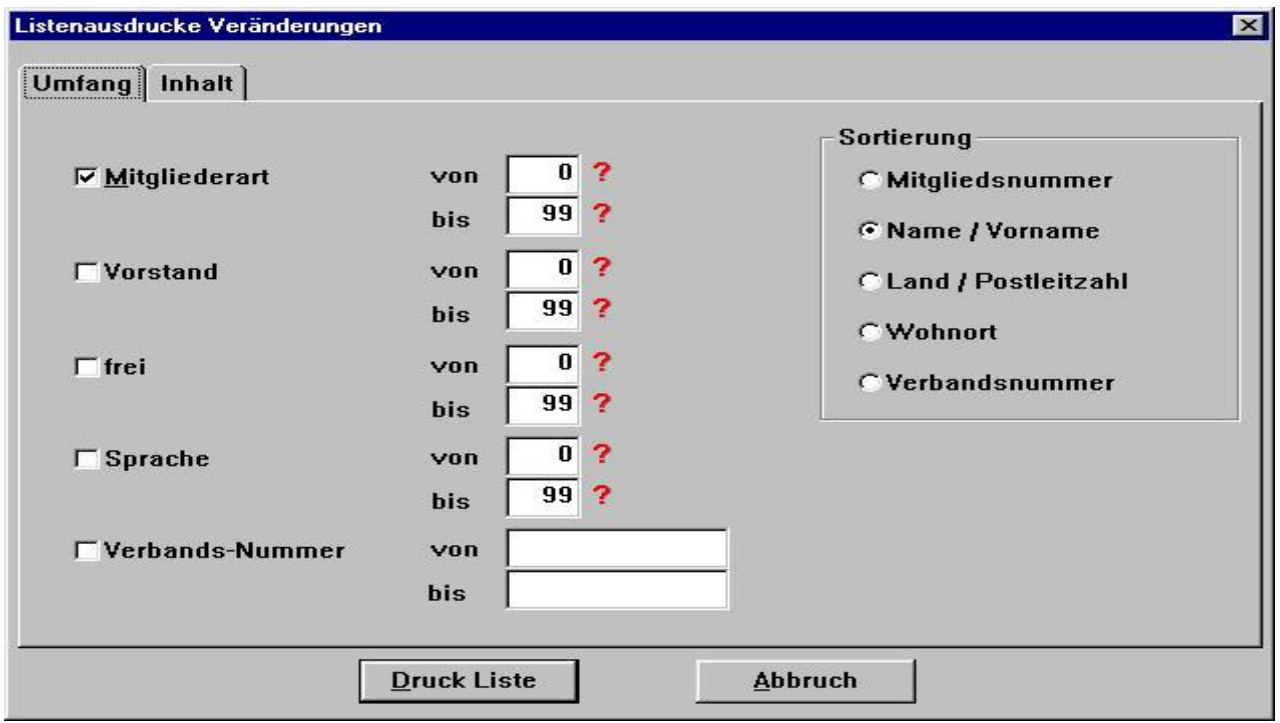

Diese Liste ist sehr sinnvoll, um die Meldungen an Ihren Landesverband abzugleichen.

Sie haben die Möglichkeit insofern zu differenzieren, ob Eintritte, Adressänderungen oder nur Kündigungen gedruckt werden sollen. Bei entsprechenden Anderungen wird jeweils im Stammsatz eine Markierung gesetzt, die hier nach dem Druck auch wieder gelöscht werden kann.

*HINWEIS: Ich erstelle diese Liste zusätzlich am 31.12. für die Akten und lösche erst dann die einzelnen Kennungen. Somit fange ich im neuen Jahr bei 0 Anderungen an.*

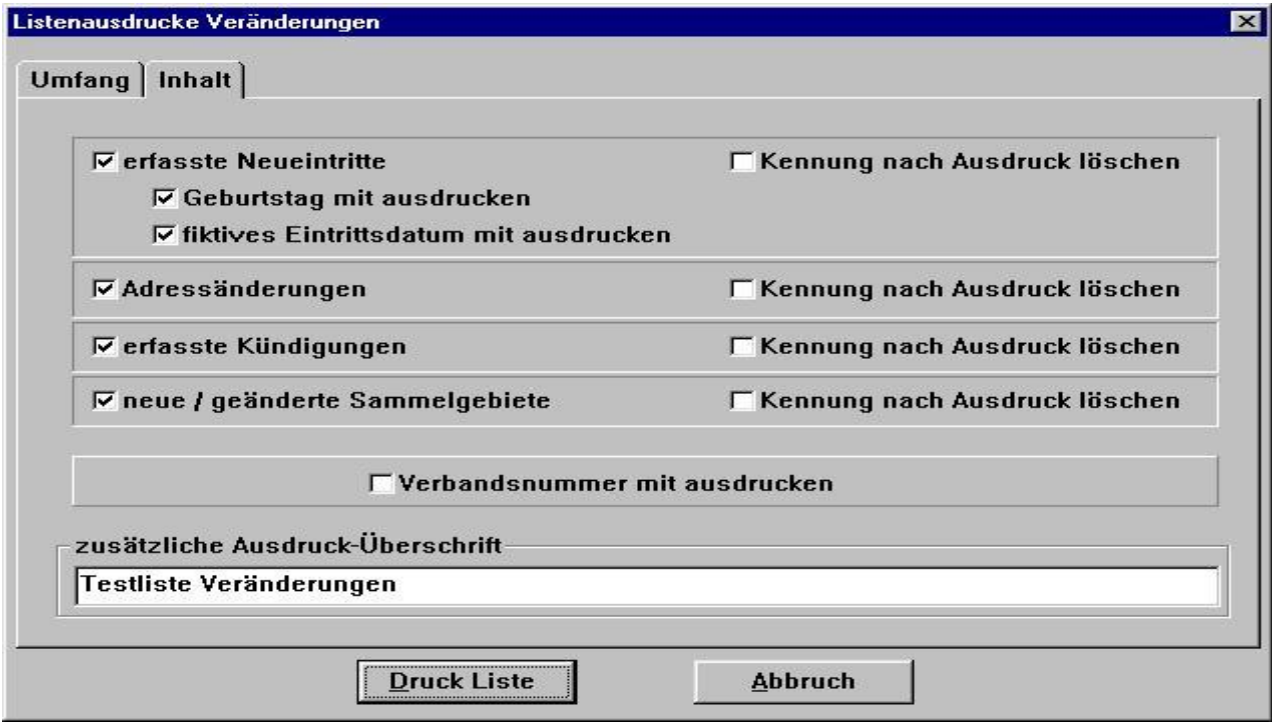

# **Listen Stammdaten Eintritte des Jahres**

Bei dieser Liste werden Sie aufgefordert, das entsprechende Jahr für den Eintritt anzugeben.

Hierbei wird auf das Feld "Beginn der Mitgliedschaft" zugegriffen, da dies das ausschlaggebende Datum fur den Eintritt in Ihren Verein ist.

Die Liste ist aufsteigend nach Mitgliedsnummer sortiert, da Sie im Normalfall auch so die Nummern vergeben haben.

# **Listen Stammdaten Austritte des Jahres**

Bei dieser Liste werden Sie aufgefordert, das entsprechende Jahr für den Austritt anzugeben.

Hierbei wird auf das Feld "Ende der Mitgliedschaft" zugegriffen, da dies das ausschlaggebende Datum fur den Austritt aus Ihrem Verein ist.

Die Liste ist aufsteigend nach Mitgliedsnummer sortiert.

# **Listen Stammdaten Ehrungen**

Hier können Sie die (von Ihnen) eingetragenen Ehrungen Ihrer Mitglieder ausdrucken

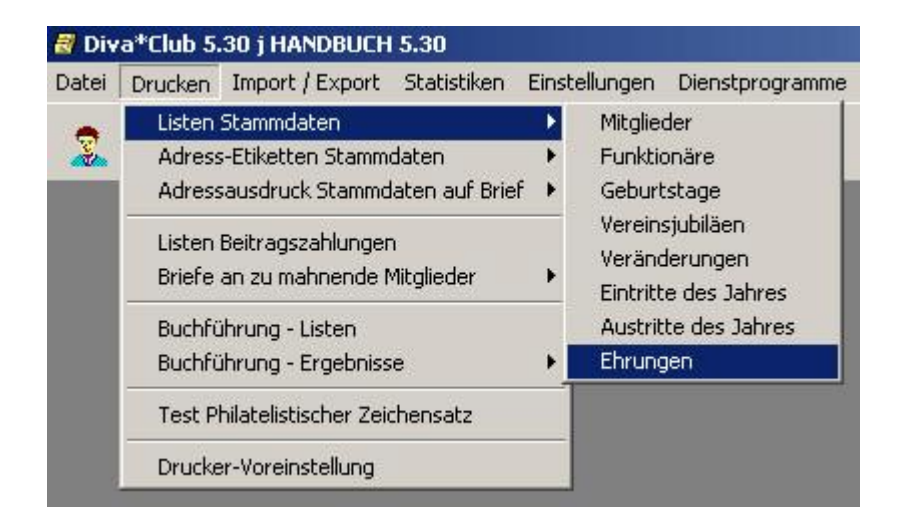

# **Liste der Neueintritte**  $\overline{\mathsf{x}}$ im Kalenderjahr 2001 0k **Abbruch**

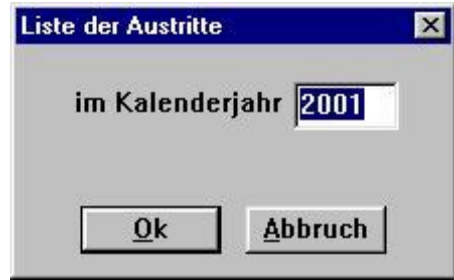

### Fehlerhafte Auswahl?

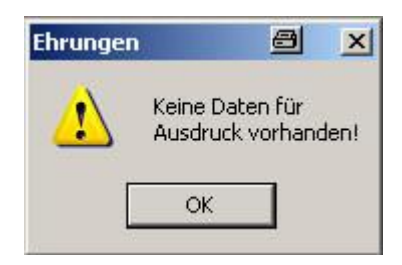

# **Listen Stammdaten Ehrungen**

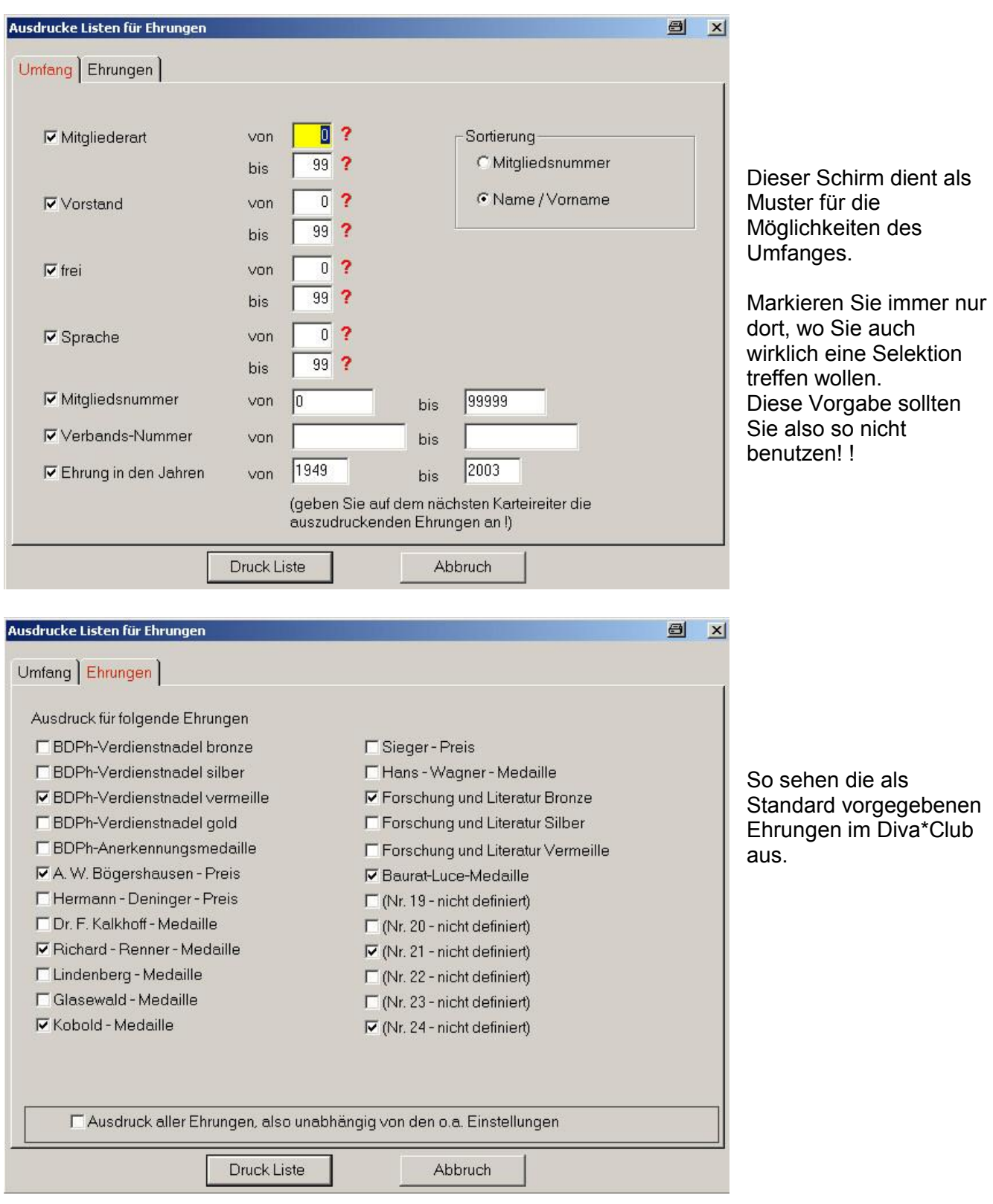

# Diva\*Club - Windows

Wie Sie erkennen können, sind hier (in Mönchengladbach) andere Ehrungen eingetragen worden. Zum besseren Erkennen wurden einige Ehrungen angehakt - sobald Sie den Haken bei "allen Ehrungen" setzen, werden die Auswahlfelder grau und nicht mehr für die Liste angezogen.

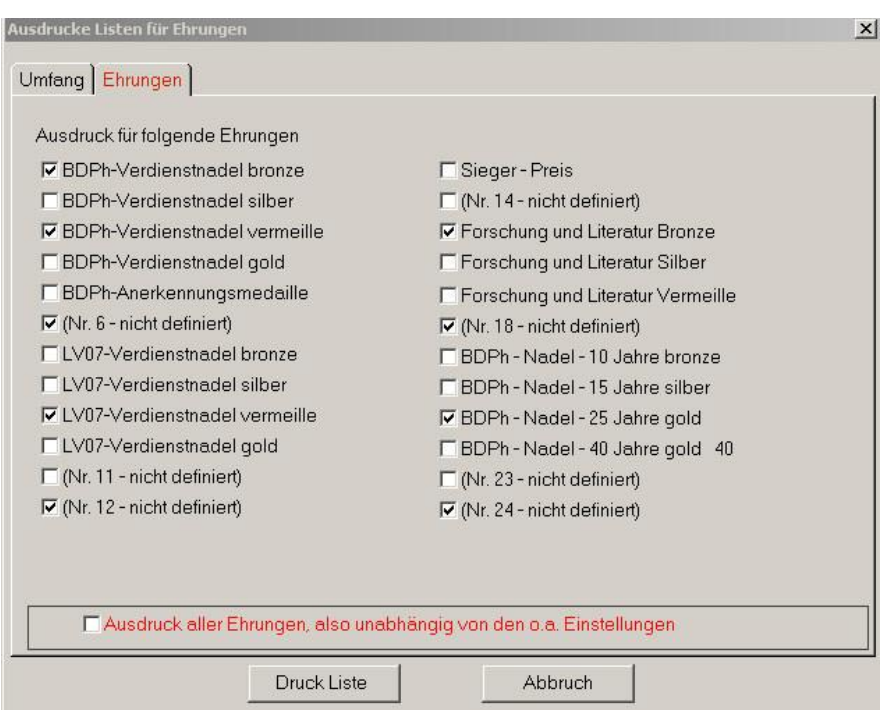

Muster einer Liste aus Mönchengladbach. Es wurde der Haken für "alle Ehrungen" gesetzt.

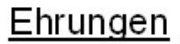

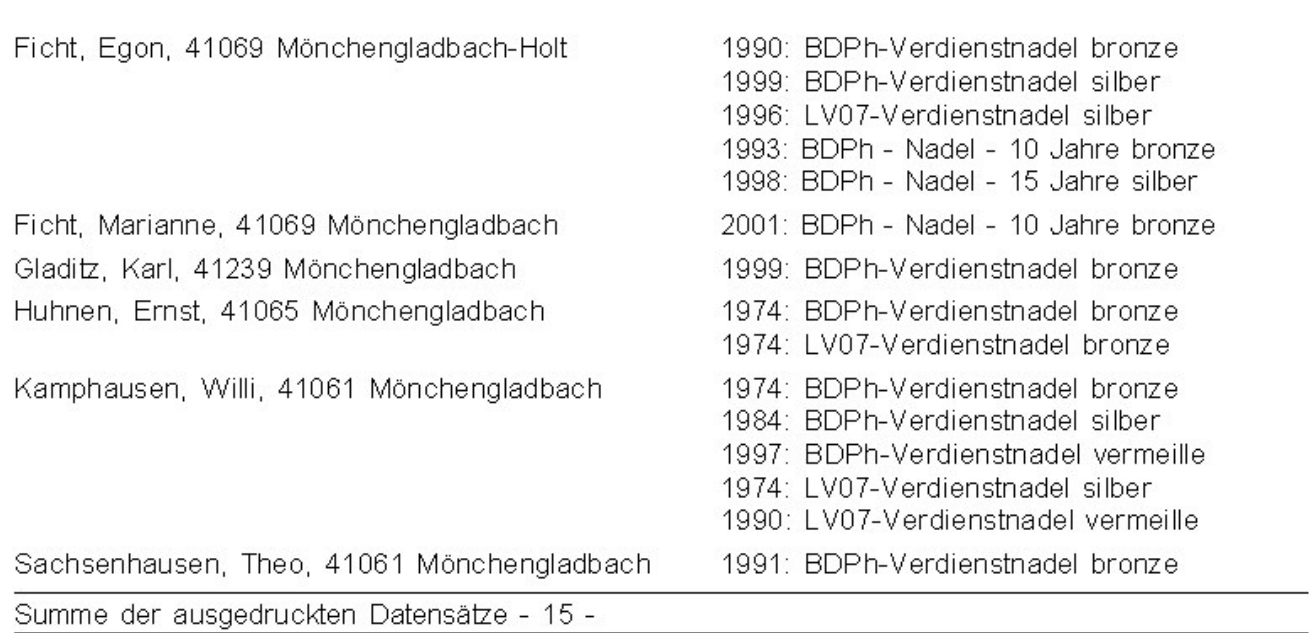

Hier fehlen noch die Ehrungen für die BDPh-Zugehörigkeit, die noch nachgetragen werden müssen.

Diva\*Club - Handbuch Windows (Stand 12/04)

 $-1-$ 

Stand: 21.11.2004

### Adress-Etiketten Stammdaten Mitglieder  $§ 2.2.$

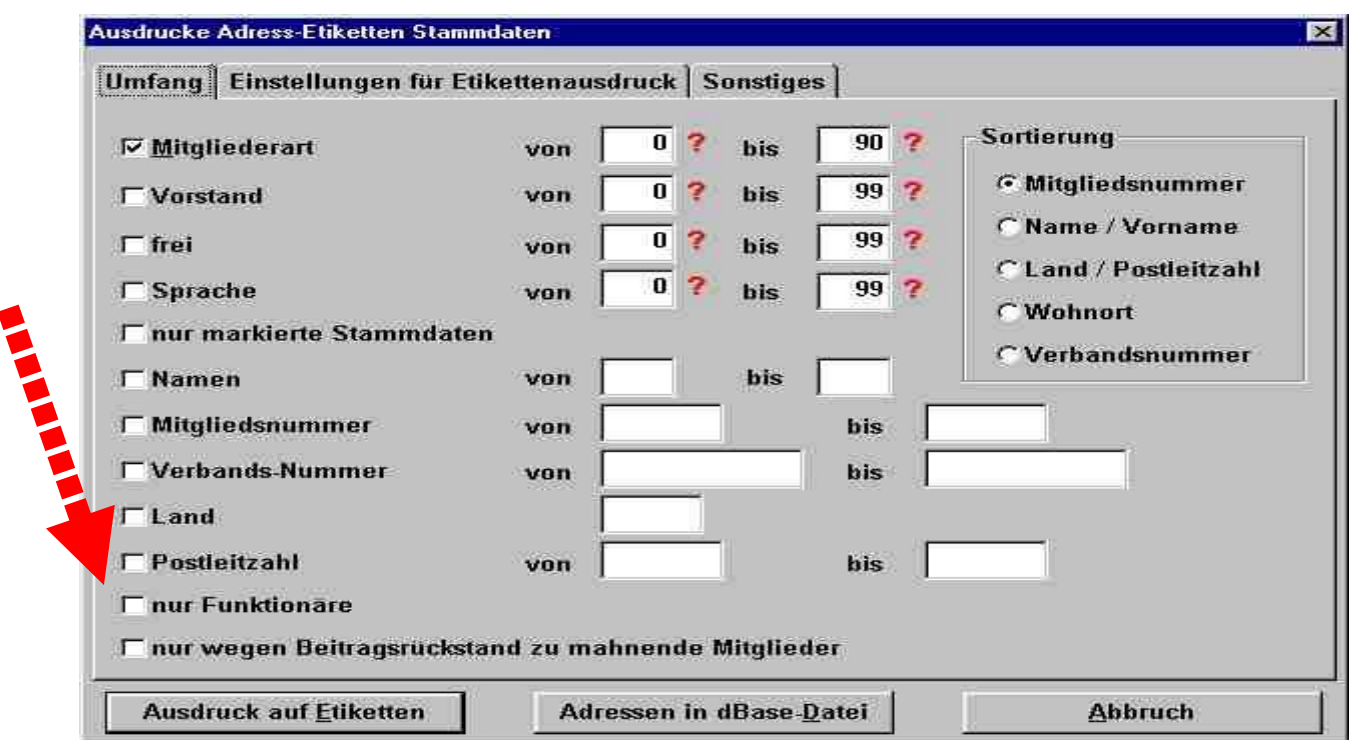

Dieser Schirm ist Ihnen aus anderen Kapiteln schon mehrfach bekannt. Hier wird der Umfang festgelegt, für wen Etiketten ausgedruckt werden sollen. NEU an dieser Stelle: Funktionäre + Mahnungen! Die Einstellungen für den Etikettenausdruck finden Sie auf den folgenden Seiten, ebenso wie die neue Funktion "Adressen in dBase" ausgeben.

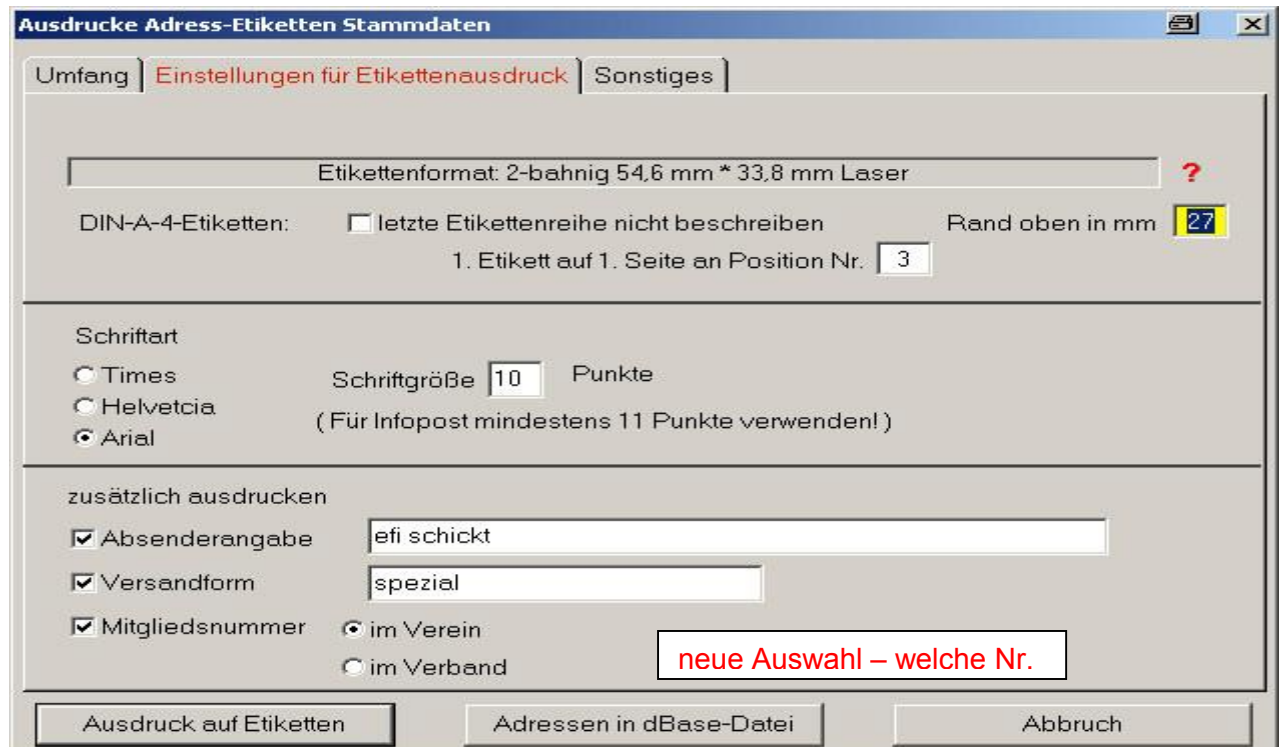

### **Reiter Einstellungen fu r Etikettendruck**

Auch hier können Sie nach belieben zwischen verschiedenen Schriftarten wählen

Mit den Optionen "zusätzlich ausdrucken" erhalten Sie ein zeitsparendes Hilfsmittel, in einem Druckvorgang die kplt. erforderlichen Daten fur Ihr Mailing zu erhalten. Der Absender wird in Schmalschrift unterstrichen dargestellt. Die Versandform steht darunter in normaler Größe

Die Mitgliedsnummer steht in der Zeile Versandform ganz rechts am Rand.

Nach einer Leerzeile folgt die normale Anschrift.

Eins der größten Probleme beim Druck von Etiketten wurde beim Programm Diva\*Club ebenfalls gelöst: Sie können angeben, ab welchem Etikett gedruckt werden soll. So kann auch ein angebrochener Bogen weiter benutzt werden.

## **©©©**

Durch das Icon Etiketten gelangen Sie auf einen Auswahlschirm, bei dem schon mehrere Etikettenformate vorgegeben sind.

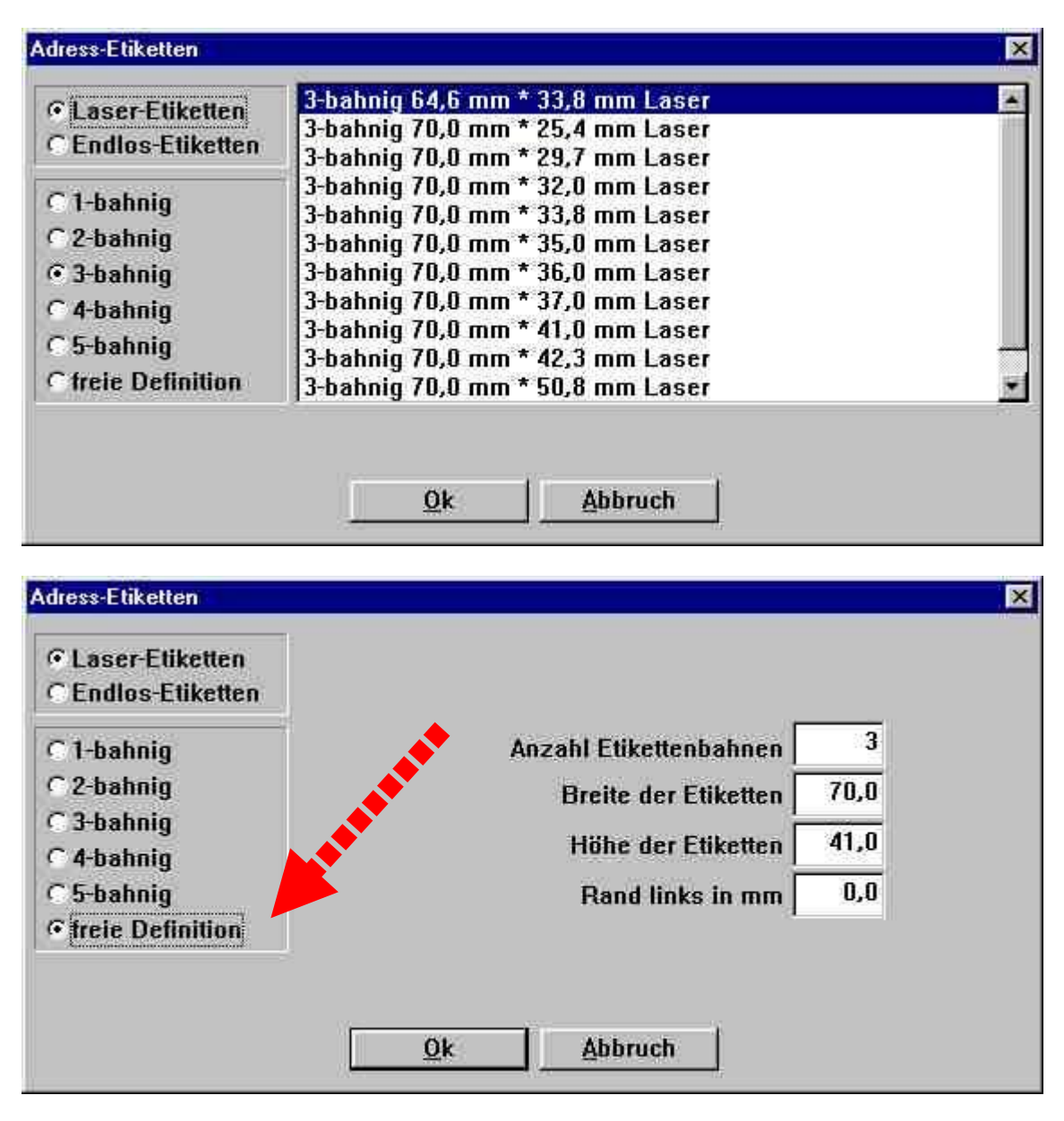

Wie Sie auf dem unteren Schaubild ersehen, können Sie bei den Endlos-Etiketten zusätzlich den Zwischenabstand eingeben.

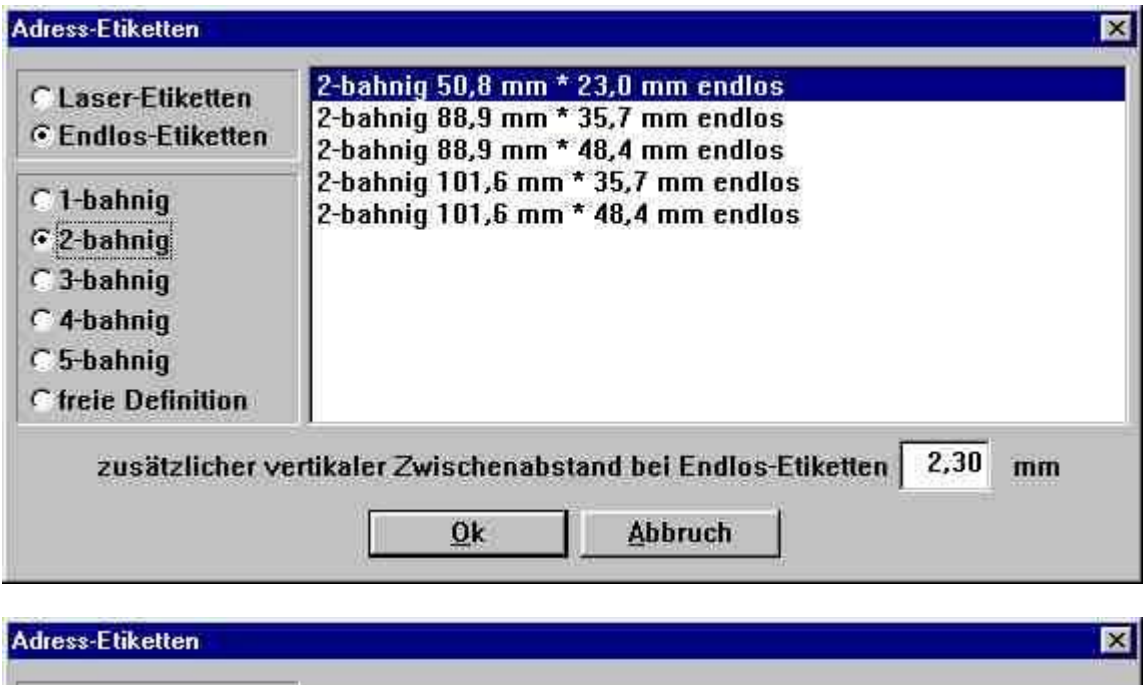

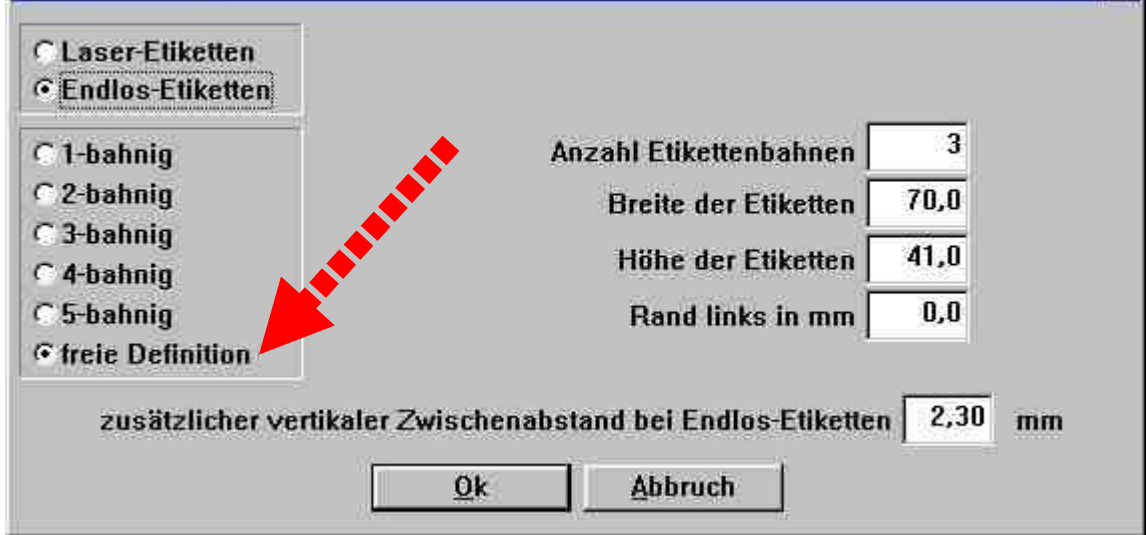

In der Vergangenheit haben sich öfters Probleme mit Endlos-Druckern ergeben. Dies hängt teilweise mit Windows-Treibern zusammen. Ich reiße die Bögen auseinander und klicke auf Laser-Etiketten! Aber VORSICHT - diese "alten" Etiketten könnten an der heißen Laser-Trommel festkleben bzw. aus den Zwischenräumen könnte Kleber austreten!

Damit jetzt aber ALLE alten Etiketten mal aufgebraucht werden (mache ich auch so), gibt es jetzt  $\leftrightarrow$   $\leftrightarrow$   $\leftrightarrow$  $\rightarrow$   $\rightarrow$   $\rightarrow$ freie Definition Wenn Sie z.B. auf Laser-Etiketten einstellen, rechnen Sie bei der Höhe und Breite jeweils den Zwischenraum mit. Der linke Rand ist sehr wichtig, da ja teilweise noch die Traktorenränder an der Trägerfolie sind.

Mit ein bisschen Probieren habe ich fast alle alten Ftiketten-Formate schon aufbrauchen können

# **Reiter Sonstiges**

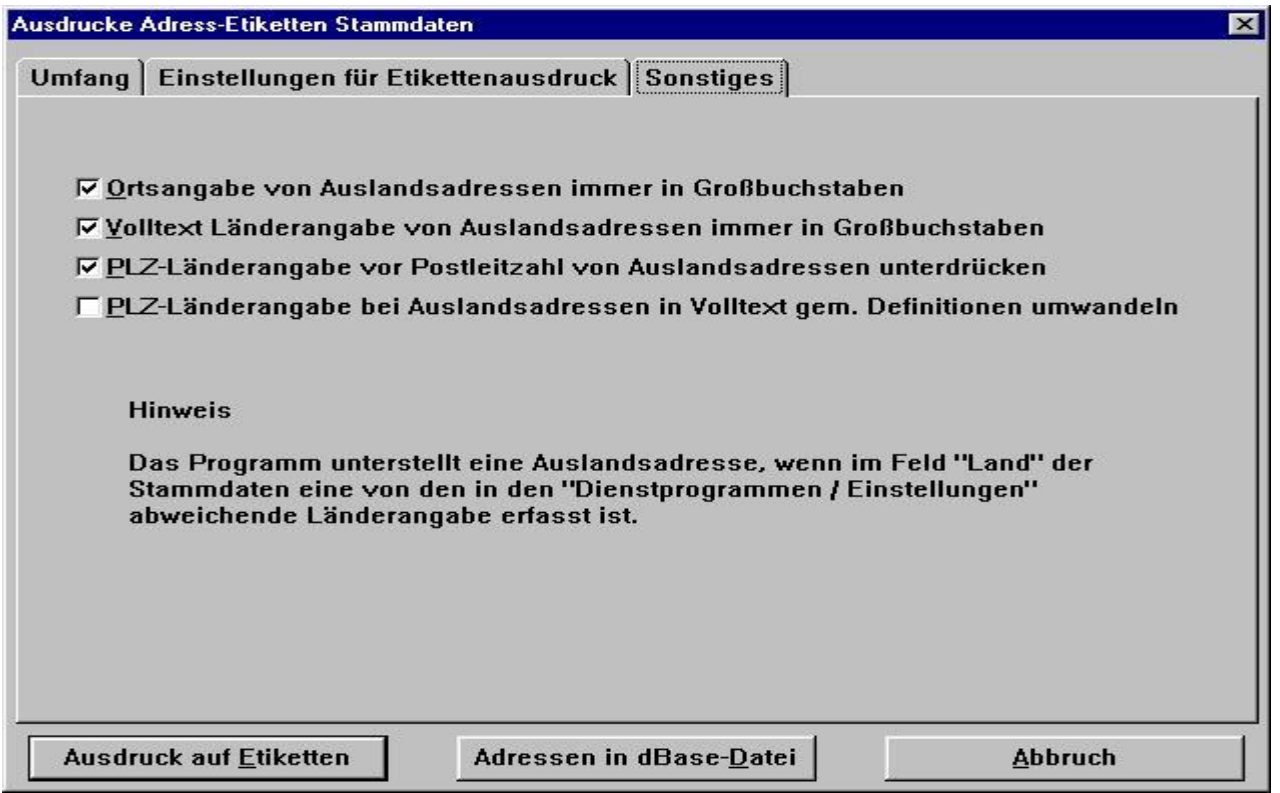

Diesen Reiter gibt es seit der Version Diva\*Club 5.13. Wie Sie vielleicht wissen, hat die Post die Bedingungen fur das Anschriftenfeld bei Auslandsbriefen neu vorgeschrieben.

Nach dieser neuen Vorschrift darf jetzt das Landeskennzeichen (also das Autokennzeichen) nicht mehr vor die Postleitzahl geschrieben werden. Anstatt dessen muss jetzt der Landesname in Gro§ buchstaben unter den Ort geschrieben werden. Zusatzlich muss auch noch der Ort im Ausland in Großbuchstaben geändert werden.

Sie können jetzt also diese neuen Vorschriften durch entsprechende Markierung so aktivieren. Wie Sie in obigem Beispiel erkennen, wurde dafur alle drei Haken aktiviert. Da das Programm auch in anderen Ländern benutzt wird, wo es diese Vorschrift in dieser Form nicht gibt, sind die Auswahlmöglichkeiten variabel gehalten.

Selbstverständlich müssen Sie Ihre Daten dafür nicht abändern, sondern können weiterhin den Ort in Gro§ - und Kleinbuchstaben schreiben. Das Programm setzt also automatisch um, aber erst beim Drucken der Etiketten.

*Dadurch haben Sie weiterhin in Ihren Listen die normale Schreibweise, da wurden die Gro§ buchstaben nur sto ren.*

Auch den Landesnamen brauchen Sie nur einmal zu pflegen, wie im Punkt § 5.6. "Länderschlüssel" angegeben ist. Beim Drucken wird dann entsprechen den obigen Angaben anhand des Landeskennzeichen die Landesbezeichnung aus der Tabelle geholt und evtl. in Großbuchstaben eingefügt, sofern Sie den 4. Haken aktiviert haben.

Ein evtl. Eintrag im Feld "abw. Land-Bezeichnung" ist vorrangig und wird anstelle des Tabelleneintrages benutzt.

## **Button Adressen in dbase-Datei**

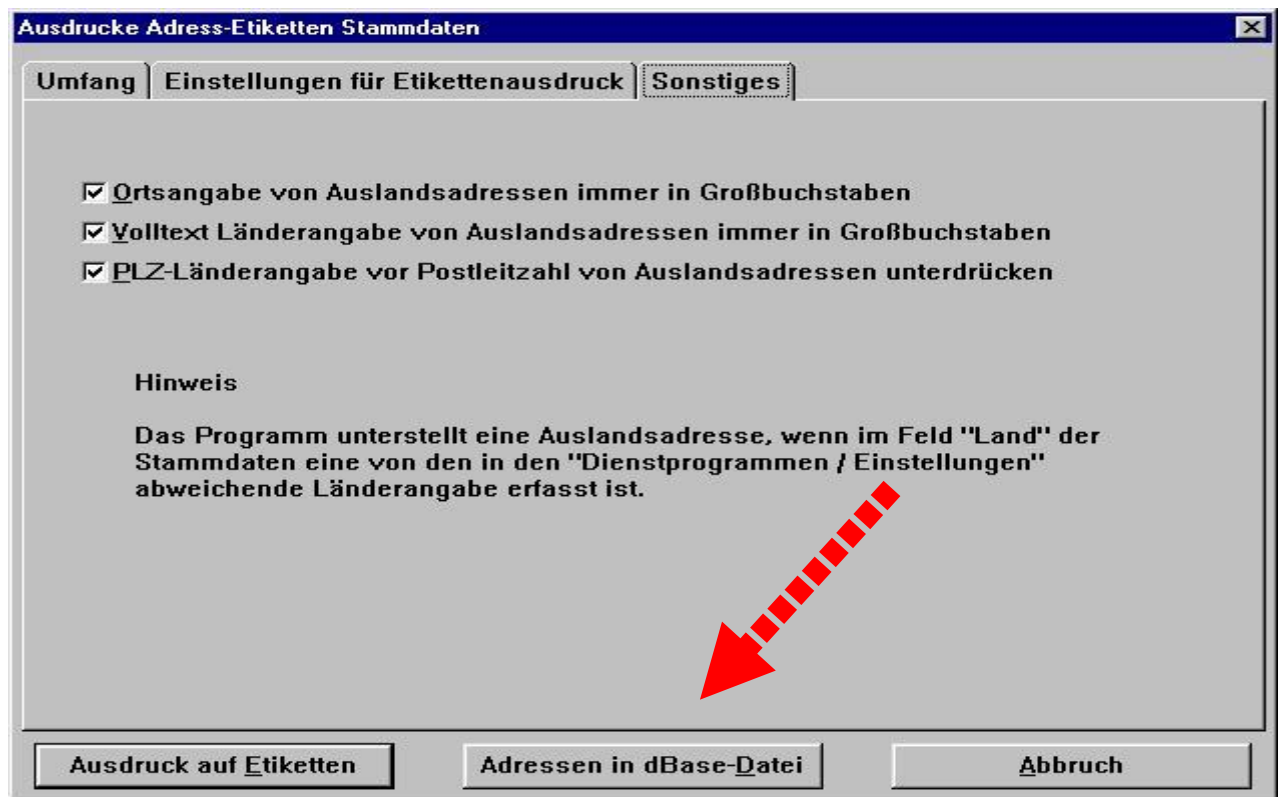

Hier wurde ein Menü-Punkt eingebaut, der schon lange auf der Wunschliste stand. Sie können jetzt eine dBase-Datei ausgeben, die Sie in anderen Programmen als Steuerdatei einlesen können. Sie finden diese Datei in Ihrem Programmverzeichnis Unterordner Dbase:

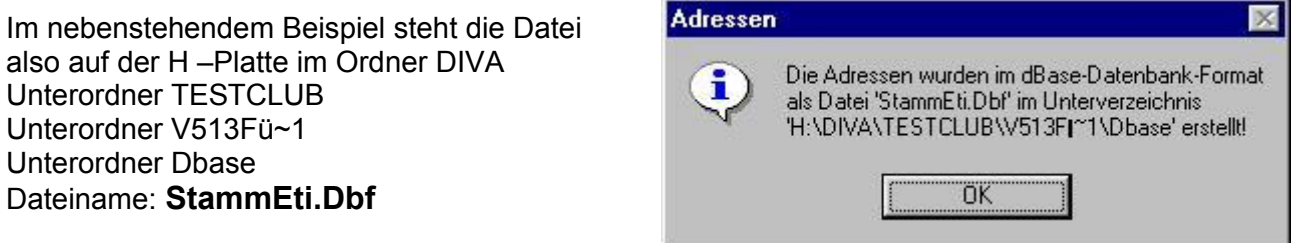

Diese Datenbank beinhaltet fast alle Felder des Mitgliederstammsatzes, es wurden jedoch nur die Beitragsfelder der letzten 2 Jahre ubernommen.

Zusätzlich sind die "Klartexte" der Tabellenfelder übernommen worden. Dadurch haben Sie jetzt die Möglichkeit, diese Datei z.B. in Excel, Works oder ein anderes Programm einzulesen, wo ein Import-Filter für Dbase vorhanden ist. Dort könnten Sie die Daten weiter bearbeiten und von da aus Serienbriefe schreiben, wie es Ihnen beliebt.

Somit wurde die Möglichkeit geschaffen, Ihnen alle Freiheiten bei der Textverarbeitung zu geben und auch alle Annehmlichkeiten auszunutzen, die Ihnen Ihr gewohntes Textprogramm gibt. **WICHTIG**: Bevor Sie eine neue Druckaktion starten, bedenken Sie, diesen Menu-Punkt NEU aufzurufen, da ja evtl. inzwischen Ihre Original-Stammdatei verändert worden ist.

## **Etiketten Geburtstage**

Zusätzlich zu "Einstellungen" und "Umfang" gibt es noch den Reiter "Lebensalter", der durch das Feld "Geburtstage" auf der Seite Umfang aktiviert wird.

## **Etiketten Vereinsjubilaen**

Zusätzlich zu "Einstellungen" und "Umfang" gibt es noch den Reiter "Dauer Mitgliedschaft", der durch das Feld "Jubiläum" auf der Seite Umfang aktiviert wird.

## **Mitgliedskarten BDPh**

Da Sie für die neuen Mitglieder "Blanco-Ausweise" von Ihrem LV bekommen können, müssen diese auch individuell bei Bedarf beschriftet werden. Dafur werden hier Etiketten gedruckt, die Sie entsprechend aufkleben.

Die Auswahlschirme sind Ihnen schon aus dem normalen Etiketten-Druck bekannt.

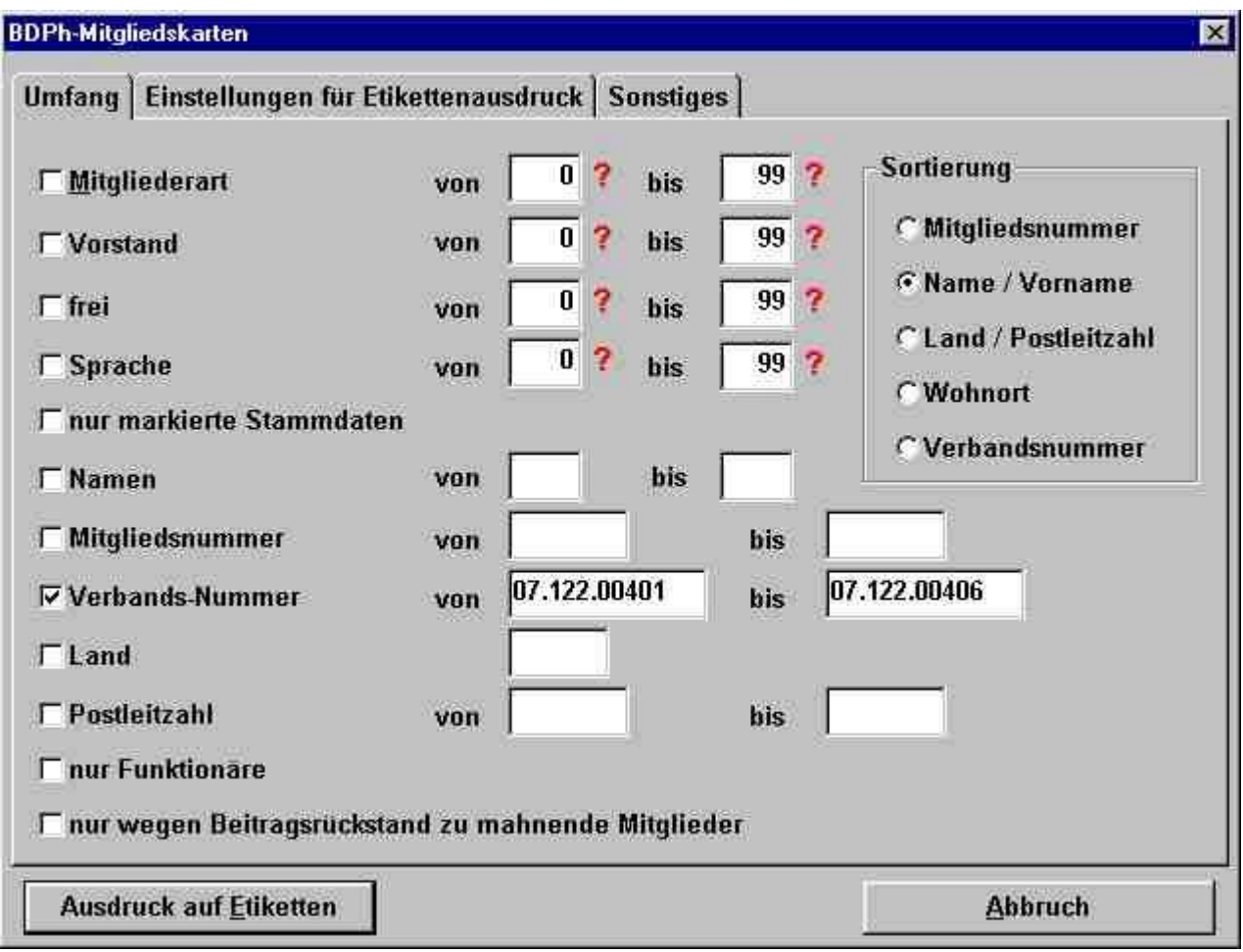

#### Adressaufdruck Stammdaten auf Brief  $§ 2.3.$

Mit diesem Kapitel können Sie sowohl normales DIN A4 Papier beschreiben, als auch Umschläge. Es bedarf bestimmt einiger Übung, bis Sie die richtigen Einstellungen ausprobiert haben.

Wenn Sie Ihr Rundschreiben für jedes Mitglied fotokopiert haben und dieses in einem Fensterbrief-Umschlag verschicken wollen, müssen Sie Drucker abhängig die Randeinstellungen verändern.

Wollen Sie jedoch die Anschriften direkt auf einen Briefumschlag drucken, müssen Sie ausprobieren, welche mm-Angaben die Richtigen sind. Dies ist abhängig von Ihrem Drucker, der Größe der Umschläge und auch von Ihrer persönlichen Einstellung. Ob Ihr Drucker bei "Querdruck" besser arbeitet, können auch nur Sie feststellen.

Schneiden Sie normales Papier auf die Umschlaggröße zurecht und testen Sie damit kostengünstig die optimale Einstellung. Benutzen Sie auch einen Stammsatz, bei dem ein langer Name oder Straße vorkommt, damit nicht beim Drucken irgendwo abgeschnitten wird.

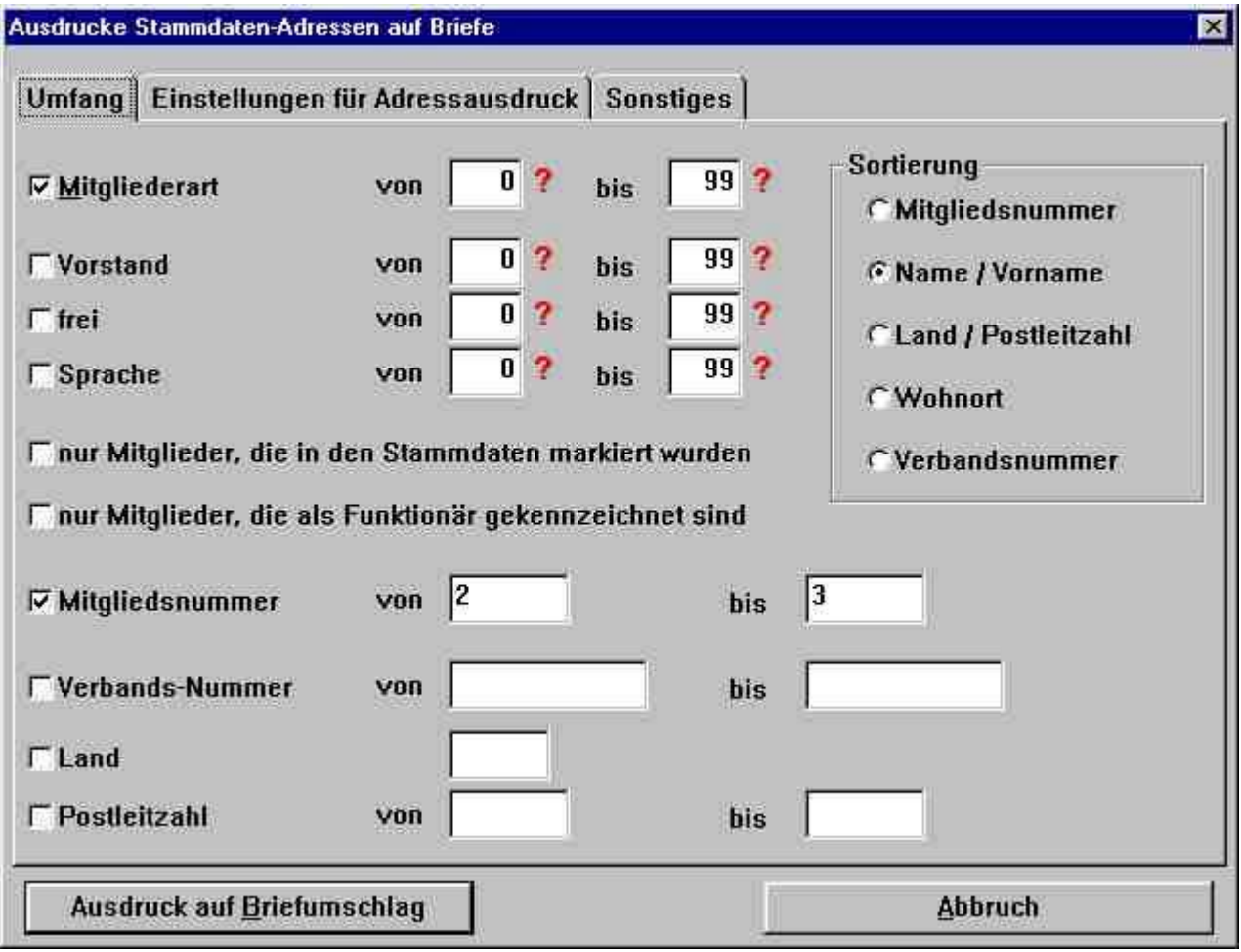

Auch hier gibt es wieder viele Möglichkeiten, die Auswahl (den Umfang der Adressen) zu treffen.

# Diva\*Club - Windows

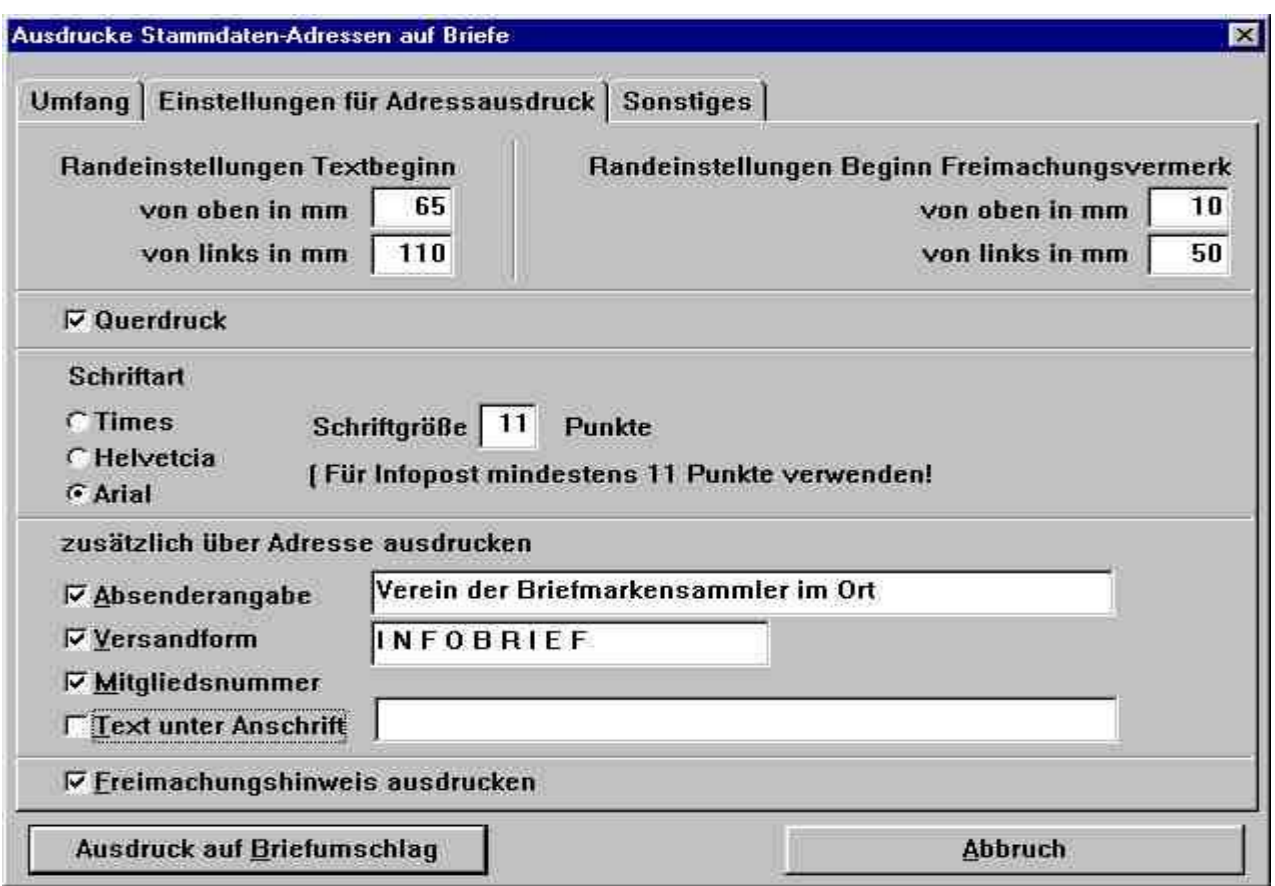

Dieses Modul wurde kplt. umgearbeitet - auf der nächsten Seite finden Sie einen Musterumschlag.

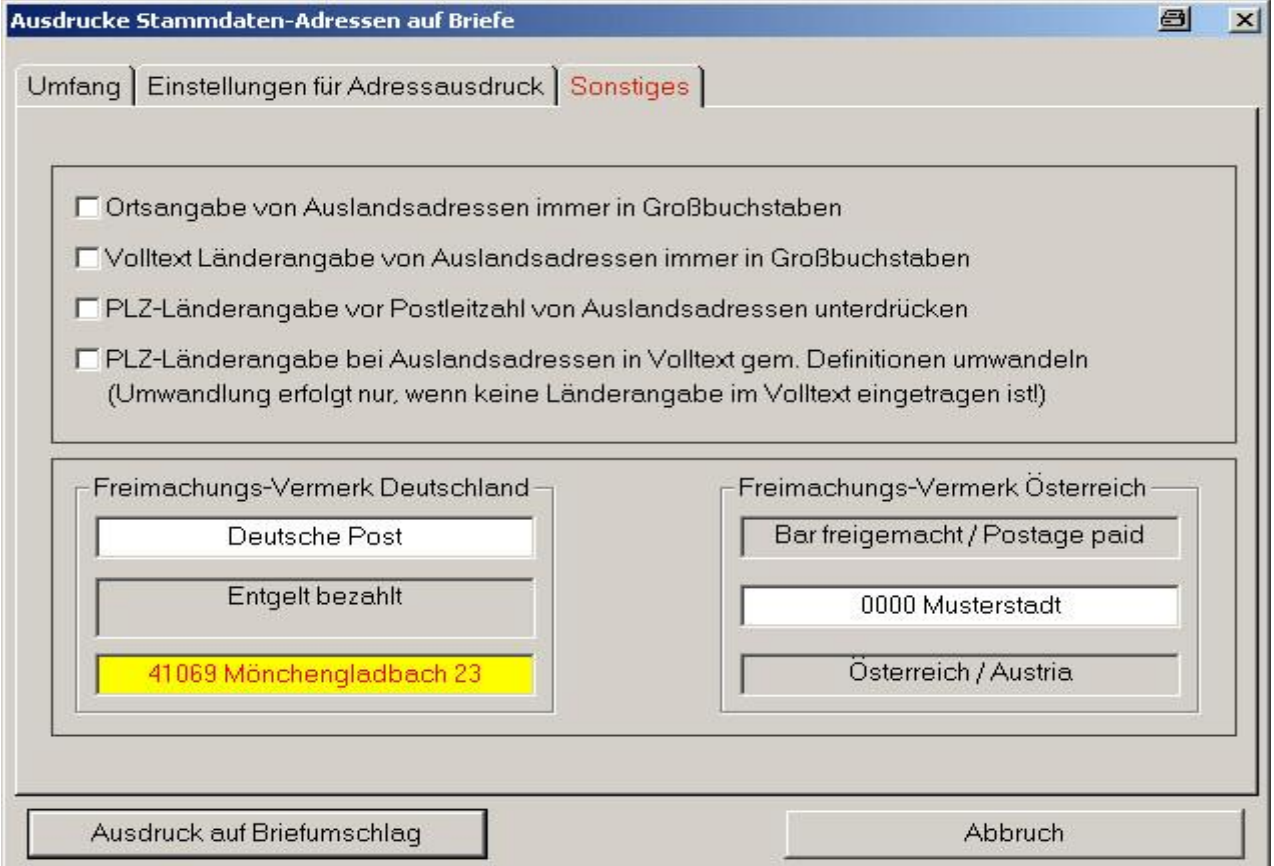

Diva\*Club - Handbuch Windows (Stand 12/04)

Wenn Sie, wie auf der vorigen Seite in der Maske erkennbar, einen Briefumschlag DIN C6 drucken und ihn manuell in den Handeinzug legen (mittig, rechte Briefumschlagseite nach vorne) (auf die Drucker-Optionen achten), kommt folgender Ausdruck heraus:

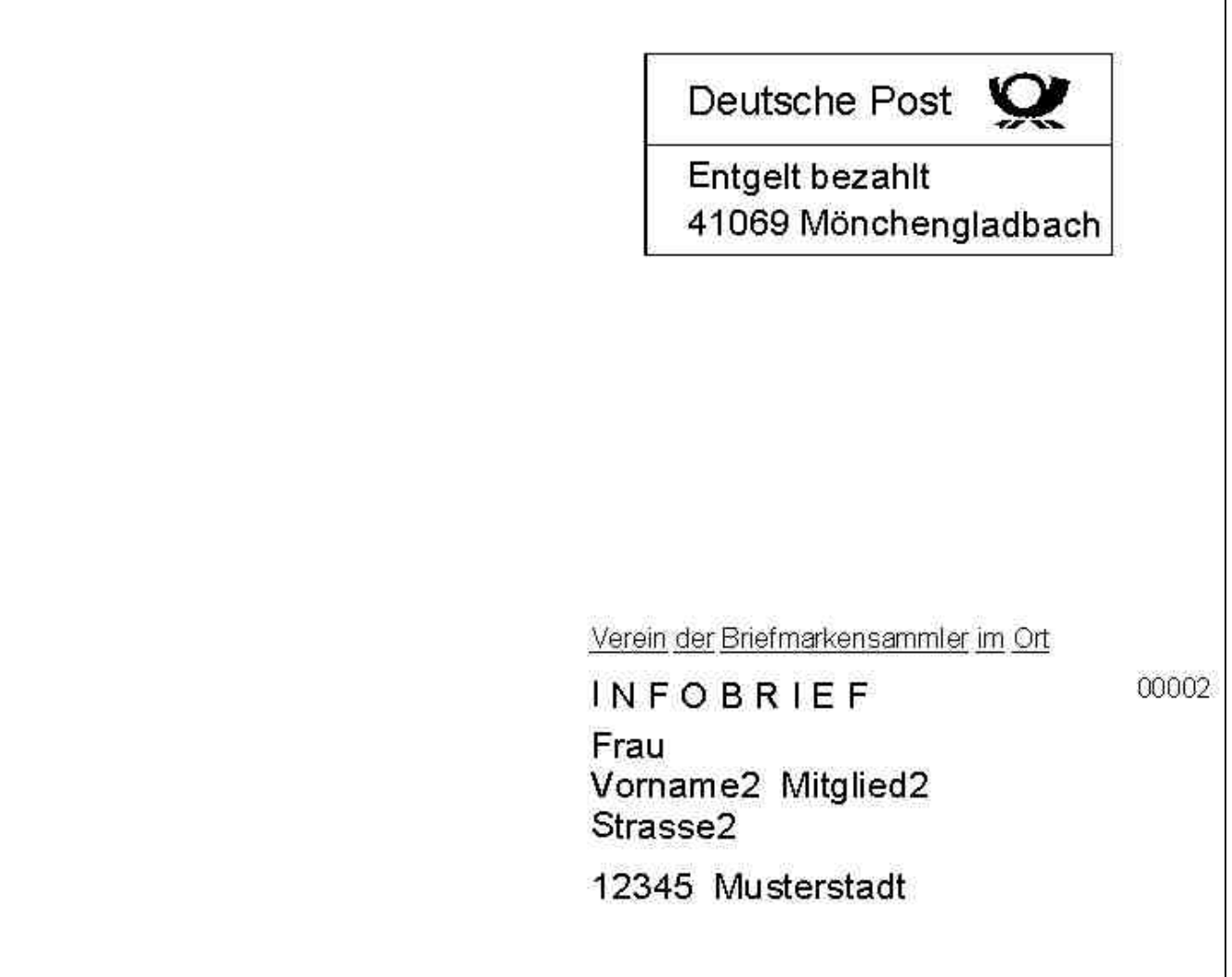

Die aufgedruckte Adresse direkt auf dem Briefumschlag wirkt naturlich besser als ein Aufkleber. Dafur ist es aber mit weit aus mehr Arbeit verbunden: jeder Brief muss separat (auch wieder vom Drucker abhangig) eingelegt werden.

*Auch ist es mir schon oft bei nassklebenden Plusbriefen passiert, dass die starke Hitze des Laserdruckers den Umschlag zugeklebt hat ä (also manuell rein + manuell schnell wieder raus und o ffnen).*

Eine allgemein gültige Aussage bzgl. der Maße kann hier nicht getroffen werden, ist sie doch abhängig vom benutzten Drucker, der Art und Größe der Umschläge.

Nur probieren (UND notieren) hilft hier weiter!

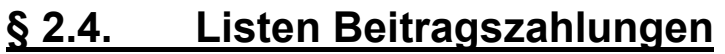

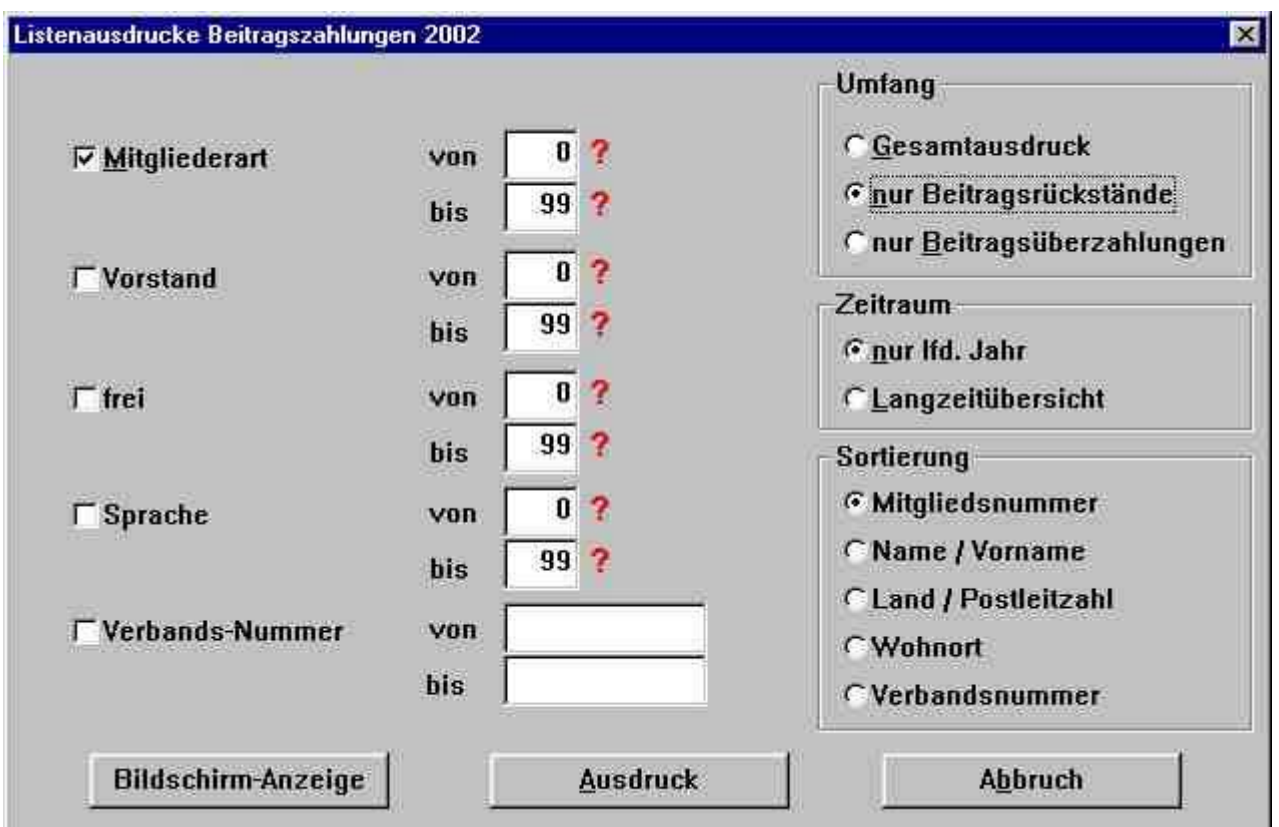

Auf der linken Seite sehen Sie die "Einschränkungen", also welche Mitglieder selektiert werden sollen.

Bei Umfang können Sie unterscheiden zwischen einem Gesamtausdruck Alle ausgewählten Mitglieder mit Soll / Ist / Differenz nur Beitragsrückstände also wer weniger gezahlt hat als er sollte nur Beitragsüberzahlungen wer zuviel gezahlt hat

Durch die Auswahl des Zeitraums erhalten Sie bei

nur Ifd. Jahr das aktuelle Jahrbei diesem Punkt ist auch die Bildschirm-Anzeige möglich, wie Sie hier rechts sehen können.

Langzeitübersicht druckt alle Jahre der Mitgliedschaft, so wie Sie sie auch in den Stammdaten beim Reiter Beiträge sehen können.

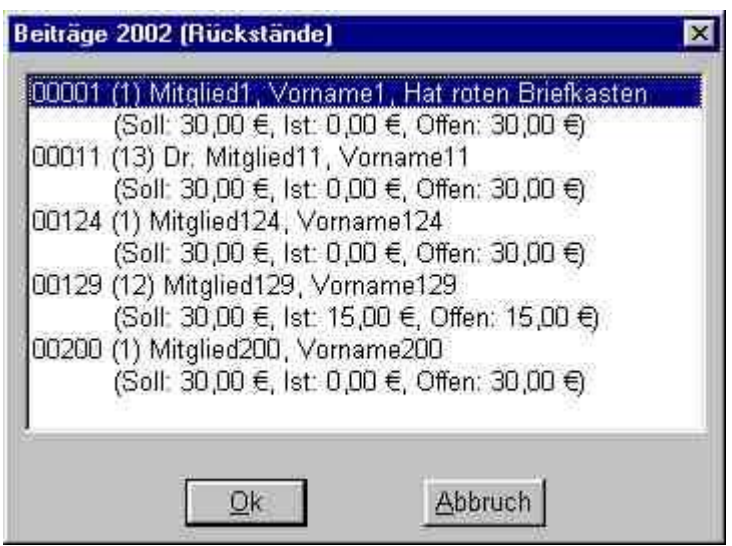

#### Briefe an zu mahnende Mitglieder  $\S 2.5.$

Leider ist dieser unangenehme Punkt ein großes Betätigungsfeld eines jeden Schatzmeisters. Dafür haben Sie aber die Möglichkeit, es hier schnell hinter sich zu bringen.

### $$2.5.1$ . Mahnschreiben ausdrucken

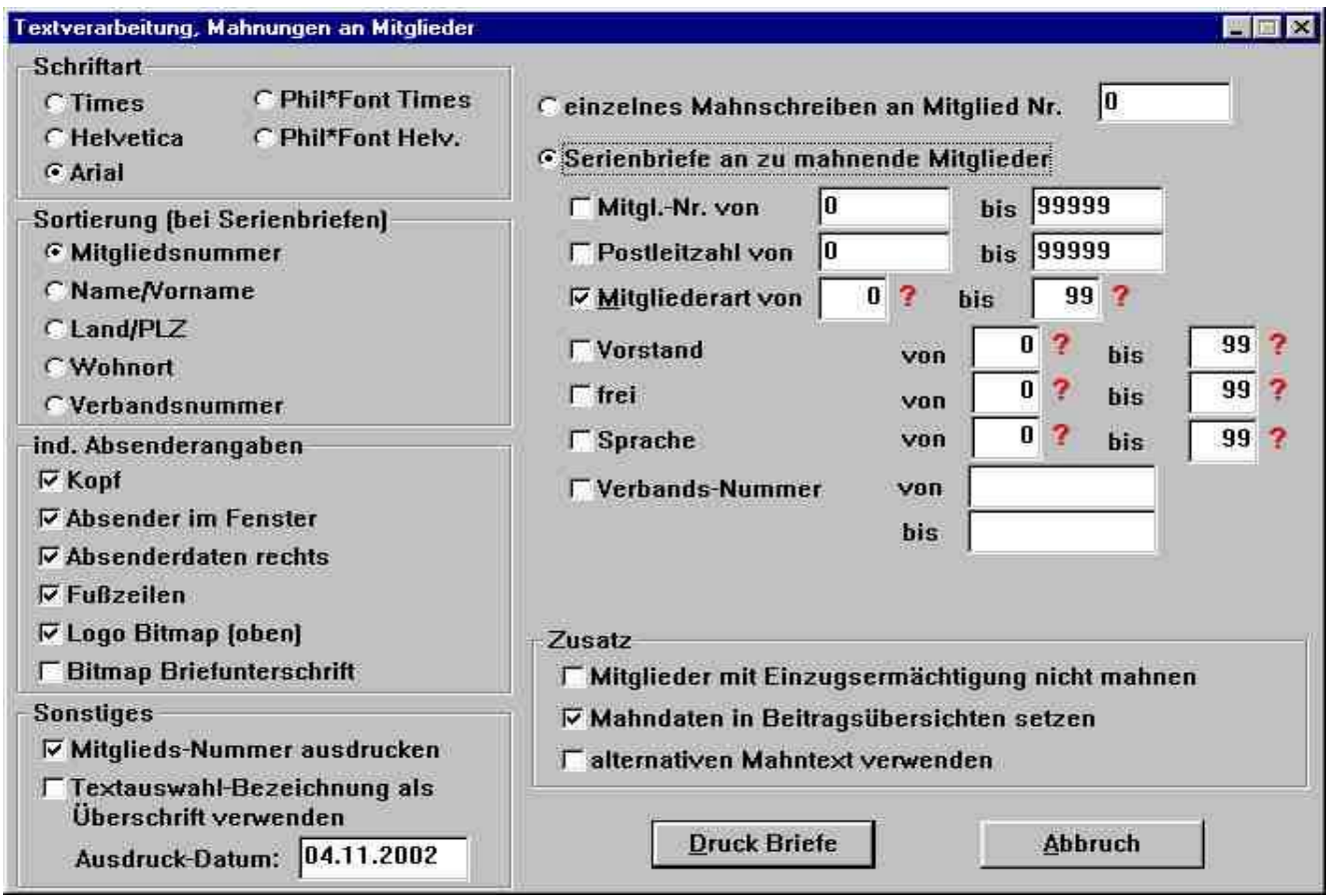

Wie Sie erkennen können, wurde versucht, die Fenster immer gleich aussehend zu gestalten. Daher dürfte Ihnen dieses Bild schon vertraut sein. Bis auf den Abschnitt "Zusätze" ist alles schon bei der Textverarbeitung § 1.4.1. beschrieben.

Mitglieder mit Einzugsermächtigung nicht mahnen gibt natürlich einen Sinn, da Sie ja für den Einzug zuständig sind. Es kann aber ohne weiteres sein, dass der Einzug nicht geklappt hatte, weil das Konto falsch war etc. Für diesen Fall hatten Sie in der Textverarbeitung schon einen individuellen Briefvorschlag gesehen.

Bei dem Punkt Mahndaten in Beitragsübersichten setzen müssen Sie vorsichtig sein. Wenn Sie diesen Punkt aktivieren, was Sie auch grundsätzlich machen sollten, können Sie den Druck nicht wiederholen. Sie müssen das eingetragene Mahndatum erst bei jedem Mitglied wieder löschen. Sobald nämlich die Mahnungsdaten aktualisiert sind, kommt bei der nächsten Mahnung auch die nächste Mahnstufe. Testen Sie den Ausdruck und die Optik des Schreibens vorher bei sich selbst, indem Sie Ihre Mitgliedsnummer oben aktivieren!

Vielleicht wollen Sie Ihre "Ausländer" in einer anderen Sprache mahnen oder die Jugendlichen mit einem anderen Nummernkreis, dann kreuzen Sie an: alternativen Mahntext verwenden.

 $-67-$ 

### Mahnschreiben erstellen / bearbeiten  $\S 2.5.2.$

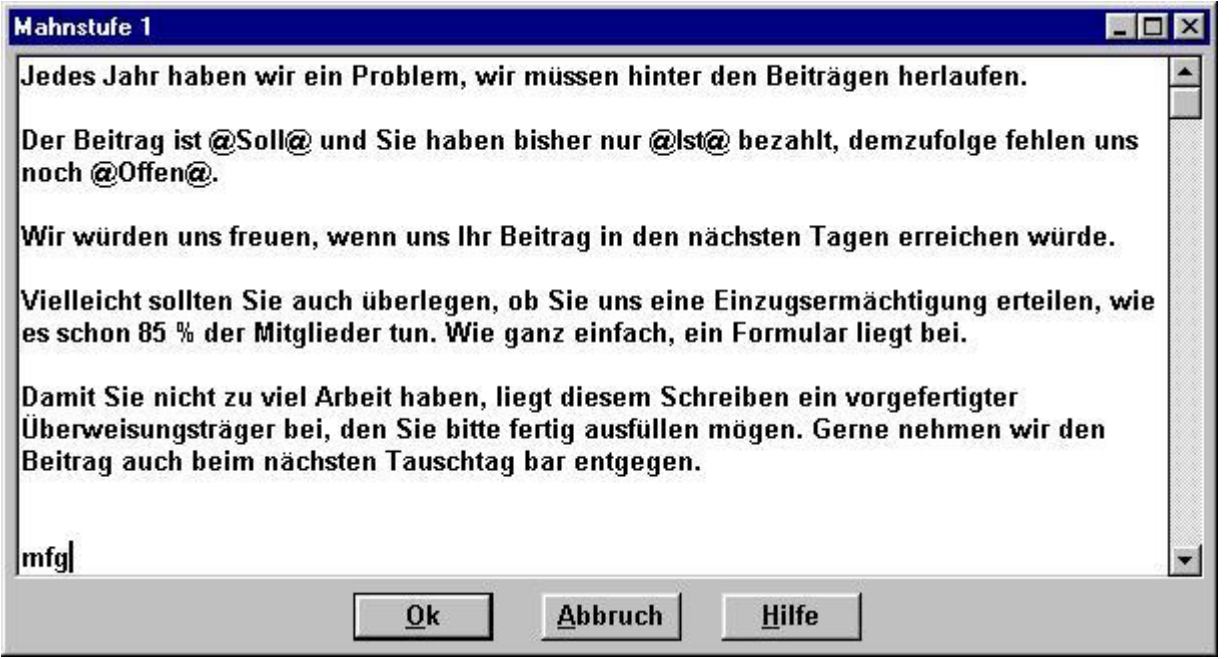

Wenn Sie das erste Mal mahnen, kommt die Mahnstufe 1 (oder der Alternativ-Text für die entspr. Mahnstufe). Über dem Schreiben steht als Überschrift (Betreff) "Zahlungserinnerung. Haben Sie angekreuzt, dass die Mahndaten in die Beitragsübersicht gesetzt werden (s. vorige Seite), kommt automatisch, wenn Sie 3 Wochen später mahnen, die Mahnstufe 2 mit der Überschrift "2. Zahlungserinnerung". Bei der Mahnstufe 3 heißt die Überschrift dann endlich verschärft "Mahnung".

Wer dann immer noch nicht bezahlt hat, bekommt dann sicher einen persönlich zugeschnittenen Brief aus der Textverarbeitung.

Wie Sie in obigem Beispiel sehen, sind wie bei der Textverarbeitung (es handelt sich um das gleiche Untermodul) auch hier die Seriendruckfelder (Hilfe-Button) einsetzbar. Nähere Einzelheiten zum Erstellen des Briefes schlagen Sie also bitte dort nach.

#### **Buchführungslisten**  $§ 2.6.$

Nicht nur am Ende des Jahres, sondern auch zwischendurch sind Buchführungslisten ein nützliches Hilfsmittel. Wie Sie in der Grafik ersehen können Sie zwischen verschiedenen Kriterien auswählen.

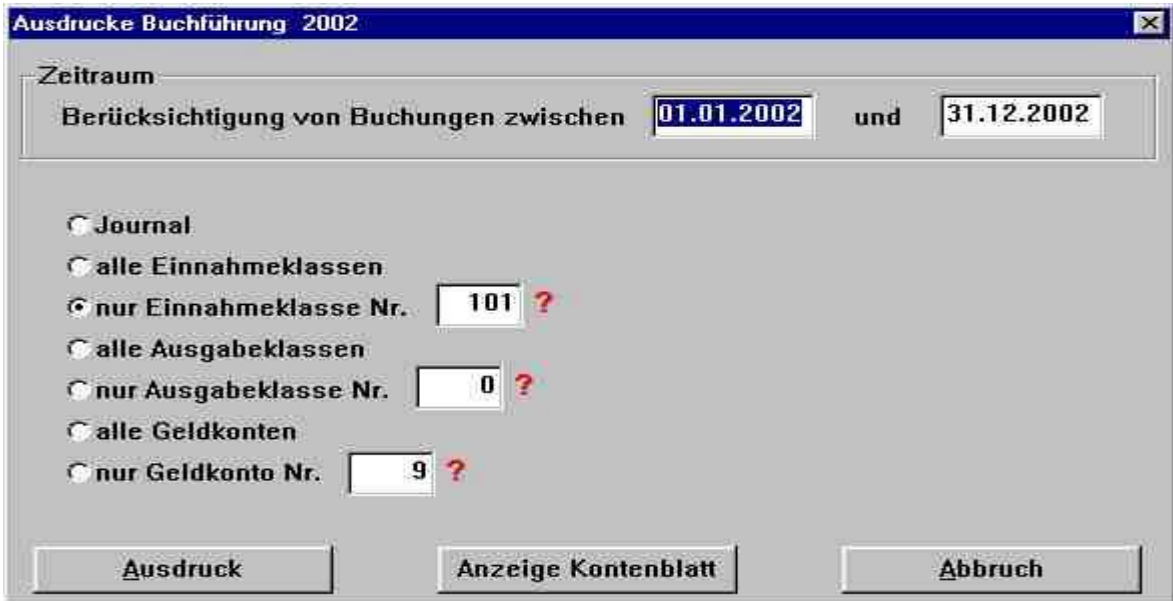

Beim Zeitraum können Sie nur auf das Ifd. Jahr zugreifen aber dort beliebig einschränken. Dadurch wird es übersichtlicher, wenn Sie einen Fehler suchen.

Müssen Sie aus irgend einem Grund mal eine alte Liste ausdrucken, schalten Sie im Menü-Punkt § 5.17.1. das Datum um und kehren auf diese Maske zurück. Anschließend wieder richtig setzen!

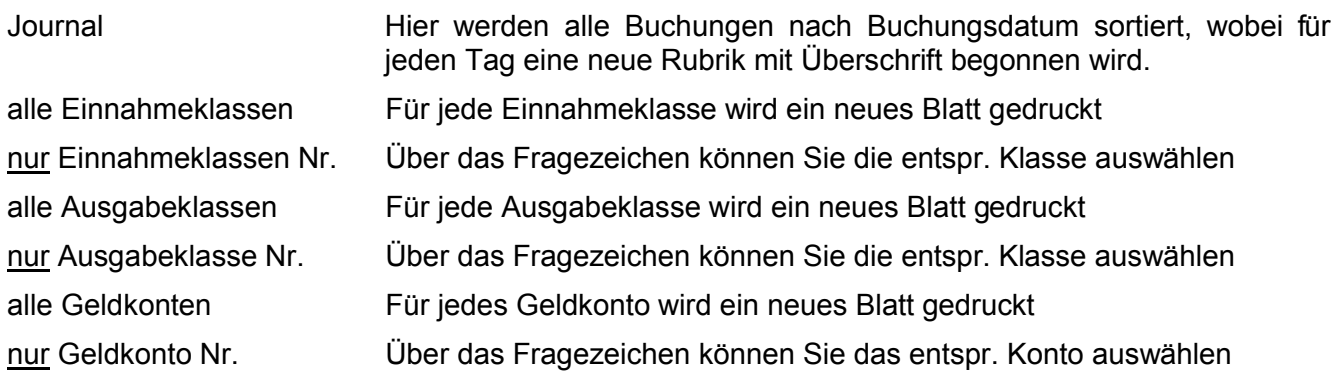

Der Button "Anzeige Kontenblatt" wird erst aktiviert, wenn Sie eine Auswahl mit "nur" treffen:

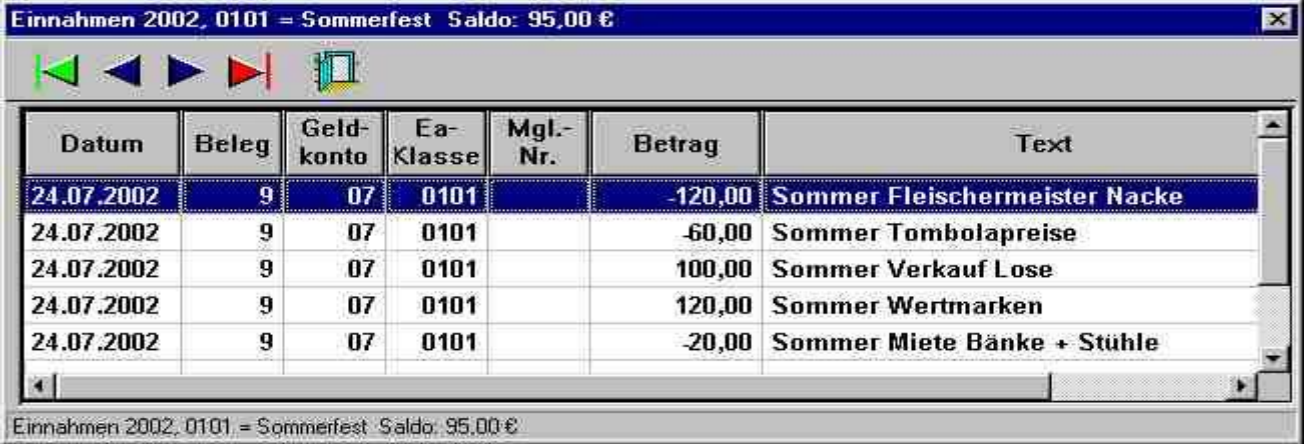

Diva\*Club - Handbuch Windows (Stand 12/04)

### **Buchführungsergebnisse**  $\S 2.7.$

"Vertrauen ist gut - Kontrolle ist besser", dieses alte Sprichwort hat auch seinen Platz in der Buchhaltung. Besonders die sog. "Barkasse" muss öfters kontrolliert werden, ist sie doch oft ein Bestandteil des eigenen Portmonees geworden.

Es gibt drei verschiedene Anzeige-Schirme, die auch ausgedruckt werden können. Alle drei sind auch Bestandteil des Jahresabschlusses, wo sie auf jeden Fall erstellt werden sollten.

Hier sind die Geldkonten mit dem jeweiligen Saldo aufgeführt. Die Endsumme gibt das Vermögen des Vereins bekannt.

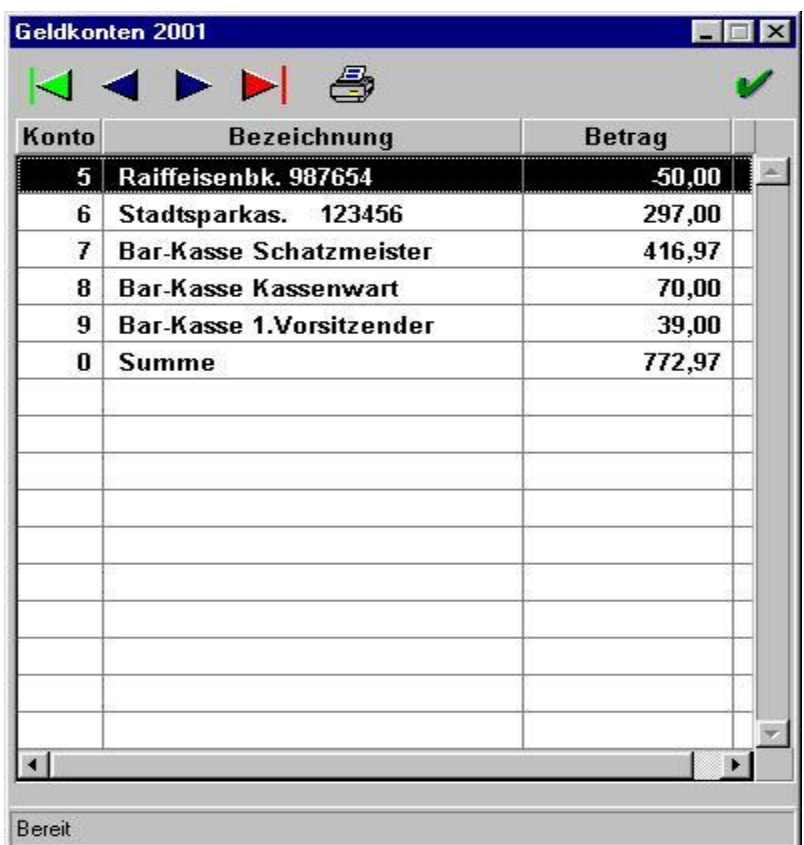

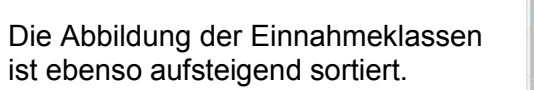

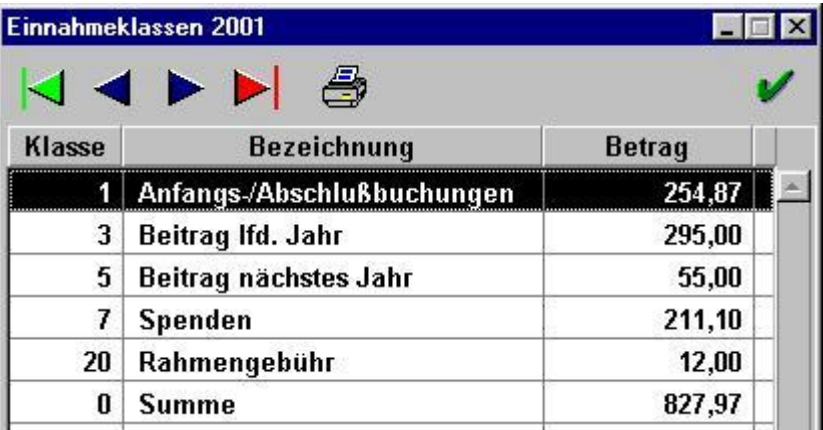

Schirm für die Ausgabeklassen.

Mit den Pfeilen blättern Sie vorwärts oder rückwärts (blau) bzw. an den Anfang (grün) oder ans Ende der Datei (rot).

Das Druckersymbol druckt das Ergebnis auf Papier aus.

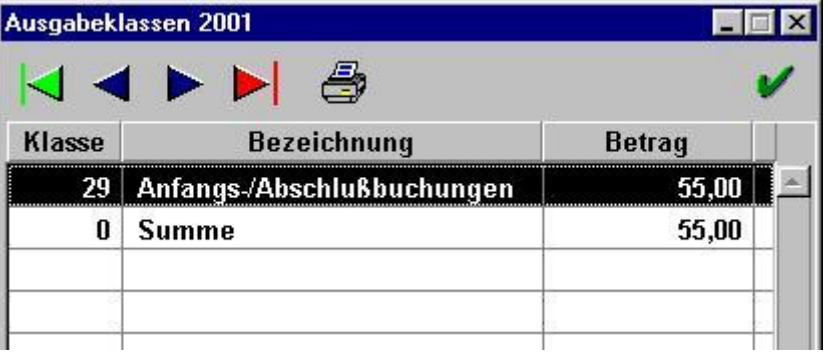

### **Test Philatelistischer Zeichensatz**  $§ 2.8.$

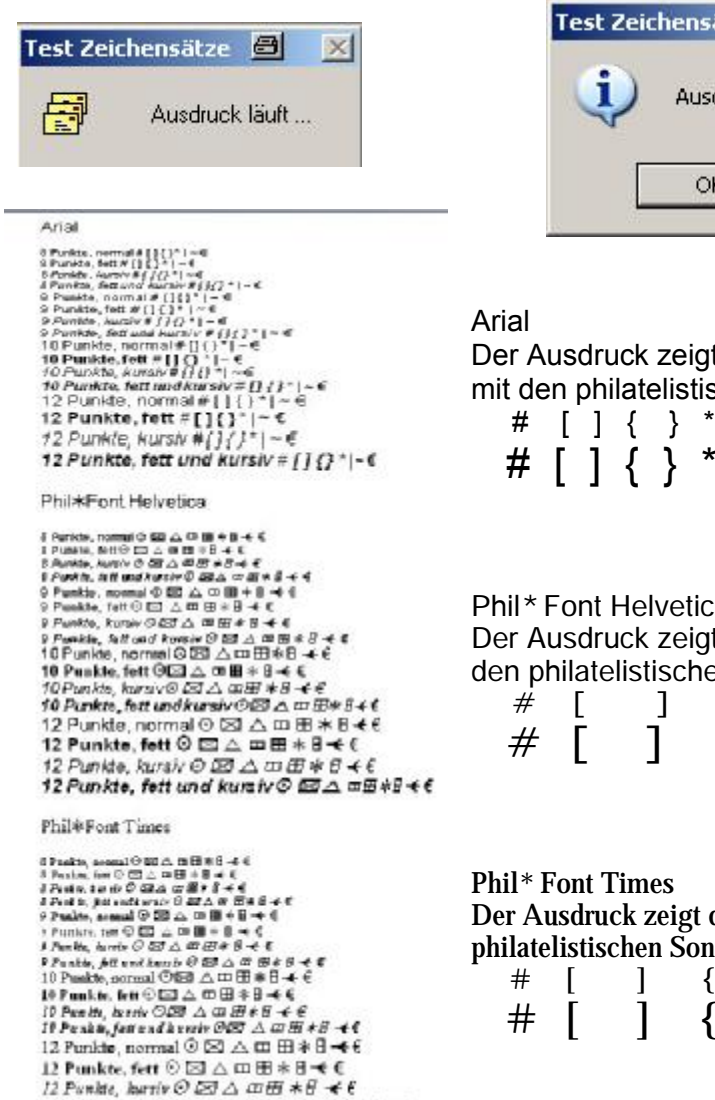

ätze 日  $\vert x \vert$ druck beendet!

Sobald Sie diesen Menü-Punkt anklicken startet der Ausdruck. nach Fertigstellung kommt ein OK.

t die Standardschrift in verschiedenen Größen schen Sonderzeichen, die hier dargestellt sind.

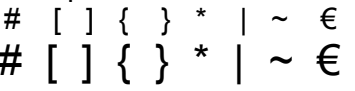

ä:

tdie Phil\* Font H in verschiedenen Größen mit en Sonderzeichen, die hier dargestellt sind.

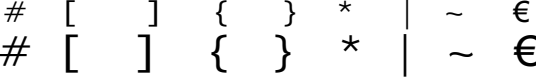

die Phil\* Font T in verschiedenen Größen mit den derzeichen, die hier dargestellt sind.

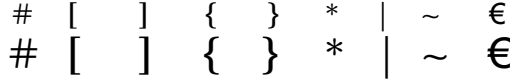

### $$2.9.$ **Drucker-Voreinstellung**

12 Punkte, fett und kurziv © ZZ △ ID B \* B < €

Zusätzlich zum Windows basierenden Standard-Drucker können Sie hier angeben, auf welchen Drucker Diva\*Club drucken soll.

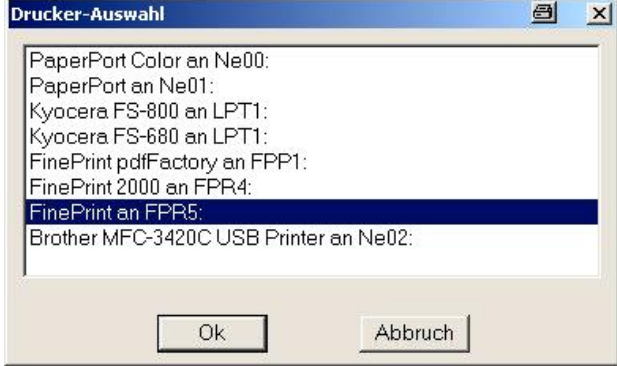

# **– 3. Import / Export**

# **– 3.1. Beitragseinzug (Deutschland)**

Damit der Verein uberhaupt uberlebensfahig bleibt, sind die Beitrage (fast) mit das Wichtigste. Somit ist auch deren Überwachung eine Hauptaufgabe des Schatzmeisters oder Kassierers.

Bei der Beitragszahlung unterscheiden wir in folgende Gruppen:

- Barzahlung
- Überweisung direkt auf das Vereinskonto
- Einzugsermächtigung

Sowohl die Barzahlung als auch die Überweisung erfolgt seitens des Mitgliedes und die Verbuchung innerhalb des Programmes geschieht auf die gleiche Weise.

Der Beitrag fur das lfd. Jahr erfolgt auf die Einnahmeklasse 3 (sofern Sie den Standard beibehalten haben). Für das abgelaufene Jahr ist die E-Klasse 4 und für das nächste Jahr 5.

Sollte ein Mitglied also schon fur das folgende Jahr bezahlen, haben Sie normalerweise noch keine Sollstellung durchgefuhrt. Das Programm generiert jedoch automatisch eine neue Beitragszeile mit dem "nächsten Jahr" und der IST-Zahlung. Wenn Sie Anfang des nächsten Jahres die Sollstellung durchfuhren, ist automatisch das Beitragskonto des Mitgliedes in Ordnung.

Ein wichtiges Hilfsmittel zur Arbeitserleichterung des Schatzmeisters ist die Einzugsermächtigung. Diese kann auf versch. Art und Weise durchgeführt werden.

### **Der Beitragseinzug kann NICHT zurückgesetzt werden!!!**

Wenn also etwas dabei passiert – ist die DASI lebenswichtig !

Wie schon in einem vorigen Kapitel erläutert, müssen Sie eine schriftl. Einzugsermachtigung Ihres Mitgliedes besitzen. Wichtig dabei ist, dass der Text insoweit variabel ist, dass Sie z.B. bei einer Erhöhung des Beitrages, kein neues Formular benötigen.

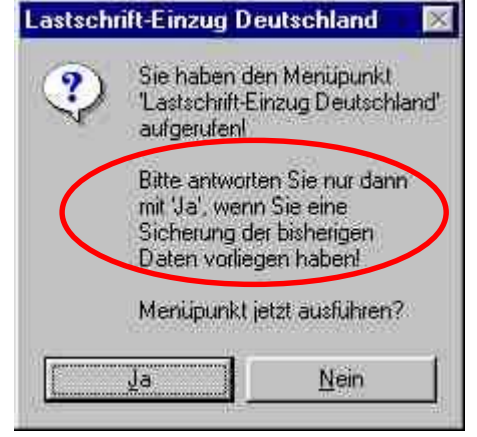

*Ich bin / Wir sind damit einverstanden, da§ der von mir / von uns zu entrichtende Jahresbeitrag an den Verein Handbuch,*

*bis zum schriftlichen Widerruf von meinem/unserem Konto, bei Fa lligkeit abgebucht wird. Diese Einzugserma chtigung erlischt bei Ende der Mitgliedschaft automatisch, ohne da§ es eines zusa tzlichen Widerrufs bedarf !*

*Konto-Nr.:* **BLZ :** Bank: evtl. abw. Kontoinhaber :

*Der jeweilige Jahresbeitrag wird Anfang des lfd. Jahres, bei nachtra glicher Erma chtigung, umgehend nach deren Erhalt, vom obigen Konto abgebucht.* 

*Wenn das angegebene Konto die erforderliche Deckung nicht aufweist, besteht seitens des Geldinstituts keine Verpflichtung zur Einlo sung.*

*Bitte sorgen Sie fur ausreichende Deckung ! Melden Sie Anderungen umgehend an den Schatzmeister ! Durch fehlerhafte Angaben entstandene Kosten gehen zu meinen Lasten !*

*Name :\_\_\_\_\_\_ Mitgl.-Nr.:\_\_\_\_\_\_ Ort, Datum, \_\_\_\_\_\_\_\_ Unterschrift:\_\_\_\_\_\_\_\_\_*
### Lastschrifteinzug per Diskette

Mit Ihrer Bank müssen Sie ein sep. Abkommen für diese Einzüge treffen. Beim ersten Mal, sollten Sie, um evtl. Kosten zu sparen, einen Probedurchgang bei der Bank machen lassen.

Seit 2002 müssen Sie den Haken für den € aktivieren, es sei denn, Sie führen Ihr Konto schon jetzt  $\mathsf{aut} \in \mathsf{A}$ 

Die Diskettendatei erhält automatisch das Tagesdatum, wenn Sie die Diskette erstellen, es ist kein Problem, wenn Sie die Diskette erst 3 Tage später zur Bank bringen.

In nebenstehendem Bild sehen sie einen Haken bei "Übernahme der Lastschriften in die Buchhaltung". Dieses Feature ist eine

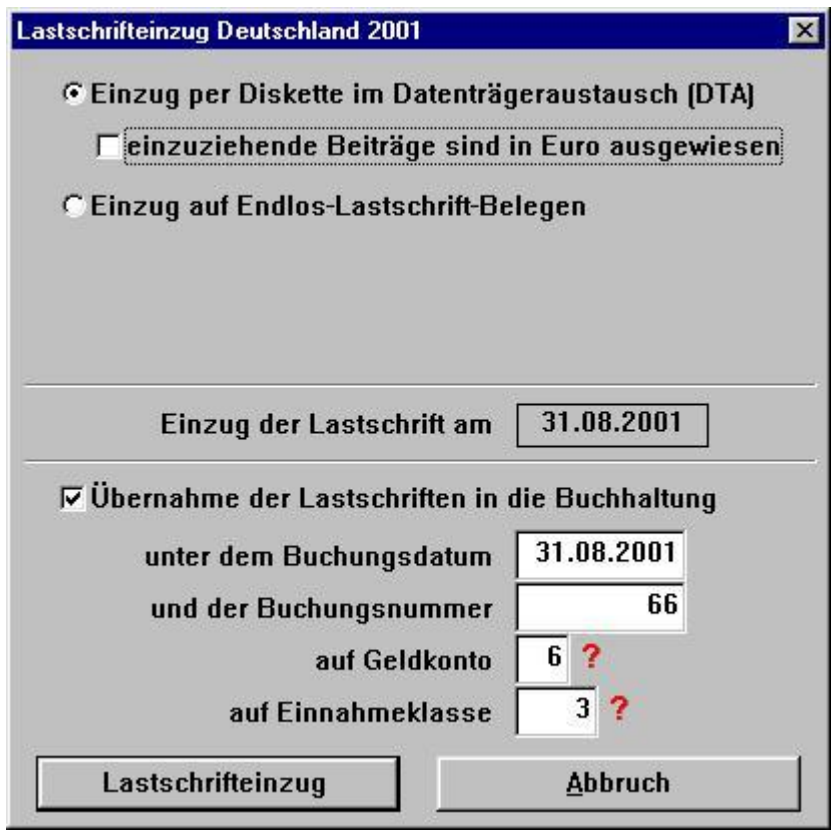

immense Arbeitserleichterung, werden doch alle Zahlungen automatisch in die Buchhaltung einzeln für jedes Mitglied übernommen und sogleich im Mitgliederstammsatz eingetragen.

Selbstverständlich passiert es immer wieder, dass Ihnen ein Mitglied seine neue Bankverbindung nicht mitgeteilt hat oder auch mal, dass ein Konto nicht gedeckt ist. Kein Problem - buchen Sie diese Rücklastschrift einfach wieder unter Beitrag jedoch als Minus-Betrag. Damit steht der Mitgliederbeitrag automatisch wieder im Soll. Was Sie mit den angefallenen Gebühren machen, bleibt Ihrem Verein überlassen, in obigem Beispiel einer Einzugsermächtigung hatte sich das Mitglied für die Übernahme der Kosten entschieden. Sinnvollerweise geben Sie in Ihrem "Weihnachtsrundschreiben" die Kontoverbindung des einzelnen Mitgliedes (s. Serienbrieffelder) an und weisen auf den Beitragseinzug im Januar nochmals hin!

Das Buchungsdatum ist variabel gestaltet – so können Sie problemlos einen oder zwei Tage später angeben, da ja bis zur Gutschrift auch noch Zeit vergeht. Das gleiche gilt auch für die Buchungsnummer. Hier sei aber noch auf den Menüpunkt § 5.20 "Änderung Beleg-Nr. / Buchungsdatum" hingewiesen, mit dem Sie, wenn es ganz verkehrt war, diese Buchungen "per Knopfdruck" richtig stellen können.

Bei Geldkonto geben Sie das Konto an, auf das Ihre Bank die Einzüge gutschreiben soll.

Die Einnahmeklasse 3 (Beitrag lfd. Jahr) dürfte hier das Normale sein.

Sobald Sie den Button "Lastschrifteinzug" betätigen erscheint nebenstehender Kontrollschirm

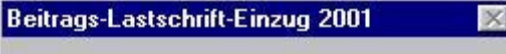

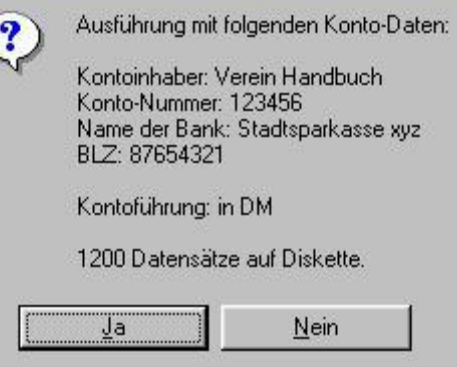

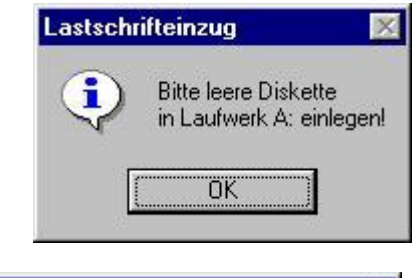

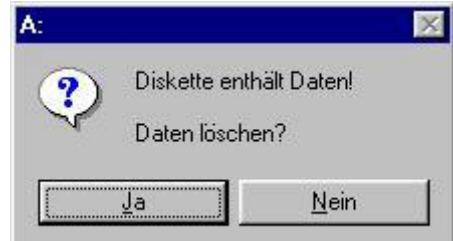

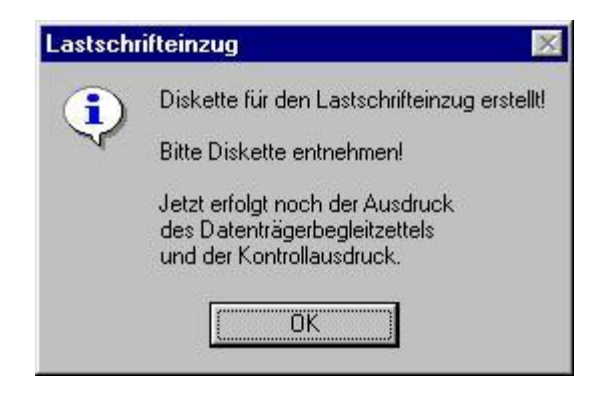

Legen Sie hier eine leere 3 1/2" Diskette HD-Format, also mit 1,4 MB ein.

Bei der Übergabe an die Bank darf die Diskette nur eine einzige Datei - DTAUS1.TXT - beinhalten. Sollten also trotzdem noch alte Daten auf der Diskette sein, werden diese dann - bei Ja - endgültig gelöscht.

Nach dem die Diskette fertig beschrieben wurde, erfolgen die Ausdrucke:

Datenträgerbegleitzettel für die Bank, den Sie rechtsgültig unterschreiben müssen

Datenträgerbegleitzettel für Ihren Verein, als Kopie für die Buchhaltung

Kontrollausdruck (eine Zeile pro Mitglied), aus der Sie alle Buchungen mit Beitraghöhe und den Bankdaten ersehen, die ja im Hintergrund schon in die Buchhaltung übernommen worden sind, sofern Sie den entsprechenden Haken aktiviert hatten.

### Lastschrifteinzug per Beleg

Dieser Menü-Punkt soll hier noch in Erwähnung treten, obwohl es inzwischen keinen Grund mehr geben dürfte, auf die Diskette zu verzichten.

Evtl. werden Ihnen von der Bank einige Belege zur Verfügung gestellt. ansonsten gibt es diese Formulare im Handel zu kaufen. Die Ränder müssen entsprechend dem jeweiligen Formular angepasst werden.

Machen Sie auf jeden Fall vorher eine Gesamtdatensicherung und probieren die Randeinstellungen aus. Dadurch ist es total unproblematisch, wenn etwas nicht geklappt haben sollte, eine Datenrestaurierung durchzufüh $ren$ 

Die weiteren Einträge entsprechen denen, der Disketten Version

Ebenso der Kontroll-Schirm!

Nachdem alle Einzugsermächtigungsformulare bedruckt sind müssen Sie für die weiteren Listen wieder normales Papier einlegen.

Im Windows kommt für diesen Druckauftrag auch wieder eine sep. Bestätigungsabfrage.

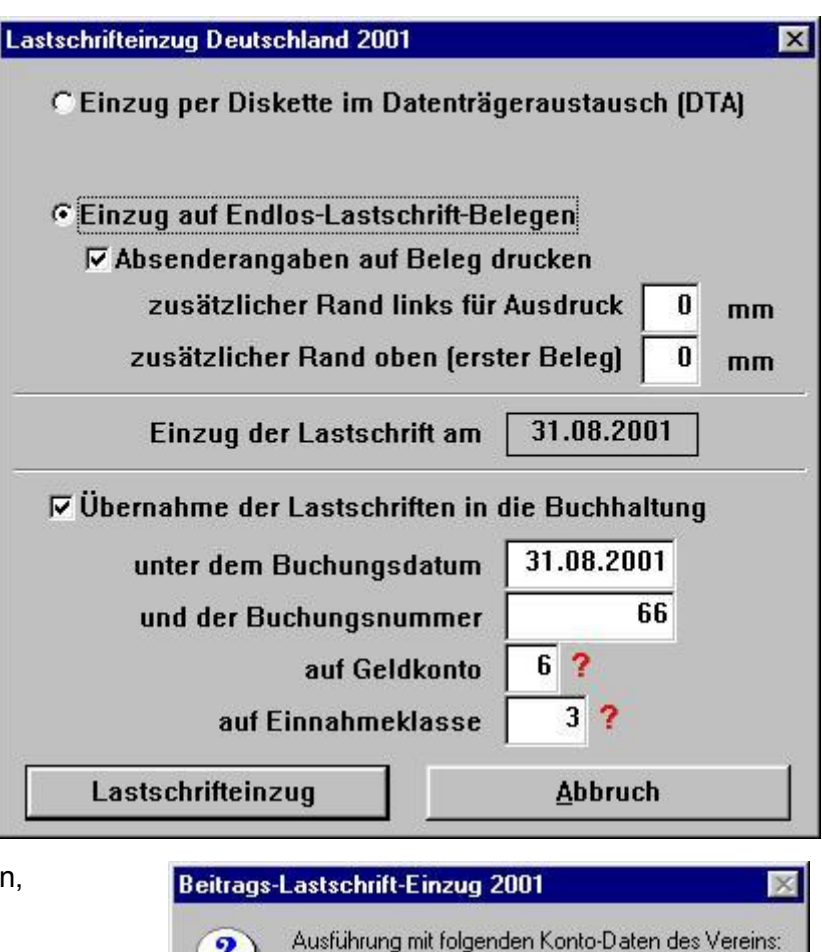

Vereinsname: Verein Handbuch Konto-Nummer: 123456

BLZ: 87654321

<u>J</u>a

Name der Bank: Stadtsparkasse xyz

Druck auf Endlos-Lastschriftbelege?

Lastschriftbelege

i.

Nein

Wenn Belege ausgedruckt,

bitte normales Papier für Kontroll-Ausdrucke einlegen!

ΰK.

 $\mathbb{X}% _{0}^{X}$ 

#### DTA-Dienstprogramme (Deutschland)  $$3.2.$

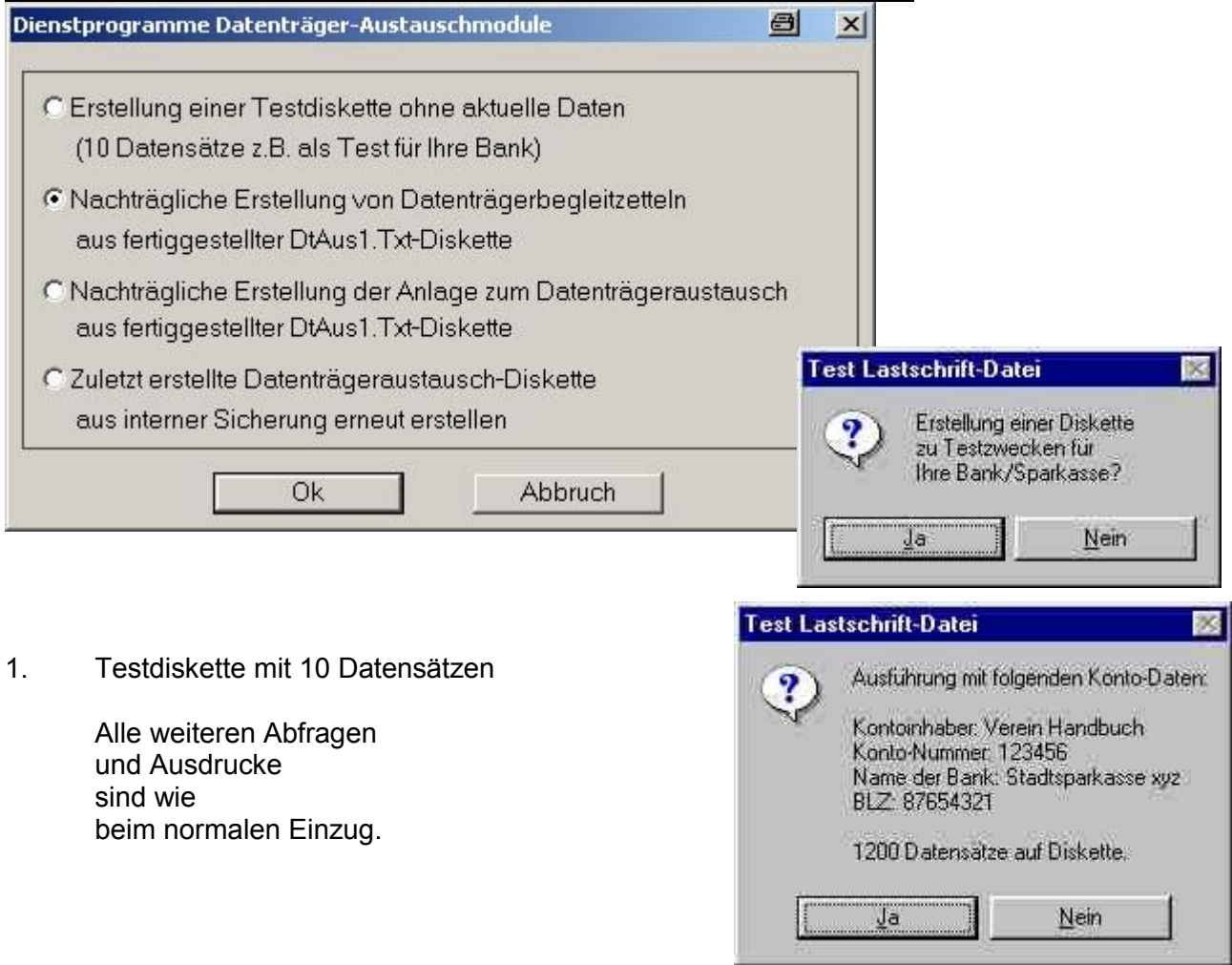

 $2.$ Legen Sie die Diskette wieder ein (weil Sie Papierstau hatten)

> Es werden beide Datenträgerbegleitzettel neu gedruckt.

- $3.$ wie 2 Beitragsliste verbleibt beim Verein
- $\overline{4}$ . War ein Lesefehler auf der Diskette oder ist sie abhanden gekommen, kann sie jederzeit neu erstellt werden

Die Diskette kann dann neu bei der Bank eingereicht werden. Fehlen die Begleitformulare führen Sie anschließend Pkt. 2 aus.

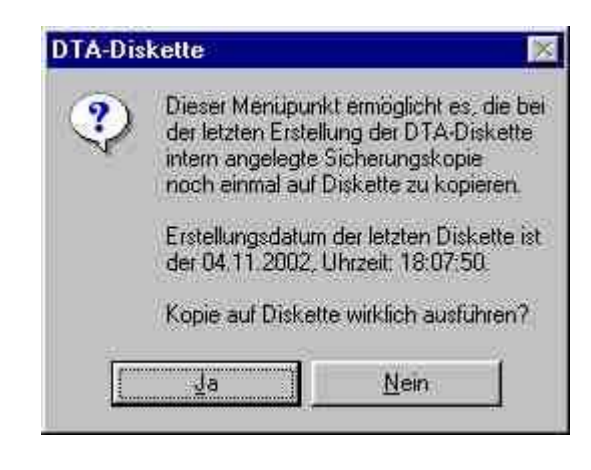

#### Überweisungsbelege  $$3.3.$

Vielleicht wollen Sie Ihren Mitgliedern auch zum Jahresanfang eine Rechnung schreiben und dieser dann direkt einen Zahlschein, also einen Überweisungsträger beilegen.

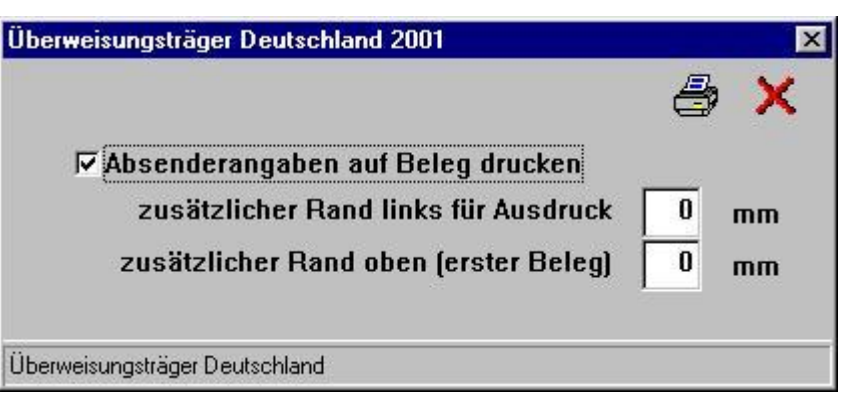

Dazu können Sie hier den kplt. Überweisungsbeleg ausfüllen lassen.

Wie Sie aus nebenstehender Grafik erkennen können, werden die Bankdaten des Vereins als Zahlungsempfänger automatisch übernommen.

In der Textzeile steht die individuelle Mitgliedsnummer, Name / Vorname des Mitgliedes, die Jahresangabe und der offene Beitrag jedoch nur als Vorschlag.

Dadurch kann Ihr Mitglied den Betrag selbst einsetzen und evtl. noch zusätzlich eine Spende tätigen.

Sobald alle Formulare ausgedruckt sind, kommt eine OK - Meldung. Selbstverständlich werden die Überweisungsaufträge nur für die Mitglieder gedruckt, bei denen noch ein offener Beitrag zu verzeichnen ist.

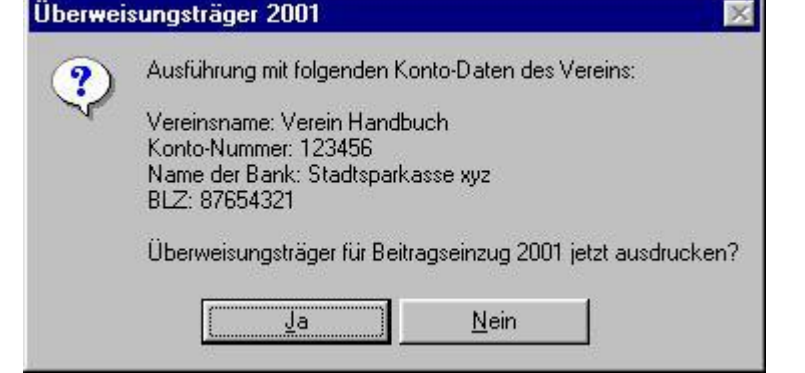

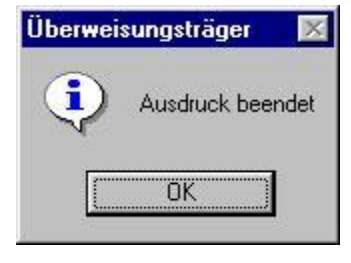

Einige Bankinstitute bieten Ihnen aber auch an, Formulare für Sie fertig zu bedrucken. Dann sind Ihre Empfängerdaten schon fertig vorgegeben, evtl. sogar im Feld Verwendungszweck mit dem Textzusatz "Beitrag".

Damit benötigen Sie diesen Menü-Punkt nicht und geben im Begleitschreiben die Höhe des Beitrages an. Für diese Variante schreiben Sie eine Serienbrief-Mahnung, in der Sie den offenen Beitrag als @Offen@ einsetzen können. Bei der 1. Mahnung steht als Überschrift "Zahlungsaufforderung".

Sie sollten vielleicht Ihr Beitrittsformular insofern abändern, dass eine Einzugsermächtigung vorgeschrieben ist. Dadurch sparen Sie beachtliche Kontoführungskosten, da Belegbuchungen immer teurer werden.

#### Beitragseinzug (Österreich)  $§ 3.4$

#### Überweisungsbeleg (Österreich)  $$3.5$

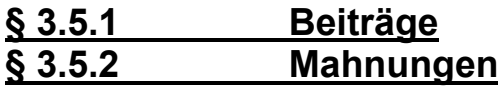

Die entsprechenden Seiten finden Sie in einem landesspezifischen Anhang Österreich, da diese Informationen nur in dem jeweiligen Land zutreffen.

Wir haben zwar Euro-Land, aber die Banken haben noch kein einheitliches Verfahren entwickelt.

Somit weichen die Pflichtfelder und die Feldgrößen voneinander ab.

## **– 3.6. Import von Daten aus Diva\*Verband**

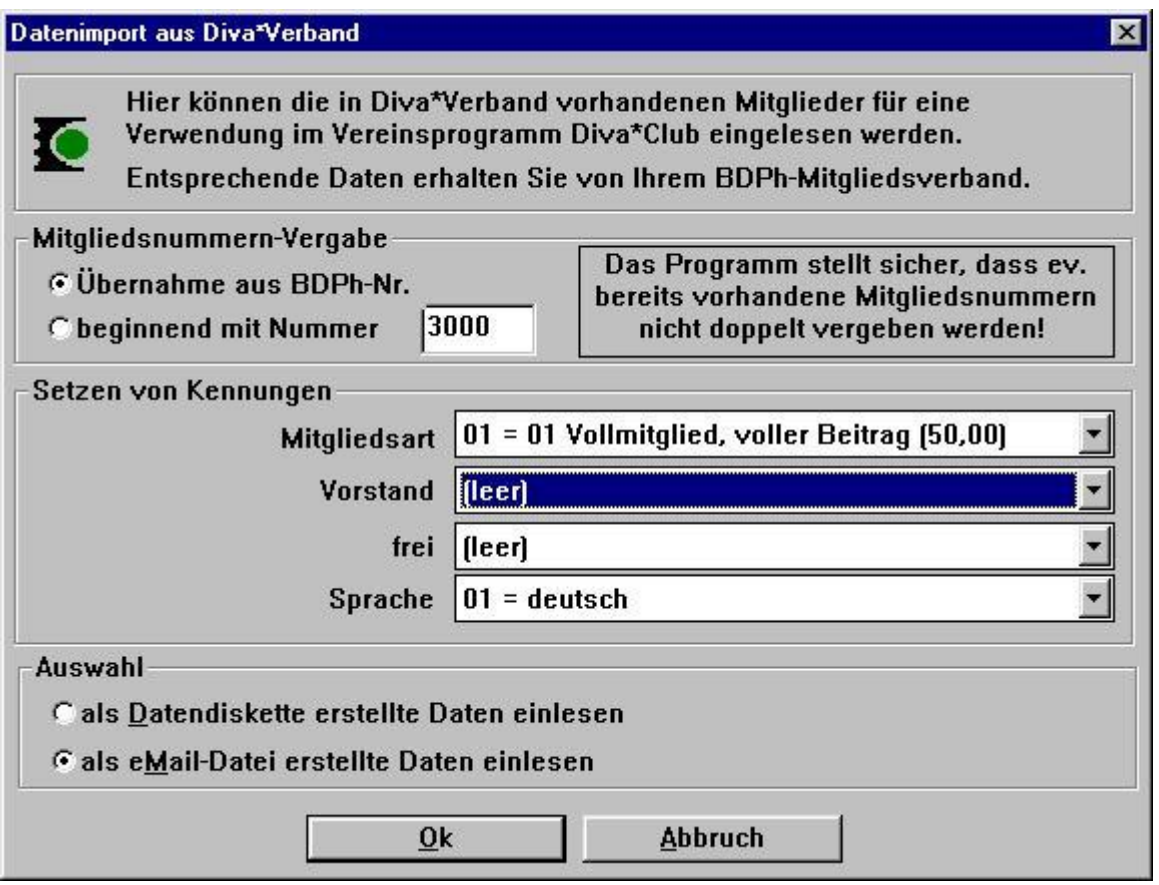

Ein Menupunkt auf den Sie beim ersten Erwerb des Diva\*Club nicht verzichten sollten.

Mit dem Datenimport aus Diva\*Verband erhalten Sie ein Hilfsmittel, Ihre Mitgliederstammdaten per Knopfdruck ins Programm zu übernehmen.

Sie erhalten von Ihrem Landesverband (bzw. von der Diva\*Hotline bei der Erstausstattung) entweder eine Disketten-Datei oder eine Email mit einer Anlage, die Sie dann in Ihr Programmverzeichnis sichern. Vergessen Sie nicht, den Menu-Punkt Auswahl entsprechend zu markieren.

Bei der Vergabe der Mitgliedsnummer in IHRE Datei können Sie 2 verschiedene Wege gehen:

#### 1. U bernahme aus BDPh-Nummer

Dies ist der **normal** ubliche und **sinnvolle** Weg, bei dem die letzten 5 Stellen aus der BDPh-Nr ubernommen werden. (zur Erlauterung: BDPh-Nr. 07.122.00157 bedeutet, LV-Kennung 07 = Verband der Philatelisten in NRW, Vereinsnummer 122 = Briefmarkenfreunde Mönchengladbach und Mitgliedsnummer 00157 (bin ich) zusammensetzt).

2. beginnend mit der Nummer (3000)

Jetzt wurde das erste Mitglied aus der Datei des LV die Nummer 03000 erhalten, das zweite die Nummer 03001 usw.. Dieser Menupunkt ware z.B. bei einer Arbeitsgemeinschaft interessant, da dort die BDPh-Nr. ja die eigentliche Nummer bei einem Ortsverein ist. Außerdem könnten die letzten 5 Stellen hier auch mehrfach vorkommen.

**(z.Zt. gibt es noch keine Import-Dateien fu r Argen, da die Mitgliedschaft in einer Arge nicht beim BDPh maschinell vermerkt ist.)**

### Diva\*Club - Windows

Besonders wichtig hier auch die Vergabe einer Mitgliederart oder auch der Kennungen.

Überlegen Sie vorher genau, welche Mitgliederkonstellation am häufigsten ist. Dies dürfte nach obigem Beispiel im Normalfall die Mitgliederart 01 = Vollmitglied sein.

Das Feld Kennungen 3 war hier im Testfall auf Sprache umbenannt worden und bei den Tabellenwerten wiederum die 01 als deutsch gekennzeichnet worden. Somit bekommen auch ALLE Mitglieder diese Kennung.

Nachdem alle Datensätze übernommen sind, werden die Indexdateien automatisch aufgebaut.

Jetzt müssen Sie die Mitglieder noch manuell anpassen, die - bei obigem Beispiel - nicht die Mitgliederart 01 haben bzw. nicht mit der Sprache deutsch gekennzeichnet werden sollen.

Auch fehlen Ihrem Landesverband selbstverständlich die weiteren Daten, da sie ia für die Auslieferung der "philatelie" nicht erforderlich waren.

Dazu gehören im Normalfall: Telefon / Fax Sammelgebiete Beitragszahlen Kontoinformationen etc.

Diese Daten können jetzt auch noch eingepflegt werden.

Datensicherung Datensicherung **Datensicherung DASI** 

Vergessen Sie nicht, ab und zu auch eine Datensicherung durchzuführen! Nichts ist schlimmer, als manuell eingegebene Daten nochmals einzugeben!

Haben Sie schon Mitgliederdaten auf Ihrem PC? Informieren Sie sich bei der Diva\*Hotline – vielleicht können Ihre kompletten Daten maschinell übernommen werden! (kostenpflichtig)

## **– 3.7. Export Mitglieder fu r Diva\*Verband**

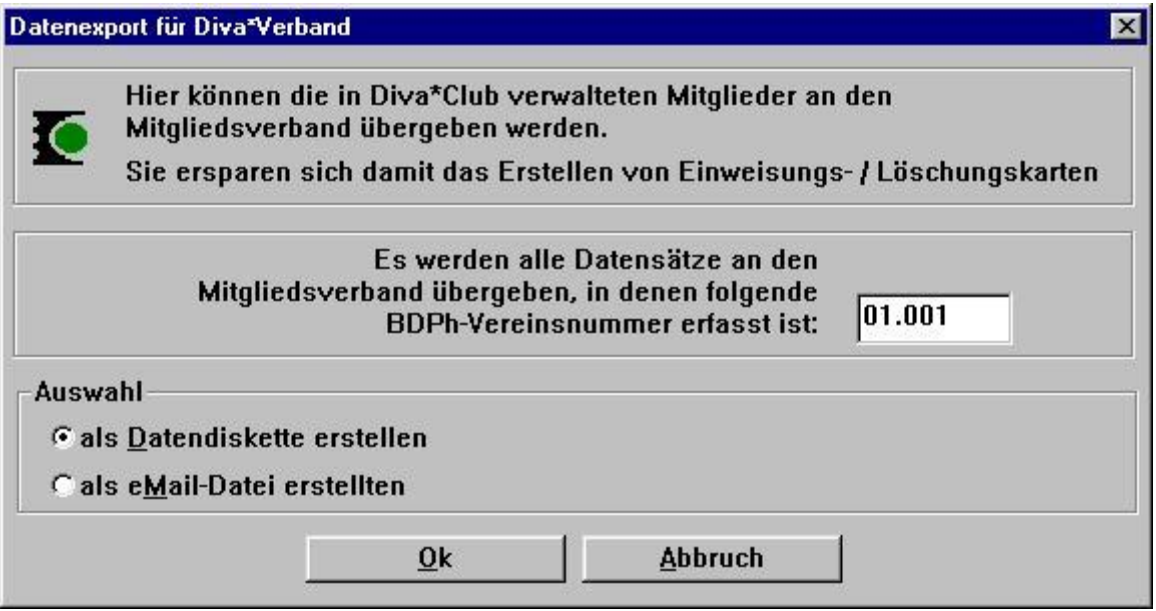

Wie Sie sehen, hat das elektronische Zeitalter auch beim BDPh zugeschlagen.

Ab sofort können Sie Ihre Änderungen, auch Zugänge und Löschungen direkt an den Landesverband weitergeben. Hierbei werden jeweils ALLE Sätze übergeben, die Ihre Vereinsnummer beinhalten. (Also NUR die Satze, in denen eine BDPh-Nr. steht, deren ersten funf Stellen Ihrer Vereinsnummer entspricht. Es gibt keinen Grund, einem Interessenten, der ja nicht dem BDPh gemeldet ist, im Feld Verbandsnummer, eine solche zu vergeben!  $\odot$  )

Auch hier können Sie per Diskettendatei oder per Email Ihre Daten verschicken.

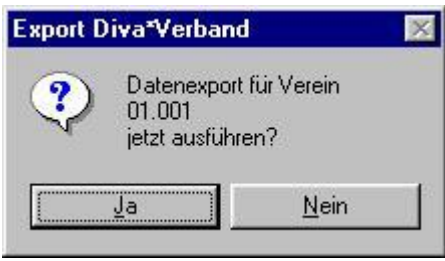

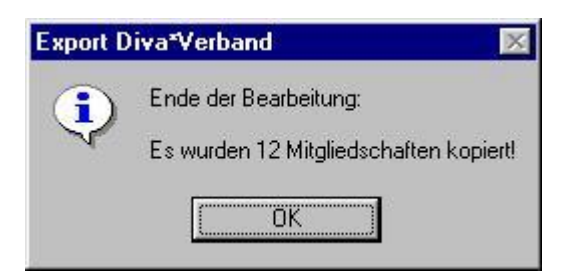

Die Daten selbst werden binar verschlusselt und gepackt, damit die Datei einerseits sehr klein wird und andererseits jeglicher Datenmissbrauch ausgeschlossen ist. Die Verschlüsselung funktioniert nur innerhalb der Diva\*Programme.

Wenn Sie als Ausgabe Email angekreuzt haben, kommt dieser zusatzliche Kontrollschirm, aus dem Sie den Namen der Datei ersehen, die Sie als Anlage zu Ihrer Email verschicken müssen.

Diese Datei Ver01.001 steht also im Unterverzeichnis DIVATMP Ihres Programmes – der Name setzt sich zusammen aus "VER" für Vereinsdaten, "01" für den Landesverband und .001" für Ihre Vereinsnummer.

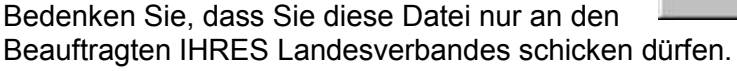

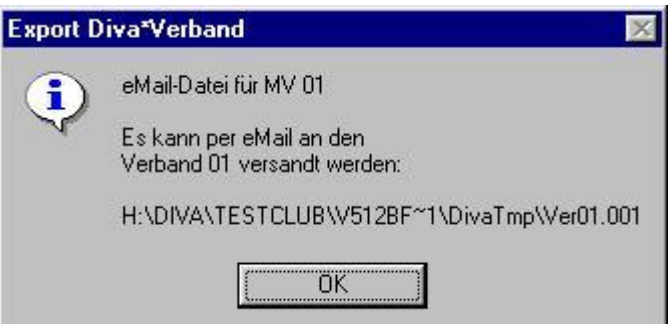

**Klaren Sie, ob Ihr Landesverband an diesen Datentransfer angeschlossen ist!**

## § 4. Statistiken

Statistiken sind das halbe Leben. Kein Bereich, also auch kein Verein oder Verband, wo man nicht mit Zahlen um sich wirft. Mit diesen Statistiken kann man auch sehr qut Fehler feststellen!!

#### Wohnorte Inländer  $§ 4.1.$

Diese Statistik ist für viele Bereiche sinnvoll. So ergibt z.B. die Aufstellung nach 2-stelliger Postleitzahl eine Grundlage für die Infopost.

Dieser Auswahlschirm schränkt die Auswertung ein, sowohl nach der Mitgliederart, als auch nach den 3 Kennungen.

Gestartet wird mit dem Drucker-Symbol, wobei erst eine Aufstellung am Bildschirm angezeigt wird.

Vorher müssen Sie noch angeben, wieviel Stellen der PLZ berücksichtigt werden sollen.

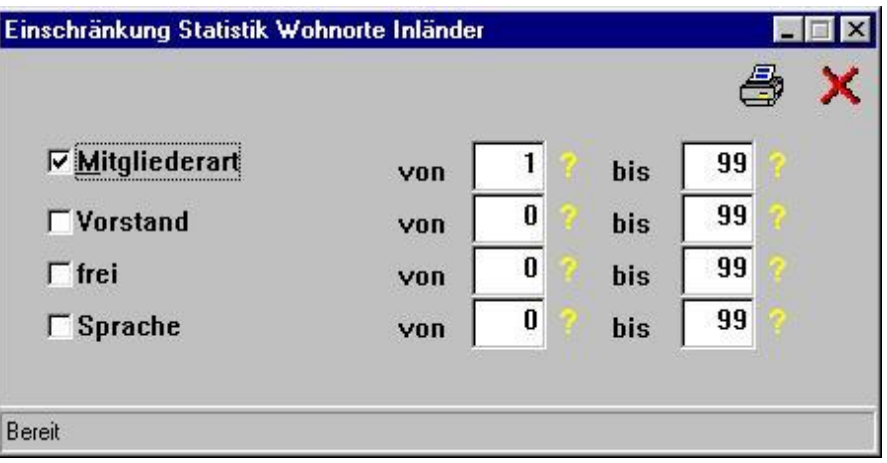

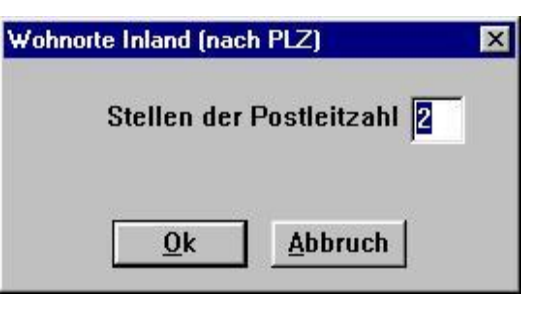

Bei diesen Testdaten haben also alle Mitglieder die gleiche PLZ am Anfang, nämlich 12. Die Bezeichnung wird aus der ersten (der kleinsten) der ermittelten PLZ übernommen.

Erst wenn Sie jetzt erneut das Drucker-Symbol anklicken, wird die Statistik auf Papier gedruckt.

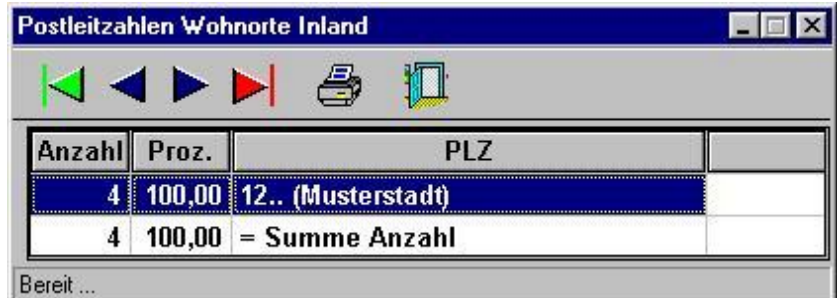

# **– 4.2. Landerverteilung Mitglieder**

Bei der Länderverteilung wird das Landeskennzeichen ausgewertet.

Es gibt den gleichen Auswahlschirm, den Sie schon kennen.

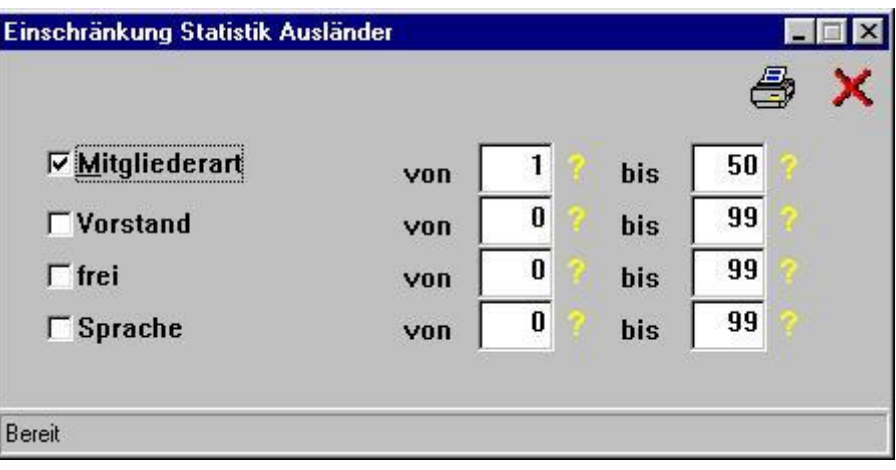

Hier erhalten Sie sowohl die Anzahl als auch den Prozentsatz pro Land.

Auch hier gilt, erst wenn Sie nochmals das Drucker-Symbol anklicken, wird gedruckt. Haben Sie also genug gesehen, einfach auf das X oben rechts zum Schlie§ en klicken.

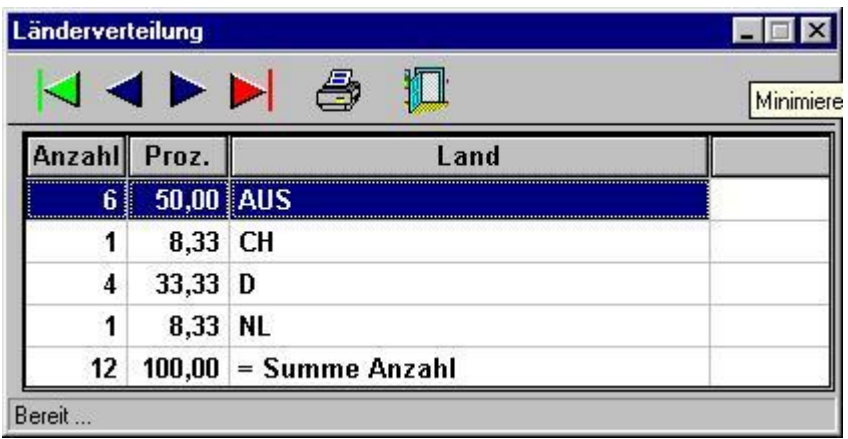

# **– 4.3. Sammelgebiete Mitglieder**

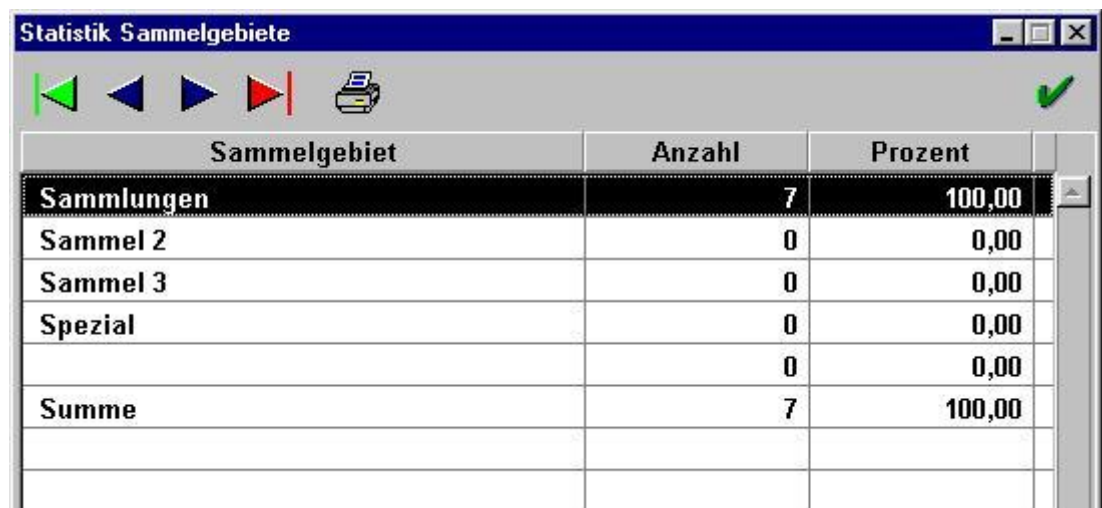

Die Auswahl, welche Mitglieder in diese Statistik einfließen sollen erfolgt mit dem gleichen Schirm, wie oben bei der Länderverteilung.

Ausgewertet wird hier, wieviel Mitglieder einen Eintrag bei welcher Kategorie haben.

## **– 4.4. Altersu bersicht Mitglieder**

Der Auswahlschirm bei der Altersubersicht weist einen Stichtag aus, zu dem das Alter berechnet werden soll.

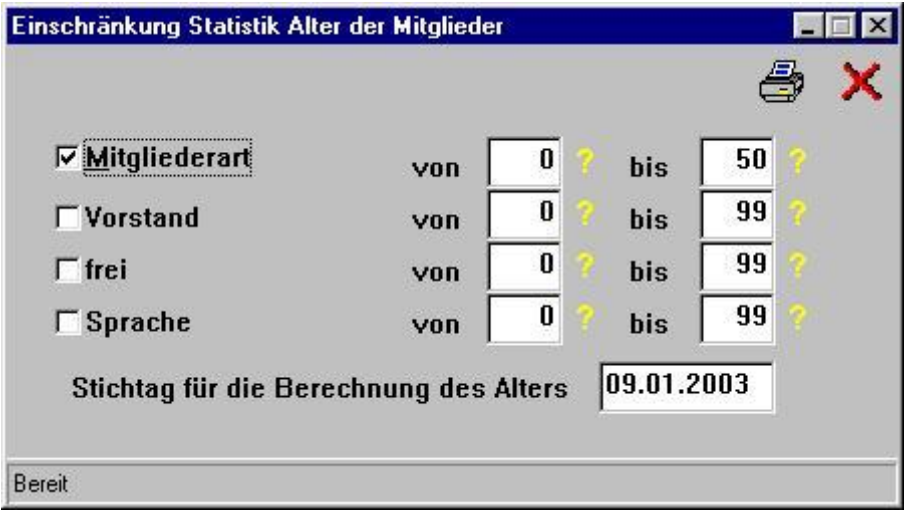

Für jede Altersklasse, also für jedes Alter erfolgt ein Eintrag in der Übersicht.

Wollen Sie das Durchschnittsalter der Mitglieder wissen, mussen Sie die Liste auf Papier ausdrucken.

In nebenstehendem Beispiel ergabe sie 13,0 Jahre (Testdaten !)

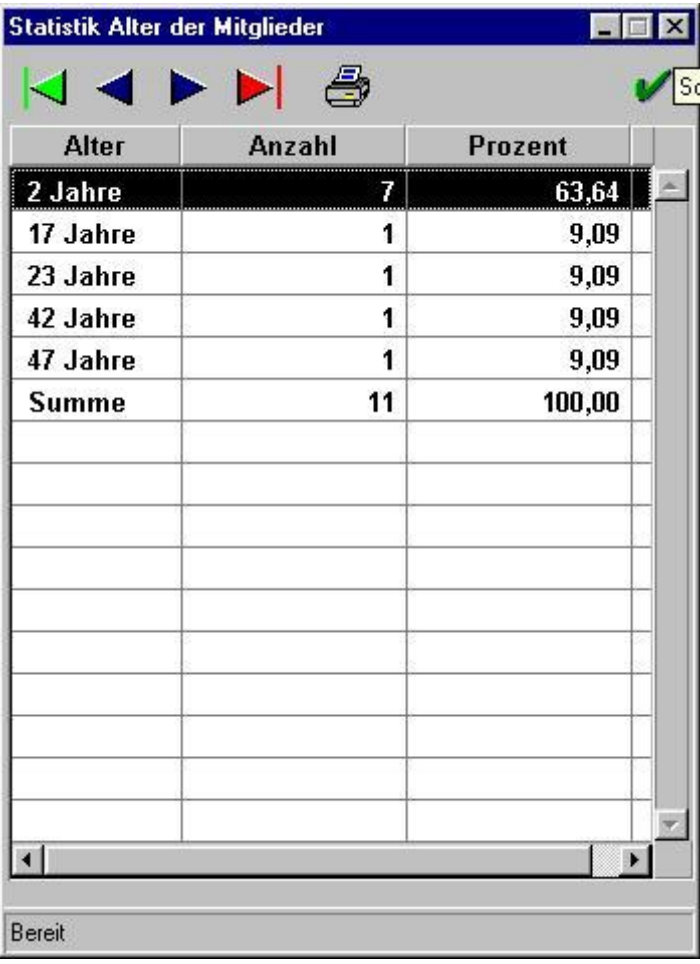

#### **Mitgliederkreise**  $§$  4.5.

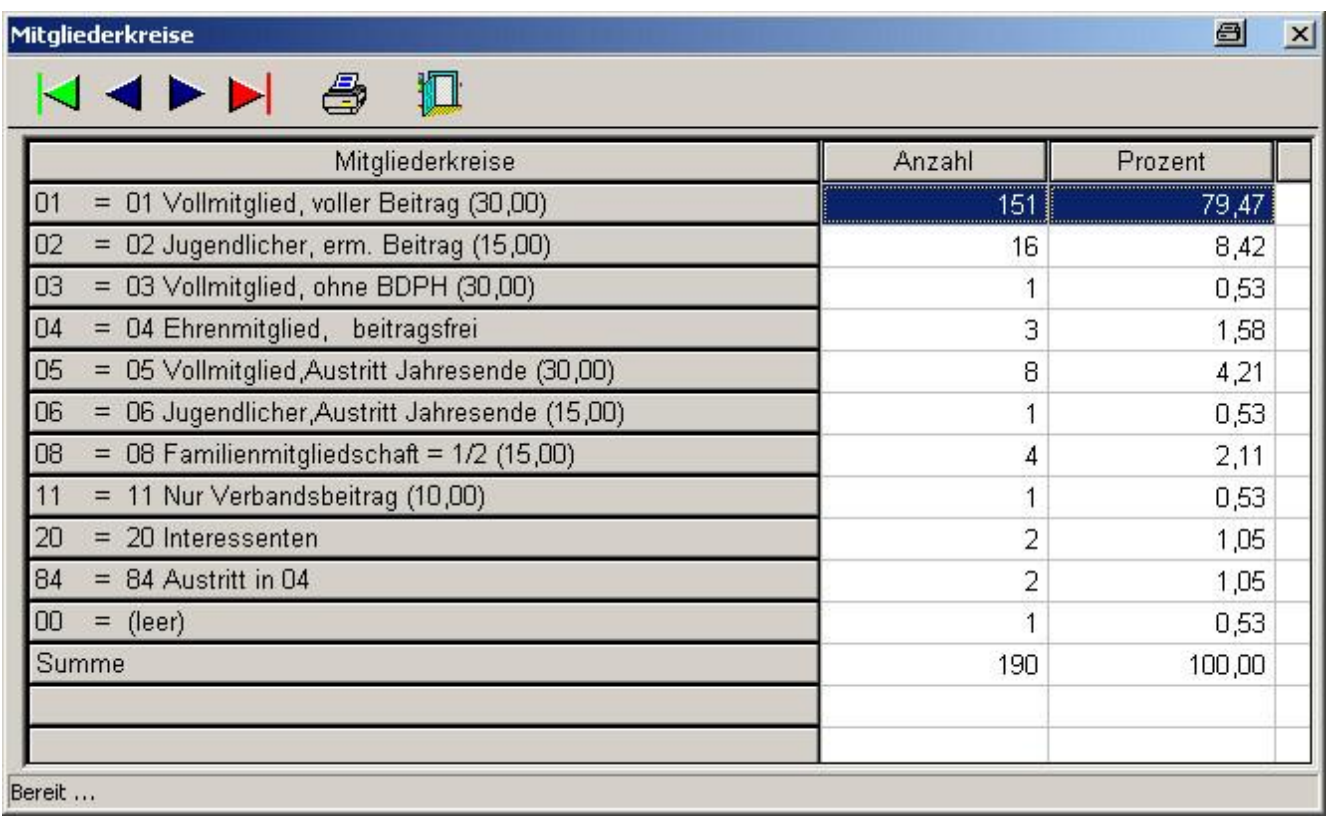

Eine weitere Statistik, die häufig benutzt wird ist die der Mitgliederkreise.

Hier haben Sie schnell eine Übersicht über Ihre Mitglieder. Blättern in der Statistik entweder mit den Pfeilen oder mit dem Scroll-Balken.

Der Ausdruck erfolgt, wie bei allen Statistiken, per Anklicken des Drucker-Symbols.

### **NEU**

Es werden nur die Mitgliederarten angezeigt, bei denen auch mindestens ein Mitglied ist. Aus Gründen der Übersichtlichkeit werden die nicht belegten Mitgliederarten auch nicht gedruckt, obwohl sie teilweise Gültigkeit haben.

Auch die Mitgliederart "00" wird angezeigt. Wenn Sie dort einen Eintrag haben, sollten Sie das Mitglied schleunigst ändern. (Einfach eine Liste drucken - von MA 00 bis 00 - schon ist er erwischt). Es kommt immer wieder vor, dass Sie eine Auswertung drucken, wo Sie von MA 01 - 05 oder ähnliches auswählen – und sich wundern, wo der "Müller" ist.

# § 4.6. Kennungen

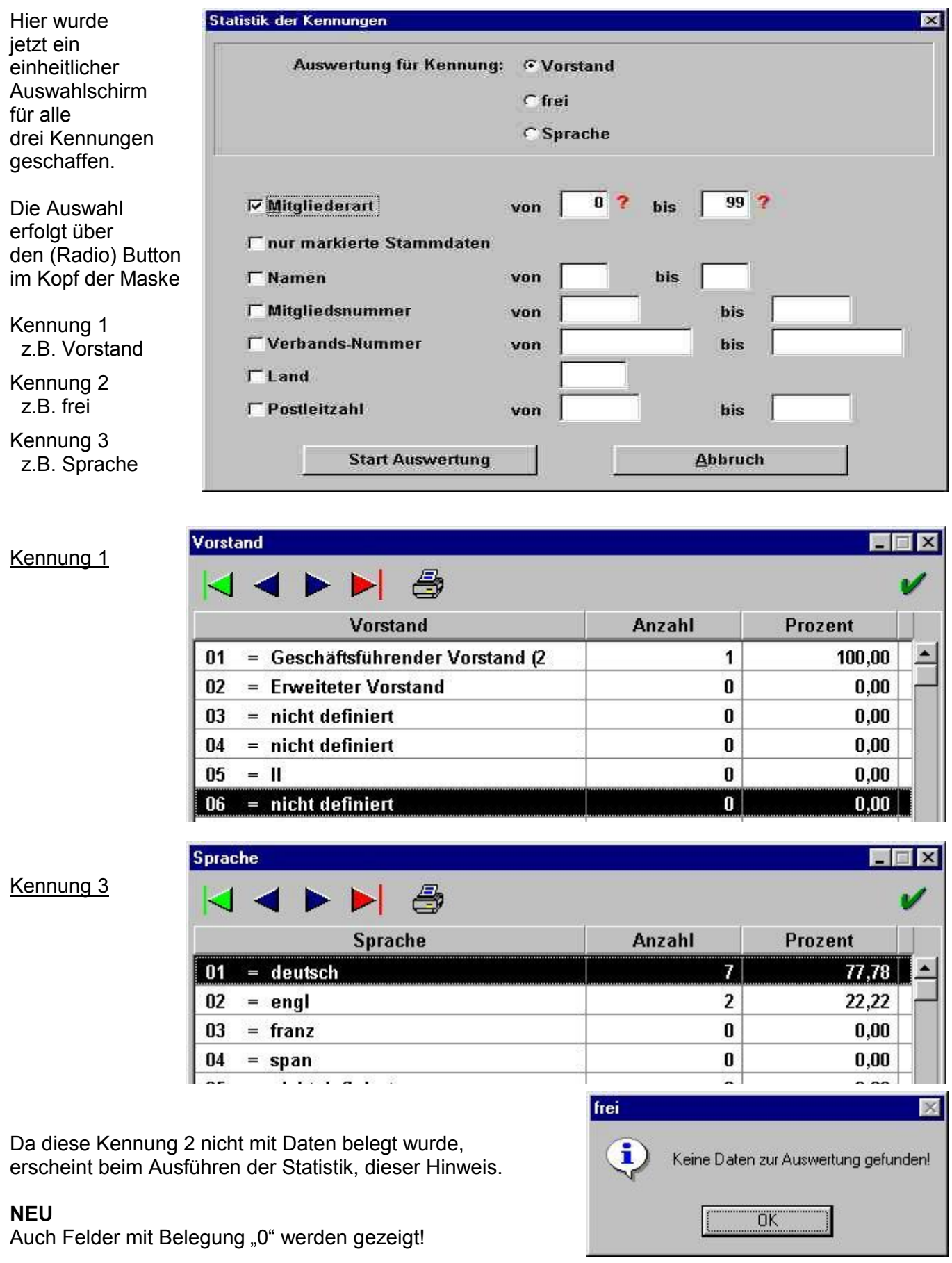

Diva\*Club - Handbuch Windows (Stand 12/04)

# **– 5. Einstellungen**

Diese Menü-Punkte sollten Sie als allererstes durcharbeiten, um Ihr Programm anzupassen.

Teilweise sind schon Werte vorgegeben, andere mussen Sie noch selbst einsetzen.

Selbstverständlich können Sie die einzelnen Einstellungen auch zwischendurch jederzeit ändern.

Hier nochmals die Übersicht aller Unterpunkte, die hier für das Handbuch und die Beschreibung von oben nach unten durchnummeriert wurden:

Sobald Sie mit der Maus auf eine Zeile mit Pfeilspitzen an der rechten Seite zeigen, geht ein weiteres Fenster mit Untergliederung auf.

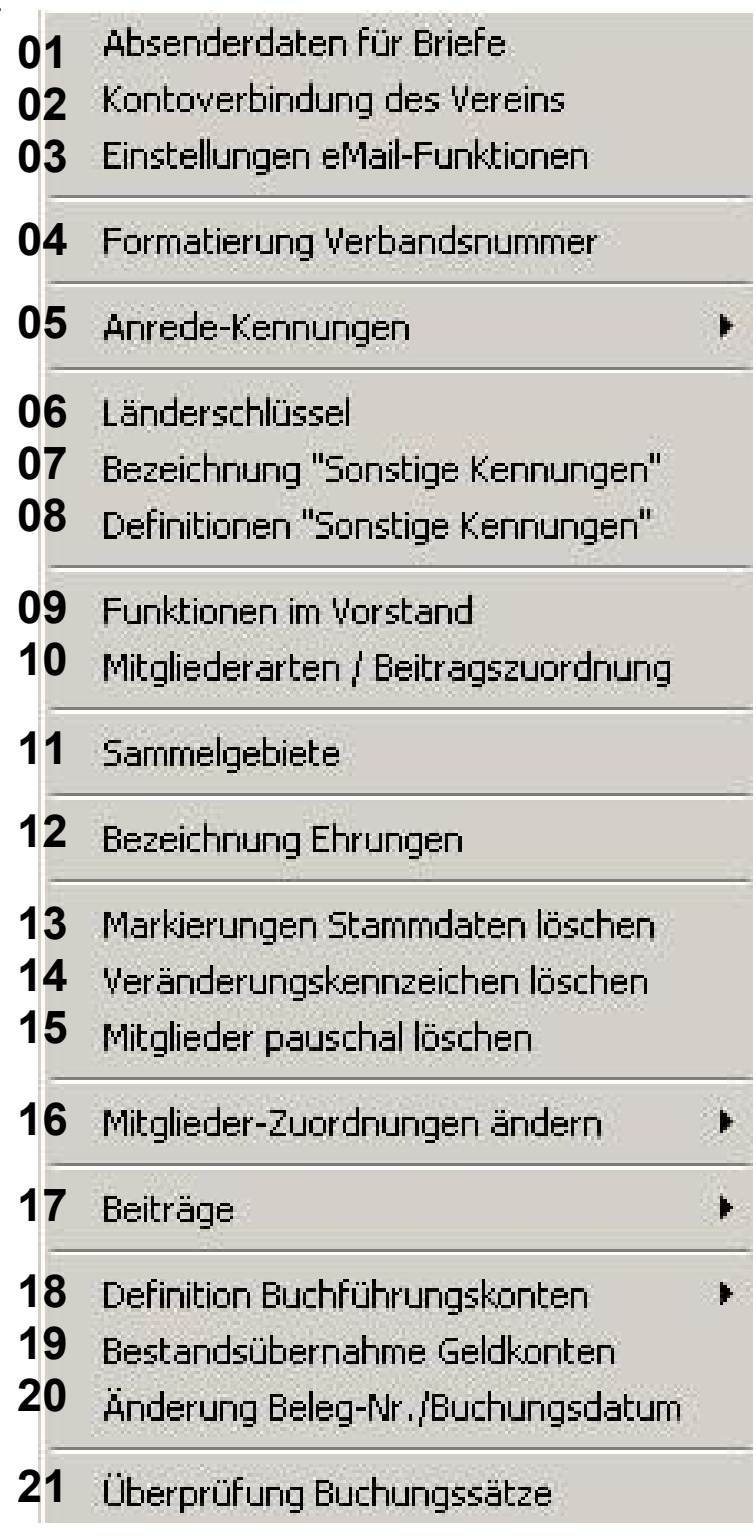

## **– 5.01. Absenderdaten fu r Briefe**

Die Absenderdaten fur Briefe sind in vier Kartenreiter unterteilt. Bei der Textverarbeitung und auch bei den Mahnungen können einzelne oder alle dieser Informationen angekreuzt werden, ob sie benutzt werden sollen oder nicht.

Vielleicht haben Sie in Ihrem Verein einen fertigen Kopfbogen mit bunten Logo. Den können Sie selbstverständlich auch weiterhin benutzen. Jetzt können Sie aber zusätzlich Ihre persönlichen Absenderangaben oder den Fenster-Absender automatisch drucken lassen.

P r o b i e r e n Sie doch einfach mal die verschiedenen Konstellation aus.

### **Reiter U berschrift**

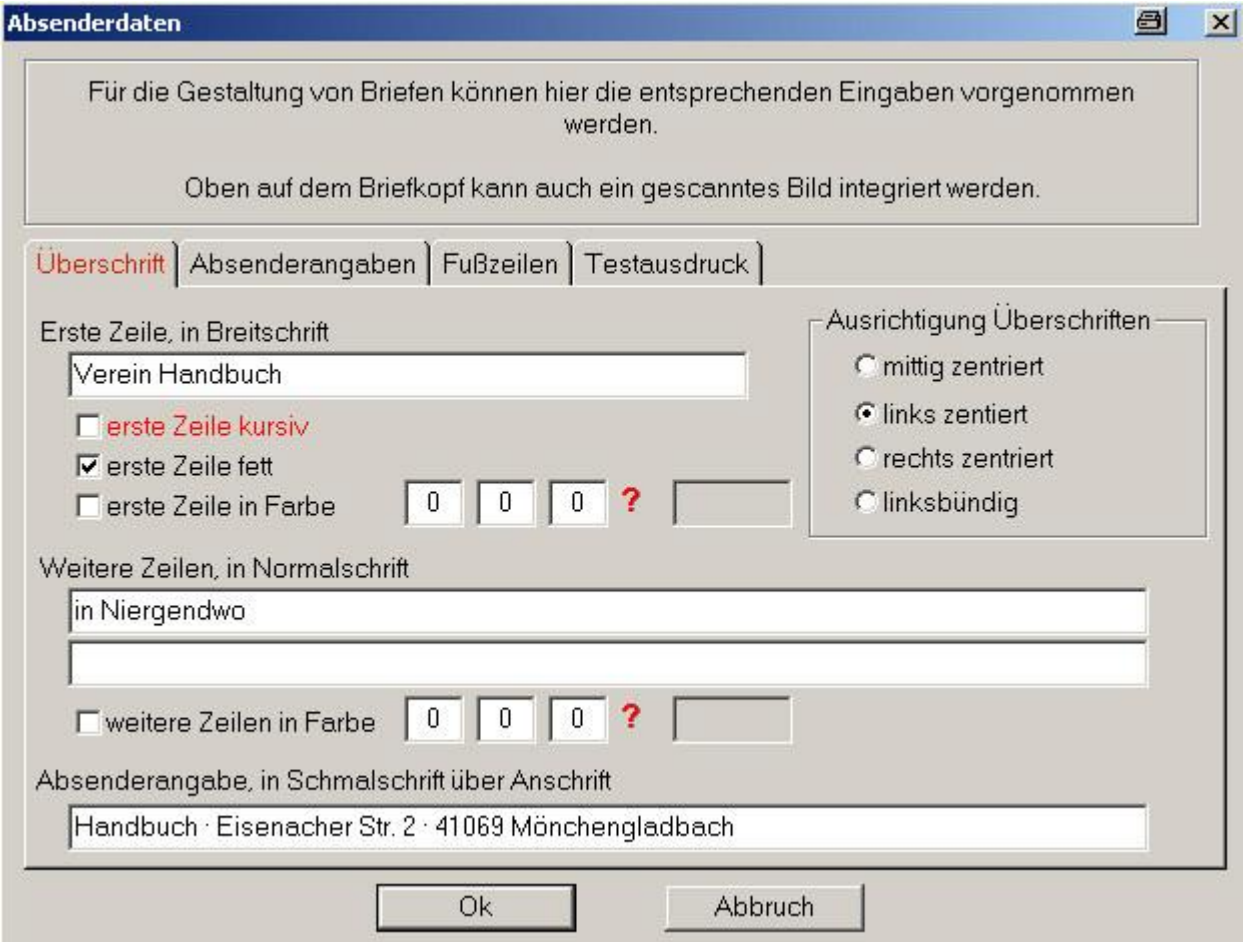

Erste Zeile, in Breitschrift N E U jetzt auch in Farbe Sie können selbst entscheiden, wo dieser Kopf-Text positioniert werden soll (zentriert, links, rechts) und wie der Schriftgrad aussehen soll (kursiv = Italic, fett). Dieser Name wird auch für die Überschriften auf Mitgliederlisten benutzt.

Weitere Zeilen, in Normalschrift NEU ietzt auch in Farbe Diese Zeile, zusammen mit der ersten Zeile wird in der Textverarbeitung beim Schreiben eines Briefes als Kopf bezeichnet.

Absenderangabe, in Schmalschrift uber Anschrift also im Adressfenster und zusatzlich unterstrichen

## Reiter Absenderangaben

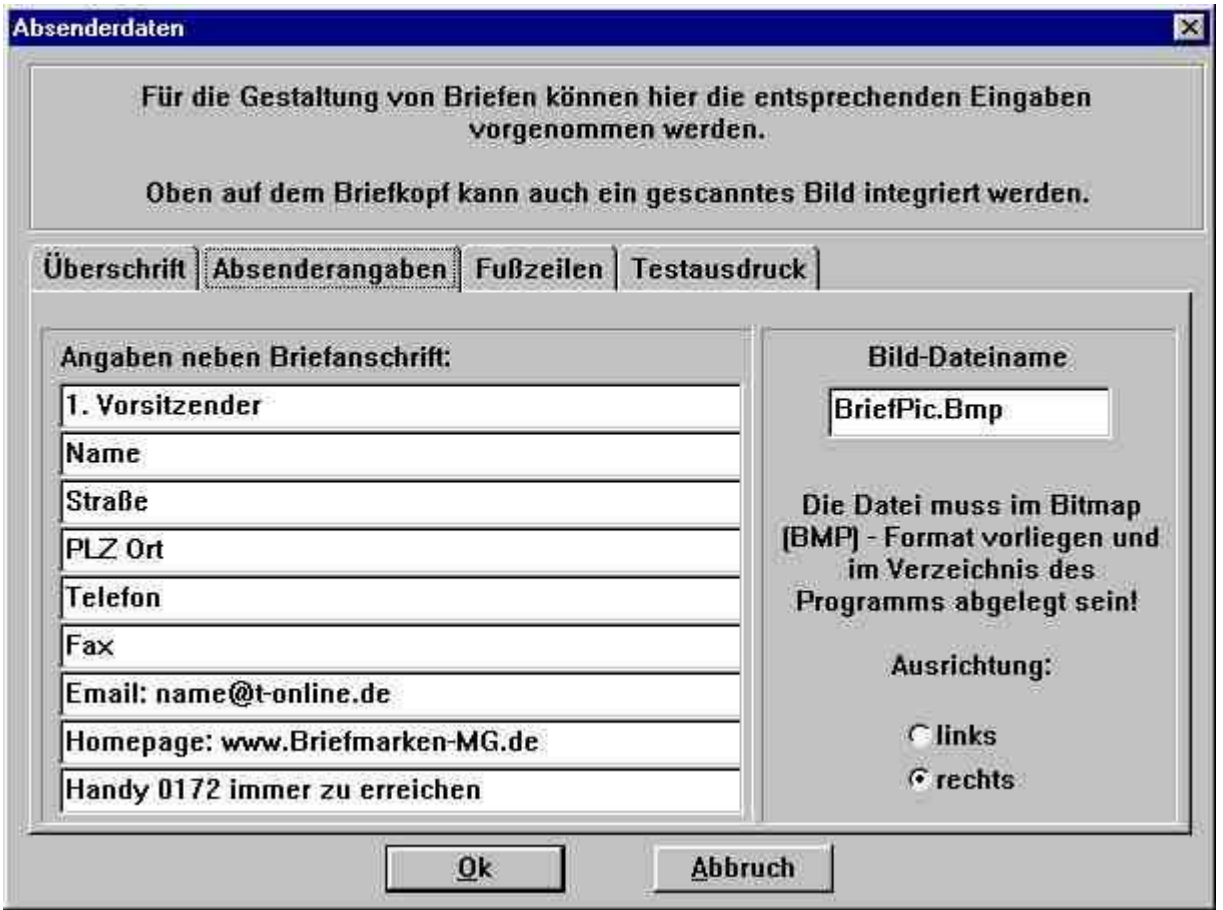

Die Absenderangaben stehen rechts oben im Brief auf der Höhe des Anschriftenfeldes links. Hier könnte z.B. stehen: 1. Vorsitzender, Klaus Mustermann, Anschrift, Tel .....

Die Datei BriefPic. Bmp wurde Ihnen bei der Installation des Programmes mit ausgeliefert. Sie können eine eigene Datei hier eintragen, sofern sie im BMP-Format ist und auch im selben Programmverzeichnis wie DIVACLPW.EXE steht.

Auch hier gilt: Probieren geht über studieren.

### **Reiter Fuzeilen**

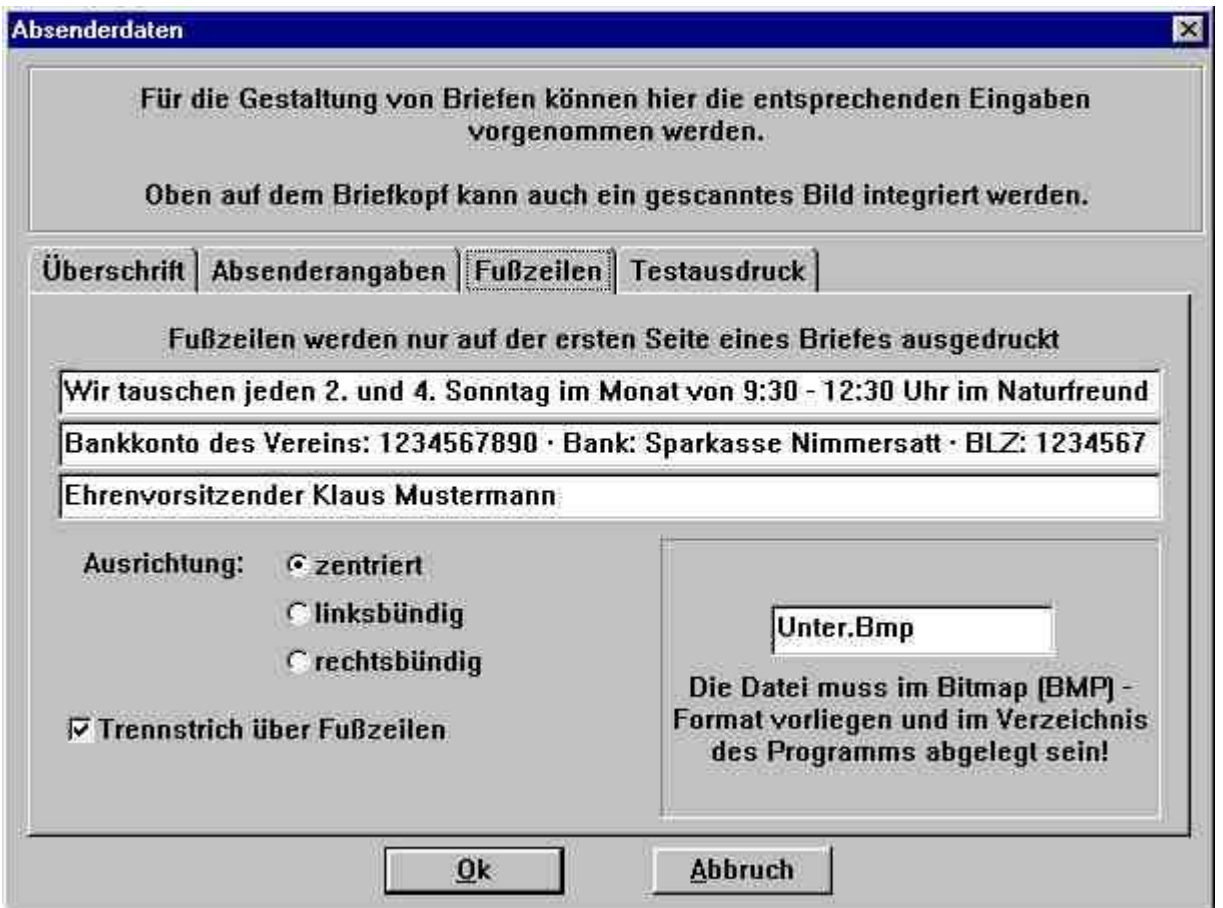

Jede der drei Fu§ zeilen kann in der nun vorliegenden Programmversion bis zu 200 Zeichen aufnehmen. Sie werden unten als letztes auf das Briefpapier bedruckt, so wie Sie gewunscht haben (zentriert, links- oder rechtsbündig).

In der Anzeige sehen Sie nur den Anfang des geschriebenen Textes, da in der Bildschirmschrift keine Schmalschrift, wie auf dem Drucker, verfugbar ist.

In der ersten Zeile steht folgender Text (als Beispiel):

Wir tauschen jeden 2. und 4. Sonntag im Monat von 9:30 - 12:30 Uhr im Naturfreundehaus, Oberheydener Str. 20, Mönchengladbach-Rheydt

Wir tauschen jeden 2. und 4. Sonntag im Monat von 9:30 - 12:30 Uhr im Naturfreundehaus, Oberheydener Str. 20, Mönchengladbach-Rheydt

*In der Zeile des Bankkontos sehen Sie zwischen den einzelnen Angaben, also vor der Bank und vor BLZ jeweils einen Punkt in der Mitte. Solch einen Unterteilungspunkt erreichen Sie z.B., wenn Sie die ALT-Taste festhalten und auf dem Nummern-Block rechts, die Zahl 250 eingeben.* 

NEU ist der Trennstrich über den Fußzeilen – probieren Sie es aus.

Auf der folgenden Seite sehen Sie das fertige Druckbild (eingescannt) mit den obigen Angaben. Diese Seite wurde aus der Textverarbeitung gedruckt, als Serienbrief mit Einsetzung von persönlichen Daten aus dem Stammsatz. (siehe Beispiel im Kapitel Ä 1.4.2)

### **Reiter Testausdruck**

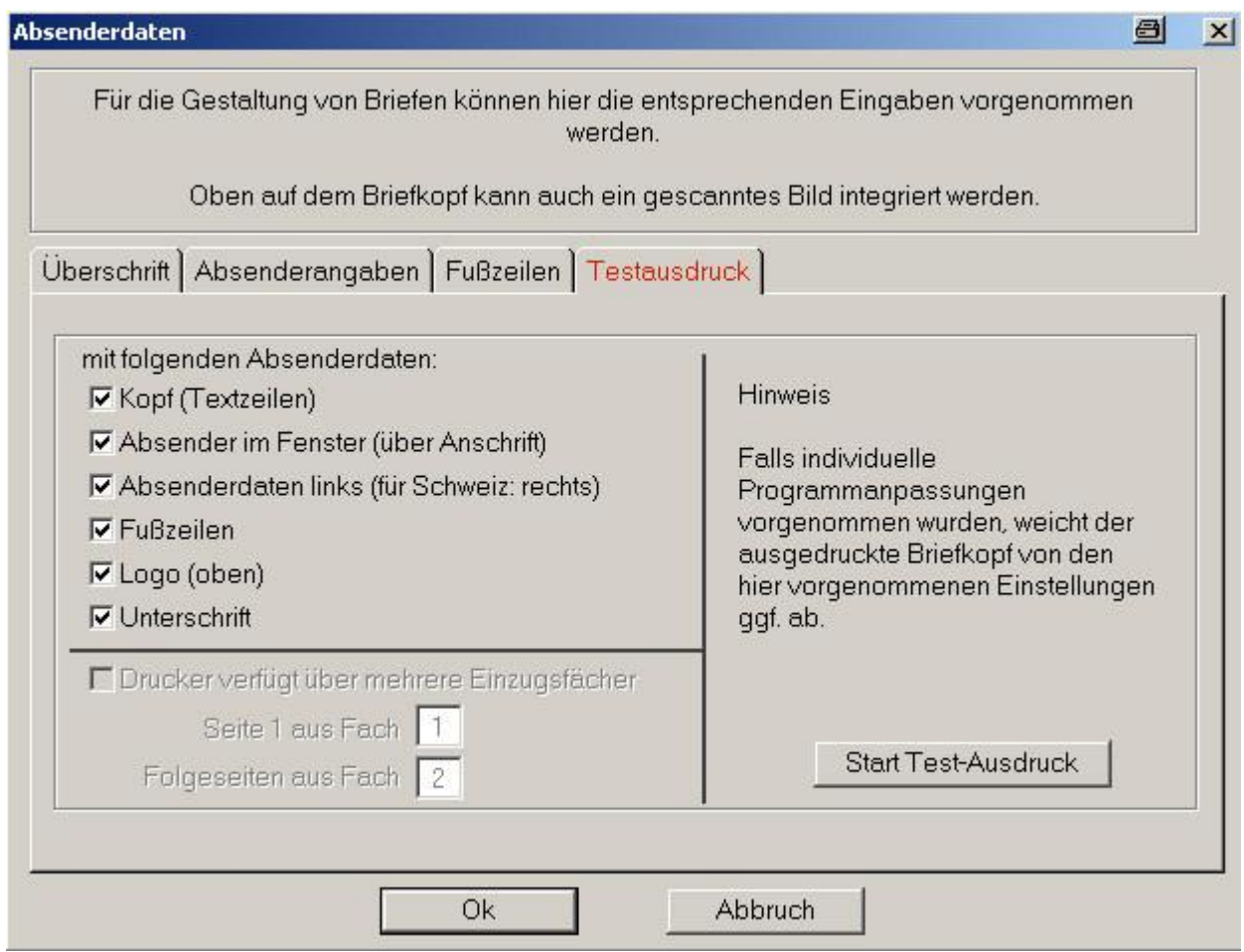

Wenn Sie alle Einstellung fertig haben sollten Sie einen Testausdruck starten.

Hier können Sie "per Haken" entscheiden, in welcher Form der Ausdruck stattfinden soll.

In Deutschland ist das Anschriftenfenster auf der linken Seite – in der Schweiz jedoch rechts. Ihre Absenderdaten stehen jeweils auf der anderen Seite.

Das Programm gibt Ihnen viele Möglichkeiten, Ihre Briefe zu gestalten. Probieren heißt auch hier die These, jeder hat einen anderen Geschmack, einen anderen Drucker, andere Ideen.

Diese Art von Datenverarbeitung nennt sich in der Fachsprache EDV, was so viel heißt - wie Ewig **Diese** Versuche

### **Muster eines Briefbogens** auf 75 % verkleinert

Hier wurde die Schriftart "Phil-Font-Helv" benutzt, um auch die Sammelgebiete zu zeigen. Trotzdem wurde bei der Email-Adresse das richtige @ gesetzt.

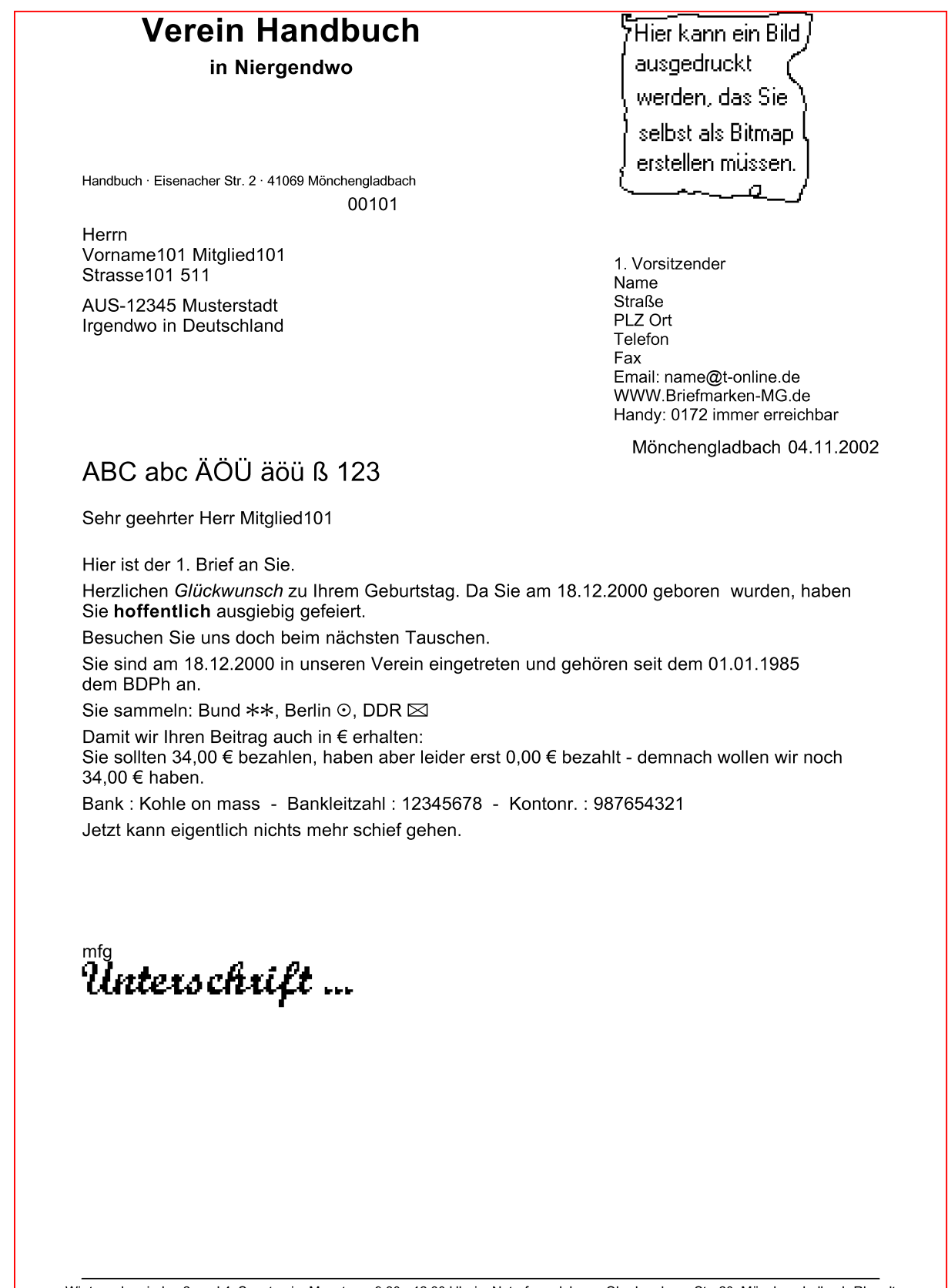

Wir tauschen jeden 2. und 4. Sonntag im Monat von 9:30 - 12:30 Uhr im Naturfreundehaus, Oberheydener Str. 20, Mönchengladbach-Rheydt<br>Bankkonto des Vereins: 1234567890 · Bank: Sparkasse Nimmersatt · BLZ: 12345678<br>Ehrenvorsi

Diva\*Club – Handbuch Windows (Stand 12/04) - 92 -

## § 5.02. Kontoverbindung des Vereins

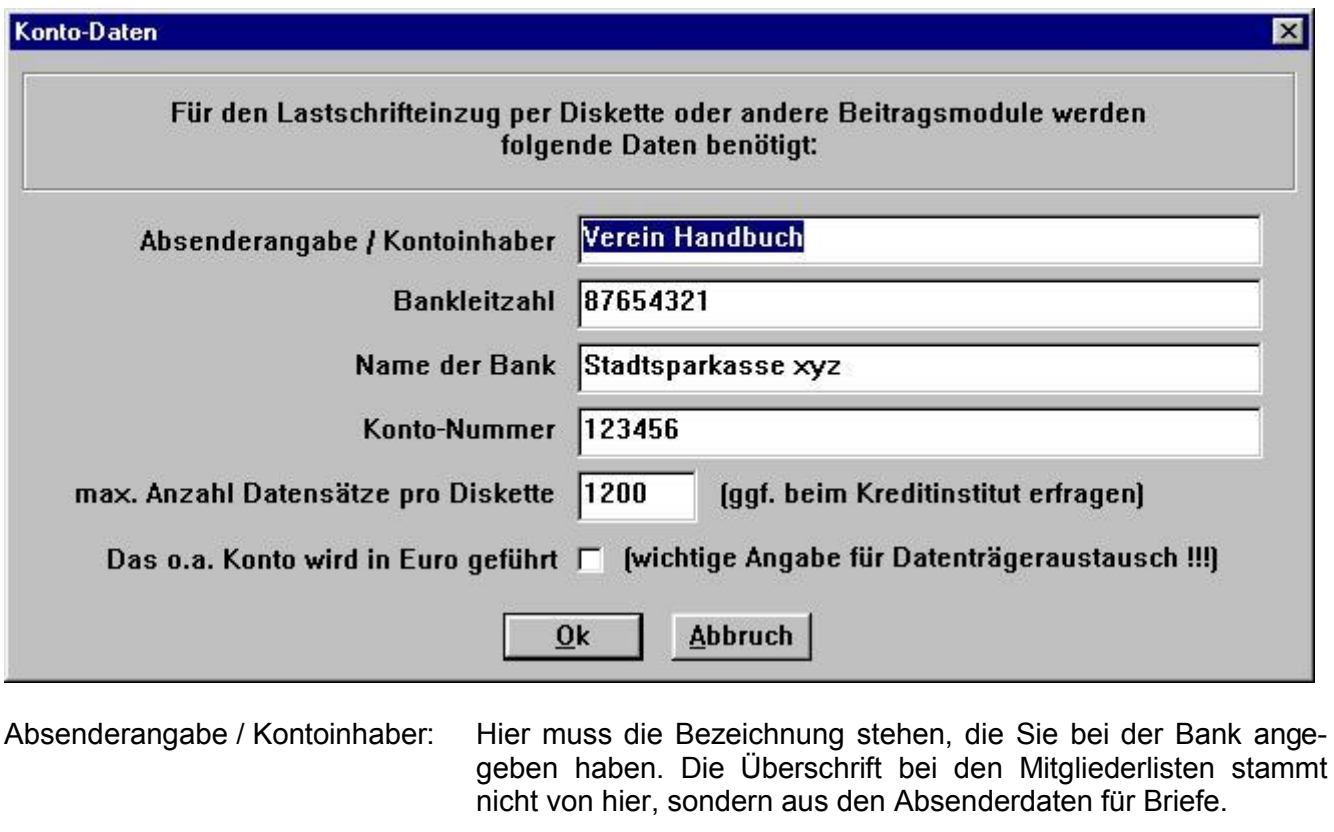

- Bankleitzahl: wie gewohnt mit 8 Stellen eingeben
- Name der Bank: Bezeichnung der Bank
- Kontonummer: führende Nullen brauchen Sie nicht anzugeben, haben Sie ein Konto bei der Postbank, dürfen Sie den "-" vor den letzten 3 Stellen nicht angeben.

max. Anzahl Datensätze Dieser Wert von 1200 ist Standard für 3 1/2" Disketten HD

#### Wenn Sie in Euro-Land wohnen, kommt die unterste Zeile nicht mehr.

Sie kann aber für ausländische Benutzung wieder aktiviert werden.

#### Einstellungen eMail-Funktionen  $§ 5.03.$

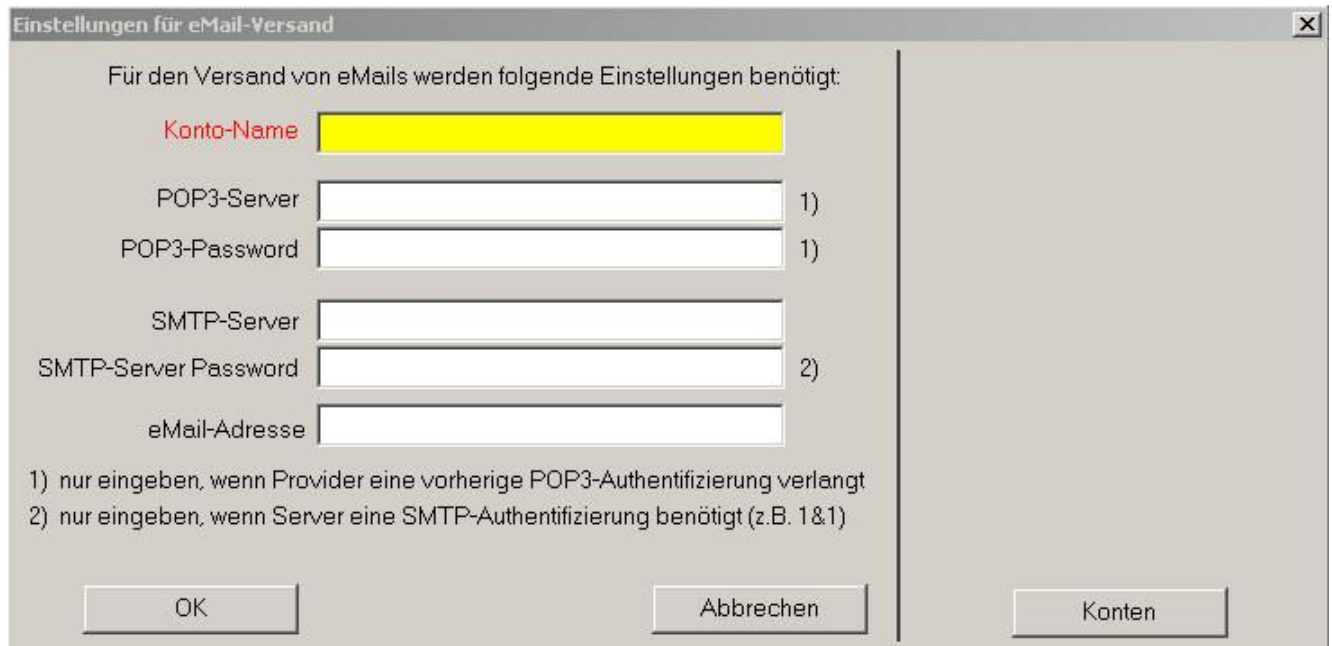

Mithilfe dieser Einstellungen können Sie aus Diva\*Club direkt eine Email an ein Mitglied schicken.

Vorraussetzung ist die Aktivierung dieser Funktion bei § 6.6. also bei "Dienstprogramme - Einstellungen - Email-Funktion aktivieren".

Zum Schreiben muss auf der Stammdatenseite des Mitglieds eine Email-Adresse eingetragen sein.

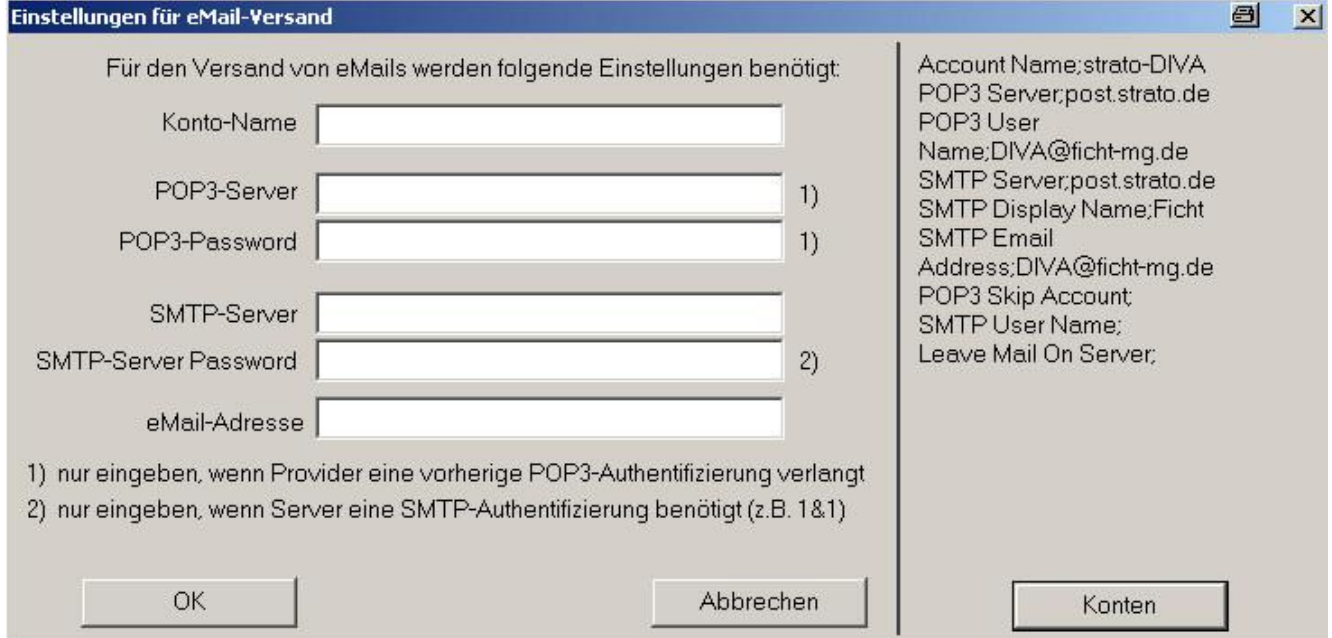

Wenn Sie mehrere Email-Accounts haben, müssen Sie den rechten Button "Konten" mehrfach anklicken, bis der gewünschte angezeigt wird.

### Diva\*Club - Windows

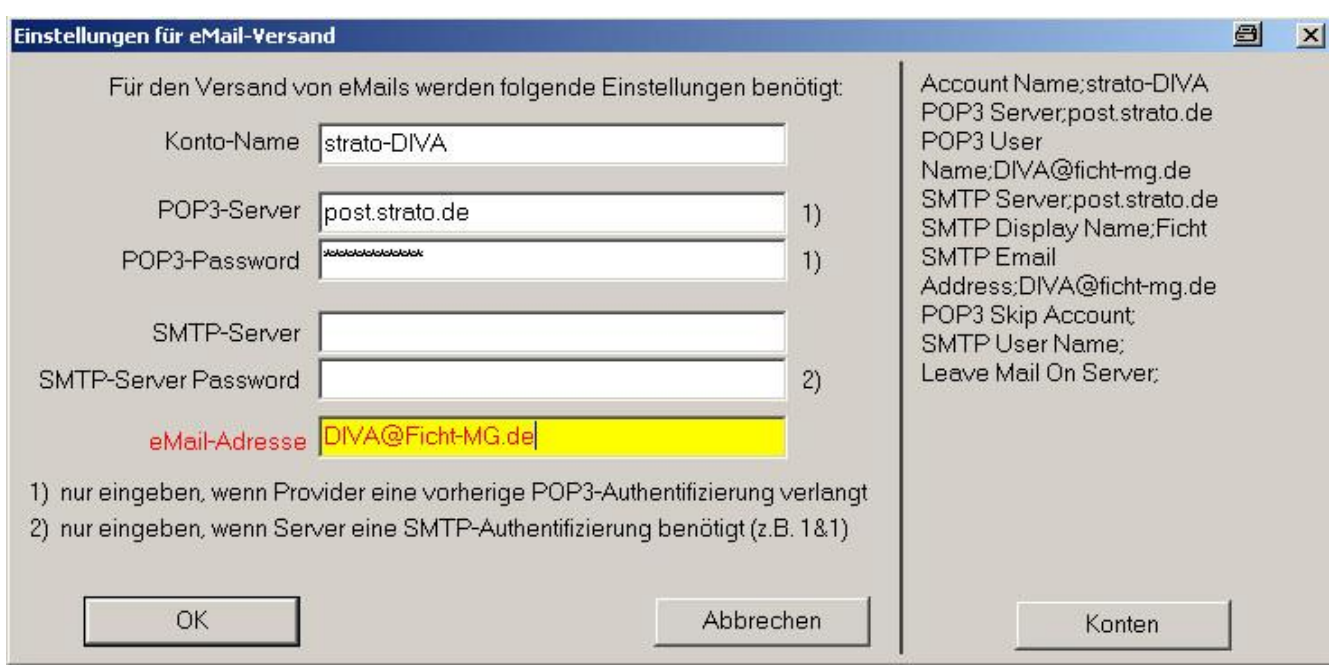

Jetzt ubertragen Sie Ihre Account-Daten in obige Maske. Das Passwort steht in Klarschrift, ist hier im Handbuch aus Datenschutzgründen jedoch als \*\*\*\*\*\* gekennzeichnet.

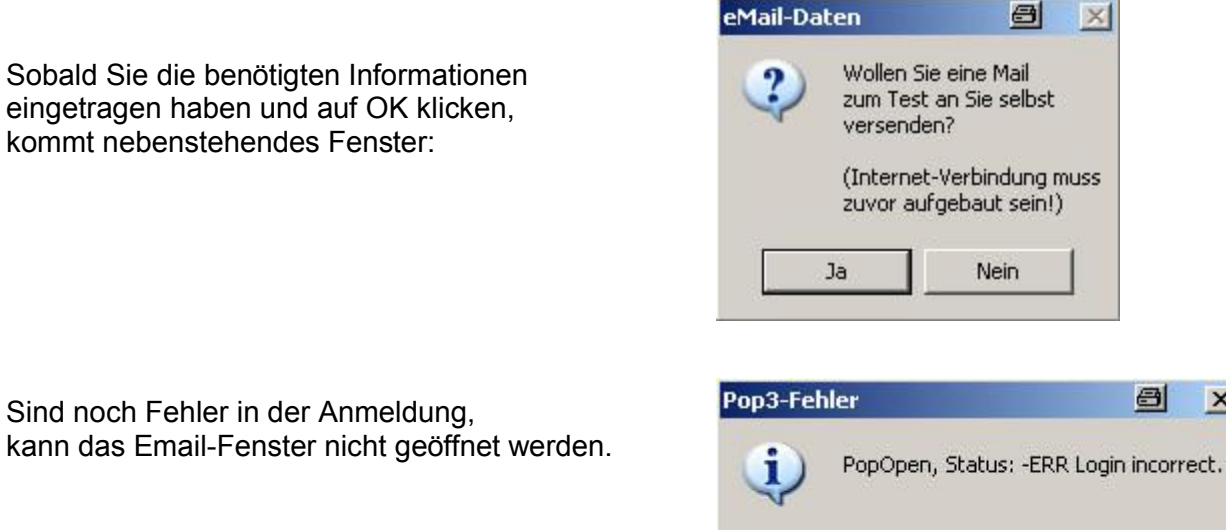

Sobald hier alles fertig eingetragen ist, müssen Sie das Programm schließen und wieder neu öffnen, damit diese Funktion aktiviert werden kann.

Weitere Informationen, wie solch ein Emailversand aussieht, finden Sie auf der nächsten Seite.

OK.

 $\vert x \vert$ 

### **Versenden einer Email aus der Stammdatenmaske**

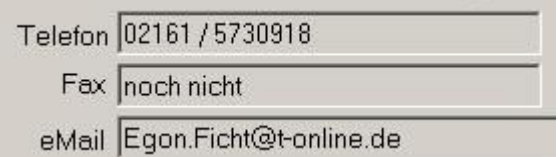

Wichtig ist auf der Stammdatenmaske im Feld eMail eine gultige Email-Adresse.

Sobald Sie jetzt auf den Button für Email drücken kommt folgender Schirm:

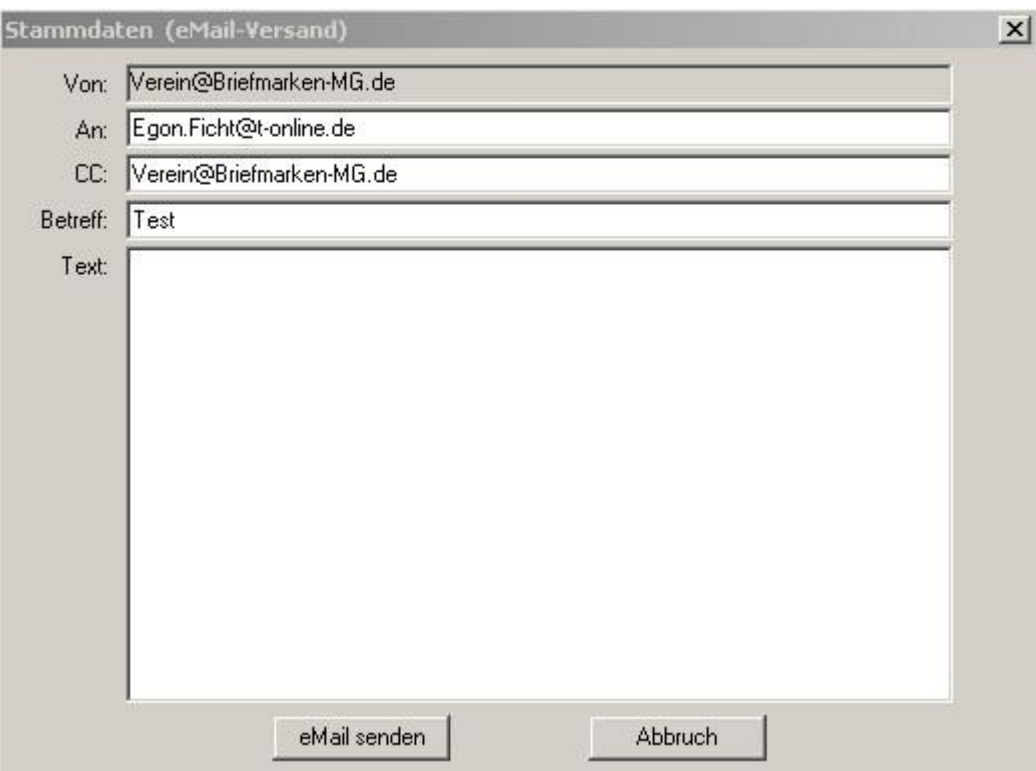

Tragen Sie den "Betreff" ein und schreiben Sie Ihre Email. Sobald Sie fertig sind und den Button "eMail senden" drücken, kommt eine Sicherheitsabfrage:

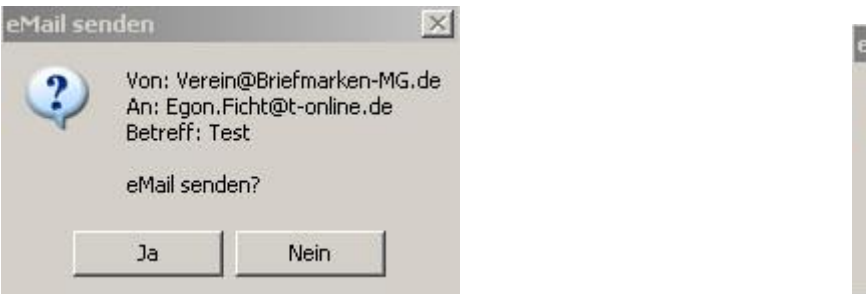

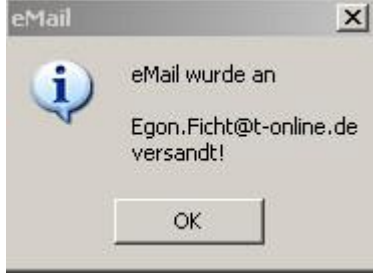

welche Sie mit dem Button "Ja" beantworten können.

Der erfolgreiche Versand wird Ihnen bestatigt.

Probieren Sie es aus.

## **– 5.04. Formatierung Verbandsnummer**

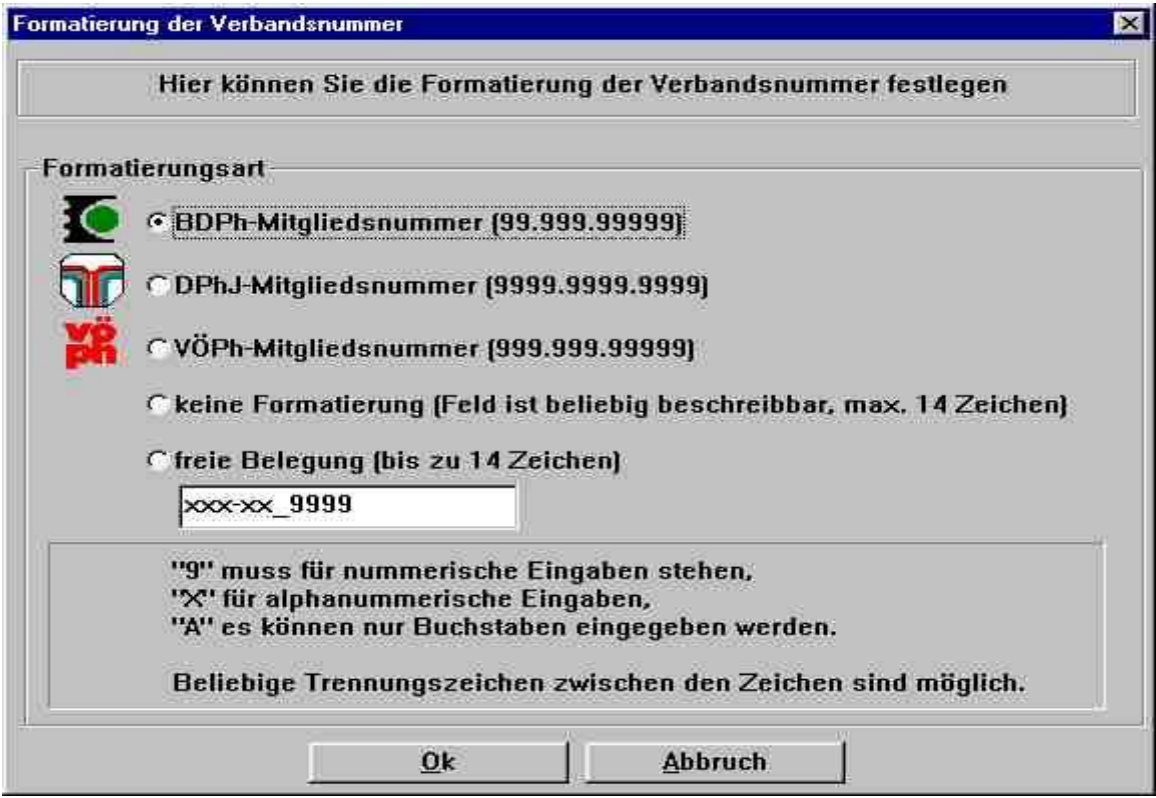

### BDPH-Mitgliedsnummer (99.999.99999)

Dies ist die Einstellung, die bisher Standard war. Hatten Sie bisher keine Probleme, brauchen Sie auch nur diese Einstellung beibehalten.

#### DPhJ-Mitgliedsnummer (9999.9999.9999)

Auf diese Formatierung können Sie nur zugreifen, wenn ALLE Ihre Mitglieder in der DPhJ sind, Sie also nur eine Jugendgruppe verwalten. Kommen in einem Verein beide Arten, also Senioren im BDPh und Jugendliche der DPhJ vor mussen Sie selbst entscheiden, wie Sie vorgehen. *In unserem Verein trifft das so zu, ich behalte die 1. Version und schreibe bei den Jugendlichen gar nichts rein.*

### VÖPh-Mitgliedsnummer (999.999.99999)

Dies ist die Einstellung für den Österreichischen Philatelisten Verband

#### Keine Formatierung (Feld ist beliebig beschreibbar, max. 14 Zeichen

Diesen Wunsch haben viele Arbeitsgemeinschaften getätigt, da bei ihnen öfters ausländische Mitglieder vorkommen, die keine BDPh-Nummer haben. Diese Argen können also jetzt z.B. die 3. Markierung "keine Formatierung" benutzen und dort den Verbandsnamen aus dem Ausland eintragen. Bedenken Sie aber, dass bei inlandischen Mitgliedern weiterhin die BDPh-Nummer erforderlich ist. Bei dieser mussen dann aber, weil die Formatierung fehlt, die Punkte selbst eingegeben werden.

### Freie Belegung (bis zu 14 Zeichen)

Wie oben beschrieben können Sie also eine freie Formatierung selbst erstellen. Wollen Sie also ein deutsches Autokennzeichen dort abbilden, könnte es so aussehen: @!AAA-AA 9999 A steht für NUR alpha und @! bedeutet nur Großbuchstaben

ACHTUNG: Sobald Sie eine andere Markierung als die Standard BDPh benutzen und schon vorher Daten im Feld "Verbandsnummer hatten, wird trotzdem die neue Formatierung sofort angewandt.

# § 5.05. Anrede-Kennungen

## § 5.05.1. Anrede- (Herrn, Frau

Hier ist also die Anrede in der Anschrift gemeint, wo über dem Namen jeweils dieses Feld steht.

## $\S$  5.05.2. Anrede im Brief -(Sehr geehrt..)

Wenn Sie noch eigene Anreden ergänzen wollen brauchen Sie eine Verbindung zur Anrede in der Adresse nicht zu beachten. Andererseits erleichtern Sie sich evtl. die Arbeit wenn Sie diese beiden Schlüssel gleich belegen.

Durch das Setzen der @-Felder werden an dieser Stelle folgende Werte automatisch eingesetzt:

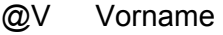

- $@N$ Nachname
- $@T$ Titel

Wie im Beispiel 5 + 6 zu sehen, können Sie auch ein Komma dahinter setzen. wenn Sie in der nächsten Zeile klein weiterschreiben wollen.

# $\S$  5.05.3. Titel – (Dr., Prof.,)

Bei diesem Punkt streiten sich die Gelehrten, wie man zu sagen pflegt.

Dipl. Ing. ist eigentlich ein Grad aber kein Titel. Wenn Sie dies so übernehmen, heißt die Anrede "Sehr geehrter Herr Dipl. Ing. Meier".

Vermerken Sie es nicht, fehlt in der Adressenzeile das Dipl. Ing., worauf aber einige Wert legen. !?!

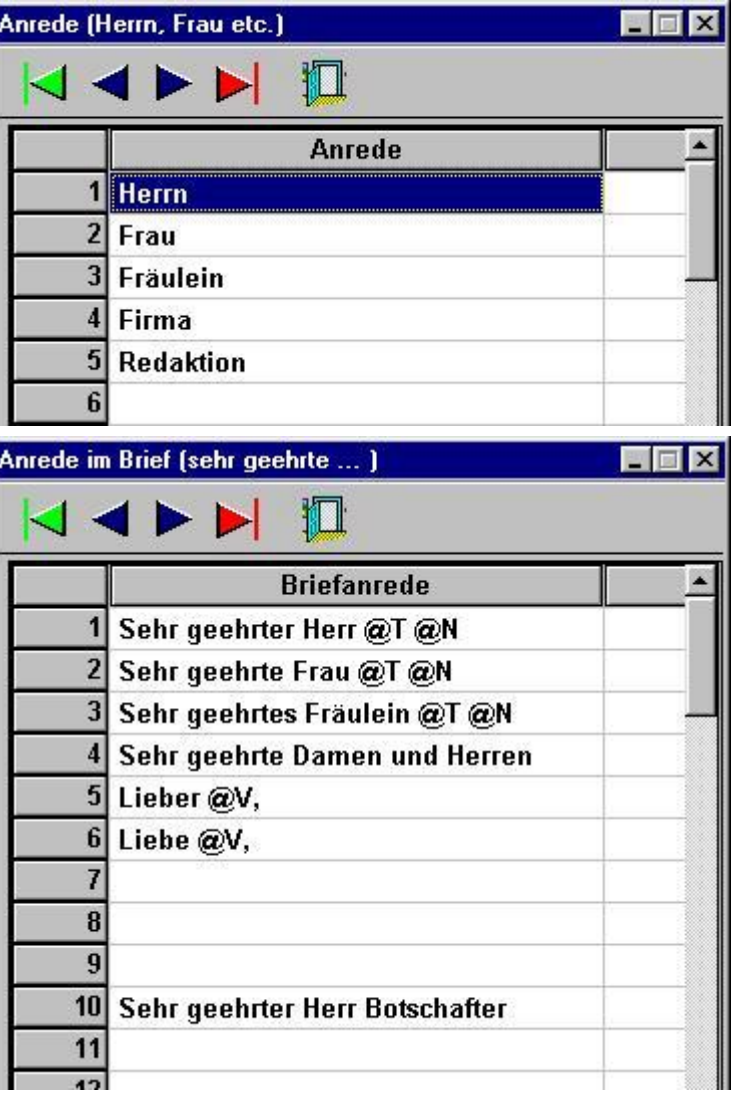

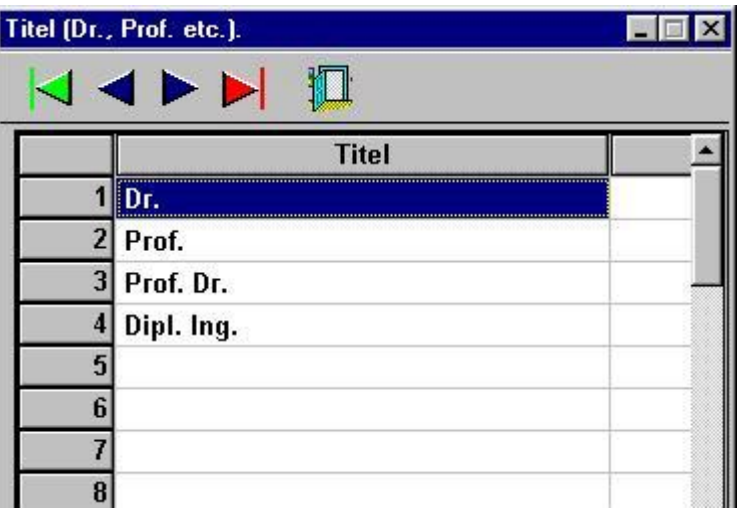

# § 5.06. Länderschlüssel

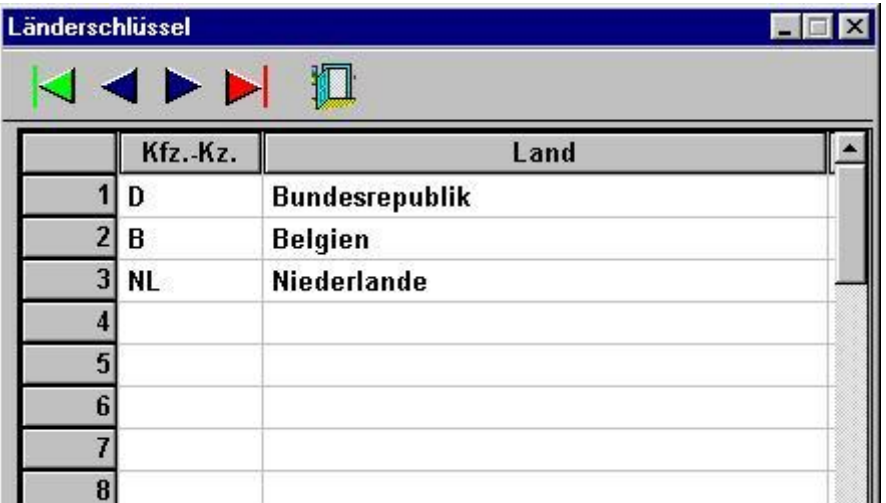

Inzwischen ist das Landeskennzeichen (KFZ) vor der Postleitzahl in Deutschland offiziell nicht mehr zulässig. Vielmehr muss nach den neuen Postvorschriften das Land (bei Auslandsanschriften) in der letzten Zeile in Großbuchstaben angegeben werden.

Sie müssen diese Tabelle also selbst pflegen und Ihre Länder-KFZ-Schlüssel links eintragen und in die entsprechende rechte Spalte das zugehörige Land eintragen.

Sobald Sie im Menü-Punkt § 2.2. "Adress-Etiketten-Stammdaten" die entsprechenden Haken aktivieren, erfolgt also der Druck der Auslandsadressen nach der dort beschriebenen Variante.

#### Bezeichnung "Sonstige Kennungen" **S** 5.07.

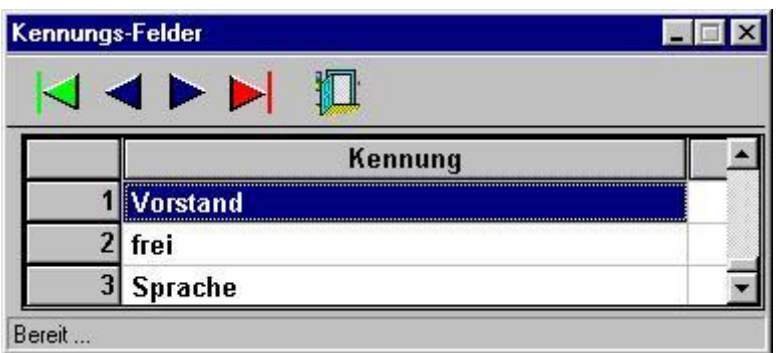

Auf dieser Maske benennen Sie die Kennungen 1 – 3 beliebig nach Ihren Anforderungen.

Hier handelt es sich also nur um eine Überschrift, die Bedeutung der einzelnen Schlüssel in der jeweiligen Kennung finden Sie unter Punkt § 5.08.

#### Definition "Sonstige Kennungen"  $$5.08.$

Sobald Sie diesen Menü-Punkt ansprechen, müssen Sie erst entscheiden, für welche der 3 Kennungen Sie die Definitionen ändern wollen

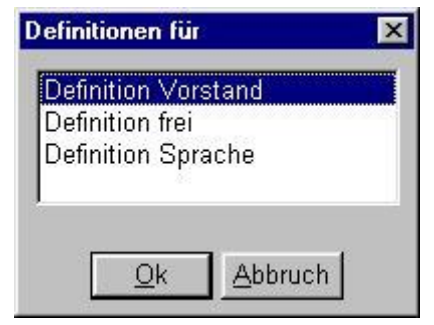

In diesem Verein wollte ich zusätzliche Untereine scheidung erreichen zwischen dem Geschäftsführenden Vorstand nach §26 BGB und dem erweitertem Vorstand

Also bekommen die Geschäftsführenden bei dieser Kennung "Vorstand" eine 1 und die Anderen eine 2. damit ich in der Textverarbeitung diese Selektion ansprechen kann.

Mit Hilfe dieser Kennung "Sprache" kann wiederum in der Textverarbeitung selektiert werden.

Bei "1" wird der Brieftext in deutsch, bei "2" der in engl. usw. benutzt.

Vielleicht benutzen Sie auch solch eine Kennung für Mitglieder, die an einer Rundsendung interessiert sind oder schon daran teilnehmen. So kann dieser Personenkreis schnell angeschrieben werden. Möglichkeiten gibt es genug.

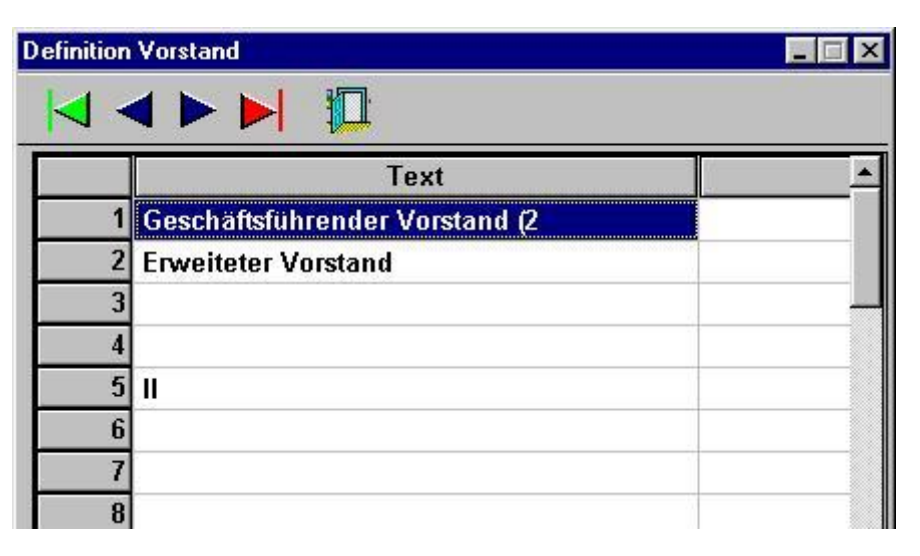

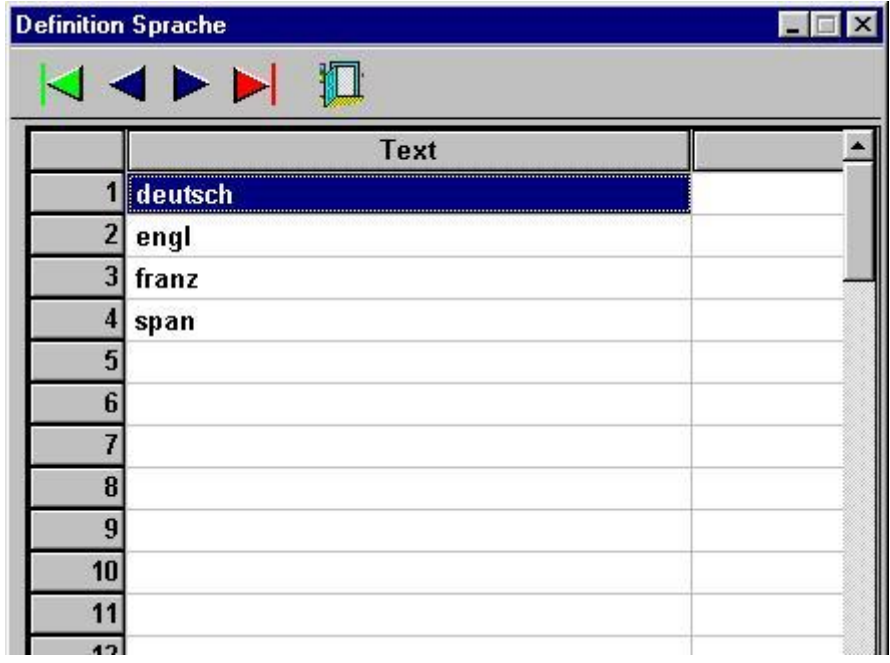

# § 5.09. Funktionen im Vorstand

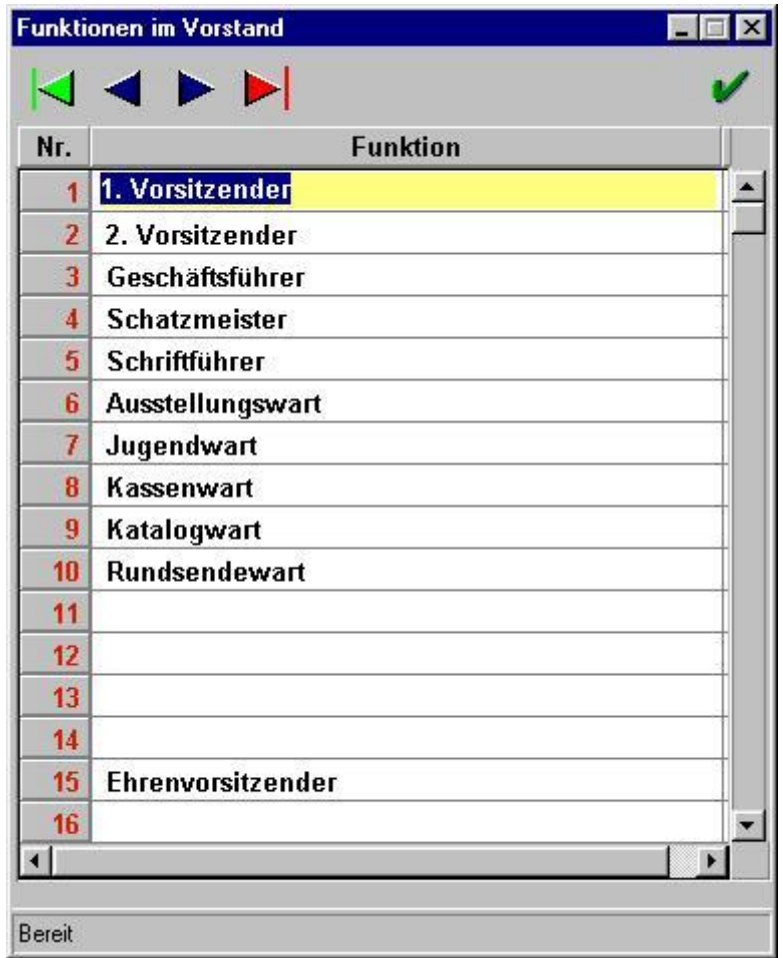

Einige Funktionen werden Ihnen bei der Erstinstallation des Programmes schon vorgegeben. Sie können diese Tabelle jederzeit an die Bedürfnisse in Ihrem Verein anpassen.

Sobald Sie eine Liste aller Funktionäre (Pkt. § 2.1.2) schreiben, werden diese Bezeichnungen mit angedruckt.

#### Mitgliederarten / Beitragszuordnung  $$5.10.$

Bei der Vergabe der Mitgliederarten ist es vielleicht gewisse sinnvoll. eine Rangfolge bzw. Reihenfolge auszutüfteln.

In den meisten Auswahlmasken gibt es die Möglichkeit die Mitgliederart von - bis auszuwählen.

Bei der automatischen Sollstellung wird der Soll-Beitrag aus dieser Tabelle entnommen und bei jedem Mitglied eingetragen.

In diesem Beispiel sind die MA 01 - 13 alles Mitglieder, die auch die Einladung zur Jahreshauptversammlung erhalten.

Nehmen wir noch 15 + 16 dazu, erhalten  $1 - 16$  die Vereinsnachrichten.

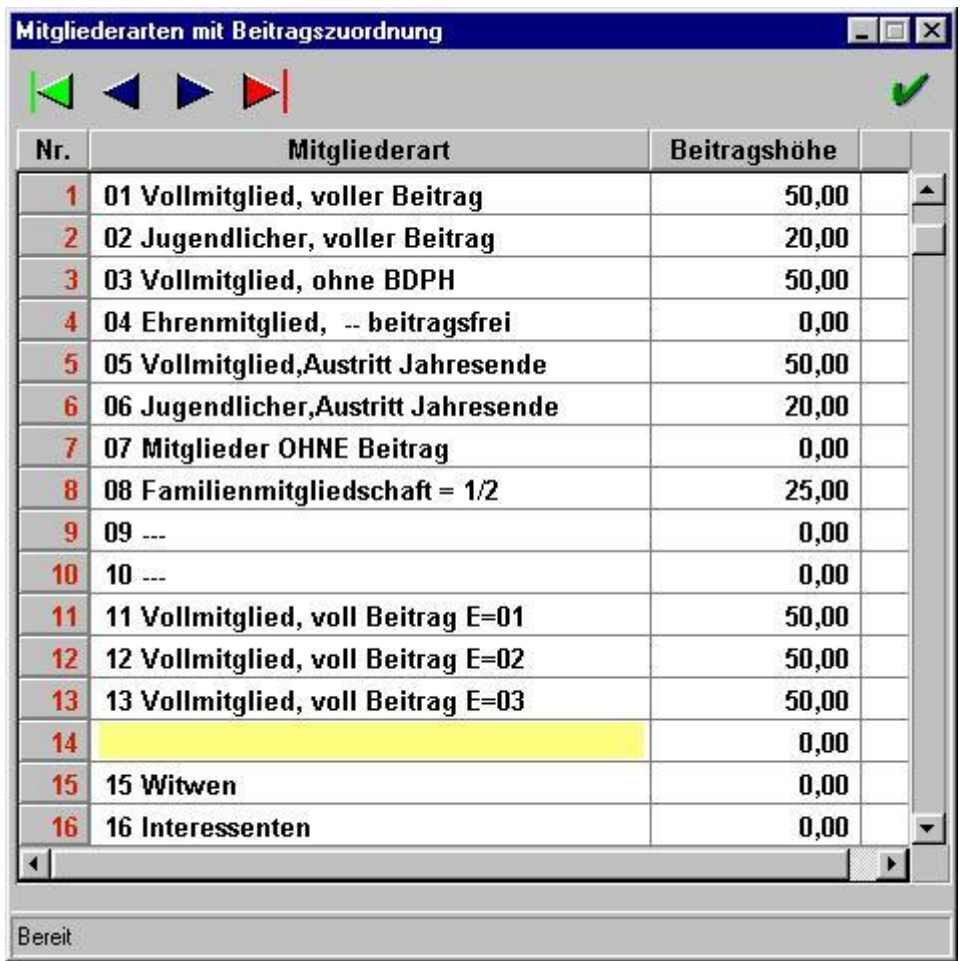

Die Mitgliederarten 11 - 13 sind entstanden aus einer Idee für den Beitragseinzug. Einige Mitglieder (MA 11) wollen Ihren Beitragseinzug im Januar tätigen, eine zweite Gruppe (MA 12) erst im Februar und der Rest (MA 13) erst im März. Dies war schon immer so und sollte auch beibehalten werden. In der Vergangenheit hatte der Schatzmeister dieses Vereins das Kennzeichen für "Einzugsermächtigung liegt vor" monatlich manuell geändert. Wie schnell ist da ein Fehler passiert.

Durch dieses Verfahren wurde bei der "automatischen Sollstellung" im Januar den MA 12 + 13 der Beitrag 0 DM vorgegeben. Somit waren bei diesen Mitgliedern, da Sie ja keinen offenen Beitrag hatte, der Beitrag auch nicht eingezogen worden.

Im Monat Februar wurde in diese Tabelle bei der MA 12 der normale Beitrag eingetragen und eine neue "automatische Sollstellung" durchgeführt und anschließend der Punkt Beitragseinzug bearbeitet. Dadurch wurden nur die Einzüge der MA 12 getätigt. Genauso wurde im März verfahren und alle waren glücklich. Die Mitglieder, weil Sie bestimmen konnten – wann und der Schatzmeister, weil er jetzt weniger Arbeit hatte.

Eine weitere Variante der Mitgliederarten finden Sie in der Beschreibung für das Feld "Austrittsdatum" im Kapitel Stammdaten-Adressen". Dort wird auch beschrieben, warum die MA 5 + 6 sinnvoll sind.

## § 5.11. Sammelgebiete

Auf der Stammdatenmaske beim Reiter Sammelgebiete sehen Sie 5 Rubriken, wie Sie die Sammlungen der Mitglieder aufteilen können.

Hier könnte eine Rubrik heißen "Ausstellungssammlungen", eine andere "normale Sammlungen".

Diese Überschriften werden hier gepflegt. Sie können auch jegliche anderen Informationen hier eintragen! Bearbeitungs

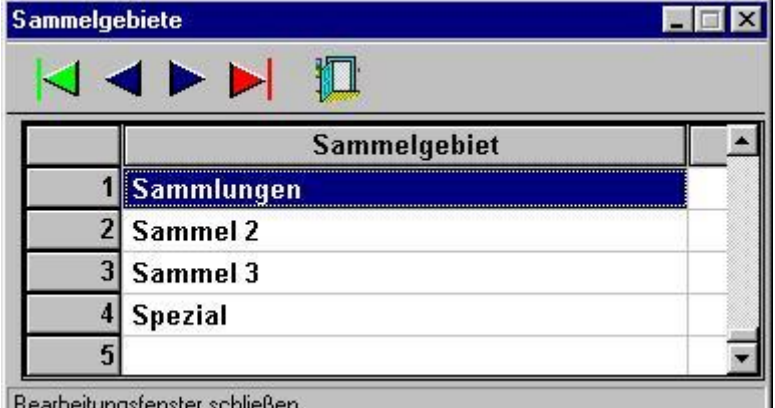

#### **§** 5.12. **Bezeichnung Ehrungen**

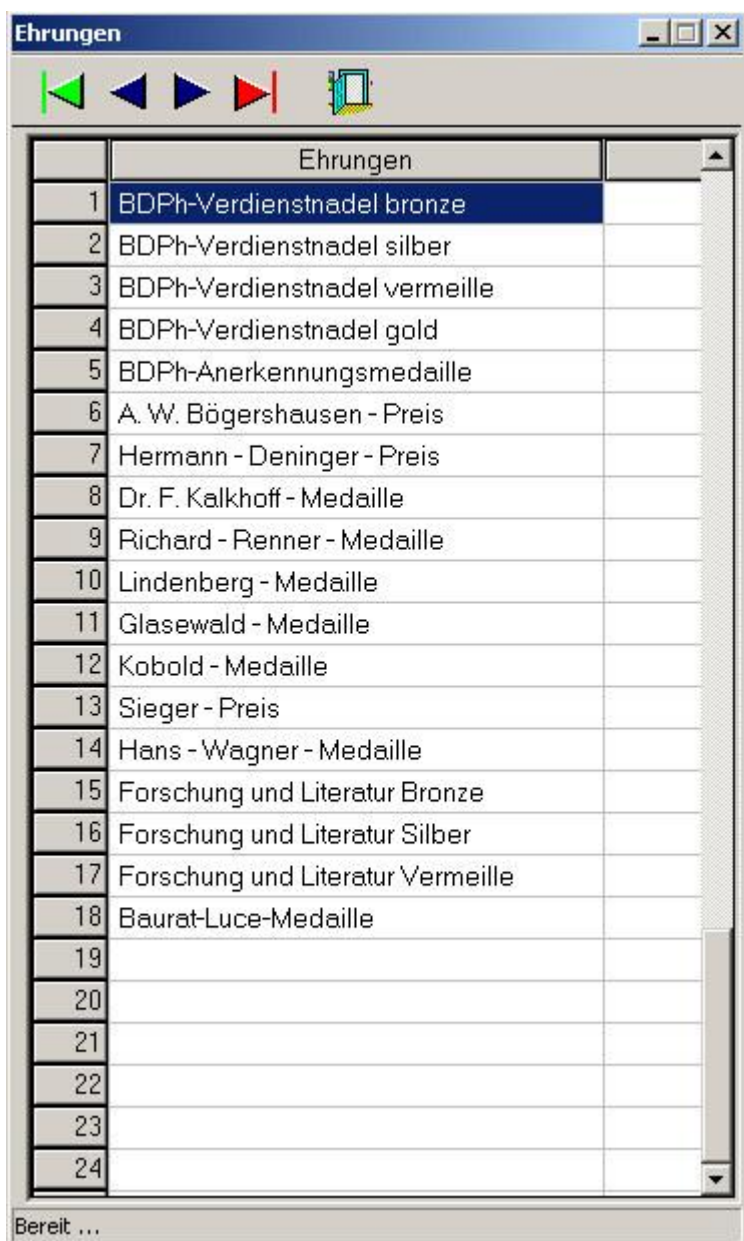

Hier können Sie bis zu 24 verschiedene Ehrungen betiteln.

Auf jeden Fall sollten Sie die Nadeln 1-5 nicht verändern, da diese ja jedes Mitglied erhalten kann.

Z.Zt. findet noch kein automatischer Datenaustausch mit dem Landesverband bzw. dem BDPh statt, demzufolge ist diese Tabelle auch noch änderbar.

Auch können Sie hier die Verdienstmedaillen Ihres zuständigen LV eintragen und auch die Nadeln für langjährige Mitglieder im BDPh.

Haben Sie eigene Vereins-Ehrungen, die es nötig sind verwahrt zu werden kein Problem - einfach hier ein Feld dafür reservieren

Wie Sie diese Ehrungen auswerten können finden Sie - s. Pkt. § 2.01.8

#### Markierungen Stammdaten löschen  $\S$  5.13.

Mit Hilfe dieses Menü-Punktes können Sie alle Markierungen in den Stammdaten löschen.

Da Sie eine nicht zurücknehmbare Änderung durchführen, erscheint extra diese "Sicherheitsabfrage".

#### Veränderungskennzeichen löschen  $$5.14.$

Auch hier eine Sicherheitsabfrage.

Vielleicht ist es sinnvoller, bevor Sie alle Kennzeichen löschen, eine Liste zu drucken.

Im Menü-Punkt § 2.1.5. haben Sie diese Möglichkeit. Außerdem können Sie dort das Veränderungskennzeichen auch gezielt löschen.

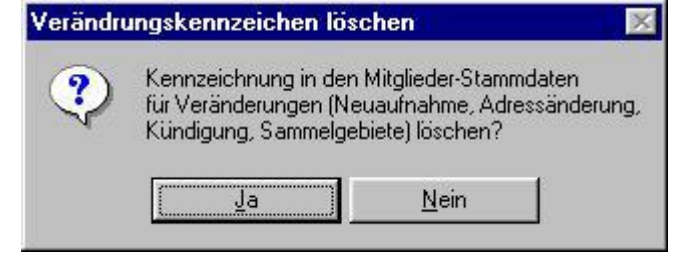

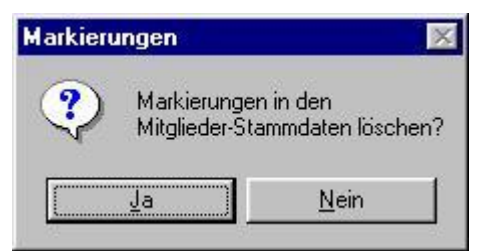

## **– 5.15. Mitglieder pauschal loschen**

Irgendwann ist es soweit, dass Sie die ausgetretenen Mitglieder endgültig löschen wollen.

Dafür ist es sinnvoll, wenn Sie in einer bestimmten Mitgliederart stehen, um sie dann auch mit "Knopfdruck" löschen zu können.

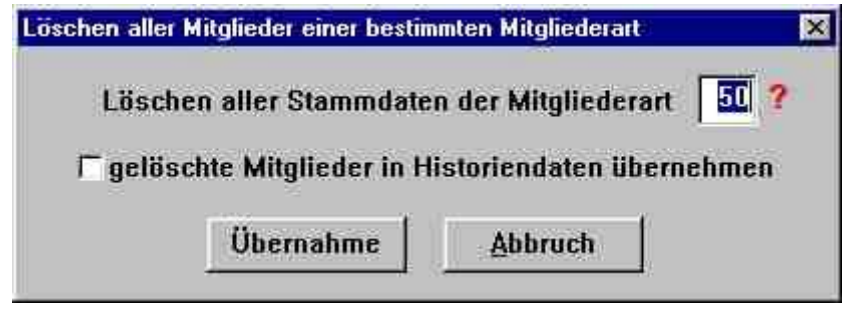

Jetzt können Sie die gelöschten Mitglieder (weil Sie sie noch immer wissen möchten), in die Historien Datenbank ablegen. Dadurch sind sie aus den Stammdaten gelöscht und können auch nicht mehr versehentlich angeschrieben werden.

Die Historiendaten sind z.Zt. **nur zum Nachgucken** und evtl. Ausdruck einer einzelnen Person konzipiert. Die Nachfrage wird zeigen, ob hier weitere Änderungen vonnöten sind.

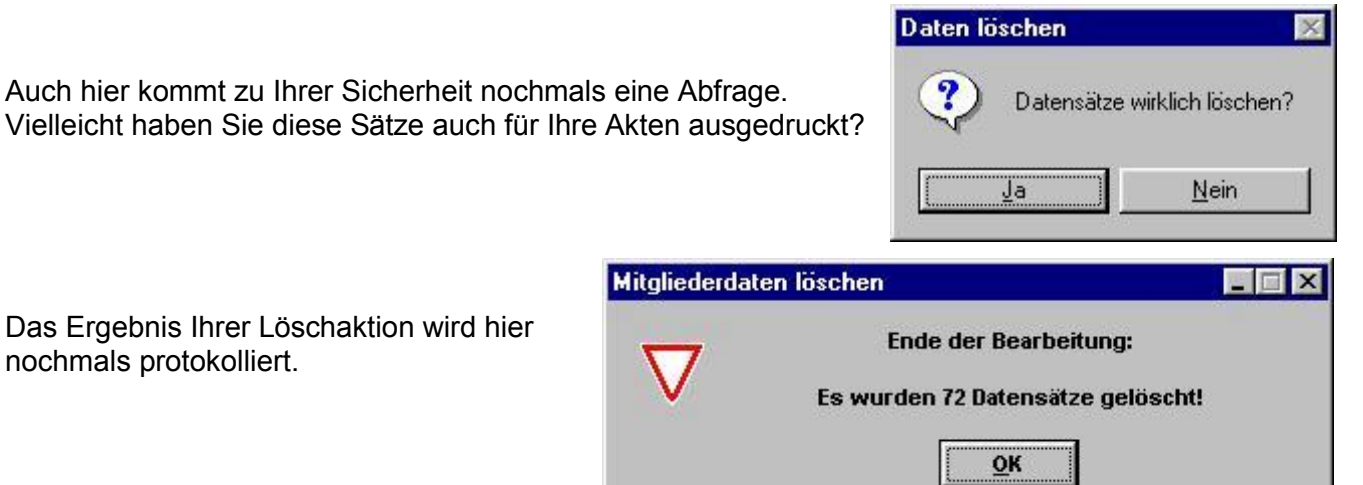

u.

#### Mitgliederzuordnungen ändern  $\S$  5.16.

## § 5.16.1. Mitgliederkreis

Am Jahresende kann es erforderlich sein, die ausgetretenen Mitglieder aus dem normalen Zugriff rauszunehmen. Da bietet sich dieser Befehl an.

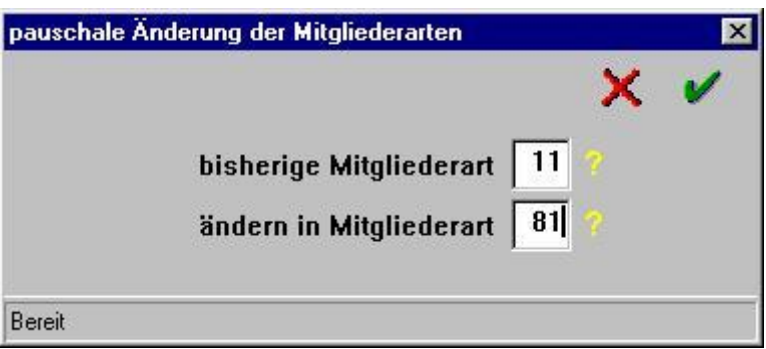

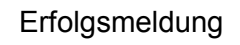

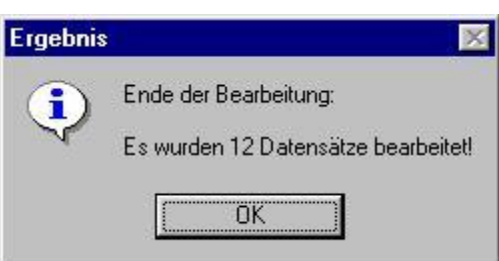

# § 5.16.2. Kennung 1

Hier gilt das Gleiche, wie bei den Mitgliederarten. Außerdem ist dieser Menüpunkt sehr hilfreich, wenn Sie Ihre Daten umstrukturieren wollen.

# § 5.16.3. Kennung 2

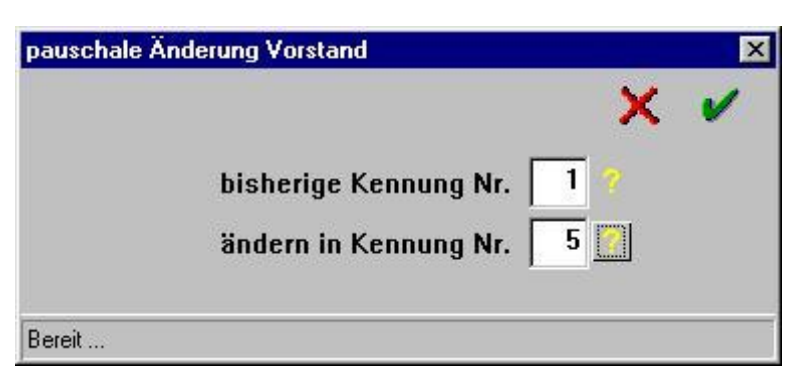

 $S. O.$ 

# § 5.16.4. Kennung 3

S. O.

### **ACHTUNG**

Wie vertausche ich 2 Definitionen, die Mitgliederart 5 soll 6 werden, die MA 6 soll 5 werden? Dazu brauchen Sie eine 3. Definition, die noch nicht belegt ist z.B. 27.

- bringen Sie 5 nach 27 damit ist 5 frei  $\mathcal{I}$ .
- bringen Sie 6 nach 5  $2.$
- bringen Sie 27 nach 6  $\mathcal{S}$
- damit ist 6 frei

jetzt stehen die beiden umgekehrt und 27 ist wieder frei!

# **– 5.17. Beitrage**

## **– 5.17.1. Beitragsjahr andern**

### **Beitragsjahr = Buchungsjahr**

Oft kann es vorkommen, dass Sie in einer alten Buchfuhrung etwas nachschauen wollen, dann mussen Sie das Jahr ändern. Dadurch wird der Zugriff auf eine andere Datenbank der Buchhaltung gelegt.

Mit dieser Änderung können Sie auch eine Beitragsliste eines alten Jahres erstellen.

### **Vergessen Sie nicht, das Jahr wieder zuru ckzustellen!**

## **– 5.17.2. autom. Sollstellung Beitrage**

Mit der automatischen Sollstellung werden für jedes Mitglied abhängig von seiner Mitgliederart der entsprechende Beitrag aus der Tabelle (s. Pkt. Ä 5.10.) geholt und mit dem aktuellen Beitragsjahr im Mitgliederstammsatz ins Soll gestellt.

#### **ACHTUNG**

Dieser Menu-Punkt ist seit der Version 5.13 neu und erfordert evtl. ein kplt. Umdenken Ihrer bisherigen Verfahrensweise!

### ALT

Sofern Sie bei einigen Mitgliedern einen anderen Beitrag als in der Standard Mitgliederart eingeben wollten, mussten Sie VOR der Sollstellung diesen abweichenden Beitrag einsetzen. Die bisherige Form der automatischen Sollstellung ignorierte Stammsatze, die schon einen Betrag beinhalteten. Dadurch war es jedoch nicht möglich, eine fehlerhaft vorgenommene Sollstellung "automatisch" zu korrigieren!

### NEU

Wenn Sie bei dieser Abfrage "bejahen", werden alle Sätze mit dem aktuellen Wert aus der Tabelle (s. Pkt. Ä 5.10.) NEU bestuckt, also uberschrieben. Haben Sie also ein Mitglied mit abweichendem Betrag, mussen Sie diesen jetzt NACH der Sollstellung anpassen!

Au§ erdem werden jetzt bei der Sollstellung die Datensatze auf dem Reiter UND in der Stammdatei neu sortiert. Das aktuelle Jahr steht immer als erstes, also im ersten Feld steht 2002, darunter 2001 usw.. Zusatzlich werden evtl. Leersatze aus der Anzeige entfernt.

*Fur Anwender, die per Excel, dBASE oder mit eigenen Programmen auf die STAMM.DBF zugreifen wollen, wird das Auslesen der Daten immens erleichtert. Das aktuelle Jahr steht immer im 1. Beitragsfeld, also JAHR\_01, SOLL\_01, IST\_01 beziehen sich auf das Beitrags-Jahr (s. Anhang).*

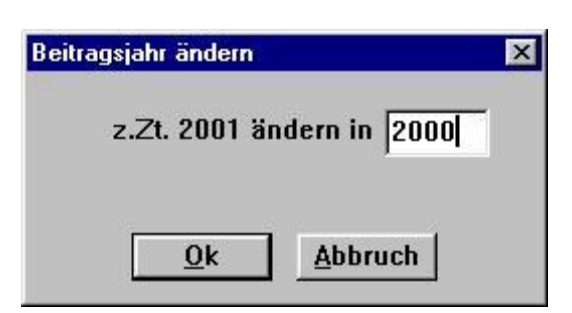

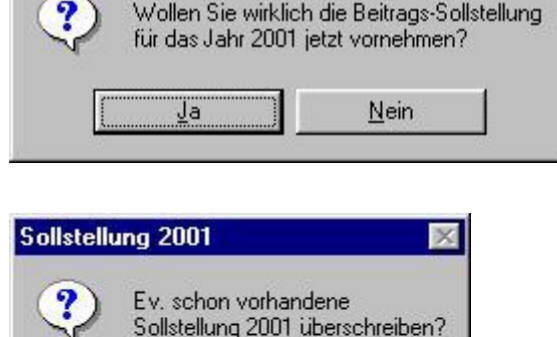

Nein

 $\infty$ 

Sollstellung 2001

Ja

# **– 5.17.3. Beitragsdaten loschen**

Damit die Beitragsubersicht ubersichtlicher wird, ist es zweckmäßig dann und wann einige Beitragsdaten aus den Stammdaten zu löschen. Außerdem passen auf die Anzeigemaske nur max. 11 Jahre.

Hier wird also vorgeschlagen (wir sind in 2001) nur die letzten 8 Jahre zu behalten, also alles vor - incl. 1993 zu löschen.

# **– 5.17.4. Mahndaten loschen**

Ebenso ist es sinnvoll, Ordnung in den Mahndaten zu schaffen. Auch hier sind max. 11 Einträge möglich, aber bei sehr säumigen Zahlern können ja immerhin 3 Mahnungen pro Jahr anfallen sein.

Hier wird also vorgeschlagen (wir sind in 2001) nur die letzten 3 Jahre zu behalten, also alles vor - incl. 1998 zu löschen.

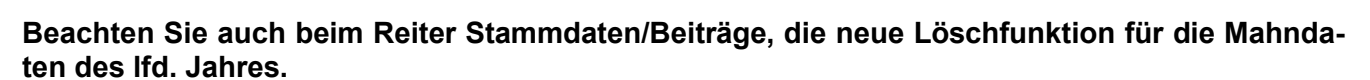

### **– 5.17.5. Mahndaten lfd. Jahr loschen**

Mit diesem Menü-Punkt können alle Mahnungen des lfd. Jahres von allen Mitgliedern gelöscht werden. Dies ist evtl. sinnvoll, wenn beim Drucken der Mahnungen etwas passiert ist.

#### Achtung

Es werden alle Mahndaten des entsprechenden Jahres gelöscht, unabhängig, ob jemand schon mehrere Mahnungen erhalten hat.

Hier könnte Ihnen schon wieder eine Datensicherung helfen!!

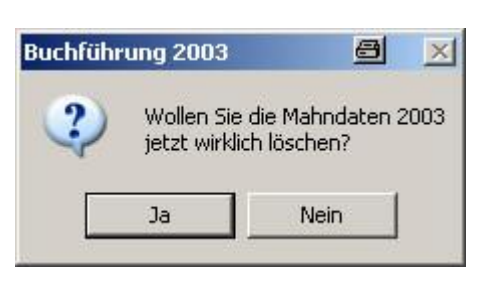

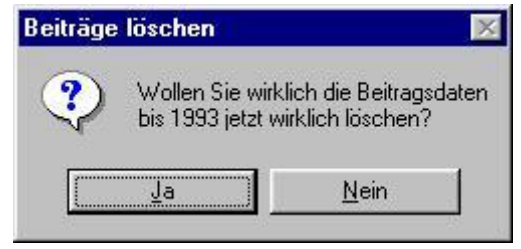

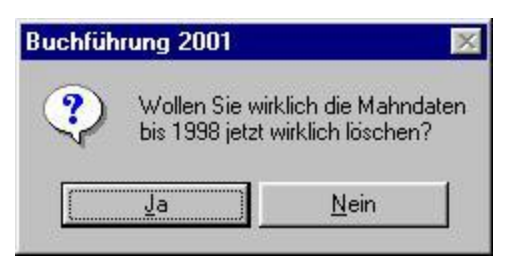
# **– 5.17.6. Beitragsdaten mit Buchhaltung abgleichen**

Wenn Sie z.B. eine kostenpflichtige Mehrfachlizenz für Ihren Verein erworben haben, d.h. Sie haben das Programm Diva\*Club auf mehreren PCs bei verschiedenen Vorstandsmitgliedern installiert, kann es bedingt durch Datenaustausch zu einer Inkompatibilitat der Beitragsdaten mit der Buchhaltung kommen.

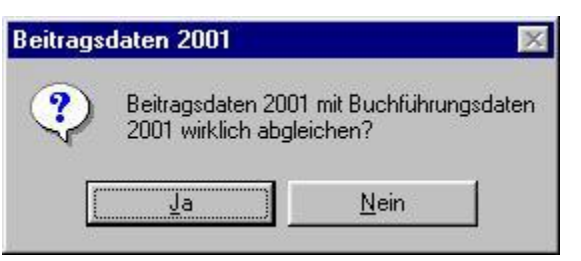

Wenn also der Schatzmeister, der ja die Buchhaltung pflegt, eine Beitragsbuchung vollzieht, wird der Beitrag einerseits in der Buchhaltung gebucht, aber andererseits zusatzlich im Stammsatz des Mitgliedes vermerkt. Dort stehen also die Soll-Daten und durch die Buchung die Ist-Daten.

Erhalt der Schatzmeister jetzt vom Geschaftsfuhrer (der vielleicht fur die Stammdatenpflege zustandig ist) eine Datensicherung Stammdaten, so sind die erzeugten Beitragsbuchungen im Stammsatz weg. Vorsicht ö Mahndaten, also wann gemahnt wurde, lassen sich nicht rekonstruieren.

Soll der Vorsitzende, der z.B. die Stammdaten pflegt, auch Einsicht in die Buchhaltung haben und bekommt deswegen eine Datensicherung der Buchhaltung, mussen die Beitragsbuchungen auch wieder in die Stammdaten importiert werden.

*Dies alles ist ein triftiger Grund NIEMALS eine Mitgliedsnummer zu lo schen, um sie anschlie§ end (jemand ganz anderem) wieder neu zu vergeben. Ist ja alles schon passiert. Wenn Sie so verfahren haben, kennen Sie die Version, dass plo tzlich jemand der neu eingetreten ist, seinen Beitrag schon bezahlt hat (war aber der Vorga nger der gleichen Mitgliedsnummer).* 

### **W I C H T I G**

Es wird wie im Fenster ersichtlich ist, der Abgleich nur für das Ifd. Jahr getätigt, also das Bei**tragsjahr, das ja gleichzeitig auch das Buchungsjahr ist. Evtl. sollte dieser Abgleich auch fu r**  das Voriahr gestartet werden, da es vielleicht Zahler gibt, die schon im alten Jahr – für das **neue bezahlt haben.**

# § 5.17.7. Beitragswährung

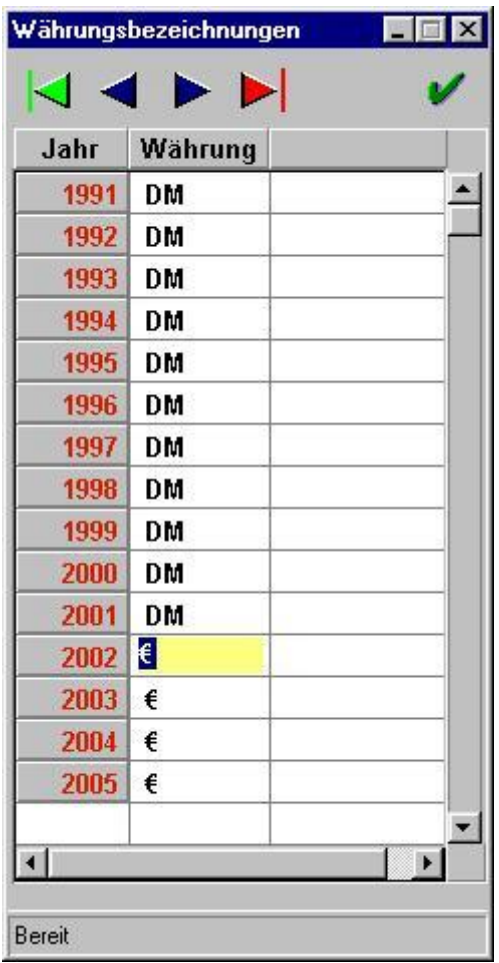

Ab 2002 wohnen wir in Euroland. Bisher wurde die Beitragswährung nur aus dem Menü-Pkt. § 6.6 Einstellungen genommen. Jetzt wurde durch die Währungsumstellung dieser Menü-Punkt der verschiedenen Währungen erforderlich. In Deutschland dürfte obige Grafik allgemein gültig sein.

Ob Sie hier das €-Zeichen benutzen oder "Euro" schreiben ist für den Programmablauf unerheblich. Das Programm ist grundsätzlich Währungs unabhängig und Länder neutral. Eine Unterscheidung ergibt sich lediglich bei der Form des Beitragseinzuges oder auch bei der Verbandsnummer.

Die Beitragswährung wird von dieser Tabelle aus in die diversen Listen, ob bei der Buchhaltung, beim Mahnwesen, der Textverarbeitung und auch bei der Stammdatenanzeige übernommen. Dadurch das Sie dieses Feld ändern wird aber nur "Text" übernommen - es finden keinerlei Umrechnung statt. Auch wenn Sie "Knöpfe" darein schreiben ändert sich also nichts an den Zahlenwerten!

An einer separaten Stelle im Anhang wird die genaue Vorgehensweise und was alles am 31.12.2001 bzw. am 1.1.2002 zu beachten ist, genauer erläutert.

Dieser Punkt bleibt auch weiterhin erhalten, da ja weiterhin Staaten zum Euro-Land dazu kommen.

# **– 5.17.8. Beitrage in Euro umrechnen**

Dieser Menu-Punkt rechnet NUR die Beitrage im STAMMSATZ des Mitgliedes fur das Jahr 2001 in Euro um, damit Sie einen besseren Überblick über die evtl. Änderung von 2001 auf 2002 haben. Es werden keine Buchhaltungsdaten verandert.

Vorher sollten Sie den Menü-Punkt § 5.17.6 ausgeführt haben, damit auch wirklich die aktuellen Werte im Mitglieder Stammsatz stehen.

Es sei speziell an dieser Stelle nochmals erwahnt:

Bevor Sie einen Menu-Punkt verarbeiten wollen, bei dem sensible Daten verändert werden, machen Sie vorher eine GESAMT-DATENSICHERUNG.

*Egal ob Sie sich sicher sind, es gibt einen 100% Grundsatz: Das Gesetz der Niedertracht: Sie ko nnen soviel Datensicherungen machen, wie Sie wollen, beno tigen tun Sie sie erst dann, wenn Sie sie vorher mal NICHT gemacht haben.*

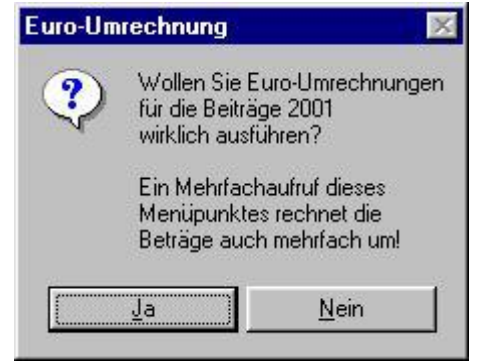

Die Sicherheitsabfrage weist extra nochmals auf die Gefahr der mehrfachen Ausführung hin – die schleichende Inflation – es wird immer weniger!

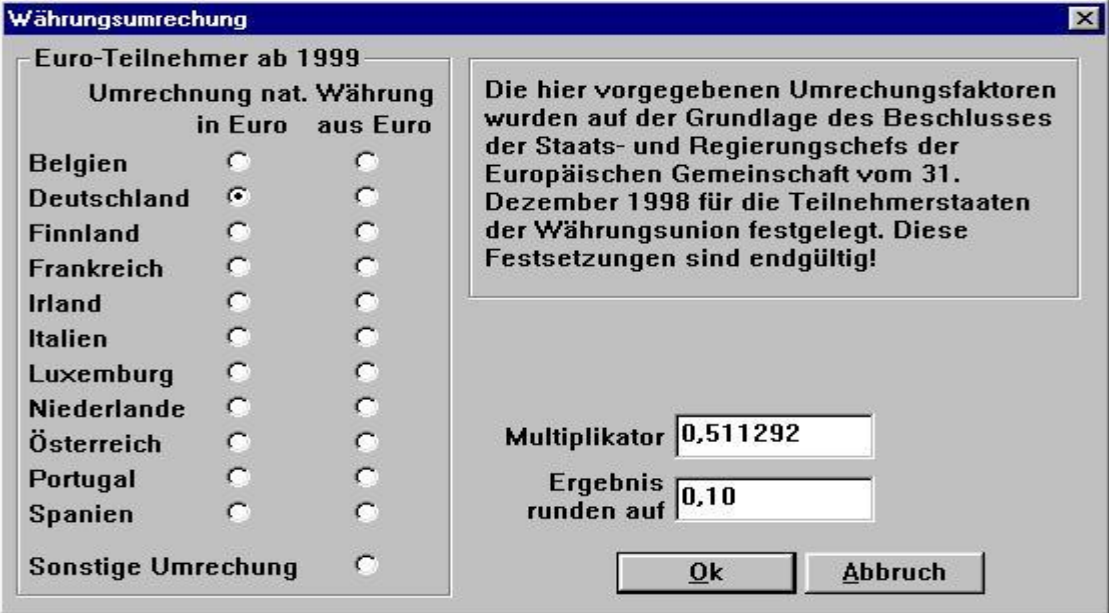

Kreuzen Sie hier Ihr Land an (im Normalfall Deutschland) erscheint der offizielle Multiplikator fur die Umrechnung auf den Euro. Es werden NUR die Beitrage aus dem Jahr 2001 im STAMMSATZ geandert, also nichts an der Buchhaltung, die ja in 2001 in DM so gebucht wurde und nicht verandert werden darf.

Zusatzlich kommt nochmals eine Sicherungsabfrage.

Die fertige Umrechnung sehen Sie bei den Mitgliederstammdaten (s. Menü-Pkt. § 1.1.) auf dem Reiter Beiträge.

Dieser Punkt bleibt auch weiterhin erhalten, da ja weiterhin Staaten zum Euro-Land dazu kommen.

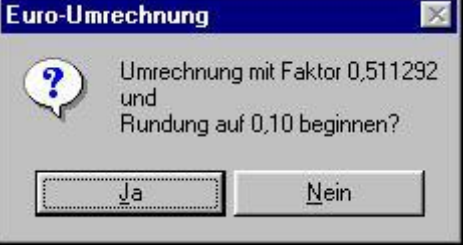

# § 5.17.9. Änderung von deutschen Bankleitzahlen

Dieser Punkt wurde erforderlich, weil immer mehr Banken fusionieren.

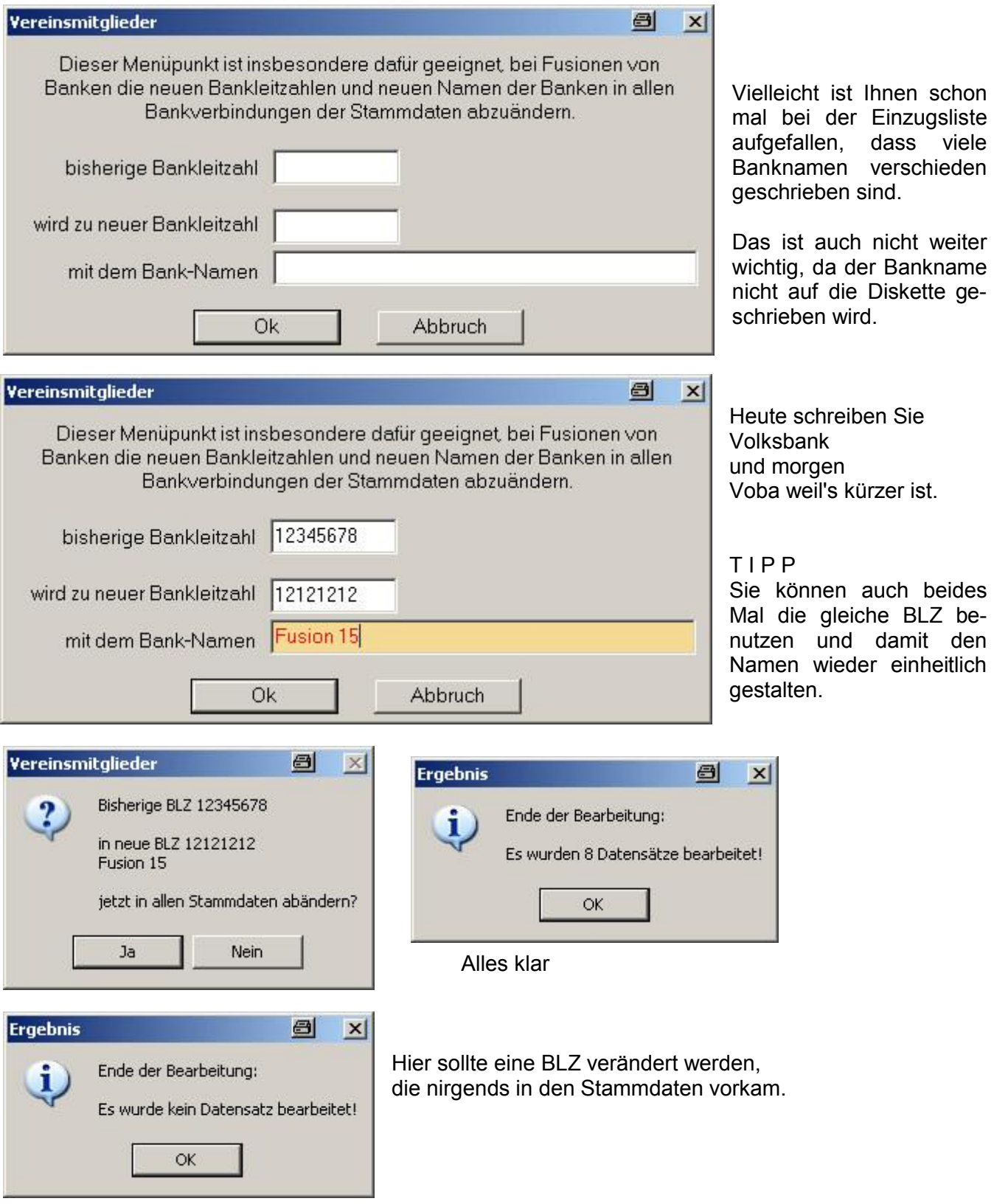

#### Definition Buchführungskonten  $\S$  5.18.

# § 5.18.1. Geldkonten

Die Geldkonten 01-03 sind schon im Programm fest vorgegeben und auch fest verdrahtet. Wenn Sie geändert werden sollen/müssen muss auch die Abhängigkeit im Punkt § 5.18.3 geändert werden

Ansonsten können Sie die Geldkonten (max. 99) frei vergeben. Schreiben Sie wie im Beispiel die Kontonummern im Text dazu, dann haben Sie auch direkt die Zusammenhänge bei den Listen und Auswertungen.

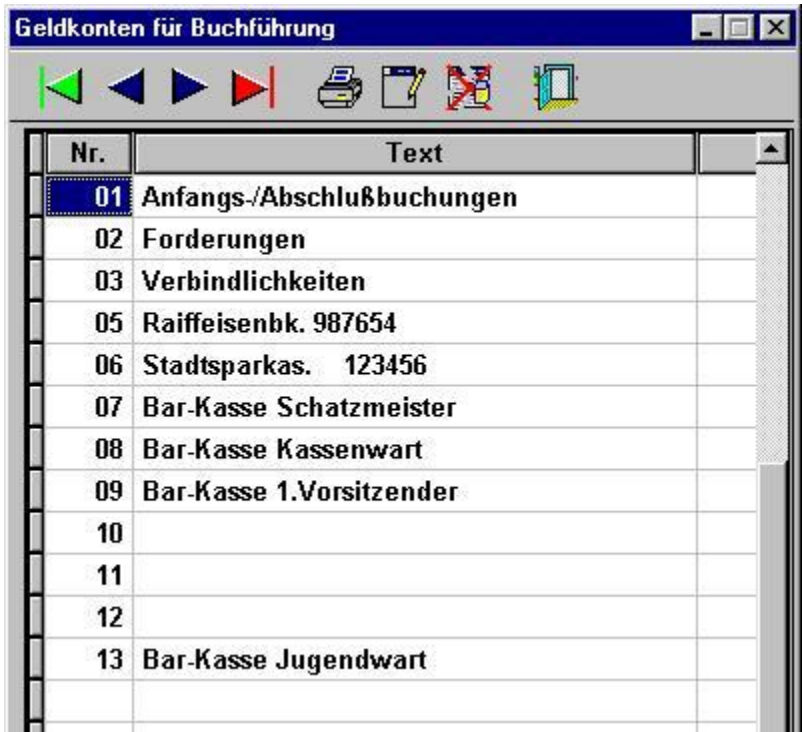

 $\vert x \vert$ 

Druckt eine Liste der Geldkonten

Ruft nebenstehendes Fenster auf, wo Sie die lfd. Nummer und die Kontobezeichnung eingeben können. Dabei wird abgeprüft. ob diese Nummer schon vorhanden ist. Das neue Konto wird automatisch in die richtige Sortierreihenfolge eingefügt.

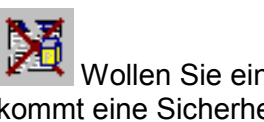

Wollen Sie ein Konto löschen, kommt eine Sicherheitsabfrage, wie nebenstehend zu sehen ist

### VORSICHT Denken Sie auch an die alten Buchhaltungsjahre

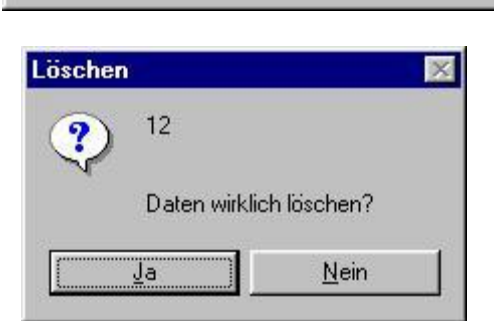

Nr.

0k

Wenn Sie eine bestehende Kontenbezeichnung ändern wollen, brauchen Sie nur in das jeweilige Feld für diese Bezeichnung zu klicken und können sofort ändern.

Geldkonten für Buchführung

Kontobezeichnung

Die Handhabung dieser neuen Möglichkeiten ist die gleiche, wie bei den Ein-/Ausgabeklassen und den "Häufigen Buchungstexten".

**Abbruch** 

# § 5.18.2. Einnahme / Ausgabeklassen

Ein- und Ausgabeklassen können Sie bis zu max. 9999 anlegen.

Wollen Sie sich hier eine eigene Hierarchie aufbauen. vergessen Sie nicht, dass auch hier feste Programmverknüpfungen (s. Punkt § 5.18.3) existieren, d.h. wenn Sie hier ändern, müssen die Abhängigen parallel mit geändert werden.

Ganz besonders wichtig sind diese bei den Beitragszahlungen und beim Jahresabschluss

In diesem Beispiel sind die vorderen Klassen für Einnahmen vorgesehen. zu erkennen an dem E in der Spalte E/A und ab 0029 für die Ausgaben. Dies ist nicht erforderlich, Sie können alle Klassen frei vergeben, egal in welcher Reihenfolge.

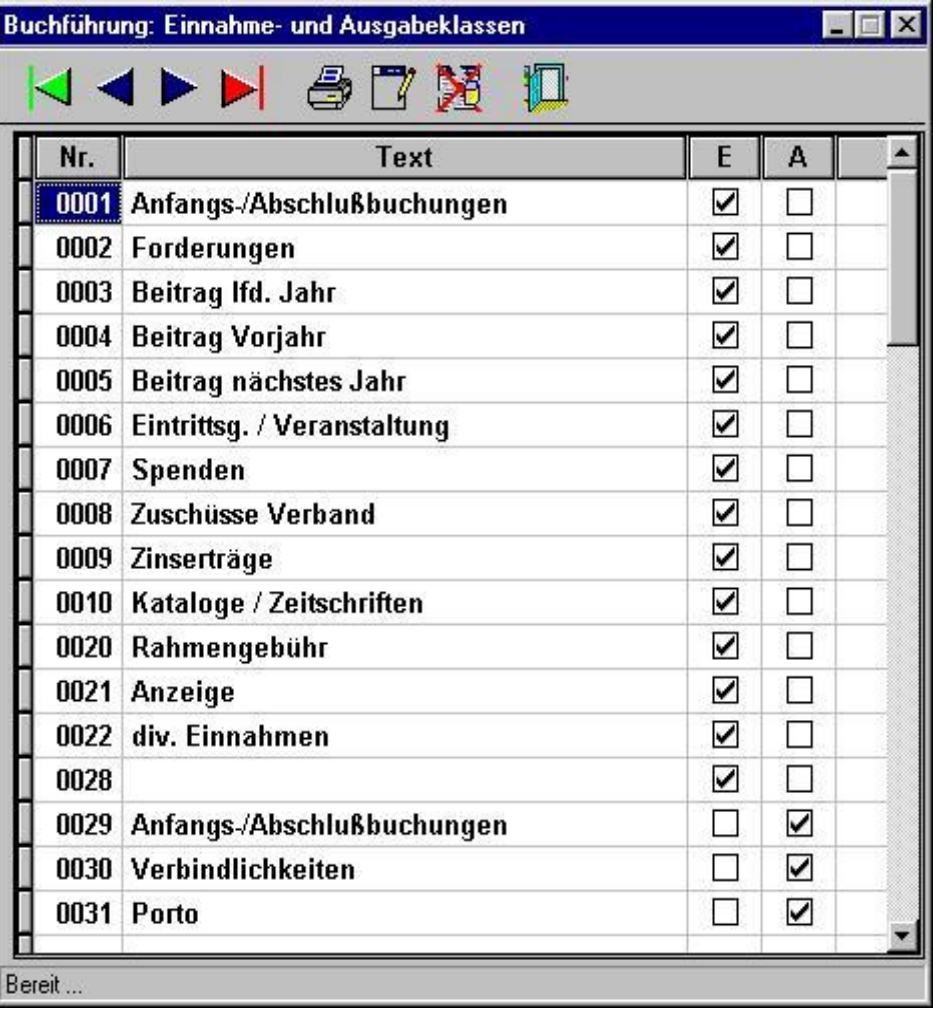

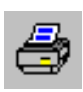

Druckt eine Liste der E/A-Klassen.

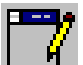

Ruft nebenstehendes Fenster auf. wo Sie die Ifd. Nummer und die Bezeichnung der Klasse eingeben können. Dabei wird abgeprüft, ob diese Nummer schon vorhanden ist. Die neue Klasse wird automatisch in die richtige Sortierreihenfolge eingefügt.

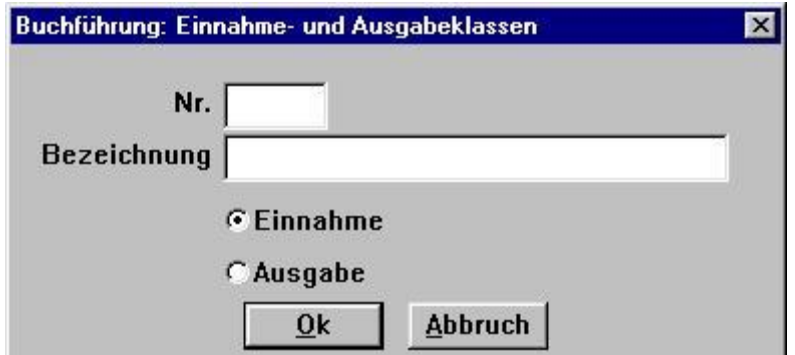

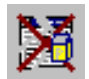

Wollen Sie eine Klasse löschen, kommt eine Sicherheitsabfrage, damit nichts verloren geht.

**VORSICHT** Denken Sie auch an die alten Buchhaltungsjahre

Diva\*Club - Handbuch Windows (Stand 12/04)

# § 5.18.3. Beitrags- und Abschlusskonten

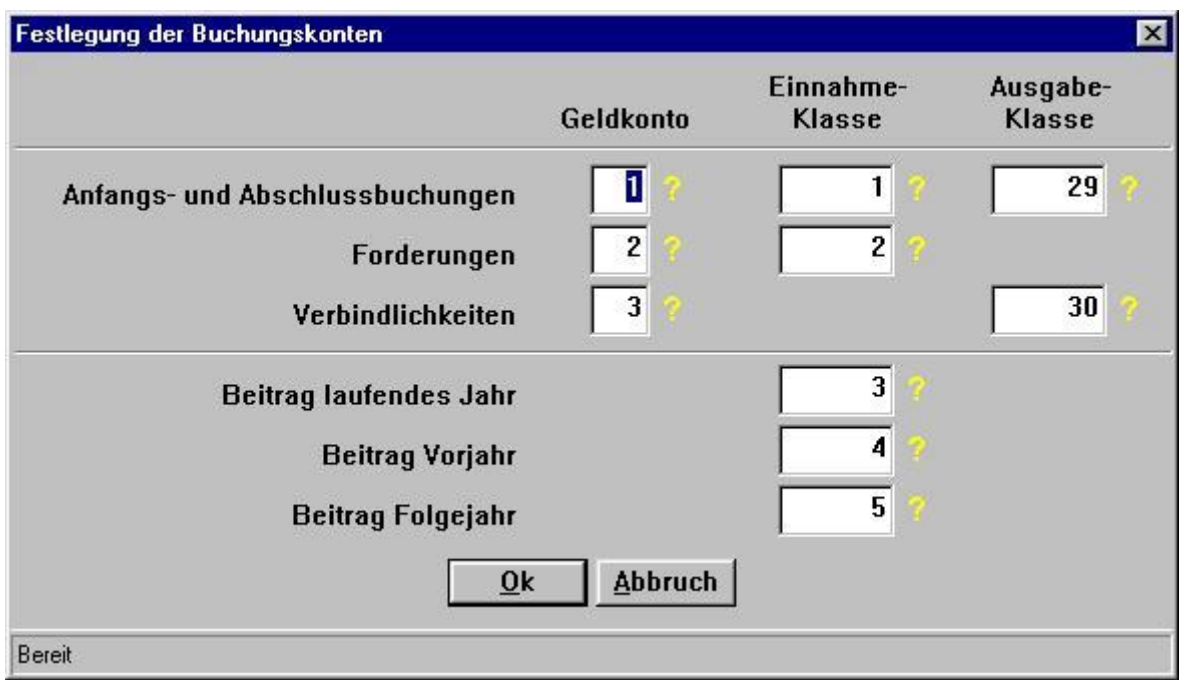

Wie in den beiden vorigen Abschnitten erklärt, sind diese hier angegebenen Konten und Klassen fest mit Instruktionen für das Programm verknüpft.

Als Beispiel sei hier die Einnahmeklasse 3 erwähnt, die dafür sorgt, dass bei einer Buchung mit dieser Klasse in Verbindung mit einer Mitgliedsnummer, das Jahr und der Betrag im Mitgliederstammsatz automatisch vermerkt werden. Ebenso verhält es sich mit den Forderungen und Verbindlichkeiten, die nach dem Jahreswechsel aufgelöst werden müssen.

Neben den Eingabefeldern sehen Sie jeweils ein **?** mit dem Sie die Tabelle der Konten oder Klassen aufrufen können.

Ein Konto ist bei einer Bank - egal ob Giro oder Sparbuch, es kann eine Barkasse sein, die nur aus einer Geldbörse besteht

Eine Klasse ist für eine buchungstechnische Aufteilung der einzelnen Bewegungen, also der besseren Übersicht Ihrer Ein- und Ausgaben eingerichtet.

Es gibt also kein "Einnahmen-Konto"

vielen Dank sagt die Hotline

# § 5.18.4. Häufige Buchungstexte

Auf dieser Maske können Sie immer wiederkehrende Buchungstexte fest mit einer Ein- oder Ausgabeklasse verbinden.

Die Reihenfolge der Texte spielt keine Rolle, ebensowenig ob es eine Ein- oder Ausgabeklasse ist. Sie können also beliebig sortieren, vielleicht die gebräuchlichsten nach oben.

Die häufigste Buchung dürfte wohl den Beitrag betreffen, deswegen steht sie auch an erster Stelle. Die dazugehörige Klasse ist die Einnahmeklasse 3 "Beitrag Ifd. Jahr".

Mit diesem Button können Sie eine Liste der häufigen Buchungstexte für Ihre Dokumentation erstellen.

Wenn Sie beim Buchen dieses Fenster mit dem Fragezeichen bei der Textzeile aufrufen machen Sie nur einen Doppel-

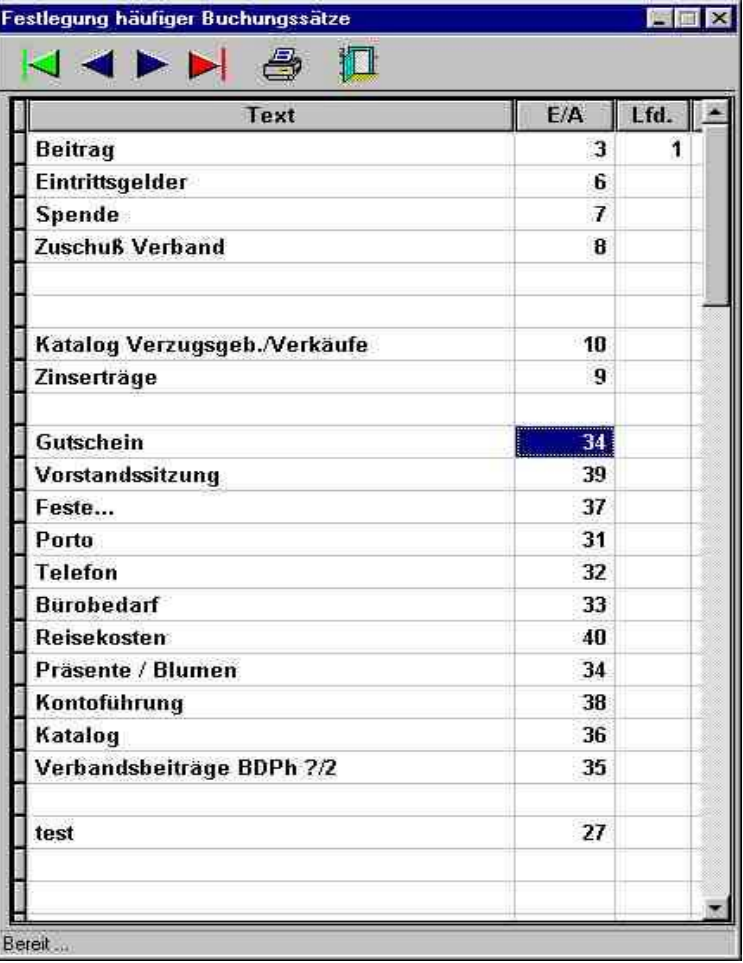

 $-116-$ 

klick auf Ihre Auswahl. Dadurch wird sowohl der Text als auch sofort die E/A Klasse eingetragen. Selbstverständlich ist dieser Text trotzdem überschreibbar.

Haben Sie z.B. Ordner gekauft, die hier im Beispiel auf die Ausgabeklasse 33 "Bürobedarf" gehören, klicken Sie auch Bürobedarf an und überschreiben dann mit dem Text Ordner.

Genauso gut können Sie Eintrittsgelder zum Großtauschtag als auch zur Weihnachtsfeier unter Eintrittsgelder buchen und überschreiben den Text mit der entspr. Veranstaltung.

An dieser Stelle noch ein Tipp, wenn Sie die Anordnung ändern wollen, aber die Texte nicht neu schreiben wollen. Wie an vielen Stellen hier im Programm kann es sein, dass Sie Feldinhalte irgendwo anders hin kopieren wollen:

Markieren Sie den kplt. Text, den Sie kopieren wollen – er wird farbig hinterlegt. Dann halten Sie die "Strg"-Taste gedrückt und tippen den Buchstaben "C" für Kopieren. Anschließend klicken Sie mit der Maus in das neue Feld, halten die "Strg"-Taste gedrückt und tippen den Buchstaben "V" für Einfügen. Ebenso gibt es ein Tastaturkürzel für Ausschneiden - es ist Strg + X.

NEU mit der Eingabe einer Zahl im Feld "Lfd." können Sie die Reihenfolge im Fenster ändern. Die kleinste Zahl steht oben.

So können Sie sich die häufigsten Texte für das Buchen nach oben sortieren, damit Sie bei der Eingabe eines Buchungssatzes nicht so lange suchen müssen.

#### Bestandsübernahme Geldkonten  $\S$  5.19.

**Buchführung 2001** Wie Sie schon im Text der Maske lesen können, gehört dieser Punkt  $-ACHTUNG$ zum Jahresabschluss und darf demnach auch nur ein einziges Das Programm ermittelt den Anfangssaldo aller Geldkonten für das Jahr 2002. Mal ausgeführt werden. Nur beim Jahresabschluss ausführen! Beim Jahreswechsel von 2001 nach 2002 kam die Besonderheit der Euro-Umstellung hinzu, wes-Beträge dabei von DM in Euro umrechnen wegen Sie hier und nur bei diesem Jahreswechsel den Haken aktivieren mussten  $0<sup>k</sup>$ **Abbruch** In Deutschland durfte also NUR beim Jahresabschluss **Buchführung - Übertrag** von 2001 nach 2002 der Haken gesetzt werden! Buchführung von Jahr 2001 Sicherheitsabfrage in neues Jahr 2002 umstellen? "Wollen Sie wirklich die Buchführung umstellen?" Ja Nein Buchführung - Übertrag

Jetzt ist alles umgestellt und die Kontensalden sind in das neue Jahr vorgetragen worden.

Einige Hinweise zum Jahresabschluss:

Den Jahresabschluss müssen Sie nicht zwingend am 1. Januar fahren. Vielleicht fehlt Ihnen ja auch noch die Barkassen-Abrechnung des Vorsitzenden oder des Katalogwartes. Wenn Sie trotzdem schon im neuen Jahr buchen wollen, ist das insofern möglich, in dem Sie das neue Beitragsjahr wechseln (mit dem Menü-Punkt § 5.17.1 - beachten: Beitragsjahr = Buchungsjahr) und normal buchen. Sobald Sie dann alle Unterlagen für das alte Jahr bereit haben, wechseln Sie wieder in das alte Jahr und buchen den Rest.

Nachdem dort alles fertig gebucht ist, kontrollieren Sie die Bestände bei den Banken und Barkassen, ob diese richtig sind. Jetzt müssen Sie Listen drucken:

- Pkt. § 2.7. für Geldkonten, Einnahmeklassen und Ausgabeklassen
- Pkt. § 2.6. Journal, alle Einnahmeklassen, alle Ausgabeklassen und evtl. alle Geldkonten
- Pkt. § 2.4. Beitragszahlungen – als Gesamt- oder als Rückstände / Überzahlungen getrennt
- Bestandsübernahme Geldkonten Pkt. § 5.19.  $\sim$   $\sim$ Pkt. § 2.7. für Geldkonten  $\overline{a}$ 
	- jetzt sind Sie im neuen Jahr Anfangsbestand des neuen Jahres

 $-117-$ 

Diva\*Club - Handbuch Windows (Stand 12/04)

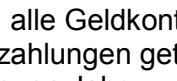

Aktuelles Buchführungsjahr i. ist jetzt 2002!

ÖK

 $\overline{\mathbf{x}}$ 

 $\times$ 

#### Änderung Belegnummer  $§ 5.20.$

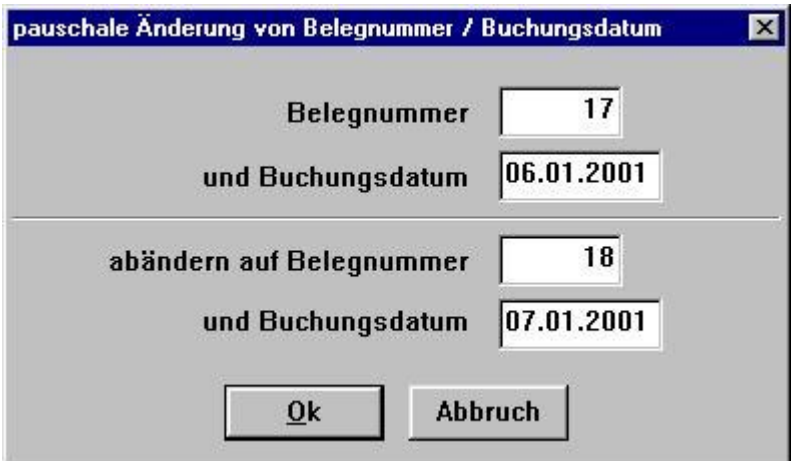

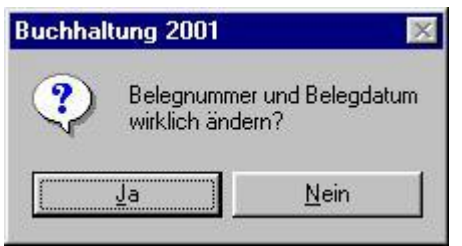

Es kann immer mal wieder vorkommen, dass Sie eine größere Zahl von Buchungen abändern müssen. Speziell bei den Einzugsermächtigungen kann aber ein Fehler bei der Nummerierung bzw. beim Datum vorkommen.

In obigem Beispiel sind die Einzüge 1 Tag später als gedacht war, gutgeschrieben worden. Die Buchungssätze waren aber mit der Programmautomatik bei den Einzugen schon geschrieben.

Durch diesen Menü-Punkt können Sie das Datum und auch die Belegnummer umstellen. Die Anzeige des Beitrages-Ist in den Stammdaten wird jedoch nicht verändert. Dies würde jedoch der Menü-Punkt § 5.19.6 "Beitragsdaten mit Buchhaltung abgleichen" richtig stellen.

#### Überprüfung Buchungssätze  $§ 5.21.$

Mit diesem neuen Menü-Punkt können Sie Ihre Buchhaltung überprüfen.

Es werden alle Buchungssätze auf Gültigkeit abgeprüft. vielleicht haben Sie "versehentlich"

eine Bank gelöscht eine E/A-Klasse gelöscht

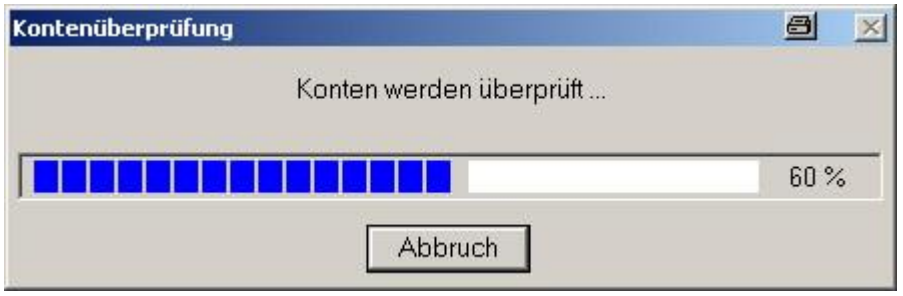

Fehler:

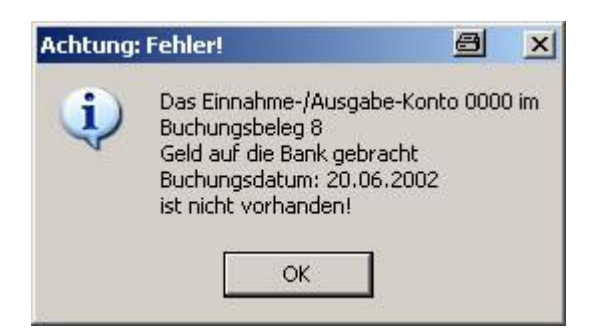

### Konto 11 für Test gelöscht!

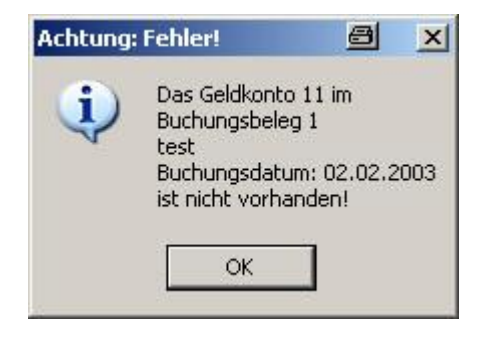

### oder alles ist in Ordnung:

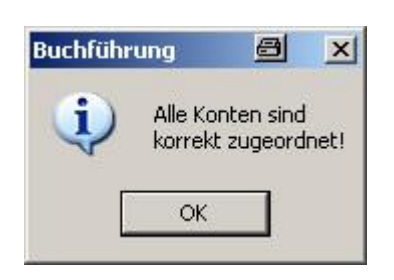

## **– 6. Dienstprogramme**

# **– 6.1. Info zum Programm**

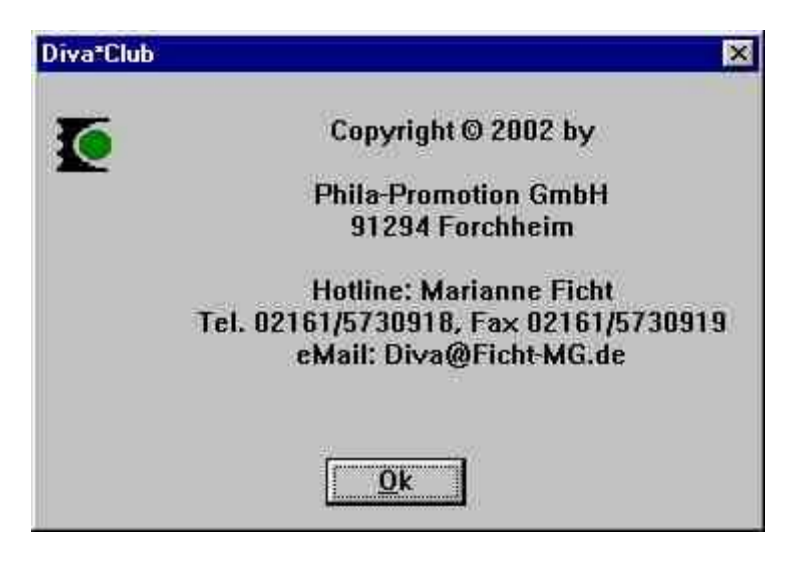

Diesen Menü-Punkt finden Sie auch direkt, wenn Sie das Icon "Info" anklicken.

Die Hotline ist fast immer besetzt, es kann aber auch mal sein, dass jemand anderes schneller war und Sie ein "Besetzt" hören.

Zum Telefonieren stehen wir Ihnen von 10:00 Uhr bis 22:00 Uhr zur Verfügung, faxen können Sie immer und emailen natürlich auch – das ist uns am Liebsten. Ach ja – Briefe dürfen Sie ja auch noch schreiben – ich sammle nämlich Briefmarken.

Bitte geben Sie bei allen Anfragen Ihre Kundennummer, die Programmversion von Diva\*Club oder die der Vorlauferversionen an.

Wenn Sie ein Problem schildern, nennen Sie auch bitte die einzelnen Schritte, bis Sie zu Ihrem Fehler gekommen sind. Die Hotline sitzt nicht permanent vor dem Bildschirm, aber mit einer schrittweisen Erklarung helfen Sie uns beiden.

Es gibt auch Programme von Bill Gates, die fehlerhaft sind und da haben hunderte Leute dran programmiert. Deswegen können wir Fehler nicht ausschließen, sind aber immer bemüht, Abhilfe zu leisten. Wie Sie vielleicht auch festgestellt haben, gibt es öfters neue Versionen, da permanent an dem Programm gefeilt wird. Gerne freuen wir uns auch über Anregungen. "Wunder brauchen etwas länger" – An dieser Stelle ein großes Lob an den Programmierer, der nicht nur in den letzten zwei Jahren immenses geleistet hat.

Auch kann es sein, dass ein Fehler bei der Hotline nicht reproduzierbar ist, obwohl fast alle Programmversionen dort vorliegen. Vielleicht bitten wir Sie dann (wenn es gar nicht anders geht), uns Ihre Gesamt – Datensicherung zu schicken, wie es in der letzten Zeit schon mal vorgekommen ist. Nachdem wir die Fehler gefunden haben, werden diese Dateien umgehend gelöscht, wir schreiben Datenschutz auch ganz GROSS.

#### **Datensicherung**  $§ 6.2.$

Das ist der wichtigste Punkt vom ganzen Handbuch des Diva\*Club, nein – bei allen Arbeiten am PC.

### Egal ob Sie sich sicher sind, es gibt einen 100% Grundsatz: Das Gesetz der Niedertracht: Sie können soviel Datensicherungen machen, wie Sie wollen, benötigen tun Sie sie erst dann, wenn Sie sie vorher mal NICHT gemacht haben.

Bei der Datensicherung unterscheiden wir vier verschiedene Versionen:

# § 6.2.1. Gesamtsicherung

# § 6.2.2. nur Stammdaten

#### $§6.2.3.$ nur Buchhaltungsdaten

#### $§ 6.2.4.$ nur Auktionsdaten

Legen Sie sich am Besten nach dem Großvater, Vater, Sohn - Prinzip 3 Disketten an, die Sie abwechselnd beschreiben. Dadurch haben Sie immer 3 -Versionen zur Hand - dann kann eigentlich nichts mehr schief gehen. Heute beschreiben Sie Diskette 1 und notieren das Datum von heute, morgen nehmen Sie Nr. 2. dann Nr. 3 und beim 4. Mal wieder die Nr. 1.

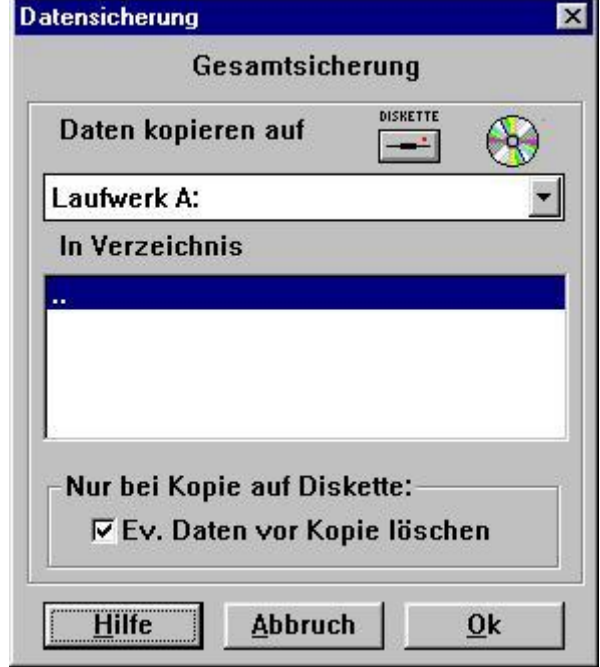

Sobald Sie die Diskette eingelegt haben und einen der 4 Punkte aufgerufen haben, erscheint obiges Bild. Im Kopf steht nochmals, welche Sicherung Sie durchführen wollen. (Da ansonsten alles gleich ist, wird nur der Punkt § 6.2.1. als Grafik gezeigt).

Sicherheitsabfrage "Wollen Sie wirklich?"

Während der Sicherung sehen Sie unten in der Fußleiste, welche Datei gerade gesichert wird. Außerdem zeigt Ihnen der Laufbalken, wie weit die Datensicherung fortgeschritten ist.

Wie Sie sehen können, hat das Ganze nur Sekunden gedauert, da die Dateien nicht in ihrer eigentlichen Größe, sondern binärgepackt abgespeichert werden.

Sie können diese Datensicherung auch auf Platte durchführen, das funktioniert aber nur auf der 1. Ebene, also Verzeichnis im Hauptverzeichnis – nicht im Unter – Unter – Verzeichnis. Und was machen Sie dann, bei einem Platten-Crash? Vielleicht brennen Sie auch mal ab und zu das kplt. Verzeichnis Ihres Vereins auf CD!

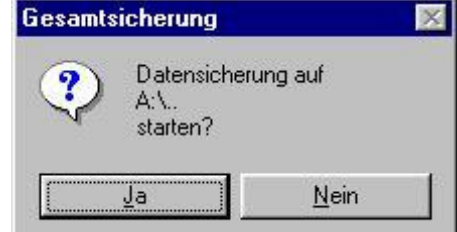

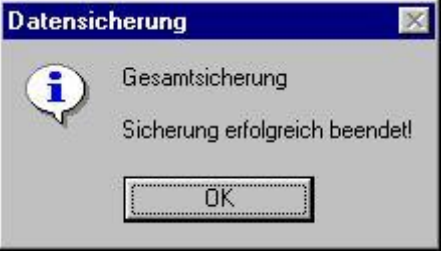

### **Datensicherung auf CD**

Immer öfter kommt es vor, dass neue PCs kein Diskettenlaufwerk mehr haben, dafür jedoch immer ein CD-Laufwerk. Zeitweise gibt es 2 Laufwerke, einmal zum Lesen von CD und das zweite LW evtl. als Combo – also Lesen und Schreiben sowohl von CD als auch DVD.

Vorraussetzung für die Datensicherung auf CD ist die entsprechende Markierung bei Kap. § 6.6. Dienstprogramme – Einstellungen.

Legen Sie die CD in das angegebene Laufwerk und starten Sie die Datensicherung:

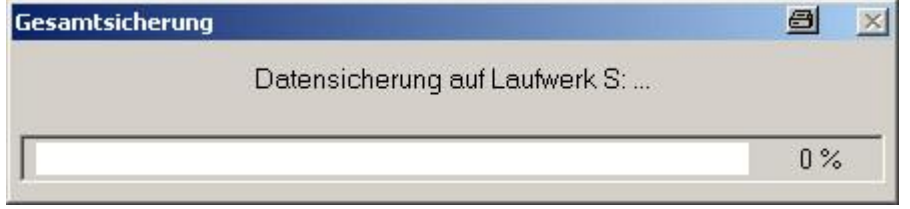

Aber es passieren auch Fehler:

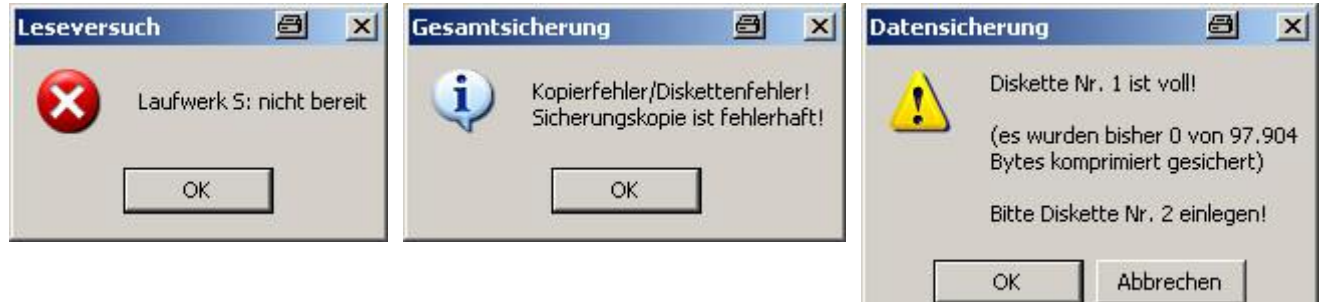

#### **Datenrestaurierung**  $§6.3.$

Bevor Sie Daten zurückspielen, also restaurieren, vergewissern Sie sich unbedingt, dass Sie auch den richtigen Stand zur Hand haben. (Im Zweifelsfall machen Sie vorher eine Datensicherung, die Sie auf die Seite legen).

Analog zur Datensicherung unterscheiden wir bei der Datenrestaurierung auch vier verschiedene Versionen:

# § 6.3.1. Gesamtrestaurierung

#### nur Stammdaten  $§ 6.3.2.$

#### nur Buchhaltungsdaten **§ 6.3.3.**

# § 6.3.4. nur Auktionsdaten

fertig !

die aber gar nicht da ist.

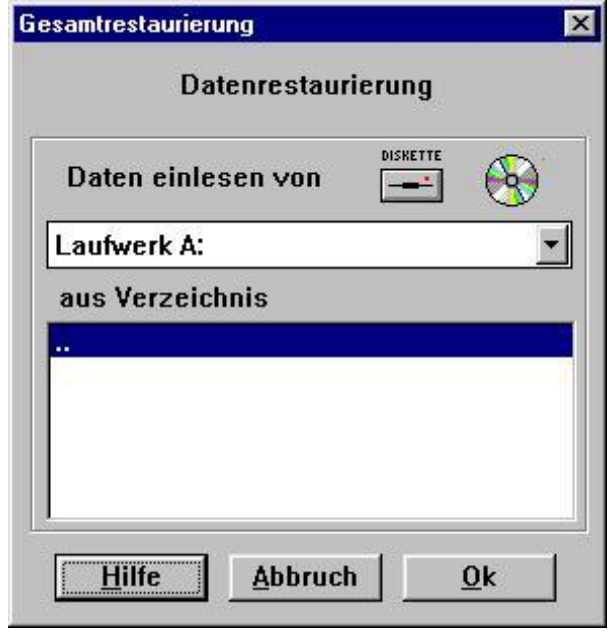

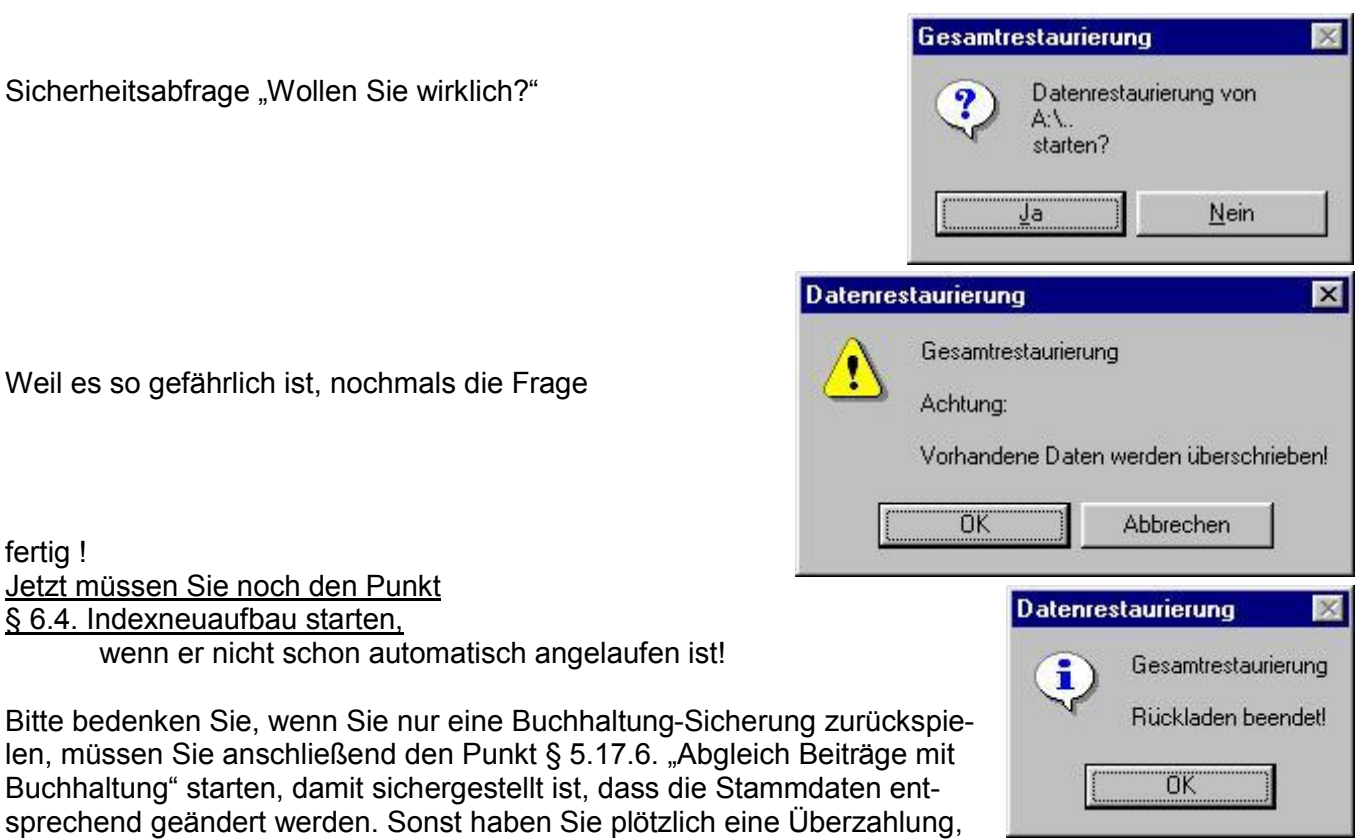

### Es kann von einer Gesamtsicherung NICHT "nur Stammdaten etc." restauriert werden! Datensicherung und Datenrestaurierung müssen den gleichen Umfang haben.

#### Indexneuaufbau  $§ 6.4.$

#### $$6.4.1$ . alle Datenbanken

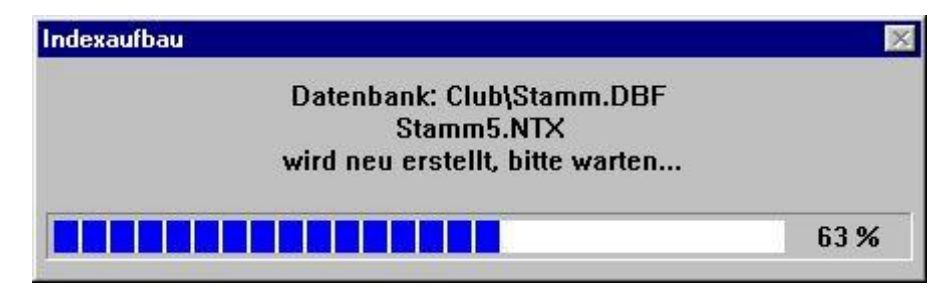

Wenn Sie der Meinung sind, dass irgendwelche Verkettungen nicht mehr richtig sind, weil Sie vielleicht viele Sätze kopiert haben oder weil das Programm aus unerklärlichen Gründen abgestürzt ist, führen Sie einen Indexneuaufbau aller Datenbanken durch. Dies können Sie bedenkenlos jederzeit wiederholen, normalerweise führt das Programm diese Änderungen jedoch selbst durch.

Nach einer Datenrestaurierung Punkt § 6.3., muss dieser Indexneuaufbau immer gestartet werden, da die Indexdateien wegen der Platzersparnis und aus Gründen der Schnelligkeit nicht mit gesichert worden sind.

Das obige Bild sehen Sie nicht bei allen Datenbanken, weil es dadurch schneller geht. Am unteren Fenster des Bildschirms kann man jedoch einige Zahlen sehen.

### Was ist ein Index?

In diversen Bildschirmmasken sehen Sie, dass die Anzeige der Daten mit mehreren Sortierungen möglich ist. Dafür wird aber nicht jedesmal die ganze Datei umsortiert - das würde auch bei großen PCs etwas Zeit brauchen. In diesen Indexdateien stehen nur Adressen drin, die auf den Originalsatz - also die Datenbank - verweisen. Deshalb sind diese Dateien auch bedeutend kleiner. Ändern Sie z.B. bei einem Mitglied den Ort, weil er umgezogen ist, soll er ja demnächst in der Anzeige nach Wohnort auch an der neuen Stelle stehen. Gehen Sie mal bei den Stammdaten auf den Reiter Tabelle und verändern die Sortierung, dann können Sie sehen, wie schnell das geht.

Ein Index bzw. die Indizes können jederzeit vom Programm neu erstellt werden – aber aus einem Index kann niemals die Original Datenbank zurückerstellt werden.

#### Datenbank-Strukturen  $§ 6.5.$

#### Mitglieder-Stammdaten  $$6.5.1$

Hier wird eine Liste erzeugt, aus der Sie den Aufbau der Stammdaten-Datei ersehen.

Ändern Sie niemals in der Original Datenbank mit anderen Programmen. Die Datei ist in dBase 3+ geschrieben und für Fremdangriffe höchst empfindlich.

Sie können die Datei problemlos mit Excel öffnen, da dort eine dBase Import-Funktion vorhanden ist. Sobald Sie diese aber mit Excel wegschreiben (auch als dBase III) ist sie kaputt! !!

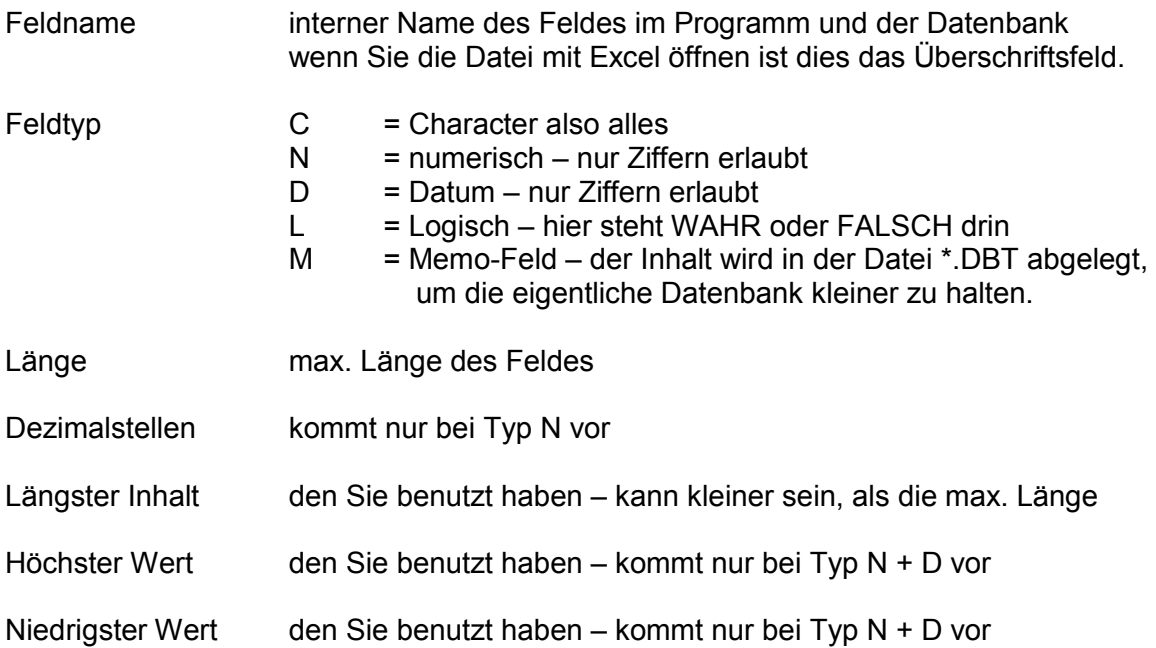

#### **Allgemeine Einstellungen S** 6.6.

Hier nehmen Sie einige Voreinstellungen für das Programm vor.

Geben Sie zunächst Ihren Namen ein. Dieser erscheint dann in der Titelzeile des Programms.

Für die Standard-Version des Programms ist es für den Programmablauf ohne Bedeutung, welcher Name hier eingegeben wird. Sofern Sie über eine individuell für Sie angepasste Programmversion verfügen, müssen Sie den Ihnen mitgeteilten Namen hier eingeben. Nur dann werden die individuellen Programmanpassungen auch wirksam. Andernfalls verhält sich das Programm dann trotz individueller Programmanpassungen wie die Standardversion.

Der bei Ort eingetragene Text wird für die Ausdrucke von Briefen benötigt. Wollen Sie z.B. vor dem Briefdatum nur den Ort ausdrucken, z.B.

Mönchengladbach 22.3.2001

so müssen Sie hier nur den Ort eingeben. Wollen Sie eine andere Schreibweise, also z.B.

Mönchengladbach, 22.3.2001

oder

Mönchengladbach, den 22.3.2001

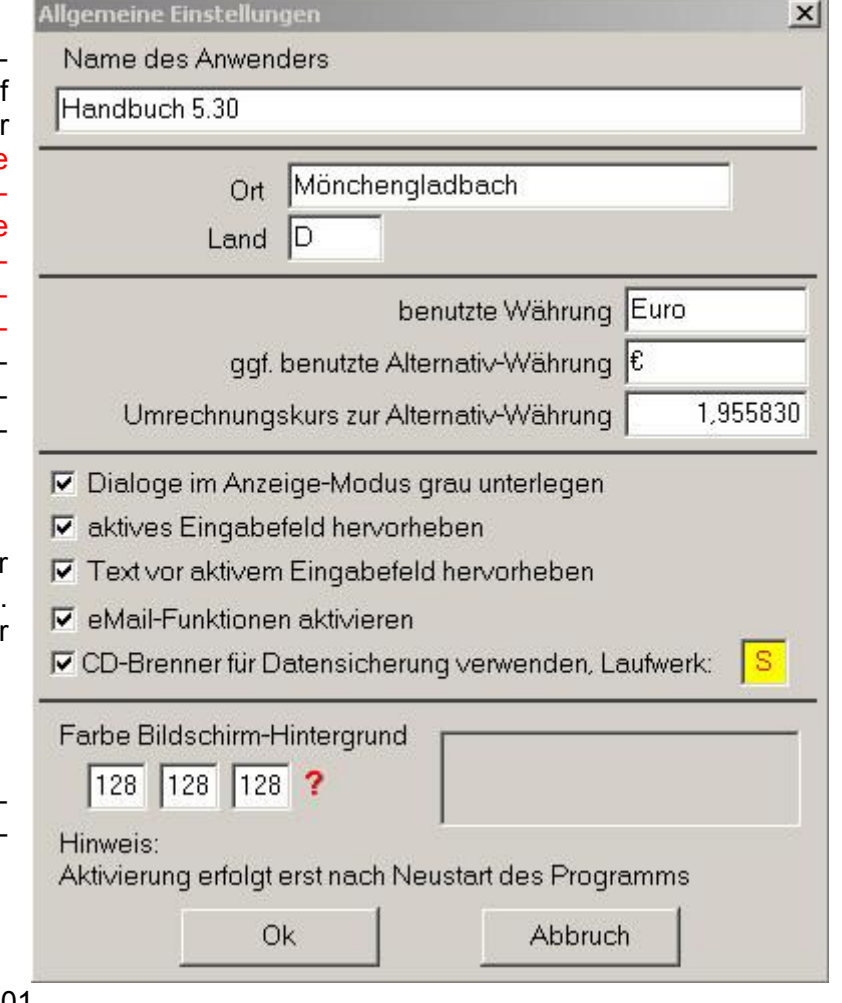

so müssen Sie entweder "Mönchengladbach," (also mit Komma) oder "Mönchengladbach, den" eingeben. Hinter den jeweils hier eingegebenen Text wird dann das Briefdatum (i.d.R. das Tagesdatum) ausgedruckt.

Die Eingabe Land benötigt das Programm, um feststellen zu können, ob Adressen Inlands- oder Auslandsanschriften sind. Ist z.B. eine Adresse in den Stammdaten mit Landeskennung "CH" versehen und die Eingabe hier ist "D", so handelt es sich um eine Auslandsadresse. Diese Eingabe hier steuert also z.B. Statistiken, Länderzusätze bei Auslandsanschriften oder alle übrigen Fälle, in denen eine Unterscheidung zwischen In- und Ausländern notwendig ist. So wird z.B. bei Anwendern in der Schweiz die Anschrift auf Briefen z.T. rechts statt – wie standardmäßig vorgegeben, links – ausgedruckt.

### Diva\*Club - Windows

Die **Wahrungsbezeichnung** ist im Programm frei einstellbar. Bei allen Zahlen mit Wahrungsangabe wird der hier eingegebene Währungstext benutzt. Voraussetzung für das €uro-Zeichen ist, dass Ihr Computer über €uro-fähige Zeichensätze verfügt.

In manchen Abrechnungen kann der Rechnungsbetrag zusätzlich auch in €uro ausgedruckt werden. Hier ist daher der richtige **Umrechnungskurs** einzugeben. Vorgegeben ist der fur die DM gultige Kurs von 1,95583. Bei anderen Wahrungen ist dieser Wert entsprechend abzuandern.

Aktivieren Sie den Schalter **Dialoge im Anzeigemodus grau unterlegen**, wenn Sie in Eingabemasken, die auf Datenbanken zugreifen (also z.B. die Verwaltung der Stammdaten), die Standardanzeige in grau halten und nur im Änderungs- oder Neueingabemodus schwarze Schrift auf weißen Feldern haben wollen. Der Vorteil liegt darin, dass Sie immer sofort erkennen, ob Sie sich im Anzeige- oder im Anderungsmodus befinden.

Wollen Sie das nicht, so deaktivieren Sie diese Einstellung. Dann werden die Daten immer schwarz auf wei§ angezeigt.

Eine neue Möglichkeit **eMail-Button in Stammdaten aktivieren** wurde ab der Version 5.20 geschaffen. Wenn Sie auf einer Stammdaten-Seite eines Mitgliedes stehen, in der eine Email-Adresse eingetragen ist, wird automatisch der Email-Button erleuchtet. Durch das Anklicken dieses Buttons wird jetzt Ihr Email-Programm aufgerufen und die Email-Adresse direkt in das Send-To Feld gestellt.

# **– 6.7. Kalender**

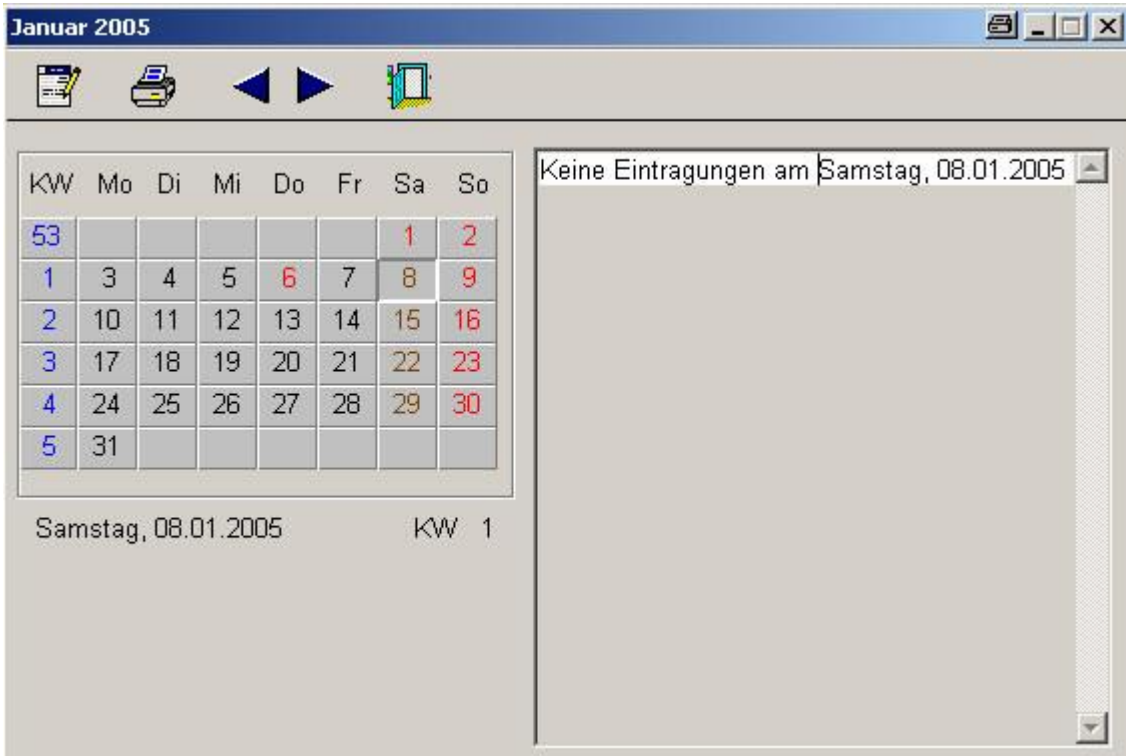

Sobald Sie den Kalender aufrufen, steht er im aktuellen Monat und Jahr. Wenn Sie mit der Maus auf ein Datum zeigen (Sie brauchen nicht zu klicken), wird zusatzlich eine Klartextzeile eingeblendet, wie hier im Bild

Samstag, 08.01.2005 KW 1

Mit Hilfe der Pfeilspitzen nach links = rückwärts oder nach rechts = vorwärts, können Sie sich jeden Monat und Jahr anzeigen lassen.

Die Anzeige der Feiertage wird über das Landeskennzeichen aus dem vorigen Kapitel gesteuert.

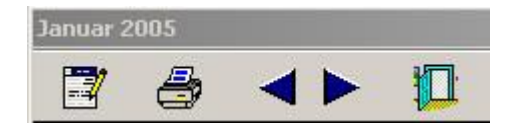

In der Icon-Leiste finden Sie das Icon "Ändern", mit dem Sie einen neuen Eintrag erstellen können.

Es kommt eine Sicherheitsabfrage, ob Sie wirklich erfassen wollen.

Anschließend erhalten Sie ein Fenster, in das Sie Ihre Einträge schreiben können.

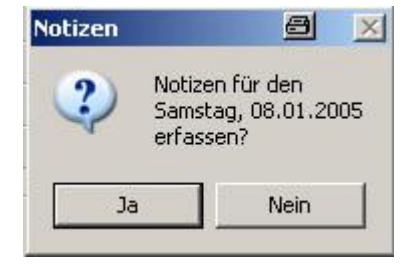

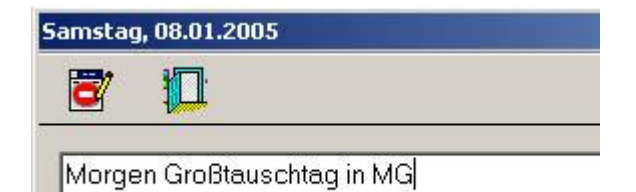

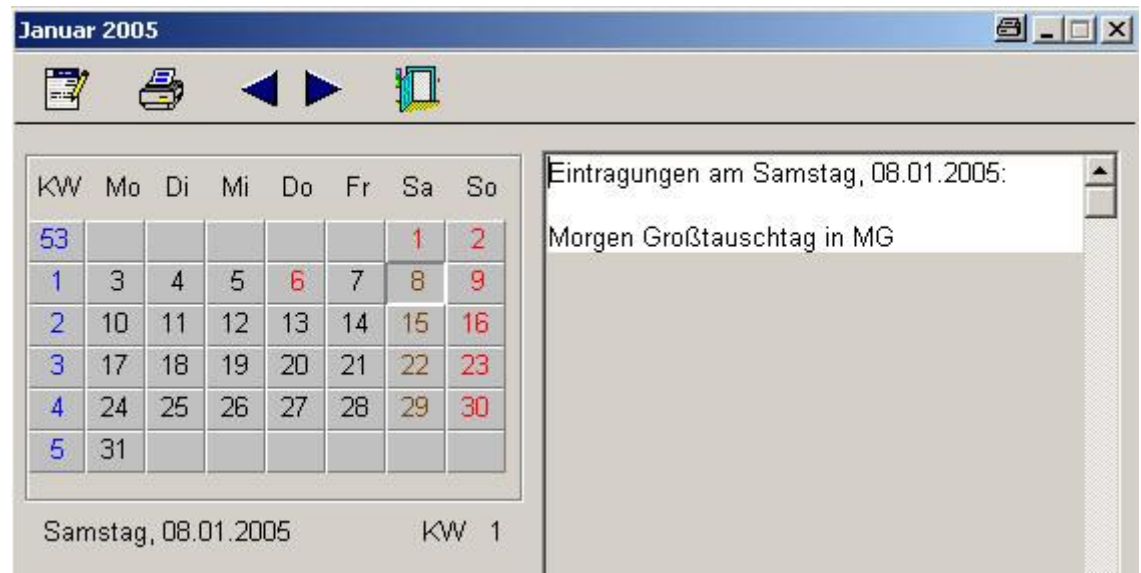

So sieht jetzt das geänderte Kalenderblatt aus

#### $§ 6.8.$ **Password**

Damit nicht jeder beim Programmaufruf auf die Vereinsdaten zugreifen kann ist auch hier ein Password - Schutz eingebaut worden. Besonders wichtig, wenn Sie Ihre Daten auf einem Lap-Top haben und diesen mit zum Vereinstauschen nehmen.

### **Programmstart**

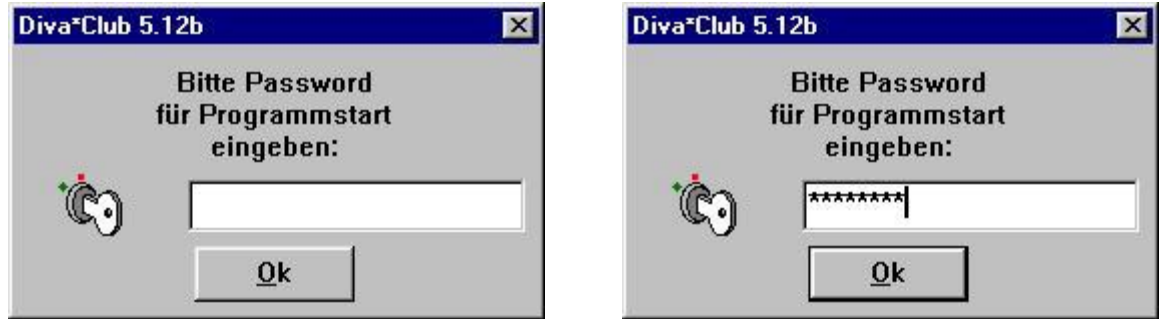

Beim Programmstart werden Sie mit dem linken leeren Fenster aufgefordert das Password einzugeben. Sobald Sie anfangen zu schreiben (siehe Fenster rechts) werden die Zeichen als Sterne übersetzt, damit Ihnen keiner etwas vom Bildschirm ablesen kann.

### Password ändern

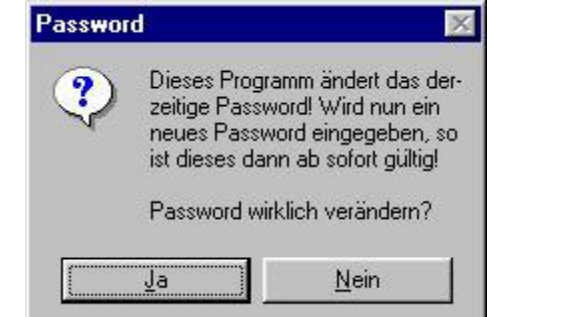

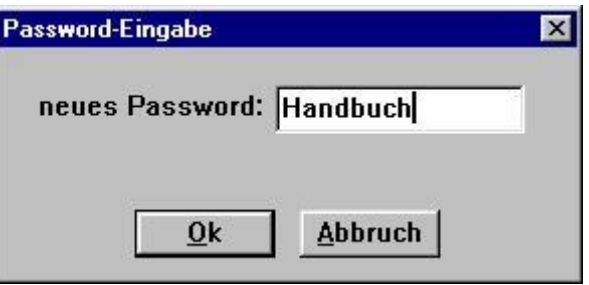

Wenn Sie diesen Menü-Punkt bejahen, erhalten Sie den rechten Schirm, wo Sie das Password eingeben können. Es dürfen alle Zeichen, sowohl groß als auch klein eingegeben werden.

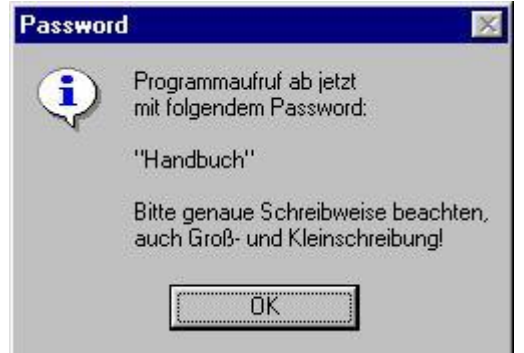

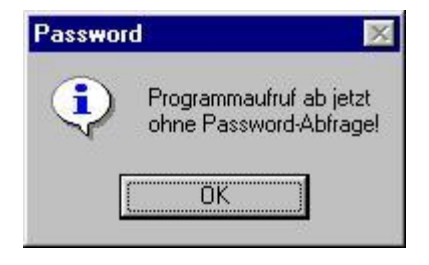

Zur Kontrolle wird Ihnen das neue Password nochmals angezeigt, die Gänsefüßchen am Anfang und Ende gehören nicht zu diesem Password. Geben Sie als Password nichts ein, drücken Sie also bei der Maske "neues Password" direkt auf OK, ist das Programm nicht mehr geschützt.

# **– 6.9. Umgebungstest**

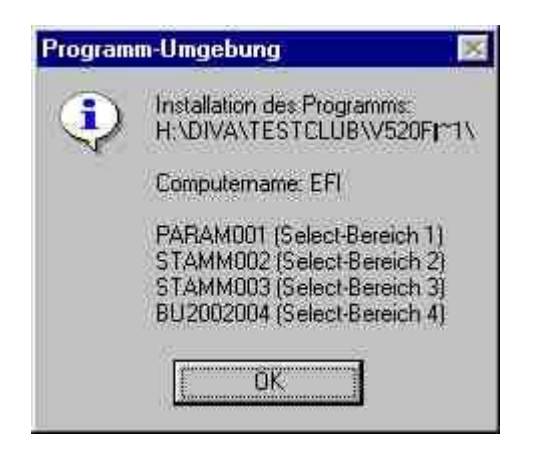

Diese Informationen können für die Hotline oder den Programmierer sehr nützlich sein.

Hier ist z.B. zu erkennen: Das Programm wurde von der "H" – Platte aufgerufen und zwar aus dem Verzeichnis DIVA, dem Unterordner TESTCLUB und V520F|~1. Der Programmaufruf hinter dem Start-Icon ist also: H:\DIVA\TESTCLUB\V520 fur Handbuch\DIVACLPW.EXE

Der PC hat im Netzwerk (oder auch allein) den Namen EFI

Die Select-Bereiche zeigen die offenen Datenbanken an: Die Dateien PARAM + STAMM sind in Benutzung, weil die Stammdatenmaske geladen ist Die Dateien STAMM + BU2002 sind in Benutzung, weil die Buchhaltungsmaske geladen ist

Fur Sie ist diese Angabe auch hilfreich.

Gerade nach einer Neuinstallation oder einem Update kann es sein, dass Sie plötzlich keine Daten mehr in der Datei haben. Dieser Fehler ist schon oft passiert, da beim Installieren des Programms ein falscher Pfad eingegeben wurde. Sie mussen beim Update immer in den selben Pfad (engl. Path) also in das gleiche Verzeichnis laden, damit Diva\*Club auch seine Daten findet, die im jeweiligen Unterordner CLUB stehen.

leer

# **Anhang**

# **Anhang**

Hier finden Sie verschiedene INFORMATIONEN, die nicht direkt einem Kapitel zuzuordnen sind.

### Diva\*Club - Windows

### Felder der Datenbank STAMM.DBF

# Beispiel - den aktuellen Aufbau finden Sie im Programm<br>und in Datei StammEti.Dbf

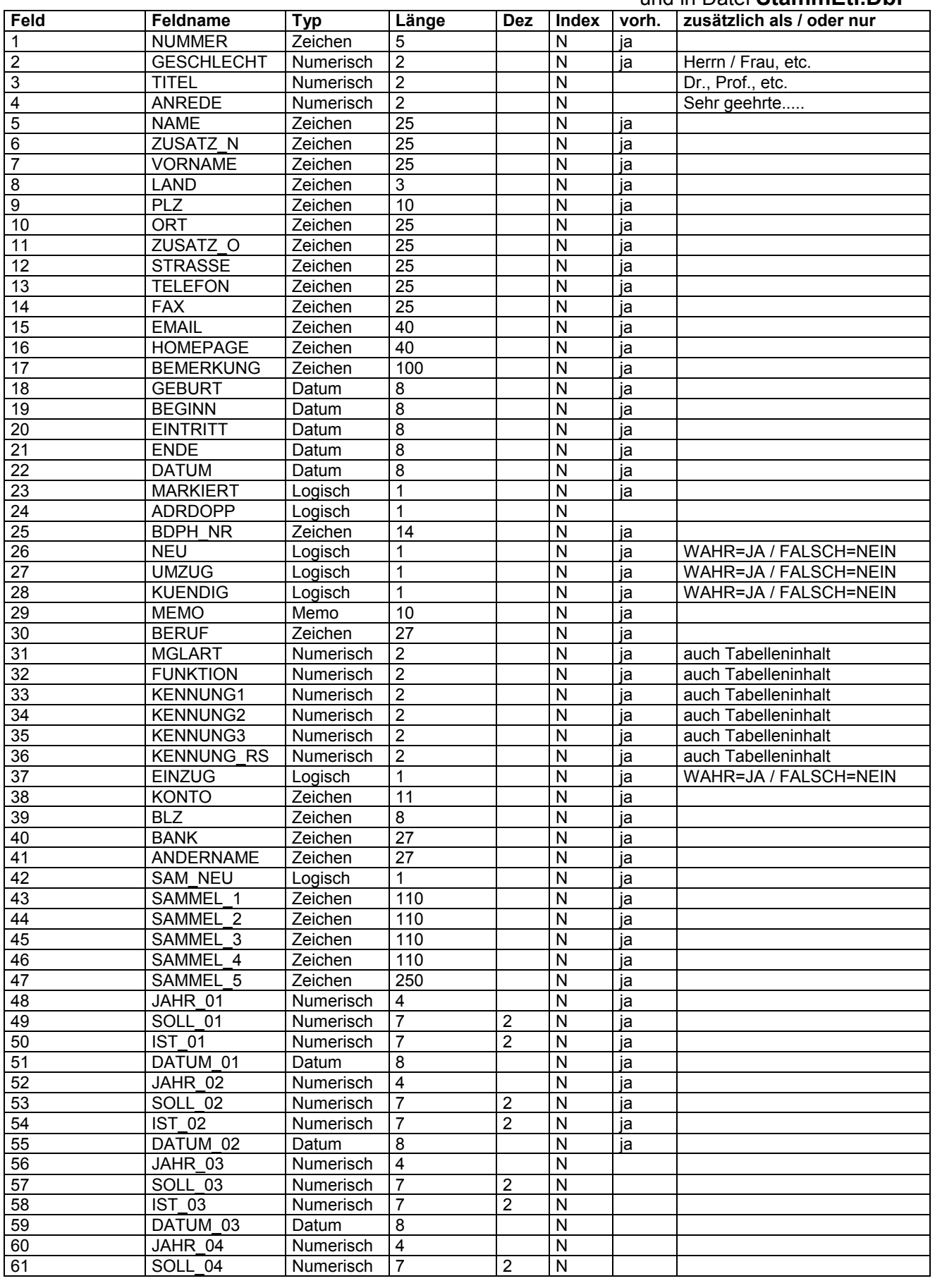

Diva\*Club - Handbuch Windows (Stand 12/04)

## Diva\*Club - Windows

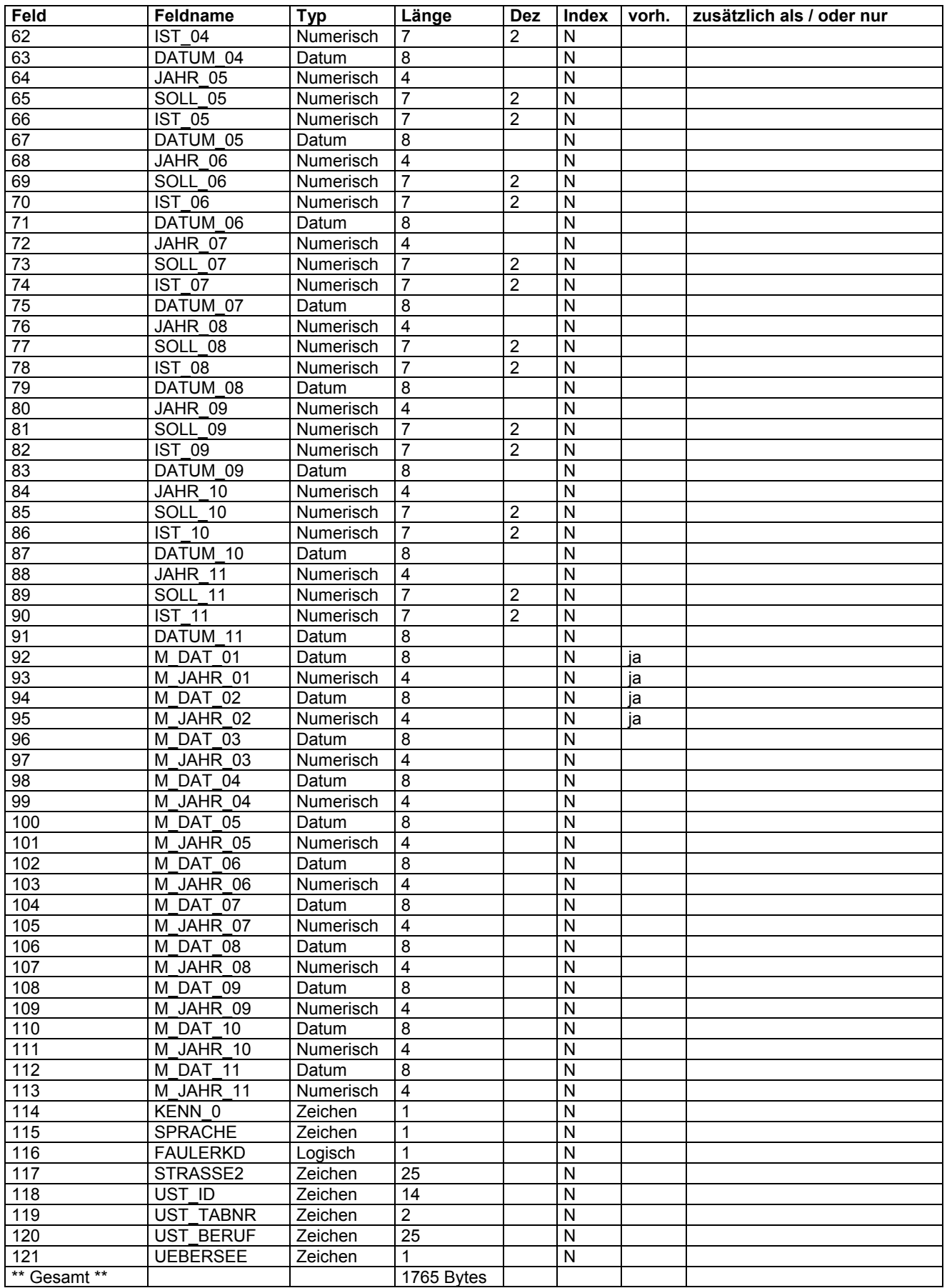

# Anhang - FAQ

### Häufig gestellte Fragen – Fehler, die man vermeiden kann.

Bei der Hotline rufen viele Anwender an und berichten über Ihre Probleme. Mit der Zeit stellt sich heraus. dass viele dieser Fehler auf Missverständnissen beruhen und teilweise Bezeichnungen von Menü-Punkten durcheinander geworfen werden.

Wenn Sie Ihr Problem schildern, denken Sie bitte daran, dass die Hotline zu allererst auf den gleichen Wissensstand gebracht werden muss, den Sie vielleicht gerade vor sich auf dem Bildschirm haben. Daher ist es wichtig, alle Schritte anzuführen, bis bzw. wie es zu Ihrem Problem kam. Für einige von Ihnen hört sich das vielleicht banal an, aber folgende Punkte sind wichtig, um Ihre Aufgabe zu lösen:

- Programmname Diva\*Club Vorläufer  $\bullet$
- Version  $DOS - Windows - Version - von wann?$  $\bullet$
- Windows  $3.11 W$ in $9x W$ in $2000 W$ in $ME W$ in $XP$  etc • System
- Hardware Drucker, Bildschirmauflösung
- Schritte Programmaufruf, Menü-Leiste, Menü-Auswahl, Icon xyz, usw.
- Fehlermeldung Gibt es eine ERROR. TXT im Hauptverzeichnis der Platte, wo Diva\*Club liegt?

### Fehler, die schon mal passiert sind

> Beim Bankeinzug wird keine Diskette erstellt:

Sind Sie im richtigen Buchungsjahr? Haben Sie die automatische Soll-Stellung durchgeführt?

 $\triangleright$  Stammdaten lassen sich nicht ändern:

In der oberen Reihe stehen ICONs (Knöpfe, Buttons) für die einzelnen Befehle, wenn Sie die Maus auf das entsprechende Icon setzen, geht automatisch ein Beschreibungsfeld an: Bleistift, der in einem bestehenden Satz ändert Ändern Neu Bleistift, der in einem leeren Satz schreiben will Speichern Diskette - wird nur im Änderungsmodus sichtbar. usw. Erst wenn Sie auf Ändern gedrückt, werden die Datenfelder weiß und sind änderbar (abhängig von der Einstellung bei Dienstprogramme - graues Fenster).

> Ich habe das neue Programm eingespielt, komme einwandfrei ins Programm, aber dieses ist völlig leer. Frage: Muss wirklich der gesamte Datenbestand manuell übertragen werden? Oder wurden infolge fehlerhafter Bedienung die alten Daten nicht übernommen?

Sie müssen bei der Installation die Platte und Verzeichnis angeben, in der die alte Programmversion (CLPW, Divaclub, etc) stand, nicht wo die Daten standen (die stehen im Unterverzeichnis CLUB). Wenn Ihr Programm bisher auf der "C" Platte stand in einem Verzeichnis z.B. Verein, muss das Ziel-Verzeichnis lauten C:\Verein. Nach dem Neueinspielen werden die alten Daten automatisch konvertiert.

ÿ *Ich mo chte in der Textverarbeitung ein Wort fett schreiben:*

Wenn Sie ein Wort **FETT** drucken wollen, müssen Sie vor und hinter dem Wort <F> eingeben, für unterstreichen <U> und fur *Kursiv* <K>.

Ich bin ein <F>**fettes**<F> Wort und sehe <U>unterstrichen<U> besser aus als <K>*kursiv*<K>. Hier gibt es eine Trick, damit Ihre Finger nicht abbrechen: Sie schreiben einmal die Kombination z.B. <F>, danach markieren Sie die 3 Zeichen mit der Maus und arbeiten mit den sog. Short-Cuts. Kopieren: Steuerungstaste (Strg. oder Ctrl) festhalten und Taste C drucken Einfügen: Steuerungstaste (Strg. oder Ctrl) festhalten und Taste V drücken Ausschneiden: Steuerungstaste (Strg. oder Ctrl) festhalten und Taste X drucken Also schreiben, markieren und kopieren und dann wieder einfügen. Wenn Sie mehrere Wörter so schreiben wollen, brauchen Sie selbstverstandlich nur einmal davor und dahinter das entsprechende Steuerzeichen angeben, da das erste Zeichen "Einschalten" und das zweite dann "Ausschalten" bedeutet. Eine Kombination mehrerer also fett und kursiv ist leider nicht möglich.

ÿ *Immer wenn wir Bankeinzug gemacht haben, kommen einige Rucklastschriften:*

Grundsatzlich sind das die Mitglieder schuld, wenn Sie Ihnen Kontenanderungen nicht mitteilen. Schreiben Sie am Ende des Jahres einen Serienbrief, vielleicht kombiniert mit Weihnachtsgru§ en oder der Einladung zur JHV. Dort benutzen Sie im Text die neue Funktion der Serienbrieffelder (siehe auch DATENBAN.DOC).

Wir möchten Ihren Beitrag von Konto: @Konto@ bei der Bank: @Bank@ BLZ: @Blz@ abbuchen. Stimmen die Kontendaten noch? Bitte teilen Sie uns Anderungen bis ..... usw.

Wenn jetzt noch jemand "geschlafen" hat, können Sie mit ruhigem Gewissen auch die Gebühr für die Ruckbuchung verlangen!

ÿ *Wieso kann ich die Mitgliedsbeitra ge ruckwa rts in Euro a ndern, die Buchhaltung jedoch nicht?*

Die Beiträge stehen in den Stammdaten des Mitglieds. Diese könnten Sie zu Vergleichszwecken in Euro konvertieren, um den Unterschied besser zu sehen. Die Daten der Buchhaltung, die auch in der jeweiligen Jahres-Buchhaltungs-Datenbank stehen,

durfen nicht verandert werden. Wenn Sie 2001 in DM gebucht haben, haben Sie den Kassenbericht auch so abgegeben und prüfen lassen; eine nachträgliche Änderung ist nicht statthaft.

ÿ *Was mache ich, wenn ich Spezial-Anforderungen fur einzelne Mitglieder habe? Ich mo chte meinen "Ausla ndernü Briefe in Ihrer Sprache schreiben!* Benutzen Sie z.B. Kennungen 3 und nennen es Sprache, definiert als 1 = D, 2 = GB, 3 = F usw. Ausdruck Listen, Briefe, Mahnungen sind mit dieser Einschränkung ohne weiteres möglich. Brief  $11$  = deutsche Version,  $21$  = engl.,  $31$  = franz. usw. Natürlich könnte man es weiter treiben bei Anrede 11 D-Mann, 21 = GB Mann Vielleicht schaffen wir es auch, das Programm zu internationalisieren, dann wird solch ein Sprachenfeld standardmäßig angeboten und bei Listen angezogen. Wer solch eine Funktion braucht, bitte melden.

> Wie kann ich meine ehemaligen Mitglieder zwecks Historie sinnvoll in der Datei belassen?

Siehe hier im Handbuch unter Stammdaten - Adressen - Feld Austrittsdatum

≻ Was ist am 1.1.2002 wenn der EURO € kommt. woran muss ich denken?

Hoffentlich haben Sie auf der JHV den Beitrag für 2002 in Euro beschließen lassen, sonst müssen Sie den DM-Betrag Cent-genau in Euro/Cent umrechnen. - Sie haben dran gedacht.

Machen Sie ganz normal den Jahresabschluss für 2001, indem Sie folgende Punkte der Reihe nach durchführen:

Nachdem für 2001 alles fertig gebucht ist, kontrollieren Sie die Bestände bei den Banken und Barkassen, ob diese richtig sind. Jetzt müssen Sie Listen drucken:

### Pkt. 6.2.1. Datensicherung - Gesamtsicherung

Pkt. 2.8. für Geldkonten, Einnahmeklassen und Ausgabeklassen

- Journal, alle Einnahmeklassen, alle Ausgabeklassen und evtl. alle Geldkonten Pkt. 2.7.
- Pkt. 2.4. Beitragszahlungen – als Gesamt- oder als Rückstände / Überzahlungen getrennt
- Pkt. 5.17. Bestandsübernahme Geldkonten

"Beträge von DM in EURO umrechnen" - Haken aktivieren für JA.

Der Umrechnungskurs ist fest vorgegeben und die Konvertierung läuft automatisch ab.

-- jetzt sind Sie im neuen Jahr

Pkt 5 15 6 Einstellungen - Beitragswährung 1991-2005. Hier müssen Sie selbst noch das Bezeichnungsfeld in Euro ändern (für die Jahre 2003-2005 am Besten direkt mit). Diese Bezeichnung steht dann auch auf allen Buchhaltungslisten und ist extra variabel gehalten, je nachdem wie Sie EURO / Euro / € schreiben wollen. Die Bezeichnung bei Beitragswährung ist automatisch die gleiche wie für die Buchhaltung, genau so wie das Beitragsjahr identisch ist mit dem Buchhaltungsjahr.

Beitragsdaten 2002 in Euro umrechnen. Pkt. 5.15.7.

Diesen Punkt müssen Sie unbedingt als erstes ausführen, bevor Sie einen Beitrag in 2002 mit Euro verbuchen. Haben Sie in 2001 Beitragseingänge für 2002 gehabt, wurden diese mit der Klasse "Beitrag nächstes Jahr" gebucht und die DM-Werte in das entsprechende IST-Feld für 2002 übernommen. Diese werden jetzt mit der Ausführung dieses Menü-Punktes auf Euro umgestellt.

Pkt. 5.2. Unter Einstellungen – Kontoverbindung des Verein – aktivieren Sie jetzt noch den Haken für "Konto wird in Euro geführt". Mit Kontobezeichnung ist der Name des Kontoinhabers zu verstehen z.B. Briefmarkenfreunde, nicht Girokonto!

Pkt. 2.8. für Geldkonten -- Anfangsbestand des neuen Jahres

Pkt. 6.5. Benutzte Währung ändern in Euro

Pkt. 6.2.1. Datensicherung - Gesamtsicherung neue Diskette nehmen!

Durch Rundungsprobleme bei der Umstellung auf den Euro könnte es evtl. dazu führen, dass Ihr Kontenstand im Programm, von dem bei der Bank abweicht. Diese Differenz müssten Sie dann als "Differenz Euroumrechnung" ausbuchen.

Sollten sich im Nachhinein noch Probleme ergeben sollten, haben Sie auf jeden Fall 2 Datensicherungen, eine vor und die zweite nach der Umstellung auf den Euro. Diese beiden Datensicherungen entsprechend beschriften und archivieren.

### ÿ *Ich will ein ehemaliges (ausgetretenes) Mitglied wieder aktivieren.*

Selbstverständlich steht es Ihnen frei, jetzt die Mitgliederart in 01 (aktiver Erwachsener) zu ändern und auch das Austrittsdatum zu löschen.

War jedoch zwischen Austritt und Wiedereintritt mehr als ein Jahr vergangen, könnten Sie dies im Nachhinein nicht mehr nachvollziehen. Richtiger ware, den evtl. noch vorhandenen alten Satz auf eine neue Nr. zu kopieren. Die alten Beitragsdaten (in Stammdaten) werden nach dem Sichern des neu angelegten Satzes automatisch gelöscht.

### ÿ *Warum kann ich mit der Textverarbeitung keine Grafiken verarbeiten?*

Das Diva\*Club will und kann nicht eine kplt. Textverarbeitung mit allen "Schikanen" ersetzen. Um Ihnen jetzt auch alle diese Funktionen zur Verfugung zu stellen, wurde ab der Version 5.13. die Ausgabe einer zusätzlichen Datenbank geschaffen. Diese Datei können Sie als Steuerdatei für diverse Programme benutzen, die eine Importmöglichkeit für Dbase - Datenbanken haben. Eine nahere Beschreibung finden Sie unter dem Menu-Punkt Ä 2.2. "Adress-Etiketten-Stammdaten", wobei hier ausdrücklich darauf hingewiesen werden soll, dass Sie selbstverständlich die Datenbank für all Ihre Anwendungen benutzen können, sei es eigene Etiketten-Formate, Serienbriefe, spezielle Listbilder und was auch immer.

### ÿ *Wie kann ich mit Diva\*Club offene Rechnungen kontrollieren?*

Bei einigen Vereinen oder auch Arbeitsgemeinschaften kommt es vor, dass sie Broschuren oder Bucher drucken lassen, um Sie anschlie§ end zu verkaufen. Wenn sie dafur Rechnungen, auch an Vereinsfremde schreiben, wie können die offenen Posten dann maschinell verfolgt werden?

Man könnte die Rechnungsempfänger z.B. unter der Mitgliederart "50" und einem separatem Nummernkreis (vielleicht 50.000) erfassen und ihnen dann eine Beitrags-Sollstellung mit dem Rechnungsbetrag eintragen. Handelt es sich um ein Vereinsmitglied, wurde ich den Mitgliederstammsatz kopieren (Mitglied 00101 z.B. kopieren auf 50.101) und entspr. den Rechnungsbetrag wieder ins Soll stellen.

Auf diese Art können Sie dann jederzeit eine Liste der offenen Rechnungen erstellen – s.Pkt. Ä 2.4.

Drucken – Listen Beitragszahlungen – Einschränkung nur Mitgliederart 50 – lfd. Jahr. Diese Übersicht kann sogar als Bildschirmansicht aktiviert werden. Auch wären Sie in der Lage, fur die saumigen Zahler, eine Mahnung zu schreiben, da Sie auch dort die Einschrankung auf die Mitgliederart aktivieren können.

Zahlungen müssten Sie dann auch selbstverständlich unter der Einnahmeklasse "Beitrag" mit Angabe der Mitgliedsnummer 50.??? verbuchen, damit das "Beitragskonto" – hinter dem sich die Verkäufe befinden – wieder ausgeglichen wird.

### ÿ *Hardcopy einzelner Bildschirme ä Hilfe bei Windows*

Auf einigen Bildschirm-Masken hier im Handbuch, sehen Sie oben rechts in der Leiste ein zusatzliches Zeichen (Icon) fur einen Drucker.

Dies ist eine Besonderheit MEINES Systems, da ich ein Hardcopy-Programm installiert habe. Jetzt kann ich durch Drucken dieses Icons direkt dieses Grafik-Fenster drucken und zugleich wird es im Hardcopy-Programm eingefügt. Dort kann ich die Grafik sichern (oder auch zerschneiden, verändern etc.) und habe sie für das Handbuch zur Verfügung.

Dieses Programm ist FREEWARE und steht kostenlos bei www.Hardcopy.de zur Verfugung.

ÿ *Papierausdrucke ä noch und no cher ä wie kann ich Papier sparen?*

Auch mich stören diese Abfallberge. Besonders bei der Vereinsarbeit fällt ein riesiger Berg von Listen an. Macht man dann noch Handzettel, Vereinszeitung und ahnliches braucht man sehr oft einen Probedruck (1 x angucken – dann Papierkorb).

Ich habe mir vor längerer Zeit ein Programm gekauft, dass ich hier nur empfehlen kann: Fine-Print von der Firma Context-GmbH http://www.context-gmbh.de

Dieser "logische" Drucker ist bei mir als Standard eingestellt, was bedeutet, dass ALLE Windows basierenden Programme, diesen Drucker als erstes ansprechen (oder mit Drucken als....).

So benutze ich dieses Programm auch dafur, mehrere Seiten auf ein Blatt Papier zu drucken. Besonders stark ist auch der "Buchlein-Druck". Damit schreibe (drucke) ich auch dieses Handbuch. Das Handbuch ist in DIN A4 in Word erstellt und wird anschlie§ end von Fine-Print auf DIN A5 runtergebrochen, mit samt aller Seiten, Grafiken etc. Sie sehen also – ganz schön mächtig.

Auch benutze ich diese Funktion sehr oft bei Diva\*Club, weil dann weniger Papier rauskommt ODER noch besser gar keins. Als Erstes wird mir ja der Ausdruck am Bildschirm gezeigt – und das reicht dann oft schon aus.

Das Programm ist Shareware – d.h. es darf (kann) getestet werden. Beim Ausdruck steht dann unten auf dem Papier der Registrierhinweis.

### ÿ *Vereinszeitung ins Internet ä wie erstelle ich eine PDF-Datei?*

Von der gleichen Firma wie Fine-Print gibt es auch ein Programm zum Erstellen von PDF-Dateien. Auch dieses Handbuch steht auf der CD als PDF zur Verfugung. Unsere Vereinszeitschrift (leider schreibt sie im Augenblick keiner mehr) steht im Internet als PDF zur Verfugung. Im Word brauche ich als Drucker nur das "PDF-Factory" anzusprechen und anschlie§ end die Datei in mein Homepage-Verzeichnis zu speichern. Diese kleine Datei braucht dann nur noch ins Internet hochgeladen zu werden und auf der Vereins-HP entsprechend verknüpft zu werden. Bei Interesse können Sie ja mal bei www.Briefmarken-MG.de nachschauen.

Diese PDF-Factory gibt es auch kostengunstiger als Bundle mit dem Fine-Print Programm.

Ich bekomme leider keine Provision dafur, bin aber der Meinung, dass beide Programme lohnenswert sind. Immerhin sparen Sie immens an Papier und erleichtern auch die Vereinsarbeit. Sollten Sie das oder die Programme kaufen, sollten diese Kosten eigentlich vom Verein ubernommen werden.

### ÿ *Warum kostet das Diva\*Club soviel Geld und warum brauche ich ein Update?*

Diva\*Club ist so günstig – wie kein anderes Programm.

Haben Sie schon einmal uberlegt, wie viele Module im Diva\*Club sind und wie diese auch ineinander verschachtelt sind? Mit EINEM Programm können Sie die kplt. Mitgliederverwaltung machen und haben auch noch die Möglichkeit, die Daten mit Ihren Vorstandskollegen auszutauschen. Dieses bedarf es dann wohl einem Aufschlag für die Mehrfachlizenz.

Als 1. Vorsitzender in meinem Verein pflege ich die Stammdaten und melde sie dem Landesverband, der Schatzmeister ist für die Buchhaltung zuständig.

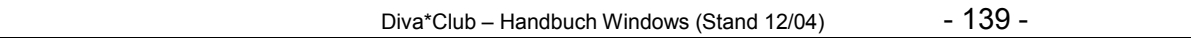

### Diva\*Club - Windows

Bei einer Vorstandsitzung bekommen sowohl der Schatzmeister als auch der Schriftführer eine Datensicherung "Stammdaten" von mir, damit sie auf dem gleichen aktuellen Mitgliederbestand sind und keine Irrläufer bei der Post haben.

Ebenso bekomme ich vom Schatzmeister eine Datensicherung "Buchhaltung", damit ich als Vorsitzender auch weiß, was so im Verein los ist.

Denken Sie immer daran, dem Verein IHRE Kosten zu belasten, damit der Schatzmeister sie auch als Ausgaben in der Buchhaltung hat. Wenn Sie dem Verein EVTL. das anschließend wieder spenden wollen, ist das natürlich freigestellt.

ABER - diese Ausgaben MÜSSEN den Mitgliedern auch mal klargemacht werden; sonst sind Sie (als Gönner) plötzlich nicht mehr im Amt und eine Kostenlawine kommt auf den Verein zu, weil das ja alles keiner wusste!!!

 $\triangleright$  Warum ?

Antwort

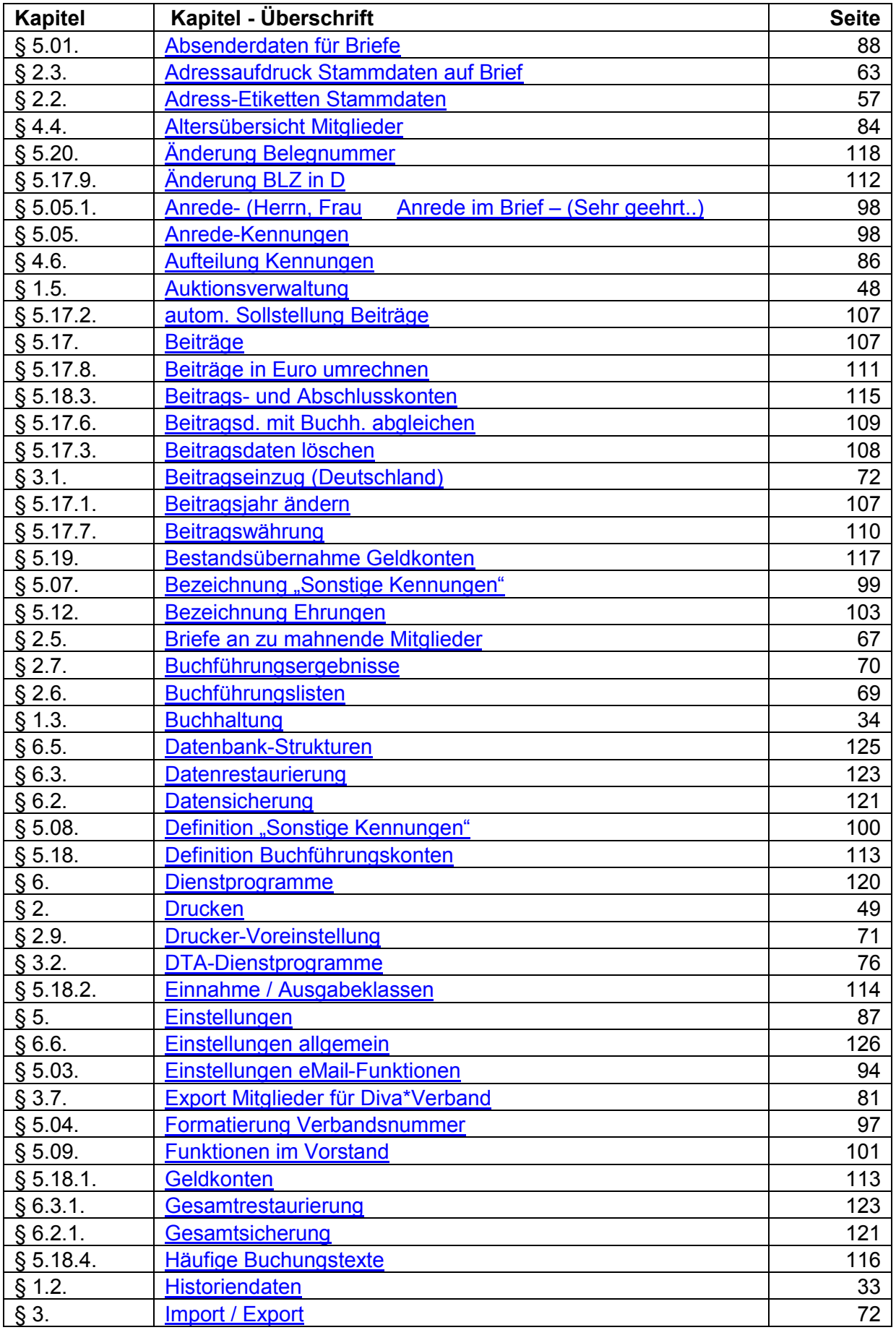

Diva\*Club - Handbuch Windows (Stand 12/04)

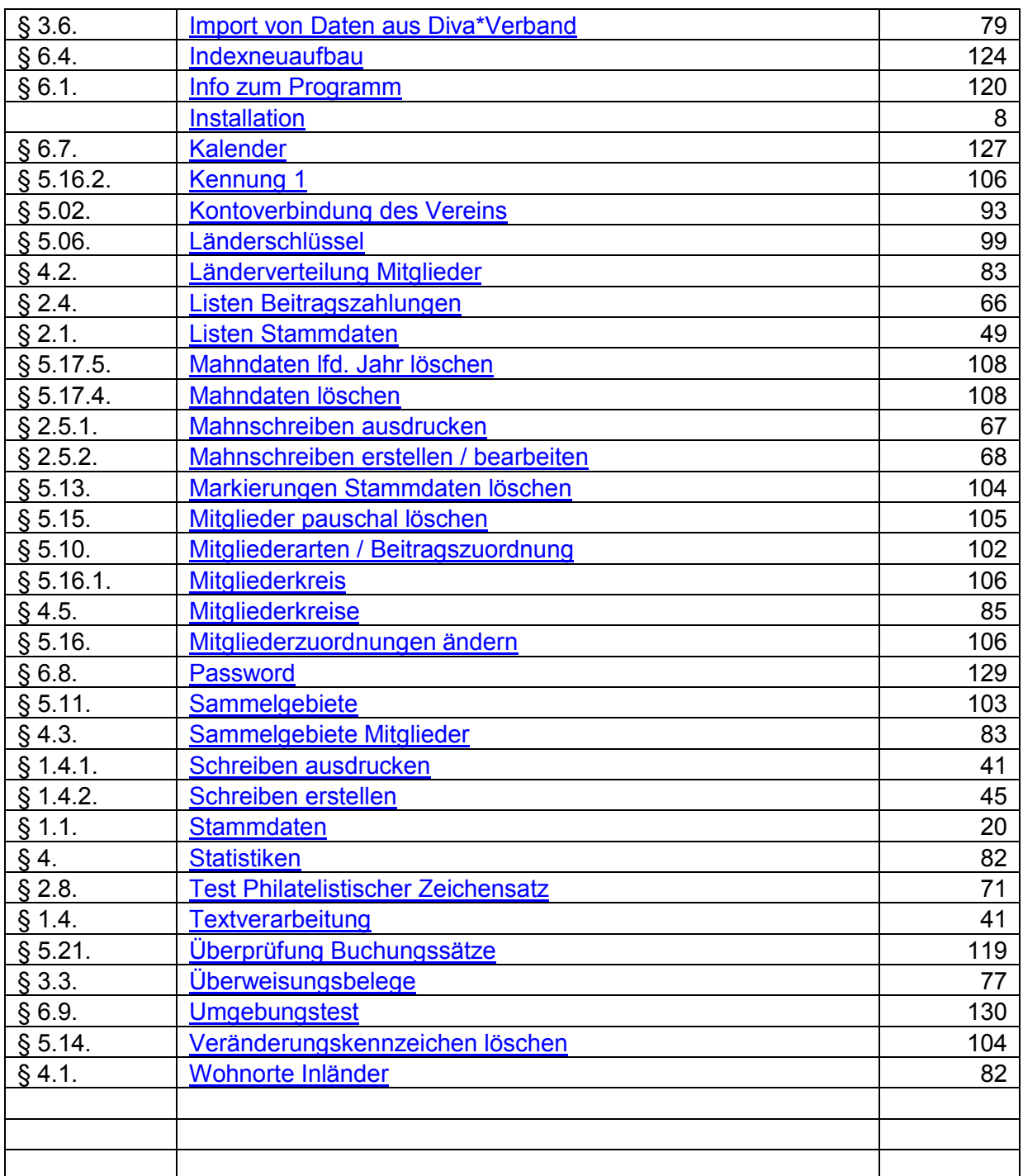